# Oracle® Life Sciences Clinical One Platform

Sponsor and CRO User Guide

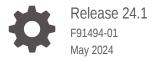

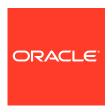

Oracle Life Sciences Clinical One Platform Sponsor and CRO User Guide, Release 24.1

F91494-01

Copyright © 2017, 2024, Oracle and/or its affiliates.

Primary Author: Oracle Life Sciences Documentation Team

This software and related documentation are provided under a license agreement containing restrictions on use and disclosure and are protected by intellectual property laws. Except as expressly permitted in your license agreement or allowed by law, you may not use, copy, reproduce, translate, broadcast, modify, license, transmit, distribute, exhibit, perform, publish, or display any part, in any form, or by any means. Reverse engineering, disassembly, or decompilation of this software, unless required by law for interoperability, is prohibited.

The information contained herein is subject to change without notice and is not warranted to be error-free. If you find any errors, please report them to us in writing.

If this is software, software documentation, data (as defined in the Federal Acquisition Regulation), or related documentation that is delivered to the U.S. Government or anyone licensing it on behalf of the U.S. Government, then the following notice is applicable:

U.S. GOVERNMENT END USERS: Oracle programs (including any operating system, integrated software, any programs embedded, installed, or activated on delivered hardware, and modifications of such programs) and Oracle computer documentation or other Oracle data delivered to or accessed by U.S. Government end users are "commercial computer software," "commercial computer software documentation," or "limited rights data" pursuant to the applicable Federal Acquisition Regulation and agency-specific supplemental regulations. As such, the use, reproduction, duplication, release, display, disclosure, modification, preparation of derivative works, and/or adaptation of i) Oracle programs (including any operating system, integrated software, any programs embedded, installed, or activated on delivered hardware, and modifications of such programs), ii) Oracle computer documentation and/or iii) other Oracle data, is subject to the rights and limitations specified in the license contained in the applicable contract. The terms governing the U.S. Government's use of Oracle cloud services are defined by the applicable contract for such services. No other rights are granted to the U.S. Government.

This software or hardware is developed for general use in a variety of information management applications. It is not developed or intended for use in any inherently dangerous applications, including applications that may create a risk of personal injury. If you use this software or hardware in dangerous applications, then you shall be responsible to take all appropriate fail-safe, backup, redundancy, and other measures to ensure its safe use. Oracle Corporation and its affiliates disclaim any liability for any damages caused by use of this software or hardware in dangerous applications.

Oracle®, Java, MySQL and NetSuite are registered trademarks of Oracle and/or its affiliates. Other names may be trademarks of their respective owners.

Intel and Intel Inside are trademarks or registered trademarks of Intel Corporation. All SPARC trademarks are used under license and are trademarks or registered trademarks of SPARC International, Inc. AMD, Epyc, and the AMD logo are trademarks or registered trademarks of Advanced Micro Devices. UNIX is a registered trademark of The Open Group.

This software or hardware and documentation may provide access to or information about content, products, and services from third parties. Oracle Corporation and its affiliates are not responsible for and expressly disclaim all warranties of any kind with respect to third-party content, products, and services unless otherwise set forth in an applicable agreement between you and Oracle. Oracle Corporation and its affiliates will not be responsible for any loss, costs, or damages incurred due to your access to or use of third-party content, products, or services, except as set forth in an applicable agreement between you and Oracle.

# Contents

| Preface  |
|----------|
| Document |

| Documentation accessibility                              | X    |
|----------------------------------------------------------|------|
| Diversity and Inclusion                                  | Xi   |
| Related resources                                        | Xi   |
| Access to Oracle Support                                 | X    |
| Additional copyright information                         | xii  |
| I'm a new user. Where do I start?                        |      |
| Get sign-in information                                  | 1-1  |
| Learn how to navigate in Oracle Clinical One Platform    | 1-2  |
| Open the study settings                                  | 1-2  |
| Open the study in Draft mode                             | 1-3  |
| Open the design of a study version                       | 1-4  |
| Access your study in a specific mode                     | 1-5  |
| What keyboard shortcuts can I use?                       | 1-5  |
| Operate a clinical study in Oracle Clinical One Platform | 1-6  |
| Get trained as you work                                  | 1-12 |
| Before you configure a study                             |      |
| Create a study                                           | 2-1  |
| Activate a study                                         | 2-3  |
| Customize the welcome letter                             | 2-5  |
| Manage users                                             | 2-5  |
| Design a study                                           | 2-5  |
| Create and manage your organization's library            |      |
| About library studies                                    | 3-1  |
| Copy a library study                                     | 3-4  |
| Create and design a library study                        | 3-7  |
| Create and manage code lists                             | 3-9  |
|                                                          |      |

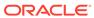

| About your code list library                                  | 3-10 |
|---------------------------------------------------------------|------|
| Understand the prerequisites for importing a code list        | 3-12 |
| Create a system code list group for all studies               | 3-13 |
| Create and use study company filters                          | 3-15 |
| Create a custom code list                                     | 3-16 |
| Import a custom code list                                     | 3-19 |
| Assign a system code list group to your study                 | 3-20 |
| Manage a code list for all or one study                       | 3-22 |
| Browse the list of system default code lists                  | 3-23 |
| Create and manage library objects                             | 3-27 |
| About pooling kits in a study                                 | 3-28 |
| Create and edit a form object                                 | 3-30 |
| Create and edit a kit object                                  | 3-32 |
| Edit a form object's attributes                               | 3-33 |
| Edit a kit's object attributes                                | 3-35 |
| Leave and manage comments                                     | 3-36 |
| Import a form object                                          | 3-36 |
| Version a form object                                         | 3-38 |
| Test and approve an object                                    | 3-39 |
| Publish an object in a library                                | 3-41 |
| Add an object to a live study                                 | 3-43 |
| Test an object in a live study                                | 3-44 |
| Create and manage institutions, vendors, and contacts         | 3-45 |
| Understand site, depot, and lab management                    | 3-47 |
| Create an organization (institution)                          | 3-51 |
| Create a vendor (depot)                                       | 3-54 |
| Create a vendor (lab)                                         | 3-55 |
| Create a contact at your organization                         | 3-56 |
| Specify a reusable address for your organization and contacts | 3-59 |
| Set up a site at the global level                             | 3-60 |
| Edit a contact's details                                      | 3-61 |
| Edit an organization's details                                | 3-61 |
| Manage associations for a contact                             | 3-62 |
| Update the status of a contact                                | 3-63 |
| Deactivate a contact and transfer studies                     | 3-64 |
| Delete a contact                                              | 3-64 |
| Delete an organization                                        | 3-65 |
| Retire a site at a global level                               | 3-65 |
| Retire a depot at a global level                              | 3-66 |
| Retire a lab at a global level                                | 3-67 |
| Transfer active organizations                                 | 3-68 |
|                                                               |      |

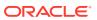

Transfer active contacts 3-69

# 4 Configure a study

| Make a study version available                                                      | 4-2  |
|-------------------------------------------------------------------------------------|------|
| Set up facilities                                                                   | 4-2  |
| Add a depot for a study                                                             | 4-3  |
| Edit a depot at a study level                                                       | 4-6  |
| Delete a depot at a study level                                                     | 4-7  |
| Add a site to a study                                                               | 4-8  |
| Edit a site at the study level                                                      | 4-10 |
| Delete a site at the study level                                                    | 4-11 |
| Add a lab to a study                                                                | 4-12 |
| Define lab normals                                                                  | 4-13 |
| Assign a lab to a site at the study level                                           | 4-25 |
| Make sure users are assigned to the correct sites and depots                        | 4-26 |
| Define settings                                                                     | 4-26 |
| Add a locally sourced kit                                                           | 4-28 |
| Add a region                                                                        | 4-29 |
| Specify study, enrollment, and visits settings                                      | 4-30 |
| How settings are impacted when replacing a subject number with randomization number | 4-41 |
| Specify enrollment settings for minimization cohorts                                | 4-47 |
| Manage screening and randomization limits by site                                   | 4-49 |
| Create or edit custom enrollment limits                                             | 4-50 |
| Specify settings for a source data verification strategy                            | 4-52 |
| Create a source data verification strategy and assign it to a site                  | 4-54 |
| Specify supply settings                                                             | 4-56 |
| Supply settings fields                                                              | 4-57 |
| Understand how dose holds work                                                      | 4-65 |
| Create or edit a dose hold                                                          | 4-67 |
| Create and manage a partial dispensation                                            | 4-69 |
| Understand dispensation exceptions                                                  | 4-72 |
| Create a DND exception                                                              | 4-73 |
| Edit a DND exception                                                                | 4-74 |
| Copy a DND exception                                                                | 4-75 |
| Delete a DND exception                                                              | 4-75 |
| Create a min/max resupply strategy                                                  | 4-76 |
| Create a predictive resupply strategy                                               | 4-79 |
| Create a blinded group of kits                                                      | 4-82 |
| About signature configurations                                                      | 4-83 |
| Create a signature configuration                                                    | 4-85 |
|                                                                                     |      |

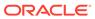

| Manage signature configurations at the casebook level                            | 4-00  |
|----------------------------------------------------------------------------------|-------|
| Configure the connection to Oracle mHealth Connector so you can dispense devices | 4-88  |
| Manage randomization                                                             | 4-89  |
| Generate a randomization list                                                    | 4-90  |
| About the randomization list duplicate                                           | 4-93  |
| Upload a randomization list                                                      | 4-94  |
| Understand the concepts used in minimization                                     | 4-95  |
| Upload a randomization list for minimization                                     | 4-97  |
| Assign blocks of randomization numbers to a site, country, or region             | 4-98  |
| Assign a randomization list to a randomization design and study version          | 4-99  |
| Manage supplies                                                                  | 4-100 |
| Generate a kit list                                                              | 4-101 |
| Upload a kit list                                                                | 4-103 |
| Deactivate a kit list in Testing mode                                            | 4-105 |
| About manufacturing and blinded lots                                             | 4-106 |
| Manage expiration dates with lots                                                | 4-107 |
| Assign kits to a manufacturing lot                                               | 4-109 |
| Combine manufacturing lots into a blinded lot                                    | 4-111 |
| Create label groups                                                              | 4-112 |
| Make a study live                                                                | 4-113 |
| Assign a resupply strategy to a depot                                            | 4-114 |
| Activate a depot                                                                 | 4-115 |
| Release kits to sites or depots                                                  | 4-116 |
| Assign a study version to a site                                                 | 4-118 |
| Select a resupply strategy for a site                                            | 4-119 |
| Open and close a cohort                                                          | 4-119 |
| Activate a site                                                                  | 4-120 |
| Verify a study in Testing mode                                                   | 4-121 |
| Specify and review settings before verifying a study                             | 4-122 |
| Verify a study                                                                   | 4-123 |
| What if I have problems trying to verify a study?                                | 4-125 |
| Create and manage custom rules                                                   | 4-128 |
| Work during the study conduct period                                             |       |
| Use the study dashboard to get easy access to data                               | 5-1   |
| Manage shipments                                                                 | 5-3   |
| View the shipments sent to sites                                                 | 5-4   |
| Add and remove kits in a shipment                                                | 5-4   |
| View a drug order form                                                           | 5-6   |
| Create a manual shipment                                                         | 5-7   |
|                                                                                  |       |

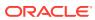

5

| Specify a snip date and tracking number for a snipment                  | 5-9  |
|-------------------------------------------------------------------------|------|
| Mark a shipment as lost                                                 | 5-11 |
| Cancel a shipment                                                       | 5-11 |
| Check whether a shipment was marked invalid                             | 5-12 |
| Disallow temperature excursions for shipments                           | 5-13 |
| Quarantine a shipment with temperature excursions                       | 5-14 |
| Quarantine shipments set to Quarantine with no temperature monitor      | 5-14 |
| Move shipments through the receipt process with no temperature monitors | 5-15 |
| Release kits or shipments from quarantine                               | 5-16 |
| Manage kits at the site and study level                                 | 5-16 |
| Access the Study Inventory tab                                          | 5-17 |
| Access the Site Inventory tab                                           | 5-18 |
| Access the Depot Inventory tab                                          | 5-19 |
| Filter kits in a Study's Inventory tab                                  | 5-21 |
| Filter kits in a site's inventory                                       | 5-25 |
| Search and filter kits on the Depot Inventory tab                       | 5-26 |
| Monitor site and depot stock levels                                     | 5-27 |
| Transfer the product to another location                                | 5-27 |
| Mark kits to test for temperature excursions                            | 5-28 |
| Quarantine kits                                                         | 5-28 |
| Mark a kit as missing or damaged                                        | 5-29 |
| Reserve kits for a quality check                                        | 5-30 |
| Update the status of a kit for a site user                              | 5-31 |
| Update a kit's barcode                                                  | 5-32 |
| What if a site user dispensed a kit in error?                           | 5-33 |
| View and update randomization numbers                                   | 5-35 |
| View a subject's randomization number                                   | 5-35 |
| Manually assign a randomization number to a subject                     | 5-36 |
| Mark randomization numbers that were used in error                      | 5-37 |
| Monitor subjects and sites                                              | 5-38 |
| Find incomplete visits                                                  | 5-39 |
| Lock a subject at the form or visit level                               | 5-39 |
| Unlock a subject at the form or visit level                             | 5-41 |
| Lock a subject at the casebook level                                    | 5-42 |
| Unlock a subject at the casebook level                                  | 5-42 |
| Freeze and unfreeze data                                                | 5-43 |
| Filter subjects in a study                                              | 5-44 |
| Manage site permissions                                                 | 5-45 |
| Verify that a site has been activated                                   | 5-46 |
| Reveal a subject's treatment arm                                        | 5-46 |
| Re-verify a subject's data                                              | 5-47 |
|                                                                         |      |

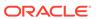

| Review the data collected for a subject                                                                                                    | 5-48                                                                           |
|----------------------------------------------------------------------------------------------------|--------------------------------------------------------------------------------|
| Verify a subject's data at a form and question level                                                                                                    | 5-50                                                                           |
| Transfer a subject                                                                                                    | 5-51                                                                           |
| Verify that a site received a shipment                                                                                                    | 5-52                                                                           |
| What if a site user randomized a subject in error?                                                                                                    | 5-53                                                                           |
| Create and manage queries                                                                                                    | 5-53                                                                           |
| View and monitor queries                                                                                                    | 5-54                                                                           |
| Create a query                                                                                                    | 5-55                                                                           |
| Lock a question or query                                                                                                    | 5-57                                                                           |
| Unlock a question or query                                                                                                    | 5-58                                                                           |
| Open or delete a candidate query                                                                                                    | 5-58                                                                           |
| Review a query, and either close or re-open it                                                                                                    | 5-60                                                                           |
| Perform kit reconciliation                                                                                                    | 5-61                                                                           |
| Verify returned kits to confirm and correct site reconciliation                                                                                                    | 5-62                                                                           |
| Mark kits as ready for destruction at the site or at a depot                                                                                                    | 5-62                                                                           |
| Complete a drug reconciliation form                                                                                                    | 5-63                                                                           |
| Complete a drug reconciliation form for kits which have already been sent for                                                                                                    |                                                                                |
| destruction                                                                                                    | 5-64                                                                           |
| Ship kits to a drug destruction depot                                                                                                    | 5-65                                                                           |
|                                                                                                    | 5-66                                                                           |
| Mark kits as destroyed                                                                                                    | 0 00                                                                           |
| Mark kits as destroyed  What if a site user can't see the Returned Units and Missing Units fields?                                                                                                    | 5-67                                                                           |
| •                                                                                                    |                                                                                |
| What if a site user can't see the Returned Units and Missing Units fields? Run and download a report, data extract, or archive  Archive a study version and decommission a study                                                                                                    | 5-67<br>5-67                                                                   |
| What if a site user can't see the Returned Units and Missing Units fields? Run and download a report, data extract, or archive  Archive a study version and decommission a study  Close enrollment for a country or study                                                                                                    | 5-67<br>5-67                                                                   |
| What if a site user can't see the Returned Units and Missing Units fields? Run and download a report, data extract, or archive  Archive a study version and decommission a study  Close enrollment for a country or study  Archive a study version                                                                                                    | 5-67<br>5-67<br>6-2<br>6-2                                                     |
| What if a site user can't see the Returned Units and Missing Units fields? Run and download a report, data extract, or archive  Archive a study version and decommission a study  Close enrollment for a country or study  Archive a study version  Delete a study                                                                                                    | 5-67<br>5-67<br>6-2<br>6-3                                                     |
| What if a site user can't see the Returned Units and Missing Units fields? Run and download a report, data extract, or archive  Archive a study version and decommission a study  Close enrollment for a country or study  Archive a study version  Delete a study  Revoke a user's access to the study                                                                                                    | 5-67<br>5-67<br>6-2<br>6-3<br>6-3                                              |
| What if a site user can't see the Returned Units and Missing Units fields? Run and download a report, data extract, or archive  Archive a study version and decommission a study  Close enrollment for a country or study  Archive a study version  Delete a study  Revoke a user's access to the study  Retire a depot at the study level                                                                                                    | 5-67<br>5-67<br>6-2<br>6-3<br>6-3<br>6-4                                       |
| What if a site user can't see the Returned Units and Missing Units fields? Run and download a report, data extract, or archive  Archive a study version and decommission a study  Close enrollment for a country or study  Archive a study version  Delete a study  Revoke a user's access to the study  Retire a depot at the study level  Retire a site at a study level                                                                                                    | 5-67<br>5-67<br>5-67<br>6-2<br>6-3<br>6-4<br>6-5                               |
| What if a site user can't see the Returned Units and Missing Units fields? Run and download a report, data extract, or archive  Archive a study version and decommission a study  Close enrollment for a country or study  Archive a study version  Delete a study  Revoke a user's access to the study  Retire a depot at the study level  Retire a site at a study level  Decommission a Production study                                                                                                    | 5-67<br>5-67<br>5-67<br>6-2<br>6-3<br>6-4<br>6-5<br>6-6                        |
| What if a site user can't see the Returned Units and Missing Units fields?  Run and download a report, data extract, or archive  Archive a study version and decommission a study  Close enrollment for a country or study  Archive a study version  Delete a study  Revoke a user's access to the study  Retire a depot at the study level  Retire a site at a study level  Decommission a Production study  Decommission other studies                                                                                                    | 5-67<br>5-67<br>5-67<br>6-2<br>6-3<br>6-4<br>6-5<br>6-6                        |
| What if a site user can't see the Returned Units and Missing Units fields? Run and download a report, data extract, or archive  Archive a study version and decommission a study  Close enrollment for a country or study  Archive a study version  Delete a study  Revoke a user's access to the study  Retire a depot at the study level  Retire a site at a study level  Decommission a Production study                                                                                                    | 5-67<br>5-67<br>5-67<br>6-2<br>6-3<br>6-4<br>6-5<br>6-6                        |
| What if a site user can't see the Returned Units and Missing Units fields?  Run and download a report, data extract, or archive  Archive a study version and decommission a study  Close enrollment for a country or study  Archive a study version  Delete a study  Revoke a user's access to the study  Retire a depot at the study level  Retire a site at a study level  Decommission a Production study  Decommission other studies                                                                                                    | 5-67<br>5-67<br>5-67<br>6-2<br>6-3<br>6-4<br>6-5<br>6-6                        |
| What if a site user can't see the Returned Units and Missing Units fields?  Run and download a report, data extract, or archive  Archive a study version and decommission a study  Close enrollment for a country or study  Archive a study version  Delete a study  Revoke a user's access to the study  Retire a depot at the study level  Retire a site at a study level  Decommission a Production study  Decommission other studies  Recommission a study  In-product training  Track training and send training reminders                                                        | 5-67<br>5-67<br>5-67<br>6-2<br>6-3<br>6-4<br>6-5<br>6-6                        |
| What if a site user can't see the Returned Units and Missing Units fields?  Run and download a report, data extract, or archive  Archive a study version and decommission a study  Close enrollment for a country or study  Archive a study version  Delete a study  Revoke a user's access to the study  Retire a depot at the study level  Retire a site at a study level  Decommission a Production study  Decommission other studies  Recommission a study  In-product training  Track training and send training reminders  Turn off the training requirement for an organization | 5-67<br>5-67<br>5-67<br>5-67<br>6-2<br>6-3<br>6-4<br>6-5<br>6-6<br>6-9<br>6-10 |
| What if a site user can't see the Returned Units and Missing Units fields?  Run and download a report, data extract, or archive  Archive a study version and decommission a study  Close enrollment for a country or study  Archive a study version  Delete a study  Revoke a user's access to the study  Retire a depot at the study level  Retire a site at a study level  Decommission a Production study  Decommission other studies  Recommission a study  In-product training  Track training and send training reminders                                                        | 5-67<br>5-67<br>5-67<br>5-67<br>6-2<br>6-3<br>6-4<br>6-5<br>6-6<br>6-9<br>6-10 |
| What if a site user can't see the Returned Units and Missing Units fields?  Run and download a report, data extract, or archive  Archive a study version and decommission a study  Close enrollment for a country or study  Archive a study version  Delete a study  Revoke a user's access to the study  Retire a depot at the study level  Retire a site at a study level  Decommission a Production study  Decommission other studies  Recommission a study  In-product training  Track training and send training reminders  Turn off the training requirement for an organization | 5-67<br>5-67<br>5-67<br>5-67<br>6-2<br>6-3<br>6-4<br>6-5<br>6-6<br>6-9<br>6-10 |

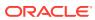

# 8 Reference information

| Troubleshoot  What if users have problems working in a live study?  A site user receives a message that a subject's age couldn't be calculated  I need to correct a multiple choice question in a live form  I step away and then can't work in Oracle Clinical One Platform anymore  More troubleshooting help  Frequently Asked Questions (FAQs)  Integration FAQs  Which products can Oracle Clinical One Platform integrate with?  How do I set up an integration?  Which data can be shared with Oracle InForm? |
|----------------------------------------------------------------------------------------------------|
| A site user receives a message that a subject's age couldn't be calculated I need to correct a multiple choice question in a live form I step away and then can't work in Oracle Clinical One Platform anymore More troubleshooting help 8- Frequently Asked Questions (FAQs) Integration FAQs Which products can Oracle Clinical One Platform integrate with? How do I set up an integration? 8- 8- 8- 8- 8- 8- 8- 8- 8- 8- 8- 8- 8-                                                                                |
| I need to correct a multiple choice question in a live form  I step away and then can't work in Oracle Clinical One Platform anymore  More troubleshooting help  Frequently Asked Questions (FAQs)  Integration FAQs  Which products can Oracle Clinical One Platform integrate with?  How do I set up an integration?                                                                                                    |
| I step away and then can't work in Oracle Clinical One Platform anymore  More troubleshooting help  Frequently Asked Questions (FAQs)  Integration FAQs  Which products can Oracle Clinical One Platform integrate with?  How do I set up an integration?                                                                                                    |
| More troubleshooting help  Frequently Asked Questions (FAQs)  Integration FAQs  Which products can Oracle Clinical One Platform integrate with?  How do I set up an integration?                                                                                                    |
| Frequently Asked Questions (FAQs)  Integration FAQs  Which products can Oracle Clinical One Platform integrate with?  How do I set up an integration?  8-                                                                                                    |
| Integration FAQs  Which products can Oracle Clinical One Platform integrate with?  How do I set up an integration?  8-                                                                                                    |
| Which products can Oracle Clinical One Platform integrate with?  How do I set up an integration?  8-                                                                                                    |
| How do I set up an integration?                                                                                                    |
|                                                                                                    |
| Which data can be shared with Oracle InForm?                                                                                                    |
| William data dan 50 chared With Gradie in Citi.                                                                                                    |
| Which data can be shared with a third-party electronic data capture system?                                                                                                    |
| What is the workflow for shipments when I use an integration?                                                                                                    |
| Inventory management and dispensation FAQs (for clinical supply managers) 8-1                                                                                                    |
| What if a site anticipates an enrollment surge? 8-1                                                                                                    |
| How often should I run inventory? 8-1                                                                                                    |
| What levels of the supply chain can I manage in Oracle Clinical One Platform? 8-1                                                                                                    |
| Which resupply strategy should I use? 8-1                                                                                                    |
| Do I need to monitor product levels at sites?                                                                                                    |
| How do I manage expiration dates and replenish stock to prepare for imminent expiration dates?                                                                                                    |
| How do I manage temperature excursions for kits and shipments? 8-1                                                                                                    |
| How do I set the expiration dates for kits?                                                                                                    |
| How does Oracle Clinical One Platform determine the kits that are selected for shipment or distribution to subjects?  8-1                                                                                                    |
| Are all kits at a site counted in inventory?                                                                                                    |
| What if a subject loses or damages a kit? 8-1                                                                                                    |
| Can I track a kit from manufacturer to depot to site to subject? 8-1                                                                                                    |
| Can I change the contents of an automatic shipment? 8-1                                                                                                    |
| Understand kit conservation 8-1                                                                                                    |
| What is the workflow for shipments? 8-2                                                                                                    |
| How do depots find out when a shipment is needed? 8-2                                                                                                    |
| What can I do to prevent my shipments from revealing unblinding information to site users?                                                                                                    |
| When should I send initial shipments to sites? 8-2                                                                                                    |
| What if a depot has insufficient stock to resupply a site? 8-2                                                                                                    |
| Can depots ship different kit types?                                                                                                    |

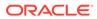

| What do I do if a shipment is lost? What is my workflow for enabling confirmation of dispensed kits? Why are barcodes useful in a study? Setz Why are barcodes useful in a study? Setz Why are barcodes useful in a study? Setz Who is responsible for each step in the kit reconciliation process? Who is responsible for each step in the kit reconciliation process? Who is responsible for each step in the kit reconciliation process? What is responsible for each step in the kit reconciliation process? What statuses can kits have? Can I modify a Pending Destruction shipment? What statuses can kits have? What statuses can kits have? What is the workflow for destroying shipments at a depot facility? 8-29 Query FAQs How can I tell when a site has responded to a query? Do I get notified when queries are created or responded to? 8-30 How do I get information about the age of queries? What do I need to do before I can start using queries? 8-30 Randomization FAQs How many times can I randomize in a study? If my randomization list is blocked by site, country, or region, how are blocks assigned? How are subjects randomized when multiple cohorts are open? 8-31 How are subjects randomized when multiple cohorts are open? 8-32 What is my workflow for creating a study with multiple periods? 8-32 Can I randomize subjects without dispensing kits to them? 8-32 Can I determine what happens when the next randomization number is associated with a code for a kit type that is not in stock at a site? 8-33 Randomization lists and kit lists FAQs Guidelines for creating a kit or randomization list Can I check that the randomization list or kit list generated by Oracle Clinical One Platform generates and then upload a list from a statistician for a production study? 8-35 Can Oracle Clinical One Platform generate a randomization list for my study? 8-35 Can Oracle Clinical One Platform generate a randomization list to prevent unbilinding? How are subjects randomix selected for targeted source data verification How are subjects randomix selected for t | What if a site doesn't mark a shipment as received?                                  | 8-21 |
|----------------------------------------------------------------------------------------------------|--------------------------------------------------------------------------------------|------|
| Why are barcodes useful in a study?  Define kit dispensation logic  Rit reconcilitation FAQs  Who is responsible for each step in the kit reconcilitation process?  How do I turn on kit reconcilitation?  Can I modify a Pending Destruction shipment?  What statuses can kits have?  What is the workflow for destroying shipments at a depot facility?  Responsible for each step in the kit reconcilitation?  Responsible for each step in the kit reconcilitation process?  What is the workflow for destroying shipments at a depot facility?  Responsible for each step in the kit reconcilitation process?  What is the workflow for destroying shipments at a depot facility?  Responsible for each step in the kit reconcilitation process?  Beson to the fill the fill the f | What do I do if a shipment is lost?                                                  | 8-21 |
| Define kit dispensation logic  Kit reconcilitation FAQs  Who is responsible for each step in the kit reconcilitation process?  How do I turn on kit reconcilitation?  Can I modify a Pending Destruction shipment?  4.24  What statuses can kits have?  What is the workflow for destroying shipments at a depot facility?  8.29  Query FAQs  How can I tell when a site has responded to a query?  Do I get notified when queries are created or responded to?  How do I get information about the age of queries?  What do I need to do before I can start using queries?  Randomization FAQs  How many times can I randomize in a study?  If my randomization list is blocked by site, country, or region, how are blocks assigned?  How are subjects randomized when multiple cohorts are open?  What is my workflow for creating a study with multiple periods?  What is my workflow for creating a study that uses cohorts?  Can I determine what happens when the next randomization number is associated with a code for a kit type that is not in stock at a site?  Randomization lists and kit lists FAQs  Guidelines for creating a kit or randomization list  Can I check that the randomization list or kit list generated by Oracle Clinical One Platform generates and then upload a list from a statistician for a production study?  Can I can Oracle Clinical One Platform generate a kit list for my study?  Can Oracle Clinical One Platform generate a kit list for my study?  Can Oracle Clinical One Platform generate a randomization list for my study?  Can Oracle Clinical One Platform generate a kit list for my study?  Basis  How many randomization lists should I have for a study?  Sass  Site, depot, labs, and source data verification FAQs  How many randomization list on the with sites?  How do I specify the size of the blocks in my randomization list to prevent unblinding?  How many randomization lists should I have for a study?  Sass  How do I specify the size of the blocks in my randomization list to prevent unblinding?                                              | What is my workflow for enabling confirmation of dispensed kits?                     | 8-22 |
| Kit reconciliation FAQs  Who is responsible for each step in the kit reconciliation process?  How do I turn on kit reconciliation?  Can I modify a Pending Destruction shipment?  What statuses can kits have?  What is the workflow for destroying shipments at a depot facility?  Query FAQs  How can I tell when a site has responded to a query?  Do I get notified when queries are created or responded to?  How do I get information about the age of queries?  What do I need to do before I can start using queries?  What many times can I randomize in a study?  If my randomization FAQs  How are subjects randomized when multiple cohorts are open?  What is my workflow for setting up a study with multiple periods?  What is my workflow for creating a study that uses cohorts?  Can I randomize subjects without dispensing kits to them?  Can I determine what happens when the next randomization number is associated with a code for a kit type that is not in stock at a site?  Randomization lists and kit lists FAQs  Guidelines for creating a kit or randomization list  Can I check that the randomization list or kit list generated by Oracle Clinical One Platform generates and then upload a list from a statistician for a production study?  Basican I check that the randomization list or kit list for my study?  Can I check that the randomization list or kit list for my study?  Can I check that the randomization list or kit list for my study?  Can I check that the randomization list or kit list for my study?  Can I check that the randomization list or kit list for my study?  Can I check that the size of the blocks in my randomization list to prevent unblinding?  How do I specify the size of the blocks in my randomization list to prevent unblinding?  How many randomization lists should I have for a study?  Sassible, depot, labs, and source data verification FAQs  About depot-to-depot shipments  I'm ready to go live. What do I need to do with sites?  Understanding source data verification  8-33  Understanding source data verification  8-34    | Why are barcodes useful in a study?                                                  | 8-22 |
| Who is responsible for each step in the kit reconciliation process?  How do I turn on kit reconciliation?  Can I modify a Pending Destruction shipment?  What statuses can kits have?  What is the workflow for destroying shipments at a depot facility?  Query FAQs  How can I tell when a site has responded to a query?  Basol I get information about the age of queries?  What do I need to do before I can start using queries?  How many times can I randomize in a study?  If my randomization list is blocked by site, country, or region, how are blocks assigned?  How are subjects randomized when multiple cohorts are open?  What is my workflow for setting up a study with multiple periods?  What is my workflow for creating a study that uses cohorts?  Can I randomize subjects without dispensing kits to them?  Can I determine what happens when the next randomization number is associated with a code for a kit type that is not in stock at a site?  Randomization lists and kit lists FAQs  Guidelines for creating a kit or randomization list  Can I check that the randomization list or kit list generated by Oracle Clinical One Platform generates and then upload a list from a statistician for a production study?  Basol  Can Oracle Clinical One Platform generate a kit list for my study?  How do I specify the size of the blocks in my randomization list to prevent unblinding?  How many randomization lists should I have for a study?  Sasol  Site, depot, labs, and source data verification FAQs  About depot-to-depot shipments  I'm ready to go live. What do I need to do with sites?  Understanding source data verification  8-24  About depot-to-depot shipments  How do I specify the size of the blocks in my randomization?  Basol  Basol  Baso | Define kit dispensation logic                                                        | 8-23 |
| How do I turn on kit reconciliation?  Can I modify a Pending Destruction shipment?  What statuses can kits have? What is the workflow for destroying shipments at a depot facility?  8-29  Query FAQs  How can I tell when a site has responded to a query?  Do I get notified when queries are created or responded to? How do I get information about the age of queries?  What do I need to do before I can start using queries?  Randomization FAQs  How many times can I randomize in a study? If my randomization list is blocked by site, country, or region, how are blocks assigned?  What is my workflow for setting up a study with multiple periods?  What is my workflow for setting up a study with multiple periods?  What is my workflow for creating a study that uses cohorts?  Can I determine what happens when the next randomization number is associated with a code for a kit type that is not in stock at a site?  Randomization lists and kit lists FAQs  Guidelines for creating a kit or randomization list  Can I check that the randomization list or kit list generated by Oracle Clinical One Platform generates and then upload a list from a statistician for a production study?  Can Oracle Clinical One Platform generate a kit list for my study?  Can Oracle Clinical One Platform generate a randomization list to prevent unblinding?  How many randomization lists should I have for a study?  Site, depot, labs, and source data verification FAQs  About depot-to-depot shipments  I'm ready to go live. What do I need to do with sistes?  Understanding source data verification  8-24  Can Understanding source data verification  8-25  Manuel Facility and a service of the study of the study?  Randomization lists and sucree data verification FAQs  About depot-to-depot shipments  I'm ready to go live. What do I need to do with sistes?  Understanding source data verification                                                                                                    | Kit reconciliation FAQs                                                              | 8-23 |
| Can I modify a Pending Destruction shipment?  What statuses can kits have? What is the workflow for destroying shipments at a depot facility?  Query FAQs How can I tell when a site has responded to a query? Bo I get notified when queries are created or responded to? How do I get information about the age of queries? What do I need to do before I can start using queries? What do I need to do before I can start using queries?  Randomization FAQs How many times can I randomize in a study? If my randomization list is blocked by site, country, or region, how are blocks assigned? What is my workflow for setting up a study with multiple periods? What is my workflow for setting up a study with multiple periods? What is my workflow for creating a study that uses cohorts? Can I determine what happens when the next randomization number is associated with a code for a kit type that is not in stock at a site? Randomization lists and kit lists FAQs Guidelines for creating a kit or randomization list Can I check that the randomization list or kit list generated by Oracle Clinical One Platform matches my requirements? Can I test using a randomization list or kit list that Oracle Clinical One Platform generates and then upload a list from a statistician for a production study? Can Oracle Clinical One Platform generate a kit list for my study? Can Oracle Clinical One Platform generate a kit list for my study? Sassociated Clinical One Platform generate a kit list for my study? Sassociated Clinical One Platform generate a kit list for my study? Sassociated Clinical One Platform generate a kit list for my study? Sassociated Clinical One Platform generate a kit list for my study? Sassociated Clinical One Platform generate a kit list for my study? Sassociated Clinical One Platform generate a kit list for my study? Sassociated Clinical One Platform generate a kit list for my study? Sassociated Clinical One Platform generate a kit list for my study? Sassociated Clinical One Platform generate a kit list for my study? Sassociated Clinica | Who is responsible for each step in the kit reconciliation process?                  | 8-24 |
| What statuses can kits have? What is the workflow for destroying shipments at a depot facility? 8-29 Query FAQs How can I tell when a site has responded to a query? 8-30 Do I get notified when queries are created or responded to? How do I get information about the age of queries? 8-30 What do I need to do before I can start using queries? 8-30 What do I need to do before I can start using queries? 8-30 Randomization FAQs How many times can I randomize in a study? If my randomization list is blocked by site, country, or region, how are blocks assigned? How are subjects randomized when multiple cohorts are open? 8-31 How are subjects randomized when multiple cohorts are open? 8-32 What is my workflow for setting up a study with multiple periods? 8-32 What is my workflow for creating a study that uses cohorts? 8-32 Can I randomize subjects without dispensing kits to them? 8-32 Can I determine what happens when the next randomization number is associated with a code for a kit type that is not in stock at a site? 8-33 Randomization lists and kit lists FAQs Guidelines for creating a kit or randomization list Can I check that the randomization list or kit list generated by Oracle Clinical One Platform matches my requirements? Can I test using a randomization list or kit list that Oracle Clinical One Platform generates and then upload a list from a statistician for a production study? 8-35 Can Oracle Clinical One Platform generate a kit list for my study? 8-35 Can Oracle Clinical One Platform generate a randomization list for my study? 8-35 How do I specify the size of the blocks in my randomization list to prevent unblinding? How many randomization lists should I have for a study? 8-35 Site, depot, labs, and source data verification FAQs About depot-to-depot shipments I'm ready to go live. What do I need to do with sites? 8-37 Understanding source data verification                                                                                                    | How do I turn on kit reconciliation?                                                 | 8-24 |
| What is the workflow for destroying shipments at a depot facility?  Query FAQs  How can I tell when a site has responded to a query?  Be 30  Do I get notified when queries are created or responded to?  How do I get information about the age of queries?  What do I need to do before I can start using queries?  Randomization FAQs  How many times can I randomize in a study?  If my randomization list is blocked by site, country, or region, how are blocks assigned?  How are subjects randomized when multiple cohorts are open?  What is my workflow for setting up a study with multiple periods?  What is my workflow for creating a study that uses cohorts?  Can I randomize subjects without dispensing kits to them?  Can I determine what happens when the next randomization number is associated with a code for a kit type that is not in stock at a site?  Randomization lists and kit lists FAQs  Guidelines for creating a kit or randomization list  Can I check that the randomization list or kit list generated by Oracle Clinical One Platform generates and then upload a list from a statistician for a production study?  Can Oracle Clinical One Platform generate a kit list for my study?  Can Oracle Clinical One Platform generate a randomization list for my study?  Can Oracle Clinical One Platform generate a randomization list for my study?  Can Oracle Clinical One Platform generate a randomization list for my study?  How do I specify the size of the blocks in my randomization list to prevent unblinding?  How many randomization lists should I have for a study?  Sass  About depot-to-depot shipments  I'm ready to go live. What do I need to do with sites?  Understanding source data verification  8-37  Understanding source data verification                                                                                                    | Can I modify a Pending Destruction shipment?                                         | 8-24 |
| Query FAQs How can I tell when a site has responded to a query? 8-30 Do I get notified when queries are created or responded to? 8-30 How do I get information about the age of queries? 8-30 What do I need to do before I can start using queries? 8-30 Randomization FAQs 8-31 If my randomization list is blocked by site, country, or region, how are blocks assigned? 8-31 How are subjects randomized when multiple cohorts are open? 8-32 What is my workflow for setting up a study with multiple periods? 8-32 What is my workflow for creating a study that uses cohorts? 8-32 Can I randomize subjects without dispensing kits to them? 8-32 Can I determine what happens when the next randomization number is associated with a code for a kit type that is not in stock at a site? 8-33 Randomization lists and kit lists FAQs Guidelines for creating a kit or randomization list Can I check that the randomization list or kit list generated by Oracle Clinical One Platform matches my requirements? Can I test using a randomization list or kit list that Oracle Clinical One Platform generates and then upload a list from a statistician for a production study? 8-35 Can Oracle Clinical One Platform generate a kit list for my study? 8-35 Can Oracle Clinical One Platform generate a randomization list for my study? 8-35 How do I specify the size of the blocks in my randomization list to prevent unblinding? 8-35 How many randomization lists should I have for a study? 8-35 Site, depot, labs, and source data verification FAQs About depot-to-depot shipments I'm ready to go live. What do I need to do with sites? 8-37 Understanding source data verification 8-37                                                                                                    | What statuses can kits have?                                                         | 8-25 |
| How can I tell when a site has responded to a query?  Do I get notified when queries are created or responded to?  Beta of I get information about the age of queries?  What do I need to do before I can start using queries?  Randomization FAQs  How many times can I randomize in a study?  If my randomization list is blocked by site, country, or region, how are blocks assigned?  How are subjects randomized when multiple cohorts are open?  What is my workflow for setting up a study with multiple periods?  What is my workflow for creating a study that uses cohorts?  Can I randomize subjects without dispensing kits to them?  Can I determine what happens when the next randomization number is associated with a code for a kit type that is not in stock at a site?  Randomization lists and kit lists FAQs  Guidelines for creating a kit or randomization list  Can I check that the randomization list or kit list generated by Oracle Clinical One Platform matches my requirements?  Can I test using a randomization list or kit list that Oracle Clinical One Platform generates and then upload a list from a statistician for a production study?  Be a 35  Can Oracle Clinical One Platform generate a randomization list for my study?  Randomizer of the blocks in my randomization list for my study?  How do I specify the size of the blocks in my randomization list for my study?  How many randomization lists should I have for a study?  Sa 35  How many randomization lists should I have for a study?  About depot-to-depot shipments  I'm ready to go live. What do I need to do with sites?  Understanding source data verification  8-30  Understanding source data verification                                                                                                    | What is the workflow for destroying shipments at a depot facility?                   | 8-29 |
| Do I get notified when queries are created or responded to?  How do I get information about the age of queries?  8-30 What do I need to do before I can start using queries?  8-30 Randomization FAQs  How many times can I randomize in a study?  8-31 If my randomization list is blocked by site, country, or region, how are blocks assigned?  How are subjects randomized when multiple cohorts are open?  8-32 What is my workflow for setting up a study with multiple periods?  8-32 What is my workflow for creating a study that uses cohorts?  8-32 Can I randomize subjects without dispensing kits to them?  8-32 Can I determine what happens when the next randomization number is associated with a code for a kit type that is not in stock at a site?  8-33 Randomization lists and kit lists FAQs  8-33 Guidelines for creating a kit or randomization list  2-31 Can I check that the randomization list or kit list generated by Oracle Clinical One Platform matches my requirements?  Can I test using a randomization list or kit list that Oracle Clinical One Platform generates and then upload a list from a statistician for a production study?  8-35 Can Oracle Clinical One Platform generate a randomization list for my study?  8-35 Can Oracle Clinical One Platform generate a randomization list for my study?  8-35 How do I specify the size of the blocks in my randomization list for my study?  8-35 How many randomization lists should I have for a study?  8-35 Site, depot, labs, and source data verification FAQs About depot-to-depot shipments I'm ready to go live. What do I need to do with sites?  Understanding source data verification  8-37 Understanding source data verification                                                                                                    | Query FAQs                                                                           | 8-30 |
| How do I get information about the age of queries?  What do I need to do before I can start using queries?  8-30 Randomization FAQs  How many times can I randomize in a study?  If my randomization list is blocked by site, country, or region, how are blocks assigned?  How are subjects randomized when multiple cohorts are open?  What is my workflow for setting up a study with multiple periods?  What is my workflow for creating a study that uses cohorts?  Can I randomize subjects without dispensing kits to them?  Can I determine what happens when the next randomization number is associated with a code for a kit type that is not in stock at a site?  Randomization lists and kit lists FAQs  Guidelines for creating a kit or randomization list  Can I check that the randomization list or kit list generated by Oracle Clinical One Platform matches my requirements?  Can I test using a randomization list or kit list that Oracle Clinical One Platform generates and then upload a list from a statistician for a production study?  8-35  Can Oracle Clinical One Platform generate a kit list for my study?  8-35  Can Oracle Clinical One Platform generate a randomization list for my study?  8-35  How do I specify the size of the blocks in my randomization list to prevent unblinding?  How many randomization lists should I have for a study?  8-35  Site, depot, labs, and source data verification FAQs  About depot-to-depot shipments  I'm ready to go live. What do I need to do with sites?  Understanding source data verification                                                                                                    | How can I tell when a site has responded to a query?                                 | 8-30 |
| What do I need to do before I can start using queries?  Randomization FAQs  How many times can I randomize in a study?  If my randomization list is blocked by site, country, or region, how are blocks assigned?  How are subjects randomized when multiple cohorts are open?  What is my workflow for setting up a study with multiple periods?  What is my workflow for creating a study that uses cohorts?  Can I randomize subjects without dispensing kits to them?  Can I determine what happens when the next randomization number is associated with a code for a kit type that is not in stock at a site?  Randomization lists and kit lists FAQs  Guidelines for creating a kit or randomization list  Can I check that the randomization list or kit list generated by Oracle Clinical One Platform matches my requirements?  Can I test using a randomization list or kit list that Oracle Clinical One Platform generates and then upload a list from a statistician for a production study?  8-35  Can Oracle Clinical One Platform generate a kit list for my study?  8-35  Can Oracle Clinical One Platform generate a randomization list to prevent unblinding?  How do I specify the size of the blocks in my randomization list to prevent unblinding?  How many randomization lists should I have for a study?  8-35  Site, depot, labs, and source data verification FAQs  About depot-to-depot shipments  I'm ready to go live. What do I need to do with sites?  Understanding source data verification                                                                                                    | Do I get notified when queries are created or responded to?                          | 8-30 |
| Randomization FAQs How many times can I randomize in a study? If my randomization list is blocked by site, country, or region, how are blocks assigned? 8-31 How are subjects randomized when multiple cohorts are open? 8-32 What is my workflow for setting up a study with multiple periods? 8-32 What is my workflow for creating a study that uses cohorts? 8-32 Can I randomize subjects without dispensing kits to them? 8-32 Can I determine what happens when the next randomization number is associated with a code for a kit type that is not in stock at a site? 8-33 Randomization lists and kit lists FAQs 8-33 Guidelines for creating a kit or randomization list 8-33 Can I check that the randomization list or kit list generated by Oracle Clinical One Platform matches my requirements? 8-34 Can I test using a randomization list or kit list that Oracle Clinical One Platform generates and then upload a list from a statistician for a production study? 8-35 Can Oracle Clinical One Platform generate a kit list for my study? 8-35 Can Oracle Clinical One Platform generate a randomization list for my study? 8-35 How do I specify the size of the blocks in my randomization list to prevent unblinding? 8-35 How many randomization lists should I have for a study? 8-35 Site, depot, labs, and source data verification FAQs About depot-to-depot shipments I'm ready to go live. What do I need to do with sites? Understanding source data verification 8-37                                                                                                    | How do I get information about the age of queries?                                   | 8-30 |
| How many times can I randomize in a study?  If my randomization list is blocked by site, country, or region, how are blocks assigned?  How are subjects randomized when multiple cohorts are open?  What is my workflow for setting up a study with multiple periods?  What is my workflow for creating a study that uses cohorts?  Can I randomize subjects without dispensing kits to them?  Can I determine what happens when the next randomization number is associated with a code for a kit type that is not in stock at a site?  Randomization lists and kit lists FAQs  Guidelines for creating a kit or randomization list  Can I check that the randomization list or kit list generated by Oracle Clinical One Platform matches my requirements?  Can I test using a randomization list or kit list that Oracle Clinical One Platform generates and then upload a list from a statistician for a production study?  8-35  Can Oracle Clinical One Platform generate a kit list for my study?  8-35  Can Oracle Clinical One Platform generate a randomization list for my study?  8-35  How do I specify the size of the blocks in my randomization list to prevent unblinding?  How many randomization lists should I have for a study?  8-35  Site, depot, labs, and source data verification FAQs  About depot-to-depot shipments  I'm ready to go live. What do I need to do with sites?  Understanding source data verification  8-37                                                                                                    | What do I need to do before I can start using queries?                               | 8-30 |
| If my randomization list is blocked by site, country, or region, how are blocks assigned?  How are subjects randomized when multiple cohorts are open?  What is my workflow for setting up a study with multiple periods?  What is my workflow for creating a study that uses cohorts?  Can I randomize subjects without dispensing kits to them?  Can I determine what happens when the next randomization number is associated with a code for a kit type that is not in stock at a site?  8-33  Randomization lists and kit lists FAQs  Guidelines for creating a kit or randomization list  Can I check that the randomization list or kit list generated by Oracle Clinical One Platform matches my requirements?  Can I test using a randomization list or kit list that Oracle Clinical One Platform generates and then upload a list from a statistician for a production study?  8-35  Can Oracle Clinical One Platform generate a kit list for my study?  8-35  Can Oracle Clinical One Platform generate a randomization list for my study?  8-35  How do I specify the size of the blocks in my randomization list to prevent unblinding?  How many randomization lists should I have for a study?  8-35  Site, depot, labs, and source data verification FAQs  About depot-to-depot shipments  I'm ready to go live. What do I need to do with sites?  Understanding source data verification  8-37                                                                                                    | Randomization FAQs                                                                   | 8-30 |
| assigned?  How are subjects randomized when multiple cohorts are open?  8-32  What is my workflow for setting up a study with multiple periods?  8-32  What is my workflow for creating a study that uses cohorts?  Can I randomize subjects without dispensing kits to them?  8-32  Can I determine what happens when the next randomization number is associated with a code for a kit type that is not in stock at a site?  8-33  Randomization lists and kit lists FAQs  Guidelines for creating a kit or randomization list  Can I check that the randomization list or kit list generated by Oracle Clinical One Platform matches my requirements?  Can I test using a randomization list or kit list that Oracle Clinical One Platform generates and then upload a list from a statistician for a production study?  8-35  Can Oracle Clinical One Platform generate a kit list for my study?  8-35  Can Oracle Clinical One Platform generate a randomization list for my study?  8-35  How do I specify the size of the blocks in my randomization list to prevent unblinding?  How many randomization lists should I have for a study?  8-35  Site, depot, labs, and source data verification FAQs  About depot-to-depot shipments  I'm ready to go live. What do I need to do with sites?  9-37  Understanding source data verification  8-38                                                                                                    | How many times can I randomize in a study?                                           | 8-31 |
| How are subjects randomized when multiple cohorts are open?  What is my workflow for setting up a study with multiple periods?  What is my workflow for creating a study that uses cohorts?  Can I randomize subjects without dispensing kits to them?  Can I determine what happens when the next randomization number is associated with a code for a kit type that is not in stock at a site?  8-33  Randomization lists and kit lists FAQs  Guidelines for creating a kit or randomization list  Can I check that the randomization list or kit list generated by Oracle Clinical One Platform matches my requirements?  8-34  Can I test using a randomization list or kit list that Oracle Clinical One Platform generates and then upload a list from a statistician for a production study?  8-35  Can Oracle Clinical One Platform generate a kit list for my study?  8-35  Can Oracle Clinical One Platform generate a randomization list for my study?  8-35  How do I specify the size of the blocks in my randomization list to prevent unblinding?  8-35  How many randomization lists should I have for a study?  8-35  Site, depot, labs, and source data verification FAQs  About depot-to-depot shipments  I'm ready to go live. What do I need to do with sites?  Understanding source data verification  8-37  Understanding source data verification                                                                                                    |                                                                                      | 8-31 |
| What is my workflow for creating a study that uses cohorts?  Can I randomize subjects without dispensing kits to them?  Can I determine what happens when the next randomization number is associated with a code for a kit type that is not in stock at a site?  Randomization lists and kit lists FAQs  Guidelines for creating a kit or randomization list  Can I check that the randomization list or kit list generated by Oracle Clinical One Platform matches my requirements?  Can I test using a randomization list or kit list that Oracle Clinical One Platform generates and then upload a list from a statistician for a production study?  Sandomization One Platform generate a kit list for my study?  Can Oracle Clinical One Platform generate a randomization list for my study?  B-35  Can Oracle Clinical One Platform generate a randomization list for my study?  B-35  How do I specify the size of the blocks in my randomization list to prevent unblinding?  How many randomization lists should I have for a study?  Site, depot, labs, and source data verification FAQs  About depot-to-depot shipments  I'm ready to go live. What do I need to do with sites?  Understanding source data verification  8-37  Understanding source data verification                                                                                                    | How are subjects randomized when multiple cohorts are open?                          | 8-32 |
| Can I randomize subjects without dispensing kits to them?  Can I determine what happens when the next randomization number is associated with a code for a kit type that is not in stock at a site?  Randomization lists and kit lists FAQs  Guidelines for creating a kit or randomization list  Can I check that the randomization list or kit list generated by Oracle Clinical One Platform matches my requirements?  8-34  Can I test using a randomization list or kit list that Oracle Clinical One Platform generates and then upload a list from a statistician for a production study?  8-35  Can Oracle Clinical One Platform generate a kit list for my study?  8-35  Can Oracle Clinical One Platform generate a randomization list for my study?  8-35  How do I specify the size of the blocks in my randomization list to prevent unblinding?  8-35  How many randomization lists should I have for a study?  8-35  Site, depot, labs, and source data verification FAQs  About depot-to-depot shipments  I'm ready to go live. What do I need to do with sites?  Understanding source data verification  8-37                                                                                                    | What is my workflow for setting up a study with multiple periods?                    | 8-32 |
| Can I determine what happens when the next randomization number is associated with a code for a kit type that is not in stock at a site?  8-33  Randomization lists and kit lists FAQs  8-33  Guidelines for creating a kit or randomization list  Can I check that the randomization list or kit list generated by Oracle Clinical One Platform matches my requirements?  8-34  Can I test using a randomization list or kit list that Oracle Clinical One Platform generates and then upload a list from a statistician for a production study?  8-35  Can Oracle Clinical One Platform generate a kit list for my study?  8-35  Can Oracle Clinical One Platform generate a randomization list for my study?  8-35  How do I specify the size of the blocks in my randomization list to prevent unblinding?  8-35  How many randomization lists should I have for a study?  8-35  Site, depot, labs, and source data verification FAQs  About depot-to-depot shipments  I'm ready to go live. What do I need to do with sites?  Understanding source data verification  8-37                                                                                                    | What is my workflow for creating a study that uses cohorts?                          | 8-32 |
| with a code for a kit type that is not in stock at a site?  Randomization lists and kit lists FAQs  Guidelines for creating a kit or randomization list  Can I check that the randomization list or kit list generated by Oracle Clinical One Platform matches my requirements?  8-34  Can I test using a randomization list or kit list that Oracle Clinical One Platform generates and then upload a list from a statistician for a production study?  8-35  Can Oracle Clinical One Platform generate a kit list for my study?  8-35  Can Oracle Clinical One Platform generate a randomization list for my study?  8-35  How do I specify the size of the blocks in my randomization list to prevent unblinding?  8-35  How many randomization lists should I have for a study?  8-35  Site, depot, labs, and source data verification FAQs  About depot-to-depot shipments  8-36  I'm ready to go live. What do I need to do with sites?  Understanding source data verification  8-37                                                                                                    | Can I randomize subjects without dispensing kits to them?                            | 8-32 |
| Randomization lists and kit lists FAQs  Guidelines for creating a kit or randomization list  Can I check that the randomization list or kit list generated by Oracle Clinical One Platform matches my requirements?  8-34  Can I test using a randomization list or kit list that Oracle Clinical One Platform generates and then upload a list from a statistician for a production study?  8-35  Can Oracle Clinical One Platform generate a kit list for my study?  8-35  Can Oracle Clinical One Platform generate a randomization list for my study?  8-35  How do I specify the size of the blocks in my randomization list to prevent unblinding?  8-35  How many randomization lists should I have for a study?  8-35  Site, depot, labs, and source data verification FAQs  About depot-to-depot shipments  8-36  I'm ready to go live. What do I need to do with sites?  Understanding source data verification  8-37                                                                                                    |                                                                                      | 8-33 |
| Guidelines for creating a kit or randomization list  Can I check that the randomization list or kit list generated by Oracle Clinical One Platform matches my requirements?  8-34  Can I test using a randomization list or kit list that Oracle Clinical One Platform generates and then upload a list from a statistician for a production study?  8-35  Can Oracle Clinical One Platform generate a kit list for my study?  8-35  Can Oracle Clinical One Platform generate a randomization list for my study?  8-35  How do I specify the size of the blocks in my randomization list to prevent unblinding?  8-35  How many randomization lists should I have for a study?  8-35  Site, depot, labs, and source data verification FAQs  About depot-to-depot shipments  I'm ready to go live. What do I need to do with sites?  Understanding source data verification  8-37                                                                                                    | • •                                                                                  | 8-33 |
| Platform matches my requirements?  Can I test using a randomization list or kit list that Oracle Clinical One Platform generates and then upload a list from a statistician for a production study?  8-35  Can Oracle Clinical One Platform generate a kit list for my study?  8-35  Can Oracle Clinical One Platform generate a randomization list for my study?  8-35  How do I specify the size of the blocks in my randomization list to prevent unblinding?  8-35  How many randomization lists should I have for a study?  8-35  Site, depot, labs, and source data verification FAQs  About depot-to-depot shipments  I'm ready to go live. What do I need to do with sites?  Understanding source data verification  8-37                                                                                                    |                                                                                      | 8-33 |
| generates and then upload a list from a statistician for a production study?  Can Oracle Clinical One Platform generate a kit list for my study?  8-35  Can Oracle Clinical One Platform generate a randomization list for my study?  How do I specify the size of the blocks in my randomization list to prevent unblinding?  How many randomization lists should I have for a study?  8-35  Site, depot, labs, and source data verification FAQs  About depot-to-depot shipments  I'm ready to go live. What do I need to do with sites?  Understanding source data verification  8-37                                                                                                    | Can I check that the randomization list or kit list generated by Oracle Clinical One | 8-34 |
| Can Oracle Clinical One Platform generate a randomization list for my study?  How do I specify the size of the blocks in my randomization list to prevent unblinding?  How many randomization lists should I have for a study?  Site, depot, labs, and source data verification FAQs  About depot-to-depot shipments  I'm ready to go live. What do I need to do with sites?  Understanding source data verification  8-37                                                                                                    |                                                                                      | 8-35 |
| How do I specify the size of the blocks in my randomization list to prevent unblinding?  How many randomization lists should I have for a study?  Site, depot, labs, and source data verification FAQs  About depot-to-depot shipments  I'm ready to go live. What do I need to do with sites?  Understanding source data verification  8-37                                                                                                    | Can Oracle Clinical One Platform generate a kit list for my study?                   | 8-35 |
| unblinding? How many randomization lists should I have for a study? 8-35 Site, depot, labs, and source data verification FAQs About depot-to-depot shipments I'm ready to go live. What do I need to do with sites? Understanding source data verification 8-37                                                                                                    | Can Oracle Clinical One Platform generate a randomization list for my study?         | 8-35 |
| How many randomization lists should I have for a study?  Site, depot, labs, and source data verification FAQs  About depot-to-depot shipments  I'm ready to go live. What do I need to do with sites?  Understanding source data verification  8-37                                                                                                    |                                                                                      | 8-35 |
| Site, depot, labs, and source data verification FAQs About depot-to-depot shipments I'm ready to go live. What do I need to do with sites? Understanding source data verification 8-37                                                                                                    | •                                                                                    |      |
| About depot-to-depot shipments 8-36 I'm ready to go live. What do I need to do with sites? 8-37 Understanding source data verification 8-37                                                                                                    |                                                                                      |      |
| I'm ready to go live. What do I need to do with sites? 8-37 Understanding source data verification 8-37                                                                                                    | • • • • • •                                                                          |      |
| Understanding source data verification 8-37                                                                                                    | ·                                                                                    |      |
| · ·                                                                                                    |                                                                                      |      |
|                                                                                                    | How are subjects randomly selected for targeted source data verification?            | 8-42 |

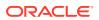

|     | of the site?                                                                                        | 8-42 |
|-----|----------------------------------------------------------------------------------------------------|------|
|     | If a depot is involved in more than one study, do I need to create multiple instances of the depot? | 8-43 |
|     | What is the workflow for creating and managing local labs?                                          | 8-43 |
| Stı | udy version and rollover study FAQs                                                                 | 8-43 |
|     | Can I work on and test two versions of a study at the same time?                                    | 8-44 |
|     | I need to update my Production study because of a revision or protocol amendment. What do I do?     | 8-44 |
|     | Can I have multiple versions of a study in production?                                              | 8-44 |
|     | How many different study versions can I have for a study?                                           | 8-44 |
|     | How do I know which is the latest version of a study?                                               | 8-44 |
|     | What is my workflow for setting up a rollover study?                                                | 8-44 |
|     | Update study settings during the study conduct period                                               | 8-45 |
| Su  | bject and data entry FAQs                                                                           | 8-46 |
|     | About clearing dynamic questions                                                                    | 8-47 |
|     | What is the difference between an XPORT and CPORT file format?                                      | 8-47 |
|     | What are my options for defining a subject's number format?                                         | 8-48 |
|     | What happens if a site user enters invalid data?                                                    | 8-49 |
|     | What happens to coded terms when the answer to a coding question is cleared or updated?             | 8-50 |
|     | Can a subject who screen failed be rescreened?                                                      | 8-50 |
|     | What does a site user do when a subject moves?                                                      | 8-50 |
|     | What happens if a site user doesn't answer a required question?                                     | 8-50 |
|     | What time zone is subject data in?                                                                  | 8-51 |
|     | What can't be done after a subject completes a study?                                               | 8-51 |
|     | What states can a subject have?                                                                     | 8-51 |
|     | What actions impact subjects?                                                                       | 8-53 |
|     | What does each icon mean for signing, verifying, or freezing data?                                  | 8-55 |
|     | Understanding data clearing                                                                         | 8-57 |
|     | Workflow for updating a subject number during the study conduct period                              | 8-59 |

# 9 Revision history

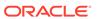

# **Preface**

This preface contains the following sections:

- Documentation accessibility
- · Diversity and Inclusion
- Related resources
- Access to Oracle Support
- Additional copyright information

# Documentation accessibility

For information about Oracle's commitment to accessibility, visit the Oracle Accessibility Program website at http://www.oracle.com/pls/topic/lookup?ctx=acc&id=docacc.

# **Diversity and Inclusion**

Oracle is fully committed to diversity and inclusion. Oracle respects and values having a diverse workforce that increases thought leadership and innovation. As part of our initiative to build a more inclusive culture that positively impacts our employees, customers, and partners, we are working to remove insensitive terms from our products and documentation. We are also mindful of the necessity to maintain compatibility with our customers' existing technologies and the need to ensure continuity of service as Oracle's offerings and industry standards evolve. Because of these technical constraints, our effort to remove insensitive terms is ongoing and will take time and external cooperation.

# Related resources

All documentation and other supporting materials are available on the Oracle Help Center.

# Access to Oracle Support

Oracle customers that have purchased support have access to electronic support through Support Cloud.

Contact our Oracle Customer Support Services team by logging requests in one of the following locations:

English interface Customer Support Portal (https://hsgbu.custhelp.com/)

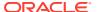

Japanese interface Customer Support Portal (https://hsgbu-jp.custhelp.com/)

You can also call our 24x7 help desk. For information, visit https://www.oracle.com/life-sciences/support/ or visit http://www.oracle.com/pls/topic/lookup?ctx=acc&id=trs if you are hearing impaired.

# Additional copyright information

This documentation may include references to materials, offerings, or products that were previously offered by Phase Forward Inc. Certain materials, offerings, services, or products may no longer be offered or provided. Oracle and its affiliates cannot be held responsible for any such references should they appear in the text provided.

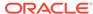

1

# I'm a new user. Where do I start?

## Get sign-in information

To start working, you must be provisioned in Oracle Life Sciences Identity and Access Management Service, and you must obtain the product URL from your organization's delegated administrator.

- Learn how to navigate in Oracle Clinical One Platform
   Learn how to access the study settings to configure your study, view existing study versions and their designs, and access your study in different modes.
- Operate a clinical study in Oracle Clinical One Platform
   Understand the stages of a study flow and how different users collaborate to build a study and manage data in Oracle Clinical One Platform.
- Get trained as you work
   When you navigate to a new page, you're prompted to complete the training assigned to you for the page. After you complete the training, you can start working on the page.
   Training is assigned according to your roles, so all training is relevant to your work.

# Get sign-in information

To start working, you must be provisioned in Oracle Life Sciences Identity and Access Management Service, and you must obtain the product URL from your organization's delegated administrator.

#### What you need to start working

You need to have all necessary roles from Oracle Life Sciences IAMS and from Oracle Clinical One Platform assigned to your account before you can work in Oracle Clinical One Platform. If you're responsible for user management and study design, see the *Add Users Guide* for details on provisioning yourself and others.

## User name and password

After the delegated administrator creates your account in Oracle Life Sciences IAMS, you receive up to two email messages with account activation instructions.

For step-by-step instructions, see Oracle Life Sciences SSO account notification.

#### **Product URL**

The URL is sent to your delegated administrator, who is responsible for sharing it with all Oracle Clinical One Platform users at your company.

Bookmark the URL that was given to you, not the URL that appears in your browser after you open the application. If your browser doesn't let you bookmark a typed URL, you can always bookmark the URL that appears after you open the application and then edit the URL of the bookmark to use the URL that was given to you.

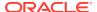

# Learn how to navigate in Oracle Clinical One Platform

Learn how to access the study settings to configure your study, view existing study versions and their designs, and access your study in different modes.

## Open the study settings

Open the study settings to update general information about your study, as well as to set up facilities, manage users and study roles and define Source Data Verification (SDV) strategies, and other settings.

# • Open the study in Draft mode

Open a study in Draft mode to configure or update a study version's design.

#### Open the design of a study version

View the study versions available in the different modes and get details about the visit schedule, forms, treatment arms, randomization, and kits configured in the study design of a given study version.

#### Access your study in a specific mode

You can operate a study in different modes depending on what you want to achieve. Use *Testing* mode to test and verify a study version with mock data, *Training* mode to train users that will operate your study using mock data, and operate your study in *Production* mode to manage real data.

## What keyboard shortcuts can I use?

Oracle Clinical One Platform supports the following keyboard shortcuts provided by Oracle JET.

# Open the study settings

Open the study settings to update general information about your study, as well as to set up facilities, manage users and study roles and define Source Data Verification (SDV) strategies, and other settings.

To have access to a study's settings you must make sure that the following prerequisites are complete:

- You must be provisioned with the appropriate permissions, either as a global user or at the study level.
- The study version that you are working in must be moved to either the Testing, Approved or Archived container. This ensures that the study's settings are available for you to navigate and configure.
- On the Home page, locate your study.
- Click the study settings button ( ) on the study you want to edit, and select Open Settings.

The setting page opens with the following tabs available:

- General
- Sites & Labs
- Depots
- Users
- Study Roles

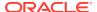

- Codelist
- Study Settings
- Supply Settings
- Device Settings
- Source Data Verification
- Signature Configuration
- Archives Settings

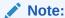

Depending on your role and permissions within the study, some of these tabs may or may not be available to you.

**Can't see what you are looking for?** Reach out to your Oracle project manager to revise your permissions.

To go back to the home page, click **Home** in the upper right corner of the screen.

# Open the study in Draft mode

Open a study in Draft mode to configure or update a study version's design.

- 1. On the Home page, locate your study.
- Click the pencil button ( ) on the study you want to edit.
   The *Draft*, *Testing*, *Approved* and *Archived* containers are displayed below the study name.

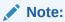

If you cannot see the pencil button ( ), reach out to your Oracle project manager to revise your role and permissions within the study.

3. In Draft, open an existing draft version or create a new one:

Option

Open an existing draft study version

Locate and click the existing study version in the Draft container to open it.

Create a new draft version

Click Create Study Version.

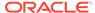

Option

## Description

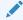

## Note:

If you already have a draft version of the study, **Create Study Version** is not available below Draft. To create a new version of the study, you must first drag the Draft version of the study to either Testing or Archived.

The new draft version is a copy of the latest version of the study. The latest version of the study has the highest fourth number (for instance, 4 in 1.0.0.4). When you create a new draft version of a study, this number increases by 1. For example, 1.0.0.1 becomes 1.0.0.2.

The study version's design is then available to make updates as required. To go back to the home page, click **Home** in the upper right corner of the screen.

# Open the design of a study version

View the study versions available in the different modes and get details about the visit schedule, forms, treatment arms, randomization, and kits configured in the study design of a given study version.

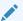

#### Note:

Opening the study design of a *Testing*, *Approved* or *Archived* version can only be done in read-only mode. You cannot edit any design details. Updates to the study design can only be made to a *Draft* study version. See Open the study in Draft mode.

- 1. On the Home page, locate your study.
- Click the pencil button ( ) on the given study.

The *Draft*, *Testing*, *Approved* and *Archived* containers are displayed below the study name. Study versions associated to a given mode are listed in the respective container.

Do this when you want to verify that there is a study version associated to the Testing or Production (*Approved*) mode.

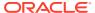

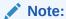

If you cannot see the pencil button ( ), reach out to your Oracle project manager to revise your role and permissions within the study.

**3.** To open a study's design in read-only mode, click a study version under *Testing*, *Approved* or *Archived* containers.

# Access your study in a specific mode

You can operate a study in different modes depending on what you want to achieve. Use *Testing* mode to test and verify a study version with mock data, *Training* mode to train users that will operate your study using mock data, and operate your study in *Production* mode to manage real data.

- 1. On the Home page, locate your study.
- 2. Determine in which mode you need to work:

| Option     | Description                                                   |
|------------|---------------------------------------------------------------|
| Testing    | Click the beaker icon ( $^{\triangle}$ ) for the given study. |
| Training   | Click the graduation cap icon ( ) for the given study.        |
| Production | Click the study ID.                                           |
|            |                                                               |

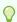

## Tip:

By clicking on the study row, next to the study ID, a dashboard displays on the right side pane where you can view a summary of Open/Answered Queries, Shipments in Transit, and Total Subjects. Clicking on any of these fields will take you to a designated page to get more details.

# What keyboard shortcuts can I use?

Oracle Clinical One Platform supports the following keyboard shortcuts provided by Oracle JET.

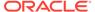

Table 1-1 Keyboard shortcuts

| Key                |
|--------------------|
| Tab                |
| Tab                |
| Shift + Tab        |
| Shift + Tab        |
| Down Arrow         |
| Shift + Down Arrow |
| Up Arrow           |
| Shift + Up Arrow   |
| Home               |
| End                |
|                    |
|                    |

# Operate a clinical study in Oracle Clinical One Platform

Understand the stages of a study flow and how different users collaborate to build a study and manage data in Oracle Clinical One Platform.

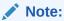

Some of these tasks may not be required depending on your study's objective. Reach out to your Oracle Project Manager for more details about the tasks specific to set up and manage your study.

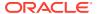

# Create a study and manage users

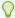

# Tip:

It is not necessary that you create all users in order to start building your study. However, you may want to consider creating your custom study roles at global level before creating the study, so they are included when the study is created.

See Before you configure a study and refer to the *Add Users Guide* to get more details about user management.

| Tasks |                                                                                                    | Us | ers who typically do this                                                                                               |
|-------|----------------------------------------------------------------------------------------------------|----|----------------------------------------------------------------------------------------------------|
| •     | Create user accounts in Oracle Life Sciences Identity and Access Management Service(IAMS) Provision product roles | •  | Delegated administrator in Oracle Life<br>Sciences Identity and Access Management<br>Service (IAMS)                     |
| •     | Create and manage global users in Oracle<br>Clinical One Platform<br>Create study roles at global level           | •  | Product Administrator as either:  - Study Creator (global role)  - Global User Manager (global role)                    |
|       | Create a study Activate your study                                                                                | •  | Study Creator (global role)                                                                                             |
| •     | Create and manage system-level codelists                                                                          | •  | Code List Manager (global role)                                                                                         |
| •     | Create a study-level study role<br>Specify data classifications for study roles<br>Add users to your study        | •  | Product Administrator as either:  - Study Creator (global role)  - Global User Manager (global role) User Administrator |

# Design a study

See Design a study.

| Tasks |                                          | Us | Users who typically do this |  |
|-------|------------------------------------------|----|-----------------------------|--|
| •     | Create and manage study-level code lists | •  | Study Designer              |  |
| •     | Create forms                             |    |                             |  |
| •     | Create visits and events                 |    |                             |  |
| •     | Add a form to a visit                    |    |                             |  |
| •     | Define the visit schedule                |    |                             |  |
| •     | Create treatment arms                    |    |                             |  |
| •     | Create the randomization design          |    |                             |  |
| •     | Create kit types                         |    |                             |  |
| •     | Define the dispensation schedule         |    |                             |  |

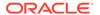

## Configure a study for Testing mode

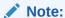

First, you configure your study in Testing mode to verify that the study's settings match your protocol requirements. Once your study version is verified and approved, you can proceed to configure your study in Production and Training modes.

Table 1-2 Set up facilities and define settings

| Tas | Tasks                                                                                                    |   | ers who typically do this                                                           |
|-----|----------------------------------------------------------------------------------------------------|---|-------------------------------------------------------------------------------------|
| •   | Make a study version available in Testing mode                                                                                                    | • | Production Administrator Oracle Designer Study Creator (global role) Study Designer |
| •   | Specify study settings Add regions for region-blocked randomization Specify settings for a source data verification strategy Create a Source Data Verification strategy | • | Study Manager                                                                       |
| •   | Add depots Add sites Specify supply settings Create a resupply strategy                                                                                                 | • | Clinical Supply Manager                                                             |
| •   | Add site and depot users and make sure users are assigned to the correct sites and depots Create labs                                                                   | • | User and Site Administrator                                                         |

For more details, see Set up facilities and Define settings.

Table 1-3 Manage randomization and supplies

| Tasks Users who typically do this |                                                                                                    | sers who typically do this |                                          |
|-----------------------------------|----------------------------------------------------------------------------------------------------|----------------------------|------------------------------------------|
| •                                 | Generate a randomization list                                                                                                    | •                          | Production Administrator<br>Statistician |
| •                                 | Generate a kit list Create manufacturing and blinded lots to manage expiration dates Create label groups and assign kits to them | •                          | Clinical Supply Manager                  |

For more details, see Manage randomization and Manage supplies.

# Make your study live in Testing mode and verify it

For more details, see Make a study live and Verify a study in Testing mode.

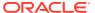

| Tasks |                                                                                                    | Users who typically do this                                                           |
|-------|----------------------------------------------------------------------------------------------------|---------------------------------------------------------------------------------------|
| •     | Specify and review settings before verifying study                                                                                                    | ing a • Clinical Supply Manager                                                       |
| •     | Assign a resupply strategy to depots                                                                                                    |                                                                                       |
| •     | Activate depots                                                                                                    |                                                                                       |
| •     | Assign a study version to a site                                                                                                    | <ul> <li>Site Administrator</li> </ul>                                                |
| •     | Select a resupply strategy for a site                                                                                                    |                                                                                       |
| •     | Activate sites                                                                                                    |                                                                                       |
| •     | Specify a ship date for automatically generated shipments or release kits to sit or depots                                                                                                    | Clinical Supply Manager  tes                                                          |
| •     | Verify a study                                                                                                    | Adding subjects and collecting data require permissions associated with:  • Site User |
|       | To verify a study you must add subjects, collect data, manakits and shipments and run reports. For more information, refer to the Work during the study conduct period chapter and the Sit User Guide. | • Other sponsor users ge s or                                                         |

# Create and manage custom rules

For more details, see Create and manage custom rules.

| Tasks                                                                          | Users who typically do this |
|--------------------------------------------------------------------------------|-----------------------------|
| Create rules in Testing mode                                                   | Rules Designer              |
| <ul><li>Prepare your rule for testing</li><li>Test and approve rules</li></ul> |                             |
| Publish a rule                                                                 |                             |

# **Configure a study for Production and Training mode**

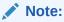

- Configure settings for *Production mode* once you have verified that the study design and settings are working as expected.
- Configure *Training mode* settings to match those defined for Production mode, so that users who operate your study can get properly trained with the real study configuration using mock data.

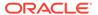

Table 1-4 Set up facilities and define settings

| Tasks |                                                                                           | Us | ers who typically do this   |
|-------|-------------------------------------------------------------------------------------------|----|-----------------------------|
| •     | Make a study version available in<br>Production                                           | •  | Production Administrator    |
| •     | Specify study settings                                                                    | •  | Study Manager               |
| •     | Add regions for region-blocked randomization                                              |    |                             |
| •     | Specify settings for a source data verification strategy                                  |    |                             |
| •     | Create a Source Data Verification strategy                                                |    |                             |
| •     | Add depots                                                                                | •  | Clinical Supply Manager     |
| •     | Add sites                                                                                 |    |                             |
| •     | Specify supply settings                                                                   |    |                             |
| •     | Create a resupply strategy                                                                |    |                             |
| •     | Add site and depot users and make sure users are assigned to the correct sites and depots | •  | User and Site Administrator |
| •     | Create labs                                                                               |    |                             |

For more details, see Set up facilities and Define settings.

 Table 1-5
 Manage randomization and supplies

| Tasks |                                                                                                    | Users who typically do this |                                          |
|-------|----------------------------------------------------------------------------------------------------|-----------------------------|------------------------------------------|
| •     | Generate a randomization list                                                                                                    | •                           | Production Administrator<br>Statistician |
| •     | Generate a kit list Create manufacturing and blinded lots to manage expiration dates Create label groups and assign kits to them | •                           | Clinical Supply Manager                  |

For more details, see Manage randomization and Manage supplies.

# Make your study live in Production and Training modes

For more details, see Make a study live.

| Tasks |                                                                                                    | Users who typically do this |                         |  |
|-------|----------------------------------------------------------------------------------------------------|-----------------------------|-------------------------|--|
| •     | Assign a study version to a site<br>Select a resupply strategy for a site<br>Activate sites                                                       | •                           | Site Administrator      |  |
| •     | Assign a resupply strategy to depots Activate depots Specify a ship date for automatically generated shipments or release kits to sites or depots | •                           | Clinical Supply Manager |  |

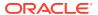

# Work during the study conduct period

Table 1-6 Manage training of your study team

| Tasks |                                      | Us | Users who typically do this |  |
|-------|--------------------------------------|----|-----------------------------|--|
| •     | Assign and track In-product training | •  | Training Manager            |  |
| •     | Get trained as you work              | •  | Sponsor Users               |  |
| •     | Practice data entry in Training mode | •  | Site Users                  |  |

**Table 1-7 Conduct the study** 

| Tasks Users who typically do this |                                                  | Us | ers who typically do this |
|-----------------------------------|--------------------------------------------------|----|---------------------------|
| •                                 | Add subjects                                     | •  | Site User                 |
| •                                 | Receive shipments                                |    |                           |
| •                                 | Enter data and dispense kits                     |    |                           |
| •                                 | Manage investigational product                   |    |                           |
| •                                 | Manage shipments                                 | •  | Clinical Supply Manager   |
| •                                 | Manage kits at the site and study level          |    |                           |
| •                                 | Monitor subjects and sites                       | •  | Sponsor Users             |
| •                                 | Create and manage queries                        |    |                           |
| •                                 | Archive a study version and decommission a study |    |                           |
| •                                 | Run and download a report, data extract, or      | •  | Sponsor Users             |
|                                   | archive                                          | •  | Site Users                |
| •                                 | Analyze data and share your insights with        | •  | Data Manager              |
|                                   | Oracle Clinical One Analytics                    | •  | Other sponsor users       |

For more information, see Work during the study conduct period, the Site User Guide and the Analytics User Guide.

Table 1-8 Update the study's design during the study conduct period

| Tasks |                                                                                | Us | sers who typically do this     |  |  |
|-------|--------------------------------------------------------------------------------|----|--------------------------------|--|--|
| •     | Create a new Draft version of a study to update the Approved version           | •  | Study Designer                 |  |  |
| •     | Manage study versions during the study conduct period                          |    |                                |  |  |
| •     | Update forms and visit schedule during the study conduct period                |    |                                |  |  |
| •     | Update randomization and kit types definitions during the study conduct period | •  | Study Designer<br>Statistician |  |  |
|       |                                                                                | •  | Clinical Supply Manager        |  |  |
| •     | Update subject settings during the study conduct period                        | •  | Study Manager                  |  |  |

For more details, see Updates during the study conduct period.

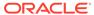

# Get trained as you work

When you navigate to a new page, you're prompted to complete the training assigned to you for the page. After you complete the training, you can start working on the page. Training is assigned according to your roles, so all training is relevant to your work.

After you complete all assigned training, you'll receive a notification with a list of all completed training.

## You can rewatch videos, too

• In the upper-right corner, click your name, and select **Help**. The training videos assigned to you for that page appear.

## And there's a place to practice

 Work in Practice data entry in Training mode, where any data saved doesn't affect a production study.

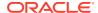

2

# Before you configure a study

Before you dive into configuring the settings and strategies required for your study, you must ensure that your users, roles, and code lists are correctly set up in the application. While most of these tasks can be performed or revisited at any time during the study development, we recommend you prioritize these tasks before you configure any study settings.

## Create a study

When you're ready to start building a study, you can create the study and add users to it. Don't forget to add yourself, or you won't be able to work. Follow the same steps to create a rollover study.

#### Activate a study

As a study creator, after creating your study in the application, you must create a Change Request in Oracle Life Sciences Support Cloud to activate the study.

#### Customize the welcome letter

All users who are added to a study receive a welcome letter. Customize that welcome letter to detail aspects of the study.

## Manage users

Add and manage users in your study and at global level in Oracle Clinical One Platform.

· Design a study

# Create a study

When you're ready to start building a study, you can create the study and add users to it. Don't forget to add yourself, or you won't be able to work. Follow the same steps to create a rollover study.

Want to see how to perform this task? Watch the video below.

# **(b)** Video

- 1. On the Home page, click Create Study.
- 2. Fill in the fields and click **Save**. To view tips for completing a field, click into the field or choose an option.

| Field or setting | Description                                                           |
|------------------|-----------------------------------------------------------------------|
| Study Title      | Enter the title of the protocol.                                      |
| Study ID         | Enter a unique value, such as a protocol acronym and protocol number. |
| Study Phase      | From the drop-down, select the phase of your study.                   |
| Therapeutic Area | From the drop-down, select the therapeutic area of your protocol.     |

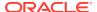

| Field or setting     | Description                                                                                                    |
|----------------------|----------------------------------------------------------------------------------------------------|
| Open Label / Blinded | From the drop-down, select the type of study you want to create, whether it is:  Open Label Blinded Blinded and Open Label Observational Your selection does not determine whether |
|                      | unblinding information is revealed.                                                                                                    |
| System Code List     | From the drop-down, select the system code list group that you want your study to use. For more information, see Assign a system code list group to your study.                    |
| Study GUID           | Click <b>Copy GUID</b> if you need to use the study GUID in setting up an integration with Oracle Central Coding, for example.                                                     |
| Company              | Enter the company name to help you identify and associate a study with a company, if you plan to use the filter.                                                                   |

The new study is added to the Home page. By default, the study contains a study version of 1.0.0.1 with a status of Draft.

- 3. Give the study team access to the study so that they can start working in it. For instructions, see Create study user accounts.
- 4. To complete the study setup in the Oracle Cloud, you must activate your study.

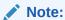

If you don't submit a support ticket, errors will occur when you try to perform some tasks.

If you want to open a study or create a new Draft version, see Open a study's design or Create a new Draft version of a study to update the Approved version.

## **Related Topics**

Activate a study

As a study creator, after creating your study in the application, you must create a Change Request in Oracle Life Sciences Support Cloud to activate the study.

Create and use study company filters

As a CRO, filter and order all studies when working with multiple sponsors. In addition, you can use the study company filter to categorize studies using other criteria such as therapeutic area.

· Customize the welcome letter

All users who are added to a study receive a welcome letter. Customize that welcome letter to detail aspects of the study.

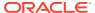

# Activate a study

As a study creator, after creating your study in the application, you must create a Change Request in Oracle Life Sciences Support Cloud to activate the study.

Only after a study is activated in the Oracle Cloud, can the study team begin their work in the study. If you do not submit this Change Request, errors will occur when any user attempts to perform a task in the study.

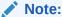

The study designer can start designing the study at any time, even before this ticket is entered and resolved.

 Make sure you have a single sign-on account and that you specified a password for your Support Cloud account. For more information, see Specify a password for Support Cloud.
 Create a study in Oracle Clinical One Platform. For step-by-step instructions, see Create a study.

## Create a Change Request:

- 1. Determine whether the study has been activated and a database has been created for it.
  - If you signed a contract for one study, the study database is already set up, the study is activate, and you can start testing it at any time.
  - If you signed a capacity contract, the study database is set up for the first study. For all other studies, you must create a Change Request in Support Cloud so that the database can be created. After the ticket is resolved, the study is active and you can start testing it.
- 2. To navigate to the Oracle Life Sciences Support Cloud.
- 3. In the upper-right corner of the screen, click **Create Request**.
- 4. On the newly loaded page, click **Complete a new installation**.
- Fill-in the following fields:

| Field    | Description                                                                                                    |
|----------|----------------------------------------------------------------------------------------------------|
| Summary  | In this field, enter <i>Clinical One Study</i> Provisioning <study> for <shortorgid>- clinicalone.oraclecloud.com.</shortorgid></study> |
|          | Replace <study> and <shortorgld> with the exact values as created in the Service Activation Request (SAR).</shortorgld></study>         |
| Severity | Select <b>High</b> .                                                                                                    |

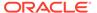

to prevent any typos or

discrepancies.

| Field       | Description                                                                                                    |
|-------------|----------------------------------------------------------------------------------------------------|
| Description | In this field, enter <i>Please provision a Clinical</i> One Study for customer <customer> and study <study>.</study></customer>                        |
|             | Note:                                                                                                    |
|             | Replace <study> with the exact value as created in the Service Activation Request (SAR). Use copy and paste to get the study name from the SAR</study> |

| Category                                             | Select the following options, one by one:                    |
|------------------------------------------------------|--------------------------------------------------------------|
| Oracle Internal                                      | Select No.                                                   |
| Customer                                             | Select the organization that you are a part of.              |
| Product                                              | Select Clinical One.                                         |
| Business Service                                     | Select Clinical One - <customer name="">.</customer>         |
| Environment                                          | Select Prod / Live.                                          |
| Implementation Window                                | Typically, you would select <b>As Soon As Possible</b> .     |
| Date Required By                                     | Select a specific date by which the study must be activated. |
| Action                                               | Select either Study Provisioning or Capacity.                |
| Tick if sFTP path is not applicable for this request | Select the checkbox for this option.                         |

6. If required, click **Choose file** and attach a file from your computer that would help with identifying the study that must be activated,

This is an optional step.

7. In the Additional Contacts field, include the email addresses of other team members or Oracle representatives who must be aware of the updates related to your study's activation.

This is an optional step.

3. After receiving the email that your study has been activated, inform the study team that the study designer can start testing the study at any time.

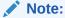

Within 1 or 2 business days of submitting the ticket, look for an email from Oracle HSGBU Support (oracle\_hsgbu\_support@custhelp.com) with a subject of Support Incident <incident number> has been closed.

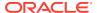

# Customize the welcome letter

All users who are added to a study receive a welcome letter. Customize that welcome letter to detail aspects of the study.

Depending on your permission and the type of information you want to share with your team, you can identify the correct role at the level at which you work.

#### **Permissions**

- Global level: The Study Creator is the only role who has the permission to edit the welcome letter content (for all studies at your organization) and an individual study.
- **Study level:**The *Production Admin*, *Study Manager* and the *Rules Designer* are the roles who have the permissions to edit the welcome letter content.

For all other users, the fields are read-only.

Use the welcome letter to notify users of relevant information. Include the company's name, the study ID, the sponsor's name, the help center, or training information. You can customize the welcome letter at any time during the study conduct period. Only newly added users to the study can see the changes you apply to the welcome letter.

- 1. To customize the welcome letter you can choose either one of the following options:
  - Global level: From the home page, go to the Global Settings page and navigate to the General tab.
  - Study level: Open the study settings for the given study and go to the General tab.
- Locate the Welcome Email Body Text box and edit the welcome letter.

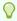

## Tip:

Use the full Company name instead of the short organization ID.

3. Click Apply Changes.

# Manage users

Add and manage users in your study and at global level in Oracle Clinical One Platform.

Refer to the *Add Users Guide* for a detailed list of tasks and prerequisites necessary to add and manage users in Oracle Clinical One Platform.

# Design a study

Before you can perform any of the tasks described in the *Sponsor and CRO User Guide*, you must create a study and design it based on your protocol requirements. For a complete list of tasks performed in study design, see the *Study Designer User Guide*.

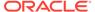

# Create and manage your organization's library

In your organization's library, you can manage different types of code lists and code list groups for all studies at your organization, as well as library studies and objects that you can import into your live studies.

#### About library studies

A library study is meant to store your company's standards in study design objects, such as forms or custom Javascript rules. Objects that you create in a library study remain stored in your organization's library and you can import them into your live studies at any time. You can also import object from a live study into a library study.

#### Copy a library study

You can copy a Production study into your organization's library and copy a library study into your own Production study. Copying a Production study into your library creates a new study on the Library Studies page.

## Create and design a library study

You create a library study to include study design objects that you can test, approve, and then re-use in other studies.

- Create and manage code lists
- · Create and manage library objects
- Create and manage institutions, vendors, and contacts

# About library studies

A library study is meant to store your company's standards in study design objects, such as forms or custom Javascript rules. Objects that you create in a library study remain stored in your organization's library and you can import them into your live studies at any time. You can also import object from a live study into a library study.

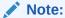

To view and manage library studies, you must be assigned certain global roles. For more information, see Roles for global users.

# The basics of a library

To make the most of a library study, you must understand its structure, how to navigate to it, and how to manage objects. A library can contain multiple library studies, and a library study can contain multiple objects. A library exists at the organization level and you can use it to store multiple library studies and multiple objects that can be used in other live studies at your organization. In a library you can also store your system default code lists, and custom code lists.

The following details are important to remember for every element of a library study:

| Element  | Description |
|----------|-------------|
| Licinoni | Description |

Library study

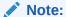

The Approved container is not required to be used in a library study. For more details, see Known Issue **35239676** on My Oracle Support (MOS).

A library study works and is displayed similarly to an actual study on your homepage. A library study can be versioned and moved through all four different containers: Draft, Testing, Approved, and Archived, but only within the library.

- In the library study version located in the Draft container, you can create or import your library objects.
- In the **Testing** container you can test out the objects to see how site staff will see it and use it in a live study.
- While the Approved container is available in a library and you can move a study version there, you can only access the library study's design while being placed in the Approved category.
- The Archived container displays all of the object versions you chose to retire and no longer use in the library study.

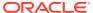

| Element | Description |
|---------|-------------|
|---------|-------------|

Objects

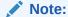

All objects in a library must have a unique title and version in order for you to update their status to Published.

You can have objects in more than one library study, as well as versions of the same object in multiple library studies. For example, you can have a Demography form version 1.0 in library study A and you can create as many versions of that form within library study A.

When you create an object in a library study, that object is displayed in the overall library, as well. For example, you create a Demography form in library study A. That demography form appears on the Library landing page, as well. While you can only edit the details of that form within a library study, you can manage some of the form's attributes or update its status within the overall library.

A library object has a unique systemgenerated object ID and every new version of an object will have a unique ID assigned to it.

## The life cycle of an object

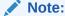

You cannot delete a library object from a library study when that object is imported and used in another library study at your organization. You can only delete a library object once that object is no longer used in another library study or is imported to a Production study. The same rule applies to deleting an entire library study - you can only delete a library study when none of its objects are being used in another library study at your organization.

Once you create an object in your library, there are several actions that you can perform with that object that impact its status. For more information on objects statuses, see Library object statuses and icons.

#### Library studies and custom JavaScript rules

You can create and manage custom JavaScript rules in a library study just as you would do it in an actual study. In a library study, you can create, modify, test, approve, and eventually

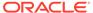

publish custom rules. When you add an object with custom rules from a library study to a live study, keep in mind the following recommendations:

- Prior to deleting a question, verify that there are no rules on the question. If the question contains rules, delete the rule prior to deleting the question.
- When you import a library form with custom rules into a live study, all rules
  associated with that form get a status of Invalid in the live study. A rule designer
  must manually test, approve, and publish those rules again. Additionally, a rule
  designer must ensure that all variables and targets are set up correctly for the new
  study.

# Copy a library study

You can copy a Production study into your organization's library and copy a library study into your own Production study. Copying a Production study into your library creates a new study on the Library Studies page.

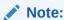

You can only delete a library study when there are no forms in it that are used in other library studies. Deleting a library study removes all of its records.

**1.** Depending on what you want to do, follow the appropriate group of steps:

# Option

## Description

To copy a Production study into your a. organization's library

- On the Home page, locate your study.
- **b.** Click the study settings button

( ) on the study you want to edit, and select **Copy Study**.

To copy a library study into another Production study

- a. On the Home page, click **Library**.
- **b.** Locate the library study that you want to copy into Production.
- c. Click the study settings button

( ) on the study you want to edit, and select **Copy Study**.

2. On the Copy Study dialog, fill in the fields, and click **Copy**.

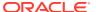

# Note:

The following fields will contain the same values that were selected for the study you're attempting to copy. You can choose to change these fields when copying the selected study:

- Study Phase
- Therapeutic Area
- Open Label/ Blinded
- System Code List
- Company

| Field               | Description                                                                                                    |
|---------------------|----------------------------------------------------------------------------------------------------|
| Study Type          | <ul> <li>Select Production Study if you want to copy the selected study into a live study.</li> <li>Select Library Study if you want to copy the selected study into your organization's library.</li> </ul>                                                                                                    |
| Study Title         | Enter the new study's title. This title has to be different than the study title you are copying. A study's title must be unique in the application. For a Production study, you can enter the title of the protocol. For a library study, you can use a title that is relevant to your library study based on information related to the study's therapeutic area, indication, or phase. Your library study's title can be related to a Clinical Research Organization (CRO). |
| Study ID            | Enter a unique value that is relevant to the study you are creating, whether it's a Production study or a library study.                                                                                                    |
| Study Phase         | Use the value that is already selected or, from the drop-down, select another phase for the study you're copying.                                                                                                    |
| Therapeutic Area    | From the drop-down, select a different therapeutic area of your protocol or library, or leave the therapeutic area that is already selected.                                                                                                    |
| Open Label/ Blinded | Use the value that is already selected or, from the drop-down, select the type of study you want to create, whether it is:                                                                                                    |
| System Code List    | Use the value that is already selected or, from the drop-down, select another system code list group that you want your study to use.                                                                                                    |

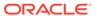

| Field   | Description                                                                                                |
|---------|----------------------------------------------------------------------------------------------------|
| Company | If you want to change the associated company, select another company name from the drop-down or remove it. |

- An Information message may appear stating that copying this study may take longer than expected. Click Close or View Homepage to view or access your newly copied study.
- 4. If an error occurs during the process of copying a study, a warning message is displayed next to the study. You can click Cancel to quit the copying process or click Try Again to try copying the study again.

## **Related Topics**

Assign a system code list group to your study

For a system code list to become effective in a study at your organization, you must assign it to that study. You can assign a system code list to a study at any point during the study's development (whether the study is in Draft, Testing, or Approved) and without creating a new version of a study.

Create and edit a form object

You can choose to import a form object from an existing live study or a library study, or you can create a brand new form object. You can only create a form object in the Draft version of your library study.

Import a form object

You can choose to either create a form object from scratch or import a form object from a live study or another library study. You can only import an object in the Draft version of your library study.

Test and approve an object

Once you create or import an object in your library study, it's time to test and approve it.

Publish an object in a library

Only after you've approved an object, can you publish it in a library.

Add an object to a live study

After you test, approve, and publish an object in a library study, you can add that object to a live study.

Test an object in a live study

After you import an object in the draft version of a live study, you must test the newly imported object, and make it available in Production mode.

• Edit a form object's attributes

Once you create or import a form object, you can edit its attributes in a library, such as the description or its associated tags.

Version a form object

Once you create a form object and you publish it in your library, you can version it multiple times within the same library study.

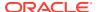

# Create and design a library study

You create a library study to include study design objects that you can test, approve, and then re-use in other studies.

Before you begin, learn more about the specifics and limitations of a library study. For more information, see About library studies.

#### To create and design a library study version, follow these steps:

- 1. On the homepage, click Library.
- 2. In the upper-left corner of the page, click View Library Studies.
- 3. On the Library Studies page, click Create Library Study.
- 4. On the Create Library Study dialog, fill-in the fields and click **Save**.

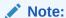

After clicking **Save**, an Information message may appear stating that creating this study may take longer. Click **OK** and follow the progress icon on the Library Studies page to see when your library study is saved. While the study is saved, a message is displayed on the study that states: "Creating Study...".

| Field               | Description                                                                                                    |  |
|---------------------|----------------------------------------------------------------------------------------------------|--|
| Study Title         | Enter the title of your library study. You can use a title that is relevant to your library study based on information related to the study's therapeutic area, indication, or phase. |  |
|                     | Make sure that the title is unique in the application.                                                                                                    |  |
| Study ID            | Enter a unique value that is relevant to your library study.                                                                                                    |  |
| Study Phase         | From the drop-down, select the phase of your study.                                                                                                    |  |
| Therapeutic Area    | From the drop-down, select the therapeutic are of your library study.                                                                                                    |  |
| Open Label/ Blinded | From the drop-down, select the type of study you want to create, whether it is:  Open Label Blinded Blinded and Open Label Observational                                              |  |
|                     | Your selection does not determine whether unblinding information is revealed.                                                                                                    |  |
| System Code List    | From the drop-down, select the system code list group that you want your study to use. For more information, see Assign a system code list group to your study.                       |  |
| Company             | Select the company name to help you identify and associate a library study with a company, if you plan to use the filter.                                                             |  |

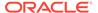

The new study is added to the Library Studies page. By default, the library study contains a study version of 1.0.0.1 with a status of Draft.

5. A library study must contain several other design elements, as well as study configurations. These are required for you to properly test the objects that you create in a library study. For step-by-step instructions on how to design and configure a library study, see the following:

| Task                                                          | Notes                                                                                                    |  |
|---------------------------------------------------------------|----------------------------------------------------------------------------------------------------|--|
| Create a study role for one study.                            | As an alternative, you can also use the Oracle predefined study roles already present in your library study.                                                                                                    |  |
|                                                               | A user administrator must perform this task.                                                                                                    |  |
| 2. Add a user to a study.                                     | A user administrator must perform this task.                                                                                                    |  |
|                                                               | Note:  At a minimum, you should add a study designer who can create library objects in your library study's design.                                                                                                    |  |
| 3. Create a custom code list                                  | A study designer must perform this task.                                                                                                    |  |
| Create visits and define the visit schedule.                  |                                                                                                    |  |
| 5. Create objects or import objects.                          | A study designer with the global roles  Change Library Objects and Manage Librar  Objects must perform this task.                                                                                                    |  |
| 5. Create and manage custom rules.                            | A rules designer must perform this task.                                                                                                    |  |
| 8. Add a site to a study.                                     | A site administrator must perform this task.                                                                                                    |  |
| 9. Specify study, enrollment, and visits settings.            | A study manager must perform this task.                                                                                                    |  |
| 10. Specify settings for a source data verification strategy. | This step is optional. If you choose to specify settings for a source data verification strategy, you'll have to create the actual strategy, too. For step-by-step instructions, see Create a source data verification strategy and assign it to a site. |  |
|                                                               | A study manager must perform this task.                                                                                                    |  |

After going through all of these steps, your study will be ready for use. You can start creating or importing objects, as well as testing, approving, and publishing them in your library.

#### **Related Topics**

• Create and edit a form object

You can choose to import a form object from an existing live study or a library study, or you can create a brand new form object. You can only create a form object in the Draft version of your library study.

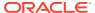

#### Import a form object

You can choose to either create a form object from scratch or import a form object from a live study or another library study. You can only import an object in the Draft version of your library study.

#### Test and approve an object

Once you create or import an object in your library study, it's time to test and approve it.

#### Publish an object in a library

Only after you've approved an object, can you publish it in a library.

#### · Add an object to a live study

After you test, approve, and publish an object in a library study, you can add that object to a live study.

#### Test an object in a live study

After you import an object in the draft version of a live study, you must test the newly imported object, and make it available in Production mode.

#### Edit a form object's attributes

Once you create or import a form object, you can edit its attributes in a library, such as the description or its associated tags.

#### Version a form object

Once you create a form object and you publish it in your library, you can version it multiple times within the same library study.

# Create and manage code lists

#### About your code list library

#### Understand the prerequisites for importing a code list

Before you import a custom code list in the application, make sure you follow the prerequisites and understand the limitations of importing a custom code list.

#### Create a system code list group for all studies

You can create a system code list group so that all studies at your organization can make use of the code lists within that group for their various study needs.

#### Create and use study company filters

As a CRO, filter and order all studies when working with multiple sponsors. In addition, you can use the study company filter to categorize studies using other criteria such as therapeutic area.

#### · Create a custom code list

You can create or import a custom code list in the global library (for all studies at your organization) or you can create or import a custom code list in an individual study's library (for a single study at your organization).

#### Import a custom code list

Import a custom code list to populate it with the appropriate code values.

#### Assign a system code list group to your study

For a system code list to become effective in a study at your organization, you must assign it to that study. You can assign a system code list to a study at any point during the study's development (whether the study is in Draft, Testing, or Approved) and without creating a new version of a study.

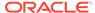

Manage a code list for all or one study

You can manage a code list whether it is part of a system group that you created yourself, the system default group, or a custom code list group. Managing a code list can be done both in the global library (for all studies at your organization) or in the study library (for a single study).

Browse the list of system default code lists

Oracle is offering you a set of predefined system default code lists that you can edit and re-use in any of your studies at your organization. Certain code lists in this system default group can be fully edited, while for others you can only edit specific elements.

### About your code list library

Every organization has an associated library of code lists. That library contains system default code lists and custom code lists, all organized by groups. A library of code lists functions at two different levels: in a global library available for all studies at your organization and in a study library for an individual study. Code lists that exist in the global library can be re-used in a single study, as well. For example, a Reason For Change code list that exists on the Library page (in the global library) can also be seen in the individual study library, on the Code list tab. However, a code list that only exists in the context of an individual study (in the study library) cannot be used for other studies at the organization.

#### The taxonomy of code lists

To make sense of the types of code lists that you can use, you must first understand the different levels of a code list. The following elements comprise a code list and exist in Oracle Clinical One Platform.

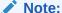

System default and custom code lists that exist on the Library page will be displayed on the Code list tab for an individual study, as well.

| Туре             | Description                                                                                                    |
|------------------|----------------------------------------------------------------------------------------------------|
| Code list groups | Code list groups contain the actual code lists.                                                                                                    |
|                  | On the Library page and on the Code List tab, you can find two types of code list groups:  System default code lists: these are predefined Oracle code lists that you cannot create from scratch or delete, but you can edit certain elements for them.  System code lists: these are system code lists that you can create using the existing system-default code lists.  Custom code lists: these are code lists that you can create and manage from scratch, and that can only be used for form design. |

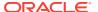

| Туре            | Description                                                                                                    |
|-----------------|----------------------------------------------------------------------------------------------------|
| Codes or values | Each code list contains several code values. For example, a Lab Normals Tag code list may contain several code values related to local lab normals that can be used in a study. |

#### About the global library and system default code lists

As a global code list manager, you can access the global code list library from the Library page located on the application's homepage. In the global library, you can find the system default code lists, as well as any code lists that you choose to create here and make available for all studies at your organization.

When it comes to system default code lists and custom code lists located in the global library, consider the following:

- In a default system code list group, you cannot create new code lists or delete existing code lists. You can only edit some of the existing code lists. Certain code lists can be fully edited, while for others, you can only edit certain values.
   For example, you cannot delete an existing Geography default code list, but you can hide a value if you do not wish for it to appear in the study for a user's selection.
- Apart from the system default code list group, you can create your own system code list group. That customized system code list group can be re-used in other studies, as well.
   For example, you may choose to create an Oncology system code list group that can then be used in future oncology studies at your organization.
- System code lists can be created in all languages available in the application. Upon selecting a code list, you can view its elements by switching between language tabs in the library. Based on your language preference set in the application, the code list is created in your preferred language. If you want to create code lists in other languages, you must add their translated code values on the other language tabs. For example, you may create a code list category in Japanese (while your preferred language is set to Japanese). When you create or modify a custom code list or when you modify a system code list, the additional language tabs are pre-populated with those changes. For other languages, all you have to do is translate the Value text for every code value in a code list. In this example, if you don't enter any code values on the English tab, the Japanese code values will display as you specify them on Japanese tab.

#### About the study library and study-level code lists

As a study designer, you can access an individual study's code list library from the Code list tab, in a study's settings. When a code list manager creates a new system code list group or edits an existing system code list in the global library (for all studies at your organization), these updates are also displayed for you in the individual study library. Updates to a custom code list group (on the Library page) are not displayed in an individual study.

In your individual study library you can find the system default code lists, system or custom code list groups (created in the global library), as well as any custom code lists that you choose to create in the study library only. If you create or edit a new code list in your individual study library, these updates are not reflected in the global library of code lists.

For example, if you edit an existing system default code list in a specific pediatric study, those updated values cannot be reused in other pediatric studies at your organization because they only exist in the study library of that specific study. Or, if you create a custom code list in a

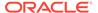

specific oncology study, that newly created code list cannot be used in forms for other oncology studies at your organization.

In short, if you create or update a code list on the Code lists tab (for a study) none of those updates will be displayed on the Library page.

#### **Related Topics**

Browse the list of system default code lists

Oracle is offering you a set of predefined system default code lists that you can edit and re-use in any of your studies at your organization. Certain code lists in this system default group can be fully edited, while for others you can only edit specific elements.

Create a system code list group for all studies

You can create a system code list group so that all studies at your organization can make use of the code lists within that group for their various study needs.

Manage a code list for all or one study

You can manage a code list whether it is part of a system group that you created yourself, the system default group, or a custom code list group. Managing a code list can be done both in the global library (for all studies at your organization) or in the study library (for a single study).

Assign a system code list group to your study

For a system code list to become effective in a study at your organization, you must assign it to that study. You can assign a system code list to a study at any point during the study's development (whether the study is in Draft, Testing, or Approved) and without creating a new version of a study.

Create a custom code list

You can create or import a custom code list in the global library (for all studies at your organization) or you can create or import a custom code list in an individual study's library (for a single study at your organization).

# Understand the prerequisites for importing a code list

Before you import a custom code list in the application, make sure you follow the prerequisites and understand the limitations of importing a custom code list.

- When you import a code list, make sure the title of the file is unique.
- You cannot overwrite or re-import an existing code list.
- You can choose any name for the custom code list that you want to import. When you choose to export an existing custom code list, the file will be named using the following naming conventions:
  - For a custom code list imported at a study level: StudyName\_CodeListName\_ddMMMyyyy
  - For a custom code list imported at a global level (for all studies):
     CodeListName ddMMMyyyy
- The file that you choose to import must contain a maximum of 1000 rows and a
  minimum of 1 row. While a custom code list's general details cannot be imported
  (such as the title or the description), it's important that you include the expected
  columns in your imported file. Those columns are: Order, Value, Label, Code, and
  LOINC (used for the Lab Normals Test element).

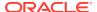

- Once you have imported your code list, you can only edit all of its fields in the application (such as order, value, label, or code) until you save your code list. Once you save an imported code list, you can only edit its code, label, and order values.
- Anytime you import a custom code list that doesn't pass all of the application's validations, the application will notify you of the errors found in the file.

# Create a system code list group for all studies

You can create a system code list group so that all studies at your organization can make use of the code lists within that group for their various study needs.

To learn more about study code lists, see About your code list library.

Before working with this feature, consider the following:

- To create a system code list group on the Library page, you must be assigned the *Code List Manager* global role.
- A system code list group's name must be unique in the system. Upon creating a system code list group, its name is assigned as a machine-generated ID which you can update either at the time of creating the code list group or later.

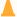

#### **Caution:**

A system code list group is different from the system default code list group. When you create a new system code list group, all of the code lists from the default system code list group are displayed in this newly created group. You cannot add new code lists to a system code list group. You can only edit certain elements of some system-level code lists. To learn more about system default code lists, see Browse the list of system default code lists.

- 1. On the home page, click **Library**.
- 2. On the Library Studies page, click **View Library**.
- 3. On the Code List tab, click Add System Code List.

A new system code list group is created on the right side-panel.

- 4. To rename a system code list group, click the Menu icon (■) and select **Rename**Group. Enter the new system code list group in the text field.
- 5. From the newly created system code list group, select a code list.
- 6. On the right side of the page, click the **Edit** icon ( ) and edit a code list's details.

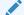

#### Note:

Depending on the details that you are allowed to edit for a specific system code list, you can edit any of the following fields below.

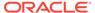

| Field or column       | Description                                                                                                    |
|-----------------------|----------------------------------------------------------------------------------------------------|
| Code List Title       | Edit the title of your code list. For example, enter <b>Specimen Type</b> .                                                                                                    |
| Code List Description | Enter a relevant and helpful description for your code list. For example, enter <b>The</b> names and descriptions of biological specimen.                                                                |
| Order                 | Modify the numbers assigned to a code value to re-order code values in a code list. Use numbers from 1 to 2,147,483,647.                                                                                 |
| Value                 | Enter a value in your code list. For example, enter <b>Plasma</b> . You cannot remove a code value that exists in a system code list by default or remove a code value after a code list has been saved. |
| Label                 | Enter the label for the value in your code list. A label can be identical with the value. For example, enter <b>Plasma</b> .                                                                             |
| Code                  | Enter a code corresponding to the code value A code can contain numbers and letters.                                                                                                    |

- 7. To add another row and complete its fields, click the **Add icon** ( \* ).
- 8. Depending on your language preference, select a language tab, and enter the translated text for the **Value** and **Label** columns.

When you modify a system code list, the additional language tabs are prepopulated with those changes. For other languages, all you have to do is translate the Value and Label text for every code value in a code list.

9. Click Save.

#### **Related Topics**

Manage a code list for all or one study

You can manage a code list whether it is part of a system group that you created yourself, the system default group, or a custom code list group. Managing a code list can be done both in the global library (for all studies at your organization) or in the study library (for a single study).

Assign a system code list group to your study

For a system code list to become effective in a study at your organization, you must assign it to that study. You can assign a system code list to a study at any point during the study's development (whether the study is in Draft, Testing, or Approved) and without creating a new version of a study.

Create a custom code list

You can create or import a custom code list in the global library (for all studies at your organization) or you can create or import a custom code list in an individual study's library (for a single study at your organization).

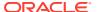

# Create and use study company filters

As a CRO, filter and order all studies when working with multiple sponsors. In addition, you can use the study company filter to categorize studies using other criteria such as therapeutic area.

Only Global User Managers and Study Creators can create and manage the study company filter.

Study filters only display the studies that a user is assigned to. For example, a study designer can only see the studies that they are assigned to for a specific company.

Company code lists are part of the Custom Code Lists group and they can be created for the English language, as well as other languages available in the application.

#### To use the study company filters:

#### NOT\_SUPPORTEDCreate or edit a company code list

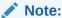

For more detailed guidelines, see Create a custom code list and Manage a code list for all or one study.

- 1. On the homepage, click **Library**.
- 2. On the Library Studies page, click View Library.
- 3. Make sure you're on the Code List tab.
- 4. Expand the Custom Code List group and select the **Companies** code list.
- 5. On the right side of the page, fill in the table rows with the appropriate data for the companies associated with your CRO.
- Set up a custom code list for each company you work with and fill in the following fields in order for the filter to apply:

| Field       | Description  Enter the company name to help you identify companies later in the filter. |  |  |
|-------------|-----------------------------------------------------------------------------------------|--|--|
| Value       |                                                                                         |  |  |
| Description | Briefly describe the scope of the company or the nature of the studies it works with.   |  |  |
|             | Note:  This can help you connect what study belongs to which company.                   |  |  |

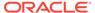

| Field | Description                                           |
|-------|-------------------------------------------------------|
| Code  | Set up a unique code to help you identify the company |
|       | across the board.                                     |

#### NOT SUPPORTEDASSociate a company to a study

- 1. After setting up the code list, click **Home** to go back to the homepage.
- 2. Open the study's settings and go to the **General** tab.
- From the Company drop-down, select one or multiple companies to assign to your study.
- 4. Click Apply Changes.

#### NOT\_SUPPORTEDApply the study company filters

- Click **Home** to return to the homepage.
- 2. Along the top of the page, from the **Filter by Company** drop-down, select a company to view all studies associated with it. This label could be empty if you made no company selection.

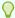

#### Tip:

To clear all of your filters, select and delete the inserted code-lists in the **search bar**.

#### **Related Topics**

About your code list library

### Create a custom code list

You can create or import a custom code list in the global library (for all studies at your organization) or you can create or import a custom code list in an individual study's library (for a single study at your organization).

If you chose to create a custom code list only in a study's library (on the Code Lists tab), that newly created code list can only be used within the context of that specific study. If you chose to create or update a custom code list in the global library (on the Library page), that newly created code list can be used across all studies at your organization.

To learn more about code lists, see About your code list library.

To learn more about the system default code lists that you can re-use in your study, see Browse the list of system default code lists.

To create a code list (whether custom or system) on the Library page (at a global level), you must be assigned the *Code List Manager* global role. To create a custom code list on a study's Code list tab (for an individual study), you must be assigned the *Manage Study Code Lists* permission, as a *Study Designer*.

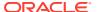

#### **Caution:**

A custom code list can only be used in designing forms or for study filters.

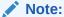

When updating a custom code list that is used as part of a system code list group (for example, the EDCYearRange custom code list) you hide the existing values and update its labels. The new code values that you then specify must have the same labels as the labels that you previously marked as hidden. This way, the system can properly use the updated values in the study.

1. Depending on where you want to create your custom code list, do one of the following:

#### Option

#### Description

To create a custom code list group for all studies at your organization

- a. On the home page, click Library.
- On the Library Studies page, click View Library.
- c. Make sure you're on the Code List tab.

To create a custom code list group for a single study at your organization

- Open the study settings.
- b. Go to the Code Lists tab.

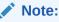

You can also create or update a custom code list by accessing a form in Draft mode, and clicking **Code List** next to a question in that form.

- 2. Expand the Custom Code Lists group and click Add Custom Code List.
- 3. On the right side of the page, fill in the following fields:

| Field                 | Description                                                                                                    |  |
|-----------------------|----------------------------------------------------------------------------------------------------|--|
| Code List Title       | Enter a title for your code list. For example, enter <b>Specimen Type</b> .                                                                |  |
| Code List Description | Enter a relevant and helpful description for your code list. For example, enter <b>The names and descriptions of biological specimen</b> . |  |

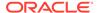

an answer, it is the value in the Label field that is displayed for

| Field                               | Description                                                                                                    |  |
|-------------------------------------|----------------------------------------------------------------------------------------------------|--|
| Select a Lab Normals Tag (Optional) | If applicable, select a lab normals tag for your custom code list. Choose any of the following options:  Test  Unit  Gender  Race  Normal Text Result  Fasting |  |

4. Fill in the row for each code value that you want to include in your code list:

| Field | Description                                                                                                    |  |
|-------|----------------------------------------------------------------------------------------------------|--|
| Order | To order values in a code list, enter a number from 1 to 2,147,483,647.                                                                                  |  |
| Value | Enter a value that your custom code list must contain. For example, <b>Plasma</b> .                                                                      |  |
| Label | Enter the label for the value in your code list A label can be identical with the value. For example, you could also enter <b>Plasma</b> for this field. |  |
|       | Note:  When you apply a code list to a question with multiple options for                                                                                |  |

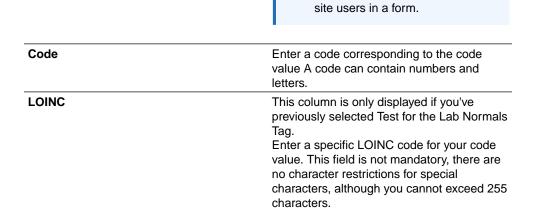

- 5. To add another row and complete its fields, click the **Add icon** ( \* ).
- 6. Depending on your language preference, select a language tab, and enter the translated text for the **Value** and **Label** columns.

When you create or modify a custom code list, the additional language tabs are pre-populated with those changes. For other languages, all you have to do is translate the Value and Label text for every code value in a code list.

7. Click Save.

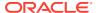

#### **Related Topics**

- Create a code list
- Manage a code list for all or one study

You can manage a code list whether it is part of a system group that you created yourself, the system default group, or a custom code list group. Managing a code list can be done both in the global library (for all studies at your organization) or in the study library (for a single study).

Assign a system code list group to your study

For a system code list to become effective in a study at your organization, you must assign it to that study. You can assign a system code list to a study at any point during the study's development (whether the study is in Draft, Testing, or Approved) and without creating a new version of a study.

- Import a custom code list
   Import a custom code list to populate it with the appropriate code values.
- Create a code list in study design
- Edit a code list in study design
- Add a code list to a question in study design

# Import a custom code list

Import a custom code list to populate it with the appropriate code values.

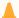

#### **Caution:**

Before you import a custom code list, you must be aware of the prerequisites for performing this task. See Understand the prerequisites for importing a code list.

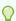

#### Tip:

Importing a code list can be easier if you use the application's template. To download an importing template and fill it in with data, click **Download Template**.

**1.** Depending on where you want to create your custom code list, do one of the following:

#### Option

# To create a custom code list group for all studies at your organization

#### Description

- a. On the home page, click **Library**.
- On the Library Studies page, click View Library.
- c. Make sure you're on the Code List tab.

To create a custom code list group for a single study at your organization

- a. Open the study settings.
- b. Go to the Code Lists tab.

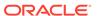

Option Description

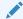

#### Note:

You can also create or update a custom code list by accessing a form in Draft mode, and clicking **Code List** next to a question in that form.

- 2. Expand the Custom Code Lists group and click Add Custom Code List.
- On the right side of the page, fill in the following fields:

| Field                               | Description                                                                                                    |  |
|-------------------------------------|----------------------------------------------------------------------------------------------------|--|
| Code List Title                     | Enter a title for your code list. For example, enter <b>Specimen Type</b> .                                                                                    |  |
| Code List Description               | Enter a relevant and helpful description for your code list. For example, enter <b>The</b> names and descriptions of biological specimen.                      |  |
| Select a Lab Normals Tag (Optional) | If applicable, select a lab normals tag for your custom code list. Choose any of the following options:  Test  Unit  Gender  Race  Normal Text Result  Fasting |  |

- 4. Click Import Code List.
- 5. On the Import Code List dialog, click **Upload a file** or drag the file from your computer, and drop it onto the highlighted space.
- 6. Click **Done** or **Cancel**.

While the file is imported, you can click **Cancel** to cancel the importing process.

- 7. Once the file is imported, click **Done** to finish or **Remove** to remove the newly imported code list from the application.
- To export an imported custom code list, select the code list, and click **Download**. Then select **XLSX**.

# Assign a system code list group to your study

For a system code list to become effective in a study at your organization, you must assign it to that study. You can assign a system code list to a study at any point during the study's development (whether the study is in Draft, Testing, or Approved) and without creating a new version of a study.

To learn more about study code lists, see About your code list library.

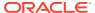

To assign a system code list group to a study, you must be assigned either the *Code List Manager* or the *Study Creator* global role.

- 1. Open the study settings.
- 2. On the the **General** tab, from the System Code List drop-down, select a system code list group that your study must use.
- 3. Click Apply Changes.

Figure 3-1 How a sponsor user assigns a code list

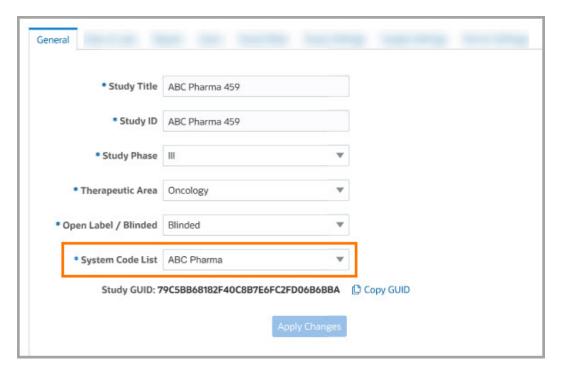

#### **Related Topics**

Browse the list of system default code lists

Oracle is offering you a set of predefined system default code lists that you can edit and re-use in any of your studies at your organization. Certain code lists in this system default group can be fully edited, while for others you can only edit specific elements.

- Create a system code list group for all studies
  - You can create a system code list group so that all studies at your organization can make use of the code lists within that group for their various study needs.
- Manage a code list for all or one study
  - You can manage a code list whether it is part of a system group that you created yourself, the system default group, or a custom code list group. Managing a code list can be done both in the global library (for all studies at your organization) or in the study library (for a single study).
- Create a custom code list

You can create or import a custom code list in the global library (for all studies at your organization) or you can create or import a custom code list in an individual study's library (for a single study at your organization).

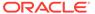

# Manage a code list for all or one study

You can manage a code list whether it is part of a system group that you created yourself, the system default group, or a custom code list group. Managing a code list can be done both in the global library (for all studies at your organization) or in the study library (for a single study).

To learn more about study code lists, see About your code list library.

To learn more about the system default code lists that you can re-use in your study, see Browse the list of system default code lists.

To manage a code list (whether custom or system) on the Library page (at a global level), you must be assigned the *Code List Manager* global role. To manage and update a code list on a study's Code list tab (for an individual study), you must be assigned the *Manage Study Code Lists* permission, as a *Study Designer*.

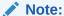

After you update a system default code list, the updates become effective in all studies that are assigned that specific code list group. In a study, when you update a system default code list, the updates become effective in all versions of that study, whether they're in Draft, Testing, or Approved.

 Depending on where you want to create your custom code list, do one of the following:

#### Option

# To edit a custom code list group for all studies at your organization

#### Description

- On the home page, click Library.
- On the Library Studies page, click View Library.
- c. Make sure you're on the Code List

# To edit a custom code list group for a single study at your organization

- a. Open the study settings.
- Go to the Code Lists tab.
- 2. From the Sort by dropdown, select one of the following options to sort your code list groups:
  - Last Modified to sort code list groups based on when the latest changes in a code list group have occurred.
  - Code Name (A-Z) to sort code list groups in an ascending alphabetical order.
  - Code Name (Z-A) to sort code list groups in a descending alphabetical order.
- 3. To narrow down your search, you can also type a code list group's name in the Search for codelist search bar.
- 4. Expand a code list group.
- 5. Select one of the code lists that you want to edit or copy.
- 6. Depending on your language preference, select a language tab.

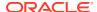

7. To create a new codelist from an existing one, on the right side of the page, click the

**Copy icon**( ), enter a new title for the copied code list in the New Code List Title field, and click **Copy**.

- 8. To edit an existing codelist, on the right side of the page, click the **Edit icon** ( ) and edit a code list's details.
- To add another row and complete its fields for a new code value, click the Add icon ( \* ).
- 10. To remove a row that you added to the code list, click the **Delete icon** ( )

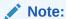

Once a code list has been saved, you cannot delete that code list or any values from it. You can only hide values from a code list.

- 11. To hide a row from a code list, click the **Hide icon** ( ).
- **12.** To rename a code list group, click the **Menu icon** ( ) and type the new name in the code list group title.
- 13. Click Save.

#### **Related Topics**

- Assign a system code list group to your study
  - For a system code list to become effective in a study at your organization, you must assign it to that study. You can assign a system code list to a study at any point during the study's development (whether the study is in Draft, Testing, or Approved) and without creating a new version of a study.
- Create a custom code list
  - You can create or import a custom code list in the global library (for all studies at your organization) or you can create or import a custom code list in an individual study's library (for a single study at your organization).
- Create and use study company filters
   As a CRO, filter and order all studies when working with multiple sponsors. In addition, you can use the study company filter to categorize studies using other criteria such as therapeutic area.

### Browse the list of system default code lists

Oracle is offering you a set of predefined system default code lists that you can edit and reuse in any of your studies at your organization. Certain code lists in this system default group can be fully edited, while for others you can only edit specific elements.

The following system default code lists contain a code value called **Other** that is not displayed on the Code List tab, on the Library page, as well as in a study's settings on the Code Lists tab. Instead, this code value is only displayed once it is assigned to a study and a user performs any data collection-related activities in Testing, Production, or Training mode.

- Device Type
- Screen Failure Reason
- Subject Transfer Reason
- Study General Settings Study Phase
- Undo Withdraw Reason
- Undo Screen Fail Reason
- Withdraw Reason

#### Note:

The default code lists mentioned in the list above can also be found in the table below. The rest of the default code lists listed in the table below don't contain a code value called **Other**.

| Code list name                                       | Update the label of the code list | Add values to the code list | Hide values<br>from the code<br>list | Description and editable elements                                                                                   |
|------------------------------------------------------|-----------------------------------|-----------------------------|--------------------------------------|----------------------------------------------------------------------------------------------------|
| Affidavit                                            | Yes                               | Yes                         | Yes                                  | Contains a description of the affidavit text that a Principal Investigator must sign when signing a subject's data. |
| Data Flags                                           | Yes                               | No                          | No                                   | Contains all data flag values that can be used to apply to a question.                                              |
| Device Type                                          | Yes                               | No                          | No                                   | Contains all code values for device types that can be used in a study.                                              |
| Geography Code<br>(Country)                          | Yes                               | Yes                         | Yes                                  | Contains all code values for all countries.                                                                         |
| Kit Replace<br>Reason (Kit<br>Replacement<br>Reason) | Yes                               | No                          | No                                   | Contains code values for reasons to replace a kit.                                                                  |
| Request Manual<br>Shipment Reason                    | Yes                               | Yes                         | Yes                                  | Contains code values for reasons to request a manual shipment.                                                      |
| Screen Failure<br>Reason                             | Yes                               | Yes                         | Yes                                  | Contains code values for reasons a subject might fail screening.                                                    |

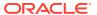

| Code list name                   | Update the label of the code list | Add values to the code list | Hide values<br>from the code<br>list | Description and editable elements                                                                  |
|----------------------------------|-----------------------------------|-----------------------------|--------------------------------------|----------------------------------------------------------------------------------------------------|
| Skip Visit Reason                | Yes                               | Yes                         | Yes                                  | Contains code values for all of the reasons specified for skipping a visit.                        |
| Subject Event<br>Type            | Yes                               | No                          | No                                   | Contains code values for all subject events.                                                       |
| Subject State<br>Type            | Yes                               | No                          | No                                   | Contains code values for all subject states.                                                       |
| Subject Transfer<br>Reason       | Yes                               | Yes                         | Yes                                  | Contains code values for reasons to transfer a subject from one site to another.                   |
| Tag for Oracle<br>Central Coding | Yes                               | No                          | No                                   | Contains code values for all tags utilized in Oracle Central Coding integrations.                  |
| Undo<br>Randomization<br>Reason  | Not in Use                        | Not in Use                  | Not in Use                           | Contains code values for reasons a site user might undo a subject's randomization.                 |
| Undo Screen Fail<br>Reason       | Yes                               | Yes                         | Yes                                  | Contains code values for reasons why a site user might undo a subject's screen failure.            |
| Undo Skip Visit<br>Reason        | Yes                               | Yes                         | Yes                                  | Contains code values for reasons why a site user might undo the skipping of a visit.               |
| Undo Study<br>Complete<br>Reason | Yes                               | Yes                         | Yes                                  | Contains code values for reasons why a site user might undo a subject's completion visit.          |
| Undo Withdraw<br>Reason          | Yes                               | Yes                         | Yes                                  | Contains code values for reasons why a site user might undo a subject's withdrawal from the study. |

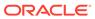

| Code list name                                  | Update the label of the code list | Add values to the code list | Hide values<br>from the code<br>list | Description and editable elements                                                                                           |
|-------------------------------------------------|-----------------------------------|-----------------------------|--------------------------------------|----------------------------------------------------------------------------------------------------|
| Update Data<br>Element Reason                   | Yes                               | Yes                         | Yes                                  | Contains code values for reasons why a site user might update a field in a form.                                            |
| Update Kit<br>Settings Reason                   | Yes                               | Yes                         | No                                   | Contains code values for reasons why kit settings might be updated.                                                         |
| Update Visit Date<br>Reason                     | Yes                               | Yes                         | No                                   | Contains code values for reasons why a site user might update a visit's date.                                               |
| Withdraw Reason                                 | Yes                               | Yes                         | Yes                                  | Contains code values for reasons why a site user might withdraw a subject from the study.                                   |
| Study General<br>Settings Open<br>Label Blinded | Yes                               | Yes                         | Yes                                  | Contains code values for all options that can be specified for the Open Label/ Blinded field on the General tab in a study. |
| Study General<br>Settings Study<br>Phase        | Yes                               | Yes                         | Yes                                  | Contains code values for all options that can be specified for the Study Phase field on the General tab in a study.         |
| Study General<br>Settings<br>Therapeutic Area   | Yes                               | Yes                         | Yes                                  | Contains code values for all options that can be specified for the Therapeutic Area field on the General tab in a study.    |

### **Related Topics**

About your code list library

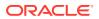

#### Create a system code list group for all studies

You can create a system code list group so that all studies at your organization can make use of the code lists within that group for their various study needs.

#### Assign a system code list group to your study

For a system code list to become effective in a study at your organization, you must assign it to that study. You can assign a system code list to a study at any point during the study's development (whether the study is in Draft, Testing, or Approved) and without creating a new version of a study.

#### Create a custom code list

You can create or import a custom code list in the global library (for all studies at your organization) or you can create or import a custom code list in an individual study's library (for a single study at your organization).

#### Manage a code list for all or one study

You can manage a code list whether it is part of a system group that you created yourself, the system default group, or a custom code list group. Managing a code list can be done both in the global library (for all studies at your organization) or in the study library (for a single study).

# Create and manage library objects

#### About pooling kits in a study

With pooled kits and shipments, you can create a centralized supply management for your investigational product. Learn more about the specifics and limitations of this feature in the application.

#### Create and edit a form object

You can choose to import a form object from an existing live study or a library study, or you can create a brand new form object. You can only create a form object in the Draft version of your library study.

#### Create and edit a kit object

You can create a pooled kit object in a library study and then import it into a Production study.

#### Edit a form object's attributes

Once you create or import a form object, you can edit its attributes in a library, such as the description or its associated tags.

#### Edit a kit's object attributes

Once you create a kit object, you can edit its details or update its status.

#### Leave and manage comments

You can leave comments in the Study Design (Draft) mode and Testing mode of any Production study, as well as in any library study.

#### Import a form object

You can choose to either create a form object from scratch or import a form object from a live study or another library study. You can only import an object in the Draft version of your library study.

#### · Version a form object

Once you create a form object and you publish it in your library, you can version it multiple times within the same library study.

#### Test and approve an object

Once you create or import an object in your library study, it's time to test and approve it.

- Publish an object in a library
   Only after you've approved an object, can you publish it in a library.
- Add an object to a live study
   After you test, approve, and publish an object in a library study, you can add that object to a live study.
- Test an object in a live study
   After you import an object in the draft version of a live study, you must test the newly imported object, and make it available in Production mode.

# About pooling kits in a study

With pooled kits and shipments, you can create a centralized supply management for your investigational product. Learn more about the specifics and limitations of this feature in the application.

#### Details about designing and configuring a pooled kit

Consider the following when designing a pooled kit type:

- An existing kit type cannot be changed to a pooled kit type. If you need to design a
  pooled kit, you have to create that kit from scratch.
- If your study contains pooled kits and non-pooled kits, the system ships kits separately: pooled kits are shipped in one shipment, while non-pooled kits are shipped in another system. To make sure that your study preserves its blind, single kit ordering is not allowed when your study contains pooled kits.
- A kit's pooling ID must be unique in each study. You can have multiple kits with pooling IDs in a study, as long as those IDs are always unique.

For more information on how to create a pooled kit, see

#### Details about pooled kits in the study's inventory

Consider the following when creating shipments or kit lists in a study that has pooled kits:

- The sidebar on the Shipments tab only displays the details of a shipment containing pooled kits after the kit receipt is received by a depot user or the clinical supply manager.
- For pooled kits, label group assignments are not restricting you when it comes to shipping of these kits. For example, even though pooled kits may be labeled for a specific country, you can still choose to ship those kits to different countries, depending on how you've set up your resupply strategy. Because kits are managed in a centralized manner, you have more control over where you ship them.
- When it comes to kit lists, you should know that any pooled kits in your study are grouped in a system-generated kit list automatically named *Pooled*. Any other pooled kits you may create in an ongoing study will get included in that systemgenerated kit list.
- You cannot deactivate a kit list containing pooled kits.
- For all of the kit types that are not pooled, you can upload or generate a separate kit list. In this other kit list, you cannot include or import pooled kits. If all kits in your study are pooled, you cannot upload or generate a kit list for your study.

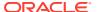

#### **Details about lots and shipments**

Consider the following when it comes to lots or manufacturing batches in your study:

- You can only ship pooled kits through a supply integration. For example, if you want to generate a manual shipment containing pooled kits, that shipment is sent through an integration. If you want to start drug pooling for your studies, work with your Oracle Project Manager to find the best solution for integrating your study with a supply vendor. In the meantime, remember the following details about shipping pooled kits:
  - A pooled shipment's ship date can only be updated through an integration. As a clinical supply manager or depot user, you can still manually specify a tracking number for a pooled shipment or cancel it.
  - As part of an integration, a stock report runs daily and updates the quantities in the lot. The counts of kits assigned to a lot are managed through the daily integration of this stock report.
- Values for the DNS (Do Not Ship) Days and DNC (Do Not Count) Days are calculated
  using the Manufacturing Lot Expiry Date specified in a study's supply settings the first
  time the country is added to the lot. You can only update this value in the User Interface
  (UI), not through an integration.
- A clinical supply manager or depot user cannot add or remove kits from a pooled shipment.
- Depot-to-depot shipments that contain pooled kits are also managed outside of the application.

#### Details about pooled kits and supply integrations

The following supply integrations are not sending data on pooled kits:

- Almac Global Depot Network
- Catalent Clinical Supply Services
- Fisher Clinical Services
- SmartSupplies PMD

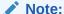

The related topics below display the workflow of creating a pooled kit. As stated above, to ship pooled kits, you must work with your Oracle Project Manager to configure the appropriate integration in your study.

#### **Related Topics**

- Create and edit a kit object
   You can create a pooled kit object in a library study and then import it into a Production study.
- Edit a kit's object attributes
   Once you create a kit object, you can edit its details or update its status.
- Import a pooled kit type

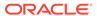

#### Supply settings fields

This reference provides you with the fields and their descriptions when specifying supply settings for a study.

#### Create a manual shipment

Create a manual shipment if a source depot is in need of supplies or if a site anticipates an enrollment surge, such as for a clinic day, and requires additional supply. You shouldn't need to create a manual shipment for any other situations. This procedure also applies to rollover studies.

#### · Add and remove kits in a shipment

You typically add and remove kits in a shipment when something happens to a kit that was selected for the shipment. For example, when a kit is damaged before it is packed, you can replace it with another kit of the same type. This procedure also applies to rollover studies.

Specify a ship date and tracking number for a shipment
 You must specify a ship date and tracking number for every shipment, with one
 exception: If the study uses an integration with Almac or Fisher Clinical Services
 for shipments, you should not perform these steps. This procedure also applies to
 rollover studies.

# Create and edit a form object

You can choose to import a form object from an existing live study or a library study, or you can create a brand new form object. You can only create a form object in the Draft version of your library study.

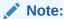

Want to create a kit object? See Create and edit a kit object.

If you want to import an existing object into your library study, see Import a form object.

Before you begin, learn more about the specific features of a library study. For more information, see About library studies.

#### To create a form object in your library study, follow these steps:

- 1. On the Home page, click **Library**.
- 2. In the upper-right corner of the page, click View Library Studies.
- 3. On the Library Studies page, click the Edit Study icon ( ) on the study you want to edit.

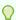

#### Tip:

If your library contains many library studies, in the upper-right corner of the Library Studies page, type your study's title in the search bar and press **Enter** on your keyboard. You can also filter through your library studies by its associated company.

**4.** Below Draft, click the library study version.

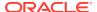

- 5. On the Forms tab, you can do one of the following: click **Create Form**.
  - Click **Create Form** to build a new form object from scratch.
  - Locate an existing form, select **Duplicate** from the **Action** drop-down.
- 6. Fill-in the details of the form and add questions.

For step-by-step instructions, see Forms.

- 7. Click Save or Save & Close.
- 8. On the Forms tab, do one of the following:
  - Click Action and select Visit Assignment. On the Assign Form to Visit or Event dialog, select the visits that you want this form to be assigned to.
  - Double-click a visit. On the Visit dialog, click Add a Form or the Add icon (+) to add a new form to the visit.
- 9. Click Save.

Once you create an object, that object is included in a library study with a status of **Draft**.

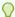

#### Tip:

Want to make it easier for you to find a form you created in the Draft version of a library study? On the Forms tab, click Filter and determine whether you want to filter forms based on their objects status (such as Draft, Published, or Ready for testing) or filter forms based on their associated tags.

#### **Related Topics**

- Test and approve an object Once you create or import an object in your library study, it's time to test and approve it.
- Publish an object in a library Only after you've approved an object, can you publish it in a library.
- Add an object to a live study

After you test, approve, and publish an object in a library study, you can add that object to a live study.

Test an object in a live study

After you import an object in the draft version of a live study, you must test the newly imported object, and make it available in Production mode.

Edit a form object's attributes

Once you create or import a form object, you can edit its attributes in a library, such as the description or its associated tags.

Version a form object

Once you create a form object and you publish it in your library, you can version it multiple times within the same library study.

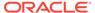

# Create and edit a kit object

You can create a pooled kit object in a library study and then import it into a Production study.

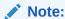

Want to create a form object? See Create and edit a form object.

You cannot assign a pooled kit type to a visit in a library study. However, you can add a pooled kit object to a live study, and assign that kit to a visit in the live study.

Before you begin, consider the following:

- Learn more about the specific features of a library study. For more information, see About library studies.
- Understand the specifics of a pooled kit and its lifecycle in a study. For more information, see About pooling kits in a study.

#### To create a kit object in your library study, follow these steps:

- On the Homepage, click Library.
- 2. Click Kit Types.
- 3. On the Kit Types tab, click **Create New Kit Type**.
- 4. On the Create New Kit Type dialog, fill-in the following fields, and click Create.

| Field               | Description                                                                                                    |
|---------------------|----------------------------------------------------------------------------------------------------|
| Pooling ID          | Enter a pooling identifier for the kit, such as A.                                                                                                    |
| Description         | Enter the name of the product and its dosage amount. If the kit type is unblinded, make sure the description is appropriate for blinded users.                   |
| Storage Temperature | Choose the storage temperature requirements for kits of this type (ambient, refrigerated, or frozen). If you're not sure, work with the clinical supply manager. |
| Туре                | Choose the packaging of the product. This selection determines the image that appears for the kit type.                                                          |
| Unit Per Kit        | Enter the number of units in the kit, such as the number of pills in a bottle.                                                                                   |
|                     |                                                                                                    |

The newly created kit appears in the Kit Types table with a status of **Draft**. Each pooled kit is displayed along with its details: the pooling ID, its description, its type, the unit per kit, the required storage temperature, and the kit object's status. Next up, you can publish a kit object. To do that, all you have to do is update its status appropriately. For more information, see Edit a kit's object attributes.

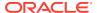

#### **Related Topics**

- Edit a kit's object attributes
   Once you create a kit object, you can edit its details or update its status.
- Import a pooled kit type

### Edit a form object's attributes

Once you create or import a form object, you can edit its attributes in a library, such as the description or its associated tags.

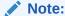

Want to edit a kit object? See Edit a kit's object attributes.

Within the context of a library study, you can view all of the form objects that you created, as well as their version numbers, statuses, tags, and titles. Besides updating a form object's details within the context of a study (for example, you can update a question's label in a form), you can also update a form object's attributes and even its status.

A form object's audit trail is displayed in the Object History side panel. In there, you can view an object's status updates, the UTC date and time of the status update, the user who performed that update, as well as the version number of the object.

Before you begin, learn more about the specific features of a library study. For more information, see About library studies.

To edit the attributes of an object, you must first create that object or import it in a library study. For step-by-step instructions, see the following:

- · Create and edit a form object
- Import a form object

#### To edit a form object's attributes, follow these steps:

- 1. Depending on where you're currently located, do one of the following:
  - If you're located on the main Library page, click the Forms tab.
  - If you're located on the Library Studies page, click **View Library**, and then click the **Forms** tab.
- 2. On the Forms tab, look for the form object that you want to edit. Do one of the following:
  - To filter your objects, click Filter and select one or more options from each dropdown to get the best combination of filters for the object that you're looking for.
     Depending on the object, you can filter by Status, Study Name, Tags.
  - To search for a specific form object, in the search bar, type the object's title and press **Enter** on your keyboard.
  - If your library study contains many objects, you can click Collapse All to only display
    the titles of the objects and make the navigation easier. If you want to view all details
    of your objects, including the Action button, click Expand All.

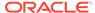

3. Click the arrow ( ) to the left of the form object that you want to edit to expand the form object's details.

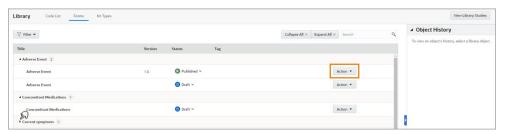

- Click Action.
- 5. From the Action drop-down, select **Edit Attributes**.
- 6. On the Edit Attributes dialog, edit the following fields, as needed:

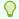

#### Tip:

You can easily update an object's status from the Status drop-down. Select either one of the options displayed in the drop-down, whether it's **Publish**, **Mark as Ready to Test**, **Reject**, or **Archive**, and view the object's updated status on the Object History side panel on the right.

- Description: Enter a new description. This field is optional, although we recommend you always enter a description that is relevant to other library users.
- Tags: If required, remove or update an object's tags.
- 7. Click Save Changes.

#### **Related Topics**

- Test and approve an object
  - Once you create or import an object in your library study, it's time to test and approve it.
- Publish an object in a library
  - Only after you've approved an object, can you publish it in a library.
- Add an object to a live study
  - After you test, approve, and publish an object in a library study, you can add that object to a live study.
- Test an object in a live study
  - After you import an object in the draft version of a live study, you must test the newly imported object, and make it available in Production mode.
- · Version a form object
  - Once you create a form object and you publish it in your library, you can version it multiple times within the same library study.

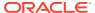

### Edit a kit's object attributes

Once you create a kit object, you can edit its details or update its status.

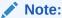

Want to edit a form object? See Edit a form object's attributes.

Within the context of a library study, you can view all of the kit objects that you created, their details, their history, as well as update their status.

A kit object's audit trail is displayed to the right of the screen. In there, you can view an object's status updates, the UTC date and time of the status update, and the user who performed that update.

Before you begin, you must first create the kit object. For more information, see Create and edit a kit object.

#### To edit a kit object's attributes, follow these steps:

- 1. Depending on where you're currently located, do one of the following:
  - If you're located on the main Library page, click the Kit Types tab.
  - If you're located on the Library Studies page, click **View Library**, and then click the **Kit Types** tab.
- 2. On the Kit Types tab, look for the kit object that you want to edit. Do one of the following:
  - To filter your objects, click Filter and select one or more options for each filter to get
    the best combination for the object that you're looking for. Depending on the object,
    you can filter by Status (Draft, Approved, Published, or Archived) and Type (Blister
    Pack, Bottle, Device, and many more). By default, the Status filter is set to display kit
    objects with a status of Draft, Approved, and Published.
  - To search for a specific kit object, in the search bar, type the object's description or pooling ID, and press Enter on your keyboard.
- 3. For the kit object that you want to edit, click **Action**.
- **4.** From the Action drop-down, select either one of the following options:

| Description                                                                                                    |
|----------------------------------------------------------------------------------------------------|
| You can edit a kit object's description, storage temperature, type, and unit per kit specification only when that kit object has a status of <b>Draft</b> . |
| Select to edit a kit object's details on the Edit Kit Type dialog and then click <b>Save</b> .                                                              |
| In the Confirmation dialog, click <b>Delete</b> again to remove the kit object from the library.                                                            |
| On the right side of the screen, a kit object's complete history is displayed.                                                                              |
| Select to update a kit object's status to<br><b>Approved</b> . The kit object is now ready for<br>publishing.                                               |
|                                                                                                    |

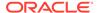

| Option        | Description                                                                                                    |  |
|---------------|----------------------------------------------------------------------------------------------------|--|
| Archive       | Select to update a kit object's status to<br>Archived.                                                            |  |
| Publish       | This option only appears after you approved a kit object.                                                         |  |
|               | Select to update a kit's status to Published. The kit object is now ready to be improted into a Production study. |  |
| Mark as Draft | This option only appears after you approve a kit object.                                                          |  |
|               | Select this option to update a kit object's status back to <b>Draft</b> . You can then edit a kit's details.      |  |

#### **Related Topics**

About pooling kits in a study

With pooled kits and shipments, you can create a centralized supply management for your investigational product. Learn more about the specifics and limitations of this feature in the application.

Import a pooled kit type

# Leave and manage comments

You can leave comments in the Study Design (Draft) mode and Testing mode of any Production study, as well as in any library study.

For step-by-step instructions, see Leave and manage comments in the *Study Designer User Guide*.

# Import a form object

You can choose to either create a form object from scratch or import a form object from a live study or another library study. You can only import an object in the Draft version of your library study.

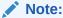

You can only import forms as library objects.

If you want to create a brand new object, see Create and edit a form object.

Before you begin, learn more about the specific features of a library study. For more information, see About library studies.

#### To import a form object into your library study, follow these steps:

- 1. On the Home page, click Library.
- 2. In the upper-right corner of the page, click View Library Studies.
- 3. On the Library Studies page, click the Edit Study icon ( ) on the library study you want to edit.

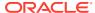

- 4. Below Draft, click the library study version.
- 5. Select the **Import Forms** tab.
- **6.** Below **Import forms from**, choose one of the following:

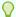

#### Tip:

- In the **Search Forms** field, type the title of a specific form to search for it.
- To import multiple forms at the same time, press the CTRL key and select each form that you want to import.

#### Option

#### **Production Study**

#### Description

- a. From the **Studies** drop-down, select a live study.
- From the section below, select one or multiple forms.
- c. Click Import Form to Current Study.

#### Library

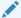

#### Note:

You can only import an object that has a status of **Published**.

- a. Click Filter and choose whether to filter your library forms by Study Name or associated tags.
- **b.** From the table, select a form.
- c. Click Import Form to Current Study.

An imported object is included in a library study with an automatically assigned status of **Draft**.

#### **Related Topics**

- Test and approve an object
   Once you create or import an object in your library study, it's time to test and approve it.
- Publish an object in a library
   Only after you've approved an object, can you publish it in a library.
- Add an object to a live study
   After you test, approve, and publish an object in a library study, you can add that object to a live study.
- Test an object in a live study
   After you import an object in the draft version of a live study, you must test the newly imported object, and make it available in Production mode.

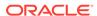

Edit a form object's attributes

Once you create or import a form object, you can edit its attributes in a library, such as the description or its associated tags.

Version a form object

Once you create a form object and you publish it in your library, you can version it multiple times within the same library study.

# Version a form object

Once you create a form object and you publish it in your library, you can version it multiple times within the same library study.

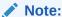

In a library study, you can only version forms. You cannot version kit types.

Before you begin, learn more about the specific features of a library study. For more information, see About library studies.

To version a form object, you must first create that object or import it in a library study. For step-by-step instructions, see the following:

- Create and edit a form object
- Import a form object

To version a form object in a library study version, follow these steps:

- 1. On the Library Studies page, click the Edit Study icon ( ) on the study where you want to version an object.
- 2. Below Draft, do one of the following:
  - If you already have a study version located in Draft, determine whether you want to move it to the Testing or Archived container.
  - If there is no existing study version in Draft, click Create Study Version.
- 3. Click the draft study version.
- 4. On the Forms tab, click the form that you want to version.
- 5. Click Action and select Create New Draft.

This option is available only for for a form object that is already in a state of **Published**.

- **6.** Make the required change in your form, whether you want to update any labels or create, or remove any questions.
- 7. On the Details side panel, in the **Description** field, update the object's description with the changes you performed.
- 8. Click Save or Save & Close.

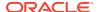

#### Note:

All versions of the same form object are easier to view on the **Forms** tab on the main **Library** page. If you're located in a library study or on the Library Studies page, click **View Library**, and then click the **Forms** tab. You can see all form objects created in your library, as well as their versions and statuses.

#### **Related Topics**

- Test and approve an object
   Once you create or import an object in your library study, it's time to test and approve it.
- Publish an object in a library
   Only after you've approved an object, can you publish it in a library.
- Add an object to a live study
   After you test, approve, and publish an object in a library study, you can add that object to a live study.
- Test an object in a live study

  After you import an object in the draft version of a live study, you must test the newly imported object, and make it available in Production mode.
- Edit a form object's attributes
   Once you create or import a form object, you can edit its attributes in a library, such as the description or its associated tags.

### Test and approve an object

Once you create or import an object in your library study, it's time to test and approve it.

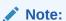

While testing a form object is a more complex process, testing a kit is easier. All you have to do is create the kit object, define its details, approve and publish the object, and then import it into your Production study.

Before you begin, learn more about the specifics and limitations of a library study. For more information, see About library studies.

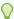

#### Tip:

- During the testing phase, you can write down your findings using the Comments feature. That way, you can go back to them later and determine how an object's status should be updated next.
- Can't find your back to the Library Studies page? Click the Library Studies
  breadcrumb link in the top-left corner of the page. This takes you to the Library
  Studies page where you can see all library studies at your organization. Also,
  click the View Library button in the same location to go to the main Library
  page where you can view code lists, forms, and kit types.

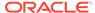

To test and approve an object, you must perform the following prerequisite steps:

- Specify study, enrollment, and visits settings
- Add a site to a study
- Create and edit a form object or import a form object.
- Update a form object's status to Ready for Test

#### To test and approve a form object, follow these steps:

- On the Library Studies page, click the Edit Study icon ( ) on the study you want to edit.
- Below Draft, grab the draft library study version and drag it into the Testing container.
- 3. Next, you must update the study version that is assigned to your sites. For step-by-step instructions, see Update the study version that is assigned to a site.
- Click the Testing Mode icon ( ) for the given study.
   On the Subjects page of the library study, you can see the subjects table and the Library Objects side panel to the right of the screen.
- 5. On the Subjects page, start by adding your subjects. Click **Add Subject**
- **6.** On the Subjects page of the library study, use the filters above the subjects table to filter your view:
  - **Site**: By default, this option is set to the first created site in the library study. If needed, select another site from the drop-down.
  - **Status**: By default, this option is set to **All subjects**. From the drop-down, select other subject statuses that you want to filter through.
  - Review: By default, this option is set to All reviews. From the drop-down, select other review labels that you want to filter through.
  - **Search for Subject**: In this text field, type the subject number you're looking for and press **Enter** on your keyboard.
- 7. Click a visit and identify the object that you want to test and approve. For example, if you want to test and approve a form, you have the following options:
  - On the Library Objects side panel, type the title of the form that you want to test and approve in the search bar, and press **Enter** on your keyboard.
  - Click Filter and select a tag associated with the form that you're looking for.
  - Click Visit and select a visit associated with the form that you're looking for.
  - Select any of the following options to filter objects:
    - All displays all forms associated with the visit that you're in irrespective of their status.
    - Draft displays all forms with a status of Draft.
    - Testing displays all forms that have been already marked as Ready to Test
    - Approved displays all forms that have already been approved for publishing.

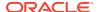

- Published displays all forms that have already been published.
- Rejected displays all forms that were rejected during testing.
- Archived displays all forms that were archived.
- 8. Start testing an object that you just marked for testing.

For example, if you need to test a form, start by filling in the form and determine whether the object meets your testing criteria.

After successfully testing an object, on the Library Objects side panel, click Approve next to that object.

After you approve an object, the Approved status and icon is displayed next to it on the **Forms** tab on the **Library** page. You can also view a form object's status on the Forms tab of a draft study version.

#### **Related Topics**

- Publish an object in a library
   Only after you've approved an object, can you publish it in a library.
- Add an object to a live study
   After you test, approve, and publish an object in a library study, you can add that object to a live study.
- Test an object in a live study
   After you import an object in the draft version of a live study, you must test the newly imported object, and make it available in Production mode.
- Edit a form object's attributes
   Once you create or import a form object, you can edit its attributes in a library, such as the description or its associated tags.
- Version a form object
   Once you create a form object and you publish it in your library, you can version it multiple times within the same library study.

### Publish an object in a library

Only after you've approved an object, can you publish it in a library.

This is the last step in the life cycle of an object version. After an object is created with a status of Draft, it can then be marked for testing, tested, approved, and ultimately published. After publishing an object, you can then add that object to a live study and further test it.

Before you begin, learn more about the specific features of a library study. For more information, see About library studies.

To publish an object, you must first test and approve that object. For step-by-step instructions, see Test and approve an object.

#### To publish an approved object, follow these steps:

- 1. To publish a form, follow these steps:
  - **a.** Depending on which page you want to update the form's status, do one of the following:
    - Go to the Library main page and click the **Forms** tab. Locate the form that you want to publish and, on the Status column, select **Publish**.

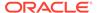

- Go to the Library Studies page, click the Edit Study icon ( ) on the study you want to edit, access the study version in Draft and update a form's status on the Forms tab.
- Click the Testing Mode icon ( ) for the given study and, on the Library Objects side panel, select the **Approved** status filter. Click **Publish** next to the form that you want to publish.
- **b.** On the Publish Objects dialog, complete the following fields:
  - **Description**: Enter a relevant description for the object that you're about to publish. This field is optional.
  - Version Number: Enter the appropriate version number for the object you're about to publish. This field is mandatory and the version number must be unique for the object that you're publishing across the entire library.
  - Tags: Select the appropriate tags to associate them with the object you want to publish.
- c. Click Publish.
- 2. To publish a kit type, follow these steps:
  - a. On the Library main page, click the **Kit Types** tab.
  - b. Locate the kit that you want to publish in the table.
  - c. Click **Action** and select **Publish** from the drop-down.

#### **Related Topics**

Create and edit a form object

You can choose to import a form object from an existing live study or a library study, or you can create a brand new form object. You can only create a form object in the Draft version of your library study.

Import a form object

You can choose to either create a form object from scratch or import a form object from a live study or another library study. You can only import an object in the Draft version of your library study.

· Add an object to a live study

After you test, approve, and publish an object in a library study, you can add that object to a live study.

Test an object in a live study

After you import an object in the draft version of a live study, you must test the newly imported object, and make it available in Production mode.

Edit a form object's attributes

Once you create or import a form object, you can edit its attributes in a library, such as the description or its associated tags.

Version a form object

Once you create a form object and you publish it in your library, you can version it multiple times within the same library study.

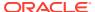

## Add an object to a live study

After you test, approve, and publish an object in a library study, you can add that object to a live study.

To add an object to a live study, you must import it into the draft version of your live study. Then, you'll have to update the live study version to ensure that the newly imported object appears for subjects during the study conduct period.

Before you begin, learn more about the specifics and limitations of a library study. For more information, see About library studies.

- 1. Open the study in Draft mode.
- 2. To add a form object to a live study, follow the steps below:
  - a. On the Data Collection page, click All Forms.
  - **b.** Below Import forms from, choose one of the following:

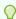

#### Tip:

In the **Search Form** field, type the title of a specific form to search for it.

| Options                         | Steps                                                                                                    |
|---------------------------------|----------------------------------------------------------------------------------------------------|
| If you choose <b>Production</b> | <ul> <li>From the <b>Studies</b> drop-down, select a<br/>live study. By default, the current study<br/>you're accessing is selected.</li> </ul> |
|                                 | ii. Choose a filter to filter your studies by.                                                                                                  |
|                                 | iii. From the section below, select a form.                                                                                                    |
|                                 | iv. Click Add Form to Current Study.                                                                                                    |
| If you choose <b>Library</b>    | Note:  You can only import an object that has a status of <b>Published</b> .                                                                    |
|                                 | i. Click Filter.                                                                                                    |
|                                 | <ul><li>ii. From the Study Name drop-down, select<br/>All Studies or a specific library study.</li></ul>                                        |
|                                 | iii. From the table, select the form you want to import.                                                                                        |
|                                 | iv. Click Add Form to Current Study.                                                                                                    |

- **3.** To add a kit object to a live study, follow the steps below:
  - a. On the Study Supplies page, click Kits.
  - **b.** On the Kits tab, click **Import Kit Type**.

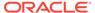

- c. Locate the kit object that you want to import and click Import.
- d. In the Import Kit dialog, verify and modify any required fields.
- e. Click Import.

For more information, see Import a pooled kit type.

The newly imported object is displayed in its appropriate location in your live study.

#### **Related Topics**

Create and edit a form object

You can choose to import a form object from an existing live study or a library study, or you can create a brand new form object. You can only create a form object in the Draft version of your library study.

Import a form object

You can choose to either create a form object from scratch or import a form object from a live study or another library study. You can only import an object in the Draft version of your library study.

Test an object in a live study

After you import an object in the draft version of a live study, you must test the newly imported object, and make it available in Production mode.

• Edit a form object's attributes

Once you create or import a form object, you can edit its attributes in a library, such as the description or its associated tags.

Version a form object

Once you create a form object and you publish it in your library, you can version it multiple times within the same library study.

Create and edit a kit object

You can create a pooled kit object in a library study and then import it into a Production study.

Edit a kit's object attributes

Once you create a kit object, you can edit its details or update its status.

## Test an object in a live study

After you import an object in the draft version of a live study, you must test the newly imported object, and make it available in Production mode.

Before you begin, learn more about the specific features of a library study. For more information, see About library studies.

Before you can test an object in a live study, you must make sure it was imported. For step-by-step instructions, see Add an object to a live study.

 Start by navigating to the Sites & Labs tab and update the assigned study version for Testing sites.

For step-by-step instructions, see Assign a study version to a site.

2. On the homepage, move the updated study version from the Draft container to the Testing container.

For step-by-step instructions, see Make a study version available in Testing mode.

3. Access your study in Testing and begin testing the imported object.

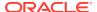

For step-by-step instructions on how to access a study in a specific mode, see Access your study in any mode.

For guidelines on how to test a study, see Verify a study.

**4.** Make sure you archive the approved version of the study that you no longer want to use.

For step-by-step instructions, see Archive an Approved version of a study.

**5.** After you've completed the verification of your imported object, you must move the updated study version from the Testing container to the Approved container.

For step-by-step instructions, see Make a study version available in Production.

Lastly, navigate to the Sites & Labs tab again and update the assigned study version for Production sites.

#### **Related Topics**

Create and edit a form object

You can choose to import a form object from an existing live study or a library study, or you can create a brand new form object. You can only create a form object in the Draft version of your library study.

Import a form object

You can choose to either create a form object from scratch or import a form object from a live study or another library study. You can only import an object in the Draft version of your library study.

• Edit a form object's attributes

Once you create or import a form object, you can edit its attributes in a library, such as the description or its associated tags.

Version a form object

Once you create a form object and you publish it in your library, you can version it multiple times within the same library study.

# Create and manage institutions, vendors, and contacts

Understand site, depot, and lab management

Learn more about the terminology and workflows in managing your sites, depots, and labs at both the study and global levels.

Create an organization (institution)

Sponsor users can add and manage institutions for all studies at their organization.

Create a vendor (depot)

Sponsor users can add and manage a depot as a vendor in their study at the global level.

Create a vendor (lab)

Sponsor users can create a lab as a vendor at the global level.

• Create a contact at your organization

At a global level, you can create and manage contacts for institutions associated with your organization's studies.

Specify a reusable address for your organization and contacts

At the global level, when you create an institution (site) or a vendor (depot or lab), you must define a primary address for these organizations.

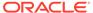

#### Set up a site at the global level

For you to set up a site at the global level, you must associate an existing contact with an institution and assign those .

#### Edit a contact's details

You can edit a contact's details at anytime throughout a study's lifecycle. Any changes you make to a contact's details appear in the studies that the contact is associated with, as well.

#### • Edit an organization's details

Sponsor and CRO users can update and manage an organization's information, whether it is a an institution (site) or a vendor (depot, lab).

#### • Manage associations for a contact

You can manage a contact's associated institutions. Any changes you make to a contact's associated institutions will be reflected in the studies where these sites are assigned.

#### Update the status of a contact

You can only change a contact's status at the global level. Every contact status update has impact on the associations that exist between that contact and existing institutions.

#### Deactivate a contact and transfer studies

If you want to associate a contact with a different institution and site, you must first deactivate that contact.

#### Delete a contact

You can only delete a contact if it's never been used in a study. If a contact is used in a study, you can only retire it.

#### Delete an organization

If necessary, an organization can be deleted by a sponsor or CRO user.

#### Retire a site at a global level

When you retire an organization (a site) at the global level, you need to first make sure the organization is not used in an active study. If the organization is used in an active study, the system guides you to transfer the associated vendors (depots, labs) to other contacts and institutions.

#### Retire a depot at a global level

When you retire a vendor at the global level, you need to first make sure the organization is not used in an active study. If the organization is used in an active study, the system guides you to transfer the associated vendors (depots, labs) to other contacts and institutions.

#### Retire a lab at a global level

When retiring a vendor at the global level, you need to first make sure the organization is not being used in an active study. If the organization is being used in an active study, the system guides you to transfer the associated vendors (depots, labs) to other contacts and institutions.

#### Transfer active organizations

Global users with the *Manage Contacts and Organizations* role can transfer organizations which are associated with active studies.

#### Transfer active contacts

Global users with the *Manage Contacts and Organizations* role can transfer contacts which are associated with active studies.

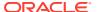

## Understand site, depot, and lab management

Learn more about the terminology and workflows in managing your sites, depots, and labs at both the study and global levels.

### Required roles to work with this feature

This feature may impact all users who work with sites, depots, labs, or administrate a study in general. Users responsible for managing organizations and their contacts at the global level should be assigned the following roles:

- Global user managers
- Site administrators
- Study managers
- · Clinical supply managers
- Manage contacts and organizations
- View contacts and organizations

### Defining and using a primary address

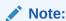

Keep in mind that at least one address is required and must be selected as the main primary address.

Creating a primary address allows you to manage a recurring address throughout your studies in one place, ultimately reducing the amount of places you update it. Because this address is the first entered in the system for your study, it becomes the default primary address. When specifying details in any **Addresses** section, you have the ability to copy the primary address into other address fields, such as Billing or Shipping.

For more details and field descriptions for primary addresses, see Specify a reusable address for your organization and contacts.

#### Manage your study's contacts and organizations

When managing your contacts and organizations at the global and study levels, you should know the following:

- All sites and depots are created at a global level, but can still be added at the study level, as well. Their addresses and associations with specific contacts and studies are maintained only at the global level.
- Depots or lab facilities can be created at the study level. Furthermore, you can associate a local lab with a site at the study level.
- When managing an institution:
  - If a study level site or depot is retired and the global level institution or depot is retired, the study level site or depot cannot be activated until the global institution or depot is activated.

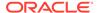

- Retiring an institution at the global level only allows for a site at the study level to be transferred or retired. Furthermore, a depot or lab cannot be transferred or retired regardless of their associations.
- If an institution has a contact associated with it, its site can be transferred or retired.
- Existing associations remain tied to the retired or restricted institution.

#### When managing a vendor (lab):

- Transferring a lab migrates the study level sites to the new vendor that has been selected from other available vendor labs.
- Retiring a lab at the global level does not allow the lab to be used for future sites. The existing sites at the study level continue to be tied to the now retired lab and its data.
- Existing associations at the global level remain tied to the retired or restricted lab.

### When managing a vendor (depot):

- Transferring a depot migrates the study level sites to the new vendor that has been selected from other available vendor depots.
- Depots are only able to be transferred to another depot when retired from the global level. Retiring a depot at the study level only retires it from the study, and it cannot be transferred to another depot.
- Existing associations at the global level remain tied to the retired or restricted depot.

### Understand this feature's terminology

| Term            | Description                                                                                   | Details                                                                                                    |
|-----------------|-----------------------------------------------------------------------------------------------|----------------------------------------------------------------------------------------------------|
| Primary Address | The main primary address that is associated with the contact or organization that you create. | Any updates made to a contact's primary address does not impact any of their other associated addresses (billing address, shipping address, secondary address) even when these other addresses are the same as the primary one. Other addresses associated with a contact must be manually updated. |

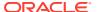

| Term    | Description                                                                                  | Details                                                                                                    |
|---------|----------------------------------------------------------------------------------------------|----------------------------------------------------------------------------------------------------|
| Contact | Investigator: An individual responsible for or partaking in conducting a clinical study at a | <ul> <li>A single contact can be<br/>associated with multiple<br/>institutions.</li> </ul>                                                                                                    |
|         | site.                                                                                        | <ul> <li>For every contact that you<br/>create, you must specify<br/>any required information<br/>and their addresses. A<br/>contact can have multiple<br/>types of addresses such<br/>as a primary address,<br/>billing address, shipping<br/>address, or an alternate<br/>address.</li> </ul> |
|         |                                                                                              | <ul> <li>A contact can be deleted<br/>if it has never been used<br/>in a study.</li> </ul>                                                                                                    |
|         |                                                                                              | <ul> <li>Any updates made to a<br/>contact's existing data at<br/>the global level will<br/>automatically update at<br/>the study level.</li> </ul>                                                                                                    |
|         |                                                                                              | For step-by-step instructions                                                                                                    |
|         |                                                                                              | on contact management, see:                                                                                                    |
|         |                                                                                              | <ul> <li>Create a contact at your<br/>organization</li> </ul>                                                                                                    |
|         |                                                                                              | Edit a contact's details                                                                                                    |
|         |                                                                                              | <ul> <li>Manage associations for<br/>a contact</li> </ul>                                                                                                    |
|         |                                                                                              | <ul> <li>Delete a contact</li> </ul>                                                                                                    |

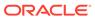

| Term         | Description                                                                                                    | Details                                                                                                    |
|--------------|----------------------------------------------------------------------------------------------------|----------------------------------------------------------------------------------------------------|
| Organization | Institution: A facility in which a clinical study is developed and conducted at.  Hospital: An environment that provides medical services assisting in clinical studies.  Teaching Hospital: A hospital that is affiliated with a medical school.  Medical Clinic: A medical facility that provides outpatient services.  Other: A facility outside of the others listed.  Vendor: A company or organization that provides services to sponsors of clinical studies.  Lab:  Local: A lab facility that may be present at the site or a nearby location.  Central: A lab facility that processes data and specializes in testing.  For step-by-step instructions on creating lab type of vendor, see Create a vendor (lab).  Depot: A facility that manages and distributes supplies, such as medications, during a clinical study.  For step-by-step instructions on how to create a depot type of vendor, see Create a vendor (depot). | <ul> <li>address.</li> <li>For an institution, you can also create departments to better organize the hierarchy and workflows at that specific organization.</li> <li>When creating an institution, you can associate a contact with that institution, and then assign that institution to a</li> </ul> |

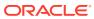

| Term                                    | Description                                                                                                    | Details                                                                                                    |
|-----------------------------------------|----------------------------------------------------------------------------------------------------|----------------------------------------------------------------------------------------------------|
| Statuses for contacts and organizations | For more information on what each status entails, and step-by-step instructions on how to update the status of a contact or organization, see Update the status of a contact. | <ul> <li>When a status other than Active is selected for a contact or organization, the system ensures that no active studies are associated with the contact or organization. If you update the status of a contact or organization that is associated with an active study, see Transfer active contacts or Transfer active organizations.</li> <li>Contacts and organizations cannot be set to Restricted if they have not been used in a prior study. Furthermore, if a contact or organization has been set to Restricted, it cannot be selected in a study until it has been set back to Active.</li> </ul> |

# Create an organization (institution)

Sponsor users can add and manage institutions for all studies at their organization.

Sponsor and CRO users assigned the *Manage Contacts and Organizations* global role can create and manage their study's organizations.

- 1. On the Home page, click Global Settings.
- 2. On the Organizations tab, select Create Organization.
- 3. Select Create Institution.
- 4. In the Create Organization: Institution dialog, complete the following fields and click Next.

| Field    | Description                                                                                                    |
|----------|----------------------------------------------------------------------------------------------------|
| Category | From the drop-down, select the appropriate category for the institution you are creating: Hospital Teaching Hospital Medical Clinic Other |

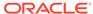

| Field                    | Description                                                                            |
|--------------------------|----------------------------------------------------------------------------------------|
| Parent Institution ID    | Select the ID of the parent institution from the                                       |
|                          | drop-down.                                                                             |
|                          |                                                                                        |
|                          | Note:                                                                                  |
|                          | <b>P</b>                                                                               |
|                          | If no parent institution is available, this field is not displayed.                    |
|                          | , , , , , , , , , , , , , , , , , , , ,                                                |
| Institution Name         | Enter the name of the institution.                                                     |
|                          | -                                                                                      |
|                          | A 0. 11                                                                                |
|                          | A Caution:                                                                             |
|                          | Avoid using a backslash (/) character                                                  |
|                          | when naming an institution (site). If a site's name is used in a custom rule,          |
|                          | special characters might prevent a                                                     |
|                          | custom rule from running.                                                              |
| Institution ID           | Enter the institution's ID number.                                                     |
| Time Zone                | From the drop-down, select the appropriate time                                        |
| Time Zone                | zone of the institution that you're creating. For                                      |
|                          | example, select UTC +5 New York.                                                       |
| Web URL                  | Enter the institution's valid web URL.                                                 |
| Tax ID                   | Enter the institution's Tax Identification Number (TIN).                               |
| VAT Number               | Enter the institution's Value Added Tax                                                |
| Moster Conding Agreement | identification number.                                                                 |
| Master Service Agreement | Select the checkbox to include the Master Service Agreement with the established terms |
|                          | and conditions for the institution.                                                    |
| From                     | Select the date in which in the Master Service<br>Agreement is applied.                |
| То                       | Select the end date in which the Master Service                                        |
| Otation                  | Agreement is applied.                                                                  |
| Status                   | Select the status of the institution.                                                  |
|                          |                                                                                        |
|                          | Note:                                                                                  |
|                          | The institution's status is set to Active                                              |
|                          | by default.                                                                            |
|                          | •                                                                                      |
| Mode                     | Select one of the following modes in which you                                         |
|                          | <ul><li>are adding this institution:</li><li>Testing</li></ul>                         |
|                          | Training                                                                               |
|                          | <ul> <li>Production</li> </ul>                                                         |

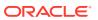

In the Addresses section, click Add Address and define the required addresses for your institution.

For step-by-step instructions, see Specify a reusable address for your organization and contacts.

- 6. Click Save & Add Department.
- 7. In the Departments section, click Add a Department, and fill-in the fields to define a department for your institution:

| Field           | Description                                                                                                    |
|-----------------|----------------------------------------------------------------------------------------------------|
| Department Name | Enter the name of the department.                                                                                                    |
| Address Line 1  | Enter the first line of the department's address, typically, the building street number, street name, and any additional unit number. |
| Address Line 2  | Enter an optional or secondary address line that is associated.                                                                       |
| Phone           | Enter the phone number of the department you're creating.                                                                             |
| Email Address   | Enter the associated email address to the department you are creating.                                                                |

8. Click Finish, then click Close.

#### **Related Topics**

Create a contact at your organization

At a global level, you can create and manage contacts for institutions associated with your organization's studies.

Set up a site at the global level

For you to set up a site at the global level, you must associate an existing contact with an institution and assign those .

Edit an organization's details

Sponsor and CRO users can update and manage an organization's information, whether it is a an institution (site) or a vendor (depot, lab).

Delete an organization

If necessary, an organization can be deleted by a sponsor or CRO user.

Add a site to a study

A site is created at a global level as an institution, making it available for use by multiple studies at your organization. Furthermore, as a site manager, you can add sites to your study and configure more details for the institution and the site staff.

Retire a site at a study level

Retire a site when the site stops participating in the study, when the study ends, or when a site was activated in error. In a retired site, site users can only view data, run reports, and perform code breaks.

Retire a site at a global level

When you retire an organization (a site) at the global level, you need to first make sure the organization is not used in an active study. If the organization is used in an active study, the system guides you to transfer the associated vendors (depots, labs) to other contacts and institutions.

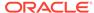

# Create a vendor (depot)

Sponsor users can add and manage a depot as a vendor in their study at the global level.

Sponsor and CRO users assigned the Manage Contacts and Organizations global role can create and manage their study's organizations.

- 1. On the Home page, click **Global Settings**.
- On the **Organizations** tab, select **Create Organization**.
- Select Create Vendor.
- In the Create Organization: Vendor dialog, complete the following fields and click Next:

| Field          | Descriptions                                                                                                    |
|----------------|----------------------------------------------------------------------------------------------------|
| Vendor Type    | Select <b>Depot</b> from the drop-down menu.                                                                                                    |
| Depot Name     | Enter the name of the depot you would like to add.                                                                                              |
| Depot ID       | Enter the depot's ID number.                                                                                                    |
| Time Zone      | From the drop-down, select the appropriate time zone of the vendor that you're creating. For example, select UTC +5 New York.                   |
| Web URL        | Enter the vendor's valid web URL.                                                                                                    |
| Plant ID       | Enter an ID for the manufacturing facility where the investigational product is manufactured.                                                   |
| Shipping Point | Enter the location from where the investigational product is shipped in kit form. This location can be another depot that is part of the study. |
| Tax ID         | Enter the vendor's Tax Identification Number (TIN).                                                                                             |
| VAT Number     | Enter the institution's Value Added Tax identification number.                                                                                  |
| DEA            | Enter the Drug Enforcement Agency (DEA) Registration Number.                                                                                    |
| DEA Expiration | From the drop-down, select the expiration date of the DEA number.                                                                               |
| Status         | Select the status of the vendor.                                                                                                    |
|                | Note:                                                                                                    |

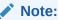

The vendor's status is set to Active by default.

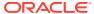

| Field | Descriptions                                                                                          |
|-------|----------------------------------------------------------------------------------------------------|
| Mode  | Select one of the following modes in which you are adding this vendor:  Testing  Training  Production |

- 5. Click Next.
- 6. In the Addresses section, click Add Address and define the required addresses for your institution, then click Create. For step-by-step instructions, see Specify a reusable address for your organization and contacts.
- 7. Click Finish, then select Close.

## Create a vendor (lab)

Sponsor users can create a lab as a vendor at the global level.

Sponsor and CRO users assigned the *Manage Contacts and Organizations* global role can create and manage their study's organizations.

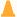

### **Caution:**

We recommend you do not retire a lab that is actively used in a live study. Retired lab vendors may still appear for site users when they click the Select Lab dropdown in a lab form.

- 1. On the Home page, click Global Settings.
- 2. On the **Organizations** tab, select **Create Organization**.
- 3. In the newly displayed dialog, select **Create a Vendor**.
- 4. In the Create Organization: Vendor dialog, complete the following fields and click Next:

| Field       | Descriptions                                                                                                    |
|-------------|----------------------------------------------------------------------------------------------------|
| Vendor Type | Select Lab from the drop-down menu.                                                                                                    |
| Lab Name    | Enter the name of the lab you would like to add.                                                                                                    |
| Category    | <ul> <li>From the drop-down, select one of the following categories for the lab you are creating:</li> <li>Local: A lab facility that may be present at the site or nearby location.</li> <li>Central: A lab facility that processes data and specializes in testing.</li> </ul> |
| Lab ID      | Enter the lab's ID number. For example, US0001.                                                                                                    |
| Time Zone   | From the drop-down, select the appropriate time zone of the vendor that you're creating. For example, select UTC +5 New York.                                                                                                    |
| Web URL     | Enter the vendor's valid web URL.                                                                                                    |
| Tax ID      | Enter the vendor's Tax Identification Number (TIN).                                                                                                    |

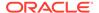

| Field      | Descriptions                                                                                          |  |
|------------|----------------------------------------------------------------------------------------------------|--|
| VAT Number | Enter the institution's Value Added Tax identification number.                                        |  |
| Status     | Select the status of the vendor.                                                                      |  |
|            | Note:  The vendor's status is set to Active by default.                                               |  |
| Mode       | Select one of the following modes in which you are adding this vendor:  Testing  Training  Production |  |

- In the Addresses section, click Add Address and define details of the lab's primary address. For more information, see Specify a reusable address for your organization and contacts.
- 6. Click Finish and then Close.

#### **Related Topics**

Add a lab to a study

You can associate a local laboratory with your site. This allows you to associate lab normals with commonly used laboratories and quickly select these labs when adding subject test data. You can add and edit local laboratories at any time, without creating a new version of a study.

- Assign a lab to a site at the study level
  Site managers or other sponsor users can assign a local laboratory to a site.
- Define lab normals

Once you have added a laboratory to your site, you can define the standard values that lab applies to collected lab results. These values are also known as lab normals.

• Create and manage institutions, vendors, and contacts

### Create a contact at your organization

At a global level, you can create and manage contacts for institutions associated with your organization's studies.

You have the option of configuring multiple addresses for a contact: a primary address and a billing address. If you want to create multiple contacts that have the same primary address, you can first set up a primary address. For more information, see Specify a reusable address for your organization and contacts.

- 1. On the Home page, click Global Settings.
- 2. Click the Contacts tab.
- 3. On the Contacts tab, click Create Contact.
- On the Create Contact: Investigator dialog, fill-in the following fields, and click Next.

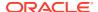

### Note:

All mandatory fields are marked with a blue asterisk in the application's UI.

| Field              | Description                                                                                                    |
|--------------------|----------------------------------------------------------------------------------------------------|
| Prefix             | From the drop-down, select the prefix of the contact that you are creating.                                                                                                    |
| First Name         | Enter the first name of the contact that you are creating.                                                                                                    |
| Middle Name        | Enter the middle name of the contact that you are creating.                                                                                                    |
| Last Name          | Enter the last name of the contact that you are creating.                                                                                                    |
| Suffix             | If applicable, from the drop-down, select the contact's suffix.                                                                                                    |
| Email              | Enter the contact's email address.                                                                                                    |
| Degree             | Enter the contact's associated degree. For example, indicate whether they're Doctor of Philosophy (Ph. D).                                                                                             |
| Investigator ID    | Enter the contact's associated ID. You can use both numbers and letters. For example, enter US0001. Keep in mind that the Investigator ID must be unique across all contacts at your organizations.    |
| Time Zone          | From the drop-down, select the appropriate time zone of the contact that you're creating. For example, select UTC +5 New York.                                                                         |
| Tax ID             | Enter the contact's Tax Identification Number (TIN).                                                                                                    |
| Primary Specialty  | From the drop-down, select the contact's primary medical specialty.                                                                                                    |
| Sub Specialty      | If applicable, from the drop-down, select the contact's sub-specialty.                                                                                                    |
| Medical Identifier | Enter the contact's medical identifier. You can use both numbers and letters. For example, enter DB54390.                                                                                              |
| NPI                | Enter the contact's National Provider Identifier (NPI). This is a unique identification number for covered health care providers. You can use both numbers and letters. For example, enter 207XS0106X. |
| DEA                | Enter the Drug Enforcement Agency (DEA) Registration Number.                                                                                                    |
| DEA Expiration     | From the drop-down, select the expiration date of the DEA number.                                                                                                    |

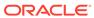

| Field  | Description                                                                                                    |
|--------|----------------------------------------------------------------------------------------------------|
| Status | From the drop-down, select either one of the following options:  Choose <b>New</b> for a site (or institution) that hasn't started the study conduct period.  Choose <b>Active</b> only when the site is ready to start the study conduct period. Only active sites can enter data.  Choose <b>Retired</b> for sites that are no longer collecting data. |
| Mode   | From the drop-down, select one or multiple study modes: Testing, Training, or Production.                                                                                                    |

5. In the Addresses section, complete the following fields, and click Create.Repeat this step for the Primary Address and the Billing Address.

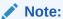

If applicable, when you configure a contact's billing address, you can select Same as the Primary Address .

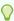

### Tip:

In the Address Search bar, type the name of an existing address, contact ID, or name to pre-populate certain fields.

| Field             | Description                                                                                                    |
|-------------------|----------------------------------------------------------------------------------------------------|
| Address Line 1    | Enter the primary address that is associated with the contact that you're creating.                                            |
| Address Line 2    | Enter an optional and secondary address that is associated with the contact that you're creating.                              |
| City              | Enter the city that is associated with the contact that you're creating.                                                       |
| Country           | From the drop-down, select the country that is associated with the contact that you're creating.                               |
| State             | If applicable, from the drop-down, select the state that is associated with the contact that you're creating.                  |
| ZIP/Postal Code   | Enter the ZIP or postal code associated with the contact's primary address.                                                    |
| Phone             | Enter the phone number of the contact that you're creating.                                                                    |
| Alternative Phone | If needed, enter an alternative phone number of the contact that you're creating.                                              |
| Fax               | If needed, enter the fax number associated with the contact that you're creating. This could be the organization's fax number. |

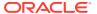

| Field         | Description                                                                                          |
|---------------|----------------------------------------------------------------------------------------------------|
| Email Address | This field includes the email address you previously specified for the contact that you're creating. |

## Specify a reusable address for your organization and contacts

At the global level, when you create an institution (site) or a vendor (depot or lab), you must define a primary address for these organizations.

These addresses can then be re-used by other sponsor users to add sites, depots, or labs to their specific studies. At a minimum, an institution or a vendor must have a primary address. You can choose to create other types of addresses, such as a shipping address, a billing address, or an alternate address.

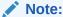

A primary address is mandatory and must be the first entered address.

You must be assigned the *Manage Contacts and Organizations* global role to define an address for contacts and organizations at the global level.

After entering the information for your new contact or organization, complete the following fields in the **Addresses** section:

| Description                                                                                                    |
|----------------------------------------------------------------------------------------------------|
| <ul> <li>From the drop-down, select one of the following types of addresses you would like to associate with this contact or organization:</li> <li>Primary: Enter the main primary address that is associated with the contact or organization you're creating.</li> <li>Billing: Enter the billing address associated with the contact or organization you are adding.</li> <li>Shipping: Enter a shipping address to where you would like to receive your study's kits. A single shipping address can be associated for all kit types, or a different shipping address can be assigned for each kit type.</li> </ul> |
| <ul> <li>Note:</li> <li>If no shipping address is specified, the primary address entered is used as the shipping address.</li> <li>Alternate: Enter an optional or secondary address that is associated with the contact or</li> </ul>                                                                                                    |
|                                                                                                    |

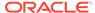

| Field             | Description                                                                                                    |
|-------------------|----------------------------------------------------------------------------------------------------|
| Address Line 1    | Enter the first line of the address you are adding, typically, the building street number, street name, and any additional unit number.              |
| Address Line 2    | Enter an optional or secondary address line that is associated.                                                                                      |
| City              | Enter the city that is associated with the contact or organization you're creating.                                                                  |
| Country           | Select the country that is associated with the contact or organization you're creating.                                                              |
| State             | Select the state that is associated with the contact or organization you're creating.                                                                |
| Postal / Zip Code | Enter the ZIP or postal code associated with the contact or organization primary address.                                                            |
| Phone             | Enter the phone number of the contact or organization you're creating.                                                                               |
| Alternative Phone | If needed, enter an alternative phone number of the contact or organization you're creating.                                                         |
| Fax               | If needed, enter the fax number associated with the contact or organization you're creating. This could be the contact or organization's fax number. |
| Email Address     | Enter the associated email address to the contact or organization you are creating.                                                                  |

## Set up a site at the global level

For you to set up a site at the global level, you must associate an existing contact with an institution and assign those .

To complete this task, you must first create a contact and an institution. For more information, see:

- Create a contact at your organization
- Create an organization (institution)

Before you set up a site at the global level, consider the following:

- A single contact can be associated with multiple institutions.
- To associate a contact with an institution, both of them must be assigned to the same study modes: Testing, Training, or Production.
   For example, if a contact is assigned to a study in all three modes but the institution is only assigned to a study in Production and Testing mode, then the association would only be possible between the contact and the institution in Production and Testing modes.
- When you search for the correct institution to associate with a contact, you can filter all institutions by Mode, Country, or by searching for the institution's name.
- 1. On the Home page, click Global Settings.
- 2. On the **Contacts** tab, select the contact that you want to associate with an institution.
- 3. On the right side of the screen, click **Associate Institution**.

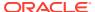

- 4. On the Add Associations dialog, from the **All Institutions** left section, select the checkbox icon ( ) for one or multiple institutions.
- 5. Click Save.

All of the associated institutions appear in the **All Institutions** section. Each associated institution indicates in how many active studies it is being used, as well.

- 6. In the Associated Institutions section, select an institution.
- 7. Click the Menu icon ( ) and select Assign Site to Study.
- 8. In the Assign Site to Study dialog, from the drop-down, select a study to assign the site to.
- 9. Select one of the three study modes where you want your site to be assigned to: **Testing**, **Training**, or **Production**.
- **10.** For the selected mode, enter the site's ID in the newly-displayed field.
- 11. Click Assign.

### Edit a contact's details

You can edit a contact's details at anytime throughout a study's lifecycle. Any changes you make to a contact's details appear in the studies that the contact is associated with, as well.

- 1. On the Home page, click Global Settings.
- 2. Click the Contacts tab.
- Select a contact, and click Manage Contacts.
- 4. From the Manage Contacts drop-down, select Edit Contact.
- 5. In the Edit Contact: Investigator dialog, in the **Info** section, edit a contact's details.

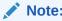

During this step, you can update a contact's status. For more information, see Update the status of a contact.

- 6. Click Next.
- 7. In the Addresses section, you can edit a contact's addresses.
- 8. Click Save.
- Click Close.

## Edit an organization's details

Sponsor and CRO users can update and manage an organization's information, whether it is a an institution (site) or a vendor (depot, lab).

#### Before you work with this feature

Be aware of the following before updating an organization's details:

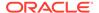

- You must be assigned the Manage Contacts and Organizations global role in order to modify an organization's details.
- When a status other than Active is selected for an organization, the system
  ensures that no active studies are associated with the organization. If you update
  the status of an organization that is associated with an active study, see Change
  the status of a contact.
- Modes can only be added to an organization that is being actively used in a study or has current associations.
- An address can only be deleted if it is not being used in an active study or site.
- You cannot remove an association until the study or sites have been retired or transferred. For more information, see Retire a site at a global level.
- 1. On the Home page, click Global Settings.
- 2. On the **Organizations** tab, locate the institution or vendor whose status you would like to change.
- 3. From the Manage Organizations drop-down, select Edit.
- 4. In the Edit Organization dialog, update the status or mode of the organization.
- 5. Click Next.
- 6. If necessary, update any address details for the organization.
- 7. Click Finish.

#### **Related Topics**

- Transfer active organizations
   Global users with the Manage Contacts and Organizations role can transfer
   organizations which are associated with active studies.
- Delete an organization
   If necessary, an organization can be deleted by a sponsor or CRO user.

## Manage associations for a contact

You can manage a contact's associated institutions. Any changes you make to a contact's associated institutions will be reflected in the studies where these sites are assigned.

Before managing a contact's association, consider the following:

- You can only manage a contact's associations with other institutions when that contact or institution are inactive. For example:
  - If contact A is associated with institution B in Production mode, you can assign contact A to Testing mode, as well. However, you cannot unassign contact A from Production mode since an active institution is associated with contact A in that specific mode.
  - If contact B is associated with institution C in Training mode, and you want to associate the two elements in Testing mode as well, you must assign both contact B and institution C to Testing mode. Only after that can you associate the two of them. Moreover, you will not be able to unassign contact B or institution C from Training mode while they are still associated.
  - If contact Z is assigned to all three modes (Testing, Training, and Production) and is associated with institution Y in Testing mode, you can't unassign

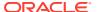

contact Z from Testing mode. To do that, you must first remove the association between contact Z and institution Y in Testing mode.

- Any updates you make to a contact's primary address will not impact any of their other
  associated addresses (billing address, secondary address), even when these other
  addresses are the same as the primary one. You must manually update a contact's other
  addresses.
- You can only delete an address when it is not associated with an active site assigned to an active study.
- If you want to remove the association between a contact and an institution, you must first retire the site.
- 1. On the Home page, click Global Settings.
- 2. Click the Contacts tab.
- 3. On the Contacts tab, select a contact, and click Manage Contact.
- 4. From the Manage Contacts drop-down, select Manage Associations.
- 5. In the **Associated Institution** section, select an institution, click the **Menu** icon ( ), and select either one:
  - Assign Site to Study: in the Assign Site to Study dialog, you can change the study and the modes associated with this specific contact and its associated institutions.
  - Remove Association this removes the association between the contact that you're
    editing and the institution that you previously selected.

## Update the status of a contact

You can only change a contact's status at the global level. Every contact status update has impact on the associations that exist between that contact and existing institutions.

When updating a contact's status, you have several options. Typically, you update a contact's status when that contact is no longer required in the studies that it is assigned to. See the significance and impact of each status update below.

| Status     | Description                                                                                                    |
|------------|----------------------------------------------------------------------------------------------------|
| Restricted | This status indicates that the contact is associated with an institution but they are not active yet.                                                                                                    |
| Active     | This status indicates that the contact is active at the global level and is associated with an institution or more.                                                                                            |
| Retired    | This status indicates that the contact is inactive and can no longer be associated with an institution. Moreover, no institutions are associated with this contact.                                            |
| Disbarred  | This status indicates that the contact no longer has the right to practice their profession, therefore they cannot be a part of the organization anymore. Their associated sites must be transferred, as well. |
| Deceased   | This status indicates that the contact passed away and therefore its associates sites can no longer be associated with them.                                                                                   |

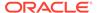

- 1. On the Home page, click Global Settings.
- Make sure you're on the Contacts tab.
- On the Contacts tab, select a contact, and click Manage Contacts.
- 4. From the Manage Contacts drop-down, select Edit.
- 5. In the Edit Contact dialog, in the **Info** section, select a new status from the **Status** drop-down.
- 6. Click Next.
- 7. If you chose to set a contact's status to *Restricted*, *Retired*, *Disbarred*, or *Deceased*, you must transfer any active sites associated with them, as well. For step-by-step instructions, see Deactivate a contact and transfer studies.

### Deactivate a contact and transfer studies

If you want to associate a contact with a different institution and site, you must first deactivate that contact.

- 1. On the Home page, click Global Settings.
- 2. Make sure you're on the Contacts tab.
- 3. On the **Contacts** tab, select a contact, and click **Manage Contacts**.
- 4. From the Manage Contacts drop-down, select Edit.
- In the Edit Contact dialog, in the Info section, select Retired from the Status dropdown.
  - A Confirmation dialog is displayed. The dialog indicates that there are active studies associated with this contact.
- 6. In the Confirmation dialog, select any of the following options on what to do with the active sites associated with the contact that you want to deactivate:
  - Retire all: selecting this option effectively retires all sites.
  - **Transfer all to one**: Upon selecting this option, a drop-down appears. From the drop-down, select which contact you want to transfer the active sites to.
  - Select for each: Upon selecting this option, a table appears. From the table, for each of the displayed sites, select either **Retire** to retire the site or **Transfer** to transfer the site to another contact. You can also select **No Change** if you wish to not do anything with a specific site.
- 7. Click Save.

A deactivated contact is displayed with an information tool tip indicating the date when the contact was deactivated. Additionally, all of their associated institutions are displayed with a status of *Unavailable* in the **Associated Institution** section.

### Delete a contact

You can only delete a contact if it's never been used in a study. If a contact is used in a study, you can only retire it.

To delete a contact, you must first retire it and remove any associations with any sites in a study. For more information, see Update the status of a contact.

1. On the Home page, click Global Settings.

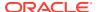

- 2. Make sure you're on the Contacts tab.
- 3. On the Contacts tab, select a contact, and click Manage Contact.
- 4. From the Manage Contacts drop-down, select Delete Contact.
- 5. In the Confirmation dialog, from the **Reason to Delete** drop-down, select a reason for removing this contact.
- 6. Click Delete.

# Delete an organization

If necessary, an organization can be deleted by a sponsor or CRO user.

#### Before you work with this feature

Be aware of the following before deleting an organization:

- You must be assigned the Manage Contacts and Organizations global role to edit or delete an organization.
- An organization can only be deleted if it has never been associated to or used in a study.
- 1. On the Home page, click **Global Settings**.
- 2. Click the **Organizations** tab.
- 3. Locate and select the organization you would like to delete.
- 4. Click the Manage Organizations drop-down and select Delete Organization.
- 5. In the Confirmation dialog, select a **Reason to Delete**.
- 6. Click Delete.

## Retire a site at a global level

When you retire an organization (a site) at the global level, you need to first make sure the organization is not used in an active study. If the organization is used in an active study, the system guides you to transfer the associated vendors (depots, labs) to other contacts and institutions.

If you choose to transfer a site to another contact, you must select a contact to associate it to from the newly displayed drop-down.

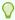

#### Tip:

Do you want to retire a site only for a specific study? For step-by-step instructions, see Retire a site at a study level.

- 1. On the Home page, click **Global Settings**.
- 2. On the **Organizations** tab, select the institution that you want to retire.
- 3. Click Manage Organizations and select Edit Organization.

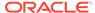

### Note:

If you want to retire a site at the global level, you can also click **Manage Study Sites**. The Transfer Organization dialog appears and you can choose whether to retire the site or cancel.

- 4. In the Edit Organization: Institution dialog, click Status.
- 5. From the **Status** drop-down, select **Retired** and click **Next**.

A Transfer Organization dialog is displayed. The dialog indicates if there are active sites associated with this institution.

- 6. In the dialog, select any of the following options on what to do with the active institutions or vendors associated with the site that you want to retire:
  - Retire all: selecting this option effectively retires all vendors or other institutions associated with this site.
  - Transfer all to one: Upon selecting this option, a drop-down appears. From
    the drop-down, select which contact you want to transfer the active vendors or
    institutions to.
  - Select for each: Upon selecting this option, a table appears. From the table, for each of the displayed sites, select either Retire to retire the institution or vendor or Transfer to transfer the institution or vendor to another contact. You can also select No Change if you wish to not do anything with a specific site.
- 7. Click Confirm.

## Retire a depot at a global level

When you retire a vendor at the global level, you need to first make sure the organization is not used in an active study. If the organization is used in an active study, the system guides you to transfer the associated vendors (depots, labs) to other contacts and institutions.

If you choose to transfer a vendor to another contact, you must select a contact to associate it to from the newly displayed drop-down.

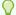

#### Tip:

Do you want to retire a depot only for a specific study? For step-by-step instructions, see Retire a depot at the study level.

- 1. On the Home page, click **Global Settings**.
- 2. On the **Organizations** tab, select the institution that you want to retire.
- 3. Click Manage Organizations and select Edit Organization.
- 4. In the Edit Organization: Vendor dialog, click **Status**.
- 5. From the Status drop-down, select Retired and click Next.

A Transfer Organization dialog is displayed. The dialog indicates if there are active depots associated with this vendor and that all active depots must be transferred or retired to change the status of this vendor.

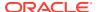

- 6. In the dialog, select any of the following options on what to do with the active vendors associated with the vendor that you want to retire:
  - Retire all: selecting this option effectively retires all vendors or other institutions associated with this vendor.
  - Transfer all to one: Upon selecting this option, a drop-down appears. From the drop-down, select which contact you want to transfer the active vendors or institutions to.
  - Select for each: Upon selecting this option, a table appears. From the table, for each
    of the displayed depots, select either Retire to retire the institution or vendor or
    Transfer to transfer the institution or vendor to another contact. You can also select
    No Change if you wish to not do anything with a specific depot.
- 7. Click Confirm.

### **Related Topics**

- Create a vendor (depot)
  - Sponsor users can add and manage a depot as a vendor in their study at the global level.
- Edit a depot at a study level
- You can modify certain details of a depot at the study level
- Delete a depot at a study level

  If necessary, a study-level depot can be deleted by a sponsor or CRO user.
- Transfer active organizations
   Global users with the Manage Contacts and Organizations role can transfer organizations which are associated with active studies.
- Activate a depot

You must activate a depot in Testing mode to be able to test your study. Activate depots in Production mode to begin distribution in a live study. If you activated a depot in error, or if a depot is no longer active, mark the depot as retired. You can activate a retired depot at any time. This procedure also applies to rollover studies.

## Retire a lab at a global level

When retiring a vendor at the global level, you need to first make sure the organization is not being used in an active study. If the organization is being used in an active study, the system guides you to transfer the associated vendors (depots, labs) to other contacts and institutions.

If you choose to transfer a vendor to another contact, you must select a contact to associate it to the newly displayed drop-down.

- 1. On the Home page, click Global Settings.
- 2. On the **Organizations** tab, select the institution that you want to retire.
- 3. Click Manage Organizations and select Edit Organization.
- 4. In the Edit Organization: Vendor dialog, click **Status**.
- 5. From the Status drop-down, select Retired and click Next.
  - A Transfer Organization dialog is displayed. The dialog indicates if there are active labs associated with this vendor and that all active labs must be transferred or retired to change the status of this vendor.
- 6. In the dialog, select any of the following options on what to do with the active vendors associated with the vendor that you want to retire:

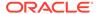

- Retire all: selecting this option effectively retires all vendors or other institutions associated with this vendor.
- Transfer all to one: Upon selecting this option, a drop-down appears. From
  the drop-down, select which contact you want to transfer the active vendors or
  institutions to.
- Select for each: Upon selecting this option, a table appears. From the table, for each of the displayed depots, select either Retire to retire the institution or vendor or Transfer to transfer the institution or vendor to another contact. You can also select No Change if you wish to not do anything with a specific depot.
- 7. Click Confirm.

### **Related Topics**

- Understand site, depot, and lab management
   Learn more about the terminology and workflows in managing your sites, depots, and labs at both the study and global levels.
- Create a vendor (lab)
   Sponsor users can create a lab as a vendor at the global level.

## Transfer active organizations

Global users with the *Manage Contacts and Organizations* role can transfer organizations which are associated with active studies.

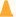

#### **Caution:**

We recommend you do not retire a lab that is actively used in a live study. Retired lab vendors may still appear for site users when they click the Select Lab drop-down in a lab form.

- 1. On the Home page, click Global Settings.
- 2. At the top of the settings panel, navigate to the **Organizations** tab.
- 3. Using the check boxes on the left, select the organization you wish to transfer.

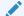

#### Note:

Organizations which are associated with active studies can only be transferred one at a time.

- 4. Click Manage Organizations and select one of the following, accordingly:
  - Manage Study Sites
  - Manage Study Depots
  - Manage Study Labs
- 5. You will be prompted to choose one of the following options:
  - Retire all: retires all active sites associated with the organization.

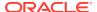

- Transfer all to one: all active sites associated with the organization are transferred to a new study.
- Select for each: allows you to select what happens to each site associated with the organization.
- 6. Select Confirm.

### Transfer active contacts

Global users with the *Manage Contacts and Organizations* role can transfer contacts which are associated with active studies.

- 1. On the Home page, click Global Settings.
- **2.** At the top of the settings panel, navigate to the **Contacts** tab.
- 3. Using the check boxes on the left, select the contact you wish to transfer.

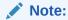

Contacts which are associated with active studies can only be transferred one at a time.

- 4. Click Manage Contacts and select Manage Study Sites.
- 5. You will be prompted to choose one of the following options:
  - Retire all: retires all active sites associated with the contact.
  - Transfer all to one: all active sites associated with the contact are transferred to a new study.
  - Select for each: allows you to select what happens to each site associated with the contact.
- 6. Select Confirm.

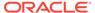

4

# Configure a study

After your study design is ready and the appropriate study version is placed in Testing or Approved containers, you can configure your study.

- Define settings for Testing mode first, so you can test and verify a study version using mock data.
- Configure settings for Production mode once you have verified that the study design and settings are working as expected.
- Configure Training mode settings to match those defined for Production mode, so that
  users who operate your study can get properly trained with the real study configuration
  using mock data.

#### Make a study version available

Make a study version available in Testing mode to begin configuring your study after the study design is ready. Move a study version to Approved after the study design and configuration have been verified and you're ready to make the study live.

#### Set up facilities

During this phase, you must set up the facilities involved in your study, such as sites, depots and labs. We recommend to use mock facilities in Testing mode to avoid confusions when receiving notifications.

### Define settings

Once you have created and configured facilities in your study, study managers and clinical supply managers must specify the study's settings.

#### Manage randomization

Once you are done setting up sites, depots, labs, and other study settings, a clinical supply manager and other sponsor users can begin configuring settings for the randomization processes of a study.

#### Manage supplies

After defining randomization, clinical supply managers can define how to manage supplies in the study, including lists, lots and other features.

#### Make a study live

After all required elements of a study are created, it's time to put all of the pieces together. During this phase, a study team member must assign the appropriate study version to sites, activate sites, and complete many more settings to make a study version live in a specific mode.

#### · Verify a study in Testing mode

After all settings and elements of a study are configured in Testing mode, you must verify that the study design is matching the protocol to proceed with the Production mode configuration. During this phase you must also check the user workflow and make sure everything follows a logical order.

### · Create and manage custom rules

Oracle Clinical One Platform provides a user interface for creating custom rules using JavaScript. Rules are applied in all modes when published, but you can only create, test, edit, approve and publish them in Testing mode.

# Make a study version available

Make a study version available in Testing mode to begin configuring your study after the study design is ready. Move a study version to Approved after the study design and configuration have been verified and you're ready to make the study live.

For step-by-step instructions, see the following topics in the *Study Designer User Guide*:

- Make a study version available in Testing mode
- Make a study version available in Production

# Set up facilities

During this phase, you must set up the facilities involved in your study, such as sites, depots and labs. We recommend to use mock facilities in Testing mode to avoid confusions when receiving notifications.

- Define settings for *Testing mode* first, so you can test and verify a study version using mock data.
- Configure settings for *Production mode* once you have verified that the study design and settings are working as expected.
- Configure Training mode settings to match those defined for Production mode, so
  that users who operate your study can get properly trained with the real study
  configuration using mock data.
- Add a depot for a study

With depots created at your organization, you can select a depot's details to associate it with your study, too.

- Edit a depot at a study level
   You can modify certain details of a depot at the study level
- Delete a depot at a study level
   If necessary, a study-level depot can be deleted by a sponsor or CRO user.
- Add a site to a study

A site is created at a global level as an institution, making it available for use by multiple studies at your organization. Furthermore, as a site manager, you can add sites to your study and configure more details for the institution and the site staff.

- Edit a site at the study level
   You can modify certain details of a site at the study level.
- Delete a site at the study level
   If necessary, a study level site can be deleted by a sponsor or CRO user.
- Add a lab to a study

You can associate a local laboratory with your site. This allows you to associate lab normals with commonly used laboratories and quickly select these labs when adding subject test data. You can add and edit local laboratories at any time, without creating a new version of a study.

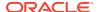

Define lab normals

Once you have added a laboratory to your site, you can define the standard values that lab applies to collected lab results. These values are also known as lab normals.

Assign a lab to a site at the study level
 Site managers or other sponsor users can assign a local laboratory to a site.

Make sure users are assigned to the correct sites and depots
 Sometimes users are created before sites and depots are set up. If your study followed
 that workflow, make sure you assign everyone to the appropriate sites and depots after
 the sites and depots are created.

## Add a depot for a study

With depots created at your organization, you can select a depot's details to associate it with your study, too.

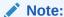

To complete this task, a global user must first create a depot at your organization's level. For more information, see Create a vendor (depot).

Before you create a depot, consider the following:

- We recommend creating mock depots to use in Testing mode and creating real depots to
  use in Production and Training modes. For instance, an action taken by a user who works
  in Testing mode might result in a notification, and the receiving user might be confused if
  the same depots were used for both testing and production.
- If your study uses tertiary depots that receive kits for destruction but don't ship kits, create
  the depots the same way that you create depots that ship kits. Make sure you specify the
  countries that can ship kits to the depot for destruction. When you release kits to depots,
  don't release kits to the tertiary depots. For more information, see Release kits to sites or
  depots.
- 1. Open the study settings.
- 2. Below the study name, click the **Depots** tab.
- **3.** Along the top of the page, select a study mode:
  - Production Mode
  - Testing Mode
  - Training Mode
- Click Create Depot.
- In the Create Depot dialog, in the Info section, complete the following fields, and click Next.

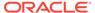

| Field                    | Description                                                                                                    |
|--------------------------|----------------------------------------------------------------------------------------------------|
| Search Depot             | From the drop-down, select a depot. You can search for a depot by its name or adress (city or state).                                                                           |
|                          | The Search Depot drop-down includes all depots (vendors) that were created at a global level and they're available to add to studies at your organization.                      |
| Depot ID                 | Enter a short identifier for the depot, such as a number. By default, this field displays the depot's ID specified at the global level, but you can change it at a study level. |
|                          | Note:  You can only update a depot's ID if the depot you're about to create has a status of <b>New</b> .                                                                        |
| Status                   | By default, the depot's status is set to <b>New</b> . You can change it during this process.                                                                                    |
| Mode                     | Choose one or more modes that the depot is available in. By default, this field is set to the mode specified at a global level, but you can change it for your study.           |
| Drug Destruction Capable | By default, this setting is set to <b>No</b> . Choose <b>Yes</b> if the depot is responsible for receiving kits sent back from sites and destroying them.                       |

6. In the Addresses section, click Add Address to add subsequent addresses associated with your depot (such as a billing address, an alternate address, or a shipping address).

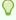

### Tip:

For any subsequent addresses you want to add, you can select **Same** as Main Primary Address for the rest of the fields to get automatically completed with the details of the primary address.

7. Click **Next**, then choose the kit types that the depot distributes and specify the supplying depot and the notification threshold.

| Field                    | Description                                                                                                    |
|--------------------------|----------------------------------------------------------------------------------------------------|
| Kit Type and Description | Select the kit type that the depot can distribute. A depot can also distribute pooled kits but only to other sites, not to another depot. |

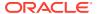

| Field                     | Description                                                                                                    |
|---------------------------|----------------------------------------------------------------------------------------------------|
| Supplying Depot           | From the drop-down, select the supplying depot that supplies the depot that you are now creating with kits.                                                                                                    |
|                           | You can choose not to select a supplying depot, so the depot that you are creating does not receive shipments from another depot.                                                                               |
| Inventory Kit Level Alert | Enter a number that represents the lowest number of kits that generate a notification for low supplies at a depot.                                                                                              |
|                           | Clinical supply managers and other users with the appropriate permissions will receive a notification about the depot running low on supplies when reaching this limit. For more information, see Low kit depot |

8. Click Next and select the countries that the depot can supply. From the left column,

select one or more countries, and click the arrow icon ( ) to move your selection to the **Selected Countries**/ **States** column.

notification.

- Click Next and select the checkboxes for the countries that must use this depot as their primary supplier.
- 10. Click Finish twice.

Next, you can assign a resupply strategy to a depot and activate a depot. For step-by-step instructions, see Assign a resupply strategy to a depot.

#### **Related Topics**

Activate a depot

You must activate a depot in Testing mode to be able to test your study. Activate depots in Production mode to begin distribution in a live study. If you activated a depot in error, or if a depot is no longer active, mark the depot as retired. You can activate a retired depot at any time. This procedure also applies to rollover studies.

Assign a resupply strategy to a depot

When you create a depot that can supply other depots with kits, you can specify a resupply strategy for the receiving depot so the depot always has the appropriate number of kits.

Release kits to sites or depots

Release kits to a depot in Testing mode so that the kits are associated with the depot and you can begin testing distribution in Testing mode. Release kits to a depot in Production mode to begin distribution and in Training mode to practice. This procedure also applies to rollover studies.

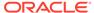

Edit a depot at a study level
 You can modify certain details of a depot at the study level

Retire a depot at the study level

You may retire a depot because you changed distribution vendors for the study or because the depot was activated in error and you want to prevent depot users from accessing the study. Automatic shipments are stopped after a depot is retired.

- Delete a depot at a study level
   If necessary, a study-level depot can be deleted by a sponsor or CRO user.
- Create and manage institutions, vendors, and contacts
- Site, depot, labs, and source data verification FAQs

# Edit a depot at a study level

You can modify certain details of a depot at the study level

#### Before you work with this feature

Be aware of the following before editing a depot's details:

- Once the depot's status has been updated to Active, you cannot update the a depot's ID.
- The entered Shipment Address cannot be deleted until the Shipping Address is changed.
- 1. Open the study settings.
- 2. Click the **Depots** tab.
- 3. Locate and select the depot that you want to manage.
- 4. Click the Manage Depots drop-down and select Edit.
- 5. In the Edit Depot dialog, in the Info section, edit the depot's details, and click Next. At the study level, you can only edit a depot's status and update whether the depot can perform drug destruction activities or not.
- 6. In the Addresses section, edit an existing address or add a new one for the depot, then click **Next**.
- 7. In the **Kit Types** section, you can edit the kit types that the depot can deliver, their supplying depot, or the threshold for the Inventory Kit Level alert.
- 8. Click **Next** and in the **Countries & States** section, you can edit the countries that the depot can supply, as well as the countries and states that the depot is the primary supplier for.
- 9. Click Finish twice.

#### **Related Topics**

Activate a depot

You must activate a depot in Testing mode to be able to test your study. Activate depots in Production mode to begin distribution in a live study. If you activated a depot in error, or if a depot is no longer active, mark the depot as retired. You can activate a retired depot at any time. This procedure also applies to rollover studies.

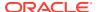

#### Assign a resupply strategy to a depot

When you create a depot that can supply other depots with kits, you can specify a resupply strategy for the receiving depot so the depot always has the appropriate number of kits.

#### Release kits to sites or depots

Release kits to a depot in Testing mode so that the kits are associated with the depot and you can begin testing distribution in Testing mode. Release kits to a depot in Production mode to begin distribution and in Training mode to practice. This procedure also applies to rollover studies.

#### · Retire a depot at the study level

You may retire a depot because you changed distribution vendors for the study or because the depot was activated in error and you want to prevent depot users from accessing the study. Automatic shipments are stopped after a depot is retired.

- Delete a depot at a study level
   If necessary, a study-level depot can be deleted by a sponsor or CRO user.
- Create and manage institutions, vendors, and contacts
- Site, depot, labs, and source data verification FAQs

## Delete a depot at a study level

If necessary, a study-level depot can be deleted by a sponsor or CRO user.

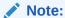

A depot can only be deleted when it is in a status of *New*. Once a depot is set to *Active*, it can only be retired.

- 1. Open the study settings.
- 2. Click the **Depots** tab.
- 3. Locate and select the depot that you want to manage.
- 4. Click the Manage Depots drop-down and select Delete.
- 5. In the Confirmation dialog, click **Yes**.

#### **Related Topics**

#### Activate a depot

You must activate a depot in Testing mode to be able to test your study. Activate depots in Production mode to begin distribution in a live study. If you activated a depot in error, or if a depot is no longer active, mark the depot as retired. You can activate a retired depot at any time. This procedure also applies to rollover studies.

#### Assign a resupply strategy to a depot

When you create a depot that can supply other depots with kits, you can specify a resupply strategy for the receiving depot so the depot always has the appropriate number of kits.

#### Release kits to sites or depots

Release kits to a depot in Testing mode so that the kits are associated with the depot and you can begin testing distribution in Testing mode. Release kits to a depot in Production

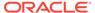

mode to begin distribution and in Training mode to practice. This procedure also applies to rollover studies.

Edit a depot at a study level
 You can modify certain details of a depot at the study level

Retire a depot at the study level

You may retire a depot because you changed distribution vendors for the study or because the depot was activated in error and you want to prevent depot users from accessing the study. Automatic shipments are stopped after a depot is retired.

- Create and manage institutions, vendors, and contacts
- Site, depot, labs, and source data verification FAQs

## Add a site to a study

A site is created at a global level as an institution, making it available for use by multiple studies at your organization. Furthermore, as a site manager, you can add sites to your study and configure more details for the institution and the site staff.

Consider the following before you proceed with this task:

- We recommend creating mock sites to use in Testing mode and creating real sites
  to use in Production and Training modes. If you create sites with the same names
  in all modes, notifications could be confusing. For instance, an action taken by a
  user who works in Testing mode might result in a notification, and the receiving
  user might be confused if the same sites were used for both testing and
  production.
- You can but we don't recommend to activate sites before a study version is assigned to them. This way you avoid shipments to be created before the study is in production.
- In a rollover study, sites must have the same name as in the original study.
- 1. Open the study settings.
- 2. Click the Sites & Labs tab.
- 3. Along the top, select a specific mode:
  - Production Sites
  - Testing Sites
  - Training Sites

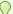

### Tip:

You can select your site to be available in additional modes later in the Create Site wizard.

- 4. Click Create Site.
- 5. In the Create Site dialog, in the Info section, fill-in the fields below and click **Next**.
- In the Info section, fill-in the fields below and click Next. To view tips for completing a field, click into the field or choose an option.

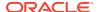

| Field                    | Description                                                                                                    |
|--------------------------|----------------------------------------------------------------------------------------------------|
| Search for Site          | From the drop-down, select a site.  The Search for Site drop-down includes all sites (institutions) that were created at a global level and they're available to add to studies at your organization.                                                  |
| Site ID                  | Enter a short identifier for the site, such as a number. This value is included in the subject numbers of all subjects at the site.                                                                                                    |
| Status                   | Choose New for a site that hasn't started the study conduct period, and change to Active only when the site is ready to start the study conduct period. Only Active sites can enter data. Choose Retired for sites that are no longer collecting data. |
| Mode                     | The mode in which the site was created at the global level is selected by default.                                                                                                    |
| Drug Destruction Capable | Choose Yes if kit destruction occurs at the site.<br>Choose No if kit destruction should not be done<br>at the site.                                                                                                    |
| Return Depot             | From the drop-down, select the depot where kits should be returned from the site.                                                                                                    |
| Time Zone                | The timezone that was selected for the site at the global level is displayed here. This field is read-only and cannot be modified at the study level.                                                                                                  |
| Site Permissions         | Select the permissions you would like to assign to the site                                                                                                    |

- 7. In the Address section, click Add Address and select a Primary Address.
- 8. From the **Site Address** drop-down, select an existing primary address that is configured at the global level for this site, verify the fields and fill-in anything that is helpful to your site staff.

You can also choose to add a Shipping Address, a Billing Address, a Shipping Address, or an Alternate Address.

For more information, see Specify a reusable address for your organization and contacts.

- 9. Click **Next** and begin configuring the kits assigned to your site.
- **10.** In the **Kits** section, select the types of kits you want to associate with your site. In the Send column, select a shipping address for each kit type.

### Note:

If your study settings have been configured to include locally sourced kits, the **Locally Sourced** option is available in the **Select Shipping Address** dropdown for each kit. For step-by-step instructions on defining locally sourced kits, see Add a locally sourced kit.

If no kits have been defined in your study, you must select the **Send All Kits To** option and specify a shipping address.

#### 11. Click Save.

To complete the process of site configuration:

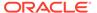

- Create a source data verification strategy and assign it to a site
- Assign a study version to a site
- Select a resupply strategy for a site
- Once the study set up is complete for the given mode, Activate a site.

#### **Related Topics**

Activate a site

To make a study version live, activate a site. Make a study live in Production mode only after the site has contractually agreed to the protocol and regional regulatory requirements are in place. A site that has been activated can never be deleted, but it can be retired. This procedure also applies to rollover studies.

Edit a site at the study level

You can modify certain details of a site at the study level.

Retire a site at a study level

Retire a site when the site stops participating in the study, when the study ends, or when a site was activated in error. In a retired site, site users can only view data, run reports, and perform code breaks.

Delete a site at the study level

If necessary, a study level site can be deleted by a sponsor or CRO user.

- Site, depot, labs, and source data verification FAQs
- · Create and manage institutions, vendors, and contacts

### Edit a site at the study level

You can modify certain details of a site at the study level.

#### Before you work with this feature

Be aware of the following before editing a site's details:

- Once a site's status has been updated to Active, you cannot update a site's ID.
- The entered Shipment Address cannot be deleted until the Shipping Address is changed.
- 1. Open the study settings.
- Click the Sites & Labs tab.
- 3. Locate and select the site that you want to manage.
- 4. Click the Manage Sites drop-down and select Edit.
- In the Edit Site dialog, in the Info section, edit the site's details, and click Next.
  - At the study level, you can only edit a site's status, Return Depot, and its permissions for the site staff. You can also update whether the site can perform drug destruction activities or not.
- **6.** In the Addresses section, edit an existing address or add a new one for the site, then click **Next**.
- In the Kits section, you can edit the shipping addresses for the defined kits, then click Save..

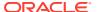

#### **Related Topics**

Add a site to a study

A site is created at a global level as an institution, making it available for use by multiple studies at your organization. Furthermore, as a site manager, you can add sites to your study and configure more details for the institution and the site staff.

Activate a site

To make a study version live, activate a site. Make a study live in Production mode only after the site has contractually agreed to the protocol and regional regulatory requirements are in place. A site that has been activated can never be deleted, but it can be retired. This procedure also applies to rollover studies.

Delete a site at the study level

If necessary, a study level site can be deleted by a sponsor or CRO user.

Retire a site at a study level

Retire a site when the site stops participating in the study, when the study ends, or when a site was activated in error. In a retired site, site users can only view data, run reports, and perform code breaks.

- Create and manage institutions, vendors, and contacts
- Site, depot, labs, and source data verification FAQs

### Delete a site at the study level

If necessary, a study level site can be deleted by a sponsor or CRO user.

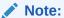

A site can only be deleted when it is in a status of *New*. Once a site is set to *Active*, it can only be retired.

- 1. Open the study settings.
- 2. Click the Sites & Labs tab.
- 3. Locate and select the site that you want to manage.
- 4. Click the Manage Sites drop-down and select Delete.
- 5. In the Confirmation dialog, click Yes.

#### **Related Topics**

Activate a site

To make a study version live, activate a site. Make a study live in Production mode only after the site has contractually agreed to the protocol and regional regulatory requirements are in place. A site that has been activated can never be deleted, but it can be retired. This procedure also applies to rollover studies.

- Edit a site at the study level
  - You can modify certain details of a site at the study level.
- Retire a site at a study level

Retire a site when the site stops participating in the study, when the study ends, or when a site was activated in error. In a retired site, site users can only view data, run reports, and perform code breaks.

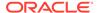

- Site, depot, labs, and source data verification FAQs
- Create and manage institutions, vendors, and contacts

### Add a lab to a study

You can associate a local laboratory with your site. This allows you to associate lab normals with commonly used laboratories and quickly select these labs when adding subject test data. You can add and edit local laboratories at any time, without creating a new version of a study.

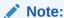

To complete this task, a global user must first create a lab at your organization's level. For more information, see Create a vendor (lab).

To perform this task, you must be assigned the *Create and Add Labs to a Site* permission.

You create laboratories in the context of a site. Creating a lab in the context of the site automatically associates that lab with the respective site. You cannot create or assign a lab to a retired site. Moreover, you cannot remove a lab that is used for a site (whether the site is active or retired).

We recommend creating mock laboratories to use in Testing mode and actual laboratories to use in Production and Training modes.

- **1.** Open the study settings.
- 2. Click the Sites & Labs tab.
- 3. Along the top, select a specific mode:
  - Production Sites
  - Testing Sites
  - Training Sites
- 4. Locate the site that you want to create a lab for.
- In the Labs column, click View Labs next to the site that you want to create a lab for.
- 6. Click Add Lab.
- 7. In the Add Lab dialog, fill in the fields and click **Next**.

| Field      | Description                                                                                                    |
|------------|----------------------------------------------------------------------------------------------------|
| Search Lab | From the drop-down, select a lab. This drop-down includes the labs that were created at a global level.                  |
| Lab ID     | Enter a short name or ID for the local lab. A lab ID may contain other characters such as numbers or special characters. |

In the Addresses section, click Add Address and select the type of address you want to associate with this lab.

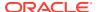

For more information, see Specify a primary address.

- Click Create.
- 10. Click Close.

Along the top, click **Assign/ Manage Labs**, to either assign another lab to the site you're currently in, edit a selected lab, or remove it.

#### **Related Topics**

- Assign a lab to a site at the study level
   Site managers or other sponsor users can assign a local laboratory to a site.
- Define lab normals
   Once you have added a laboratory to your site, you can define the standard values that lab applies to collected lab results. These values are also known as lab normals.

#### Define lab normals

Once you have added a laboratory to your site, you can define the standard values that lab applies to collected lab results. These values are also known as lab normals.

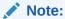

If a lab normal is not relevant in your study, you can leave it empty. In turn, that empty lab normal row is displayed as a grayed out form table cell in the lab form.

Lab normals are typically numeric values or predefined options that you need to set for lab units, low and high data ranges, normal text results, and so forth. You must define lab normals for every lab test collected for a subject. For example, if you need to collect results for a creatinine test, you must define lab normal ranges, including the lab unit, low range and high range, as well as the gender, age, and effective date for that lab test.

Lab normals are defined within the context of a laboratory. Values used for lab tests, lab units, normal text values, gender, and race are all defined by the study designer. When you define lab normals, these values appear in the drop-down for each column.

Want to see how to perform this task? Watch the video below.

- **(b)** Video
- 1. Open the study settings.
- 2. On the Sites & Labs tab, select a specific mode:
  - Production Sites
  - Testing Sites
  - Training Sites
- 3. Locate the site for which you are creating or managing the laboratory.
- 4. On the Labs column, next to the site, click **View Labs**.
- 5. Click the name of the laboratory for which you need to define the lab normals.
- 6. On the left, in the Lab Tests column, select each test, and fill-in the following fields as needed:

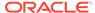

| Lab Normal | Description                                                     | N |
|------------|-----------------------------------------------------------------|---|
|            |                                                                 | 0 |
|            |                                                                 | t |
|            |                                                                 | е |
|            |                                                                 | S |
| Lab Unit   | Select the unit of measure used for collecting and measuring    | N |
|            | data for the lab test. For example, U/L or ng/mL for a creatine | / |
|            | kinase (CK) test.                                               | Α |
|            |                                                                 |   |

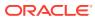

| Lab Normal | Description                                                        |  |
|------------|--------------------------------------------------------------------|--|
|            |                                                                    |  |
|            |                                                                    |  |
| _ow Range  | Enter the lower limit of the reference range for the lab test. For |  |
| go         | example, 24 for a creatine kinase (CK) test.                       |  |
|            |                                                                    |  |
|            |                                                                    |  |
|            |                                                                    |  |
|            |                                                                    |  |
|            |                                                                    |  |
|            |                                                                    |  |
|            |                                                                    |  |
|            |                                                                    |  |
|            |                                                                    |  |
|            |                                                                    |  |
|            |                                                                    |  |
|            |                                                                    |  |
|            |                                                                    |  |
|            |                                                                    |  |
|            |                                                                    |  |
|            |                                                                    |  |
|            |                                                                    |  |
|            |                                                                    |  |
|            |                                                                    |  |
|            |                                                                    |  |
|            |                                                                    |  |
|            |                                                                    |  |
|            |                                                                    |  |
|            |                                                                    |  |
|            |                                                                    |  |
|            |                                                                    |  |
|            |                                                                    |  |
|            |                                                                    |  |
|            |                                                                    |  |
|            |                                                                    |  |
|            |                                                                    |  |
|            |                                                                    |  |
|            |                                                                    |  |
|            |                                                                    |  |
|            |                                                                    |  |
|            |                                                                    |  |
|            |                                                                    |  |

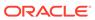

| Lab Normal | Description | N                |
|------------|-------------|------------------|
|            |             | o<br>t           |
|            |             | e<br>s           |
|            |             | —-<br>а          |
|            |             | d<br>e           |
|            |             | С                |
|            |             | i<br>m           |
|            |             | а                |
|            |             | l<br>p           |
|            |             | 0                |
|            |             | i<br>n           |
|            |             | t<br>a           |
|            |             | n                |
|            |             | d<br>n           |
|            |             | 0                |
|            |             | t<br>a           |
|            |             | C<br>O           |
|            |             | m                |
|            |             | m<br>a           |
|            |             |                  |
|            |             | Y<br>0           |
|            |             | u<br>c           |
|            |             | а                |
|            |             | n<br>n           |
|            |             | 0                |
|            |             | t<br>u           |
|            |             | u<br>s<br>e      |
|            |             | s                |
|            |             | р<br>е           |
|            |             | p<br>e<br>c<br>i |
|            |             | а                |
|            |             | I                |
|            |             | c<br>h           |
|            |             | a<br>r           |
|            |             | а                |
|            |             | c<br>t           |
|            |             | e<br>r           |
|            |             | s                |

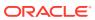

| Lab Normal | Description | N |
|------------|-------------|---|
|            |             | o |
|            |             | t |
|            |             | е |
|            |             | s |
|            |             | 0 |
|            |             | r |
|            |             | I |
|            |             | e |
|            |             | t |
|            |             | t |
|            |             | е |
|            |             | r |
|            |             | S |
|            |             |   |

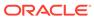

| High Range Enter the upper limit of the reference range for the lab to For example, 174 for a creatine kinase (CK) test. | h       |
|----------------------------------------------------------------------------------------------------|---------|
| High Range Enter the upper limit of the reference range for the lab to For example, 174 for a creatine kinase (CK) test. | est. T  |
| High Range Enter the upper limit of the reference range for the lab to For example, 174 for a creatine kinase (CK) test. | h       |
| For example, 174 for a creatine kinase (CK) test.                                                                        |         |
|                                                                                                    | i       |
|                                                                                                    | S       |
|                                                                                                    | f<br>i  |
|                                                                                                    | е       |
|                                                                                                    | l<br>d  |
|                                                                                                    | 0       |
|                                                                                                    | n<br>I  |
|                                                                                                    | у       |
|                                                                                                    | a<br>c  |
|                                                                                                    | c<br>e  |
|                                                                                                    | р       |
|                                                                                                    | t<br>s  |
|                                                                                                    | W       |
|                                                                                                    | h<br>o  |
|                                                                                                    | 1       |
|                                                                                                    | e<br>n  |
|                                                                                                    | u       |
|                                                                                                    | m<br>b  |
|                                                                                                    | е       |
|                                                                                                    | r<br>s  |
|                                                                                                    | а       |
|                                                                                                    | n<br>d  |
|                                                                                                    | d       |
|                                                                                                    | e<br>c  |
|                                                                                                    | i<br>m  |
|                                                                                                    | а       |
|                                                                                                    | <br>  S |
|                                                                                                    | W       |
|                                                                                                    | r<br>i  |
|                                                                                                    | t       |
|                                                                                                    | t<br>e  |
|                                                                                                    | n       |
|                                                                                                    | u<br>s  |
|                                                                                                    | i       |
|                                                                                                    | n<br>g  |

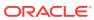

| O t t e s s s s s s s s s s s s s s s s s                                                                                                    | Lab Normal | Description |        |
|----------------------------------------------------------------------------------------------------|------------|-------------|--------|
| e s s s s s s s s s s s s s s s s s s s                                                                                                    |            |             | o      |
| d d d e c c i m a a l l p o o i i n n t t a n n d d n n o o t a c c c o m m a a Y o o u c c a a n n n o t t u u s e e c c i i a a c c c t e e c c i a a c c c t e e r n a c c t e e r n a c c c t e e r n a c c c t e e r n a c c c t e e r n a c c c t e e r n a c c c t e e r n a c c c t e e r n a c c c t e e r n a c c c t e e r n a c c c t e e r n a c c c c c c e e r n a c c c c c c c c c c c c c c c c c c                                                                                                    |            |             | е      |
| d ecci maa I   pooi in taan not taan not taan no |            |             |        |
| e c c i m a a l p p o i n t a a n d d n n o t t a a c c o o m m m a a . Y Y o u u c c a n n n o t t u u s s e e s p p e c c i i a a l l c c h a a c c t e e r r                                                                                                    |            |             | a<br>d |
| i ma I P P O I I I I I I I I I I I I I I I I                                                                                                    |            |             | е      |
| a I P O O I I I I I I I I I I I I I I I I                                                                                                    |            |             | i      |
| P                                                                                                    |            |             |        |
| O i n t a a n d d n o t a a c c o m m a a Y o o u c a n n n o t t u s s e s p e c c i a a l c c h a a r a a c t e e r                                                                                                    |            |             | 1      |
| n t a a n d d n n oo t a a c c oo m m m a a                                                                                                    |            |             | 0      |
| t a a n d n o o t t a a c c o o m m m m a a . Y Y o o u u c c a a n n n o o t t u u s s e e s p e c c i i a a l c c h h a a r r a a c c t t e e r                                                                                                    |            |             |        |
| n d d n oo t a a c c oo m m m a a                                                                                                    |            |             | t      |
| d n o o t a c o m m m m c c a n n o t u u s e s e s p e c t h a r a c t e r                                                                                                    |            |             |        |
| O t a a c c c c o m m a a Y y o u u c c a a n n n n o c t t u s s e e s p e e c c i a a I c c h a a r r a c c t e r r                                                                                                    |            |             |        |
| a c c o o m m m a a                                                                                                    |            |             | 0      |
| c o o m m a                                                                                                    |            |             |        |
| m m a Y oo u u c c a n n n oo t u u s e e s p e c c i a l c c h a r a c c t e e r                                                                                                    |            |             | С      |
| a . Y O U C a n n O t U S e S P e C i a I C h a r a C t e r                                                                                                    |            |             | m      |
| Y O U C a a n n o t U S e S P e C i a I C h a r a C t t e r                                                                                                    |            |             |        |
| ouccaann nootuussees peecciaallcchhaarraacchhaarraaccteer                                                                                                    |            |             |        |
| c a n n n o t u u s e e s p e e c c i a a l c c h a c t e e r                                                                                                    |            |             | 0      |
| a n n o t u s e c i a l c h a r a c t e r                                                                                                    |            |             |        |
| n o t u s e s p e c i a l c h a r a c t e r                                                                                                    |            |             | а      |
| t<br>u<br>s<br>e<br>s<br>p<br>e<br>c<br>i<br>a<br>l<br>c<br>h<br>a<br>r<br>a<br>c<br>t<br>e                                                                                                    |            |             | n      |
| s e s p e c c i a l c h a r a c t e r                                                                                                    |            |             |        |
| s p e c i a I c h a r a c t e                                                                                                    |            |             | u      |
| p e c i a l c h a r a c t e                                                                                                    |            |             | e      |
| a<br>I<br>c<br>h<br>a<br>r<br>a<br>c<br>t<br>e                                                                                                    |            |             | s<br>p |
| a<br>I<br>c<br>h<br>a<br>r<br>a<br>c<br>t<br>e                                                                                                    |            |             | e<br>C |
| c h a r a c t e r                                                                                                    |            |             |        |
| c<br>h<br>a<br>r<br>a<br>c<br>t<br>e                                                                                                    |            |             | a<br>I |
| a<br>r<br>a<br>c<br>t<br>e                                                                                                    |            |             | C      |
| a<br>c<br>t<br>e<br>r                                                                                                    |            |             | а      |
| c<br>t<br>e<br>r                                                                                                    |            |             | r<br>a |
| r                                                                                                    |            |             |        |
|                                                                                                    |            |             | e<br>e |
| <del>-</del>                                                                                                    |            |             |        |

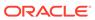

| Lab Normal         | Description                                                                                                    |                       |
|--------------------|----------------------------------------------------------------------------------------------------|-----------------------|
|                    |                                                                                                    | t                     |
|                    |                                                                                                    | r<br>l<br>e<br>t<br>t |
| Normal Text Result | Select the value that can be used as a reference for a lab test. For example, <b>Negative</b> for an HPV test.                                                                                                    | <br>^<br>/            |
|                    | Note:  For a lab test, you can either define values for the low range and high range or the normal test results. You cannot define both types of lab normals.                                                                                                    |                       |
| Fasting            | Select the value that can be used (Yes, No, or All) as a reference for a subject's fasting status. By default, the All option is selected for each lab test.  Options for the Fasting normal range can also be different (Fasting and Not Fasting, for example) depending on how they are defined in the study's design. Options Yes, No, and All are predefined in the system, but a study designer can use other options when defining the code list for the Fasting question in a lab form. | <br>/<br>/            |
| Gender             | Select the gender that the laboratory normals apply to for a the lab test. For example, for a creatine kinase (CK) test you can select <b>Male</b> if the values for a lab unit and low range are defined according to laboratory normals typical to men. You can select <b>All</b> if the lab normals apply to all genders or if your study doesn't collect data on gender.                                                                                                    |                       |
|                    | Note:  A site user can only select one option for the Gender lab normal.                                                                                                    |                       |

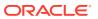

| Lab Normal | Description                                            | N<br>o      |
|------------|--------------------------------------------------------|-------------|
|            |                                                        | t<br>e      |
| Age From   | Enter a number for the minimum age included in the age | s<br>T      |
|            | range for a lab test.                                  | h<br>i      |
|            |                                                        | s<br>f      |
|            |                                                        | i<br>e      |
|            |                                                        | l<br>d      |
|            |                                                        | o<br>n      |
|            |                                                        | l<br>y      |
|            |                                                        | a<br>c      |
|            |                                                        | С           |
|            |                                                        | e<br>p      |
|            |                                                        | t<br>s      |
|            |                                                        | w<br>h      |
|            |                                                        | 0<br>       |
|            |                                                        | e<br>n      |
|            |                                                        | u<br>m      |
|            |                                                        | b<br>e      |
|            |                                                        | r<br>s      |
|            |                                                        | Y           |
|            |                                                        | o<br>u      |
|            |                                                        | c<br>a      |
|            |                                                        | n<br>n      |
|            |                                                        | 0           |
|            |                                                        | t<br>u      |
|            |                                                        | s<br>e<br>d |
|            |                                                        | е           |
|            |                                                        | c<br>i      |
|            |                                                        | m<br>a      |
|            |                                                        | I           |
|            |                                                        | p<br>o<br>i |

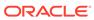

| Lab Normal     | Description                                         | N      |
|----------------|-----------------------------------------------------|--------|
|                |                                                     | 0      |
|                |                                                     | t      |
|                |                                                     | e<br>s |
|                |                                                     | n      |
|                |                                                     | t      |
|                |                                                     | S      |
|                |                                                     | ,      |
|                |                                                     | I      |
|                |                                                     | e<br>t |
|                |                                                     | t      |
|                |                                                     | е      |
|                |                                                     | r      |
|                |                                                     | S      |
|                |                                                     | ,      |
|                |                                                     | o<br>r |
|                |                                                     | S      |
|                |                                                     | р      |
|                |                                                     | e      |
|                |                                                     | C      |
|                |                                                     | i      |
|                |                                                     | a<br>I |
|                |                                                     | C      |
|                |                                                     | h      |
|                |                                                     | а      |
|                |                                                     | r      |
|                |                                                     | а      |
|                |                                                     | C      |
|                |                                                     | t<br>e |
|                |                                                     | r      |
|                |                                                     | s      |
| Ana Francisco  | Colors the curit of management for a publication of |        |
| Age From Units | Select the unit of measure for a subject's age.     | N<br>/ |
|                |                                                     | A      |
|                |                                                     | , ,    |

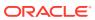

| Lab Normal | Description                                            | ľ      |
|------------|--------------------------------------------------------|--------|
|            |                                                        | t      |
|            |                                                        | 9      |
| Age To     | Enter a number for the maximum age included in the age |        |
|            | range for a lab test.                                  | ŀ      |
|            |                                                        | i      |
|            |                                                        | f      |
|            |                                                        | i<br>e |
|            |                                                        | I      |
|            |                                                        | (      |
|            |                                                        | r      |
|            |                                                        | I      |
|            |                                                        | )      |
|            |                                                        | (      |
|            |                                                        | (      |
|            |                                                        | 1      |
|            |                                                        | 1      |
|            |                                                        | ,      |
|            |                                                        |        |
|            |                                                        |        |
|            |                                                        |        |
|            |                                                        |        |
|            |                                                        |        |
|            |                                                        |        |
|            |                                                        |        |
|            |                                                        |        |
|            |                                                        |        |
|            |                                                        |        |
|            |                                                        |        |
|            |                                                        |        |
|            |                                                        |        |
|            |                                                        |        |
|            |                                                        |        |
|            |                                                        |        |
|            |                                                        |        |
|            |                                                        |        |
|            |                                                        |        |
|            |                                                        | 1      |
|            |                                                        |        |
|            |                                                        |        |
|            |                                                        | į      |

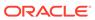

| Lab Normal   | Description                                                                                                    | N<br>O        |
|--------------|----------------------------------------------------------------------------------------------------|---------------|
|              |                                                                                                    | t             |
|              |                                                                                                    | e<br>s        |
|              |                                                                                                    | n<br>t        |
|              |                                                                                                    | s             |
|              |                                                                                                    | ,<br>I        |
|              |                                                                                                    | e<br>t        |
|              |                                                                                                    | t             |
|              |                                                                                                    | e<br>r        |
|              |                                                                                                    | s<br>,        |
|              |                                                                                                    | o<br>r        |
|              |                                                                                                    | s             |
|              |                                                                                                    | p<br>e        |
|              |                                                                                                    | c<br>i        |
|              |                                                                                                    | a             |
|              |                                                                                                    | С             |
|              |                                                                                                    | h<br>a        |
|              |                                                                                                    | r<br>a        |
|              |                                                                                                    | С             |
|              |                                                                                                    | t<br>e        |
|              |                                                                                                    | r<br>s        |
|              |                                                                                                    |               |
| Age to Units | Select the unit of measure for a subject's age.                                                                                                    | /<br>/        |
|              |                                                                                                    | Α             |
| Race         | Select the race that the laboratory normals apply to for the lab test. You can select <b>All</b> if the lab normals apply to all races or if your study doesn't collect data on race. | - N<br>/<br>A |
|              | If your study doesn't collect data on race, then lab normals can be defined to use the <b>All</b> option from the Race code list.                                                     | •             |
|              | Note:                                                                                                    |               |
|              | A site user can only select one option for the Race lab normal.                                                                                                    |               |
|              |                                                                                                    |               |

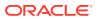

| Lab Normal     | Description                                                                                                    | N      |
|----------------|----------------------------------------------------------------------------------------------------|--------|
|                |                                                                                                    | 0      |
|                |                                                                                                    | t      |
|                |                                                                                                    | е      |
|                |                                                                                                    | S      |
| Effective Date | Enter the date from which the lab normal range became                                                                          | N      |
|                | effective at the laboratory. If a second normal range with matching unit, age, gender, and race values is entered with a       | /<br>A |
|                | later effective date, those values are used for any visit date on                                                              | ^      |
|                | or after the new effective date. The effective date is compared to the sample collection date or the visit date, if the sample | •      |
|                | collection date is not being used in a lab form.                                                                               |        |

#### 7. Save your changes:

- Click **Save**, if you want to make any other changes to the lab normals.
- Click Save & Close to complete this task.

#### **Related Topics**

Add a lab to a study

You can associate a local laboratory with your site. This allows you to associate lab normals with commonly used laboratories and quickly select these labs when adding subject test data. You can add and edit local laboratories at any time, without creating a new version of a study.

Assign a lab to a site at the study level
 Site managers or other sponsor users can assign a local laboratory to a site.

### Assign a lab to a site at the study level

Site managers or other sponsor users can assign a local laboratory to a site.

Local labs are created at the global level and then manually assigned to a site. Sponsor users assigned the *Manage Contacts and Organizations* global role can assign additional labs to the same sites, allowing site users to indicate which local lab they are collecting data from.

- 1. Open the study settings.
- 2. Click the Sites & Labs tab.
- 3. Locate the site that you want to assign a lab to.
- 4. Click Assign Lab.
- 5. In the Assign Labs dialog, select the lab you would like to assign.
- Click Assign.

#### **Related Topics**

Add a lab to a study

You can associate a local laboratory with your site. This allows you to associate lab normals with commonly used laboratories and quickly select these labs when adding subject test data. You can add and edit local laboratories at any time, without creating a new version of a study.

Define lab normals

Once you have added a laboratory to your site, you can define the standard values that lab applies to collected lab results. These values are also known as lab normals.

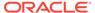

· Create and manage institutions, vendors, and contacts

### Make sure users are assigned to the correct sites and depots

Sometimes users are created before sites and depots are set up. If your study followed that workflow, make sure you assign everyone to the appropriate sites and depots after the sites and depots are created.

#### Note:

For a site user to enroll and dispense kits to subjects in a rollover study, they need to be assigned the same permissions, the same sites, and depots in both the original and the rollover study.

- 1. Open the study settings.
- 2. Click the Users tab.
- 3. To see the roles and sites assigned to a user, select the user, and expand Assigned Study Roles and Assigned Sites on the right side pane.
- 4. To edit a user's roles or sites, or to see the user's assigned depots, select a user, and from the **Manage Users** drop-down, select **Edit**.
- 5. In the Edit User dialog, verify that the user has the correct study roles for Production, Training, and Testing modes. Make updates as required.
- Click Next and verify user is assigned to the correct sites and depots. Make updates as required.
- 7. Click Finish.

Repeat for every user who will work in Production, Training, and Testing modes.

## Define settings

Once you have created and configured facilities in your study, study managers and clinical supply managers must specify the study's settings.

- Define settings for Testing mode first, so you can test and verify a study version using mock data.
- Configure settings for Production mode once you have verified that the study design and settings are working as expected.
- Configure Training mode settings to match those defined for Production mode, so that users who operate your study can get properly trained with the real study configuration using mock data.
- Add a locally sourced kit
   Define locally sourced kits for your study's countries.
- Add a region

You need to add regions to your study to be able to successfully randomize subjects. This procedure can also apply to rollover studies.

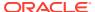

#### Specify study, enrollment, and visits settings

Typically, a study manager specifies these settings and it can be done for all modes simultaneously. However, we recommend you set and verify these settings in Testing mode first. These settings apply to all versions of the study and you can edit them at any time. This procedure also applies to rollover studies.`

How settings are impacted when replacing a subject number with randomization number.
 When you replace a subject's number with a randomization number, multiple settings in your study might be impacted.

#### • Specify enrollment settings for minimization cohorts

When specifying the enrollment settings, if your study includes a minimization design, the system displays the cohorts in sections by each minimization design. Typically, a study manager specifies these settings. This procedure also applies to rollover studies.

Manage screening and randomization limits by site
 Study managers can set screening and randomization limits for each site individually.

#### Create or edit custom enrollment limits

Study managers can create custom enrollment limits to restrict subject enrollment based on specific criteria. Custom enrollment limits can be defined in all three modes: Testing, Training, and Production.

#### Specify settings for a source data verification strategy

Typically, a study manager specifies these settings and it can be done for all modes simultaneously. However, we recommend you set and verify these settings in Testing mode first. These settings apply to all versions of the study and you can edit them at any time. This procedure also applies to rollover studies.

#### • Create a source data verification strategy and assign it to a site

Your source data verification strategy ensures that partial source data verification is performed for a specific number of subjects and for either all subjects or only critical questions in a study. Source data verification strategies must be associated with a site to become effective. This procedure also applies to rollover studies.

#### Specify supply settings

Typically, a clinical supply manager specifies these settings. These settings apply to all versions of the study and you can edit them at any time. This procedure also applies to rollover studies.

#### Understand how dose holds work

Dose holds are crucial when an investigator needs to pause dispensation and respond appropriately to subjects' experiences concerning their health and well being. To make sure this feature is properly configured in a study, several types of users must do their part in creating and applying a dose hold.

#### Create or edit a dose hold

As a clinical supply manager, you can create a dose hold to enable site staff to pause dispensation for a subject due to safety reasons. A dose hold can be created in all three modes: Testing, Training, or Production.

#### Create and manage a partial dispensation

Define partial dispensation settings so that site users are able to complete a visit when there are not enough kits available at the site to dispense. Partial dispensation is only available when the dispensation of multiple kits of the same type is required for the visit and you have at least one kit available of each kit type that must be dispensed.

#### Understand dispensation exceptions

Learn more about setting dispensation exceptions for kits based on study requirements to adhere to study protocol and ensure patient safety.

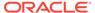

#### Create a DND exception

Sponsor users can control kit dispensation based on protocol requirements to ensure patient safety by setting DND exceptions.

#### Edit a DND exception

Make changes to a defined dispensation exception.

#### Copy a DND exception

Copy a previously defined dispensation exception to kits.

#### Delete a DND exception

Delete a defined dispensation exception.

#### Create a min/max resupply strategy

You create a min/max resupply group to resupply a site or a depot only when their inventory is low. When the application checks inventory, shipments are created as needed to bring the inventory at sites or depots up to the maximum number of kits you specify.

#### Create a predictive resupply strategy

You create a predictive resupply group to resupply a site based on actual enrollment and planned dispensation visits. After running inventory, the application creates shipments to meet each site's inventory requirements for the coming weeks. You specify the number of weeks to consider and the number of weeks to order for. You also set minimum and maximum levels so that sites have sufficient supply for new subjects.

#### Create a blinded group of kits

Create blinded groups if you don't allow single kit ordering, and if the kits in your study use different packaging. Blinded groups determine the kit or kits that are added to a single-kit shipment to protect the study blind. This procedure also applies to rollover studies.

#### About signature configurations

Learn more about creating signature configurations.

#### Create a signature configuration

As a study administrator, create a signature configuration to allow sites to sign off at the form and or visit level using custom affidavits.

### Manage signature configurations at the casebook level Define a signature configuration at the casebook level

Define a signature configuration at the casebook level.

# Configure the connection to Oracle mHealth Connector so you can dispense devices

When a study dispenses IoT-enabled devices managed with Oracle mHealth Connector, you must establish a connection with Oracle mHealth Connector so that data collected from the devices can be sent to the appropriate application. To establish a connection, you enter a user name, password, and URLs for Oracle mHealth Connector. This procedure can also apply to rollover studies, according to how the rollover study is designed.

### Add a locally sourced kit

Define locally sourced kits for your study's countries.

Depending on your study's restrictions and requirements, you can configure locally sourced kits for your study.

To add a locally sourced kit:

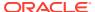

- 1. Open the study settings.
- 2. Below the study name, click the **Supply Settings** tab.
- On the top left, select a specific mode:
  - Production Settings
  - Testing Settings
  - Training Settings
- 4. In the Locally Sourced Kit Settings section, select Add Kit.
- 5. In the Add Locally Sourced Kit dialog, complete the following fields:

| Field                     | Description                                                     |
|---------------------------|-----------------------------------------------------------------|
| Kit Type                  | Select the type of kit that can be locally sourced.             |
| Locally Sourced Countries | Choose the countries the selected kit type can be sourced from. |
| Sourced by Site Countries | Choose the countries whose kits can be locally sourced.         |

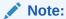

A country can only be added to either **Locally Sourced Countries** or **Sourced by Site Countries**, but not added to both.

6. Click Add.

### Add a region

You need to add regions to your study to be able to successfully randomize subjects. This procedure can also apply to rollover studies.

Do I have to do this? Only if you're using region-blocked randomization.

Want to see how to perform this task? Watch the video below.

- **Video**
- 1. Open the study settings.
- Click the Study Settings tab.
- 3. On the top left, select a specific mode:
  - Production Settings
  - Testing Settings
  - Training Settings
- 4. In the Randomization Regions section on the right side pane, click **Create Region**.
- 5. In the Create Region dialog, enter a title for the region, such as **Asia Pacific** or **Eastern Europe**.
- 6. Select and expand the country to include in the region.

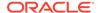

If you want to define a region to include states only, expand a country to view its provinces and select those to be included in the region.

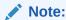

The same country is available to select in multiple regions but country states are only available to be added into one region.

The country provinces are displayed.

- Move the countries or provinces to the Selected States section by clicking the arrow icon ( ).
- 8. Select any of the following:
  - Save & Add Another to save and create another region.
  - Add to create the region and close the Create Region dialog.

The regions are now displayed in the Selected States section along with their countries and states or provinces.

9. Create additional regions as needed for all modes.

### Specify study, enrollment, and visits settings

Typically, a study manager specifies these settings and it can be done for all modes simultaneously. However, we recommend you set and verify these settings in Testing mode first. These settings apply to all versions of the study and you can edit them at any time. This procedure also applies to rollover studies.`

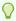

#### Tip:

These settings can be modified anytime and apply to all study versions. For guidance on editing the settings, see Updates during the study conduct period.

Want to see how to perform this task? Watch the video below.

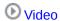

- 1. Open the study settings.
- 2. Below the study name, click the **Study Settings** tab.
- 3. Select a specific study mode:
  - Production Settings
  - Testing Settings
  - Training Settings
- **4.** Fill in the fields below **Study Settings**. To view tips for completing a field, click into the field or choose an option.

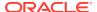

#### Allow Subjects to be Manually Added

#### Description

- Choose Yes to let site users manually add subjects to your study.
- Choose No to prevent site users from manually adding any subjects to your study.
- Choose **Yes** to automatically replace the subject number with the randomization number.

# Replace Subject Number with Randomization Number

- This setting is only visible when the permission Manage Subject Number Configuration is added to a study role.
- If the setting is grayed out, a subject has already been screened or enrolled in that mode.

#### Note:

The setting cannot be changed after the first subject has been screened or enrolled.

For more information about this setting, see Setting impacts when replacing a subject number with randomization number.

#### **Allow Site to Select Subject Number**

- Choose **Yes** to let site users select subject numbers.
- Choose No if subject numbers should be automatically assigned.

# Include Hyphen Between Site and Subject Number

- Choose Yes to separate the site ID and subject number with a hyphen (for example, 001-001).
- Choose No for no hyphen (for example, 001001).

#### **Leading Zeros in First Subject Number**

Enter the number of zeros to include at the beginning of the first subject number. Note that the number of leading zeros decreases as the number of digits in the subject number increases. For example, if you enter 3, the first subject number might be 0001, the 99th subject might be 0099, and the 100th subject might be 0100.

#### **First Subject Number**

Enter the number assigned to the first subject in either the study (if subject numbering is sequential in the study) or at each site (if subject numbering is sequential at each site).

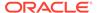

#### Description

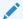

#### Note:

This setting is only available when Allow Site to Select Subject Number is set to No.

#### **Subject Numbering**

- Select Sequential in Study if subject numbers are sequential across all sites in the study (for example, subject 1 is at Site A, subject 2 is at Site B, and subject 3 is at Site A).
- Select Sequential at Sites if subject numbers are sequential at each sites (for example, Sites A and B both have subjects 1, 2, 3, and so on).

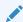

#### Note:

This setting is only available when Allow Site to Select Subject Number is set to No.

#### **Subject Number Format**

Specify the characters allowed at each position of the subject number, moving from left to right.

For instance, you can use the expression [0-9] to indicate that in the first position only a single digit between 0 and 9 is allowed. For more details on how to define a subject number format, see What are my options for defining a subject's number format?

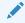

#### Note:

This setting is only available when Allow Site to Select Subject Number is set to Yes.

#### Withdraw Subjects After Code Break

Choose **Yes** if subjects are withdrawn from the study after a code break. A code break is the unblinding of a subject's treatment arm.

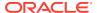

#### **Hide the Visit Window Projection**

#### Description

- Choose **Yes** to hide the time frame for scheduled visits under the visit title on the Subjects page.
- Choose **No** to display the time frame for scheduled visits.

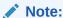

This setting is set to **No** by default.

#### **Screen Failed Subjects**

- Select Allow Screen Fail before **Screened** to allow manual screen failure if subjects have not yet been screened.
- Select Allow Withdrawal to allow subjects that have failed screening to withdraw from the study.
- Select **Allow Completion** to allow subjects that have failed screening to complete the study.

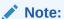

Allow Withdrawal and Allow **Completion** are deselected by default.

Allow Withdrawal for Subjects before **Enrollment** 

Select the checkbox to allow subjects to withdraw from the study before they've been enrolled.

Display signature elements for site staff Select Yes to allow the Signature widget and sponsors

(Signature) and Signature Request side panel to appear in the user interface for the corresponding study mode.

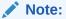

This option is set to **No** by default and cannot be changed back to No once you have selected Yes.

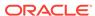

#### Description

# Code data for new and screen failed subjects

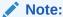

### This setting can be changed at

any time. It is set to **Yes** by default.

- Select Yes to allow all verbatim terms to be sent to Oracle Central Coding.
- Select No to allow new verbatim terms to be sent to Oracle Central Coding once a subject's status is changed to Enrolled or Active.
- 5. Fill in the fields below Enrollment Settings:

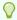

#### Tip:

You don't need to specify limits for every field and in fact probably don't want to. Setting limits on many levels can sometimes result in randomization errors that are difficult to troubleshoot. You can change limits at any time.

- a. Locate the row with the type of limit that you want to set and turn the toggles on and off as required:
  - Study Total: Specify limits for the entire study.
  - Site Total: Specify limits for sites. All sites are subject to the same limit.
  - Country: Specify limits that every country is subject to; or create country-specific limits. To specify country-specific limits, click Add Countries, select your countries, and then enter limits for them.
  - Cohorts: Specify a limit for each cohort. Want to know how to open and close a cohort?

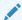

#### Note:

Only the studies that use a randomization type that requires cohorts will display this field.

 For each row, select the checkboxes in the column First Screened Notification or First Randomized Notification, to activate the alerts respectively.

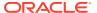

Note:

Activating the notifications is not enough. Users need to have the appropriate permissions assigned to receive these notifications. For more information, see Subject notifications.

a. For each activated row, fill in the values for:

### First screened notification Select the check-box if you want to receive information about the first screened subjects for either a study or a site. Note: The notification will be sent only to those site and sponsor users with permission to receive it. For more information on how to activate the notifications, see First subject screened in study notification. First randomized notification Select the check-box if you want to receive information about the first randomized subject for either a study or a site. Note: The notification will be sent only to those site and sponsor users with permission to receive it. User Administrators must assign permissions to the users' study role. For more information on how to activate the notifications, see First subject randomized in study notification. Enter the maximum number of subjects **Screening Limits** who can be screened. Screen failures count toward this limit. After this limit is reached, sites can't add

any more subjects.

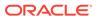

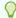

#### Tip:

- If you want to limit only randomization, for example, you can leave the Screening limit fields blank.
- If you want to add screening limits individually by site, click View Sites to go to the **Sites & Labs** tab. For more information, see Manage screening and randomization limits by site.

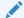

#### Note:

Limits defined on the Sites & Labs tab will override values set in this table.

#### **Randomization Limits**

Enter the maximum number of subjects who can be randomized.

After this limit is reached, no subjects can be randomized (even subjects who were already added to the study).

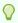

#### Tip:

If you want to add randomization limits individually by site, click View Sites to go to the Sites & Labs tab. For more information, see Manage screening and randomization limits by site.

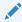

#### Note:

Limits defined on the Sites & Labs tab will override values set in this table.

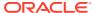

#### **Notification %**

Enter the percentage of subjects in the limit who can be either screened or randomized before a notification occurs. The notification percentage that you specify applies to both the screening and randomization limits.

You can adjust this value throughout the study conduct period so that you receive updates about the number of screened and randomized subjects.

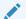

#### Note:

Subjects from all study versions for a particular study count toward the limits.

- **b.** If your study includes a minimization design with cohorts, specify enrollment settings for minimization cohorts that have been created in study design.
- 6. Fill in the fields below Visit Settings:

#### **Option**

#### **Site Enters Visit Dates**

#### Description

Select the types of visits for which site users can select either the current date or an earlier date as the visit start date.

- If this setting is checked for a visit, a site user can enter a visit date prior to entering visit data in the form. When data is entered (outside of the Visit Start Date field), the system does not automatically update the visit date to the current date.
- If this setting is not checked, a site user cannot enter a visit date prior to entering visit data in the form. When data is entered, the system automatically updates the visit date to the current date.

Site Edits Visit Date

Select the visits for which site users can edit the visit start date after the form has been saved.

The visit schedule is based upon the visit date, and if site users enter data prior to the visit date, the visit schedule might not be calculated as expected. If you expect that site users will enter data for a visit prior to the visit date, consider allowing them to edit the visit date. Otherwise, the

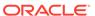

#### Description

visit start date that is recorded might not be accurate.

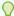

#### Tip:

- For screening visits, this setting is useful when sites enter data for the screening visit on a later day than when the site user clicked Screen for the subject.
- For dispensation visits, this setting is useful when a site must click Dispense prior to the subject coming in for a visit, such as if a pharmacist must prepare the product in advance for the subject.

Visit Date Must Be On or After Randomization

Select if the visit date for the randomization visit must be on or after the date when the site user clicked the Randomize button for the subject.

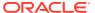

#### Description

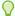

#### Tip:

- This setting is useful for when a site starts the randomization visit before the visit date. For instance, if a site user starts entering data for a form on Monday, the visit date is set to Monday. However, if the subject doesn't come in until Wednesday, and the site user doesn't click Randomize for the subject until Wednesday, Oracle Clinical One Platform requires the site user to update the Visit Start Date to Wednesday.
- This setting is also useful if a site has to complete a randomization visit prior to the subject arriving for a visit, such as for when a compound must be prepared for the subject.

Visit Date Must Be On or After Dispensation

Select if the visit date for the type of visit must be on or after the date when the site user clicked the Dispense button for the subject.

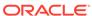

#### Description

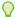

#### Tip:

- This setting is useful for when a site starts the dispensation visit before the visit date. For instance, if a site user starts entering data for a form on Monday, the visit date is set to Monday. However, if the subject doesn't come in until Wednesday, and the site user doesn't click Dispense for the subject until Wednesday, Oracle Clinical One Platform requires the site user to update the Visit Start Date to Wednesday.
- This setting is also useful if a site has to complete a dispensation visit prior to the subject arriving for a visit, such as for when a compound must be prepared for the subject.

Visit Can Be Skipped

Select to allow site users to mark a visit as skipped when a subject doesn't come in for a scheduled visit.

If site users skip a dispensation visit, they won't be able to dispense for the visit unless they undo the skip and complete the required fields on the forms in the visit. Site users can always skip optional visits and can never skip the following visits:

- Screening and randomization.
- A required visit that occurs before the screening visit.
- Any visit for which data has been entered.

Select to allow study team members and site users to receive notifications for subjects completing their screening, non-dispensation, optional, and unscheduled visits.

**Send Visit Notification** 

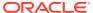

#### Description

- Select Success and Failure to make sure they receive both types of notifications.
- Select Failure Only to be notified only when the visit presents errors.

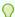

#### Tip:

This setting is useful for all study team members who should know if subjects have successfully completed their visits, if they couldn't be screened, or if they couldn't successfully go through their visit.

- 7. In the upper right, click **Apply Changes**, then select an option:
  - Select the option to apply to the given mode.
  - Select **Apply to All Modes** to use the study settings in all 3 modes.

Specify these settings for other modes in your study, if you haven't already and when required.

#### **Related Topics**

Add a region

You need to add regions to your study to be able to successfully randomize subjects. This procedure can also apply to rollover studies.

Specify enrollment settings for minimization cohorts

When specifying the enrollment settings, if your study includes a minimization design, the system displays the cohorts in sections by each minimization design. Typically, a study manager specifies these settings. This procedure also applies to rollover studies.

Create or edit custom enrollment limits

Study managers can create custom enrollment limits to restrict subject enrollment based on specific criteria. Custom enrollment limits can be defined in all three modes: Testing, Training, and Production.

# How settings are impacted when replacing a subject number with randomization number

When you replace a subject's number with a randomization number, multiple settings in your study might be impacted.

When the setting is enabled, subjects are still assigned a subject number after being screened or enrolled. The randomization number then replaces the subject number after randomization, and the original subject number is now referred to as the Screening Number.

The new subject number is updated throughout the study. The table below provides information about how the setting impacts your study.

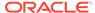

| Impacted area       | Details                                                                                                    |
|---------------------|----------------------------------------------------------------------------------------------------|
| User interface      | <ul> <li>The new subject number is displayed in the user interface anywhere the original subject number was displayed, including all dialog windows.</li> <li>When sorting subjects on the all-subjects screen, the system uses the Screening Number (the original subject number assigned after screening or enrollment). This ensures sorting reflects the order in which subjects were added to the study.</li> <li>When searching for subjects on the all-subjects screen, users can search using Screening Number (the original subject number assigned after screening or enrollment) or the new subject number</li> </ul> |
| Randomization lists | (assigned after randomization).  If the randomization number is updated in the Randomization List after the number was assigned to a subject, the updated value overwrites the randomization number (subject number) in the study.                                                                                                    |
|                     | While in Testing mode, Oracle Clinical One Platform restricts the use of duplicate subject numbers. To ensure accurate testing and avoid issues, do not import the same randomization                                                                                                    |

Re-randomization

The new subject number, assigned after initial randomization, is not updated if a subject is rerandomized.

list after randomization testing has started. This ensures the system does not attempt to use the same randomization number twice.

Table 4-1 (Cont.) Details about the impact to your studies

| Impacted area                       | Details                                                                                                    |
|-------------------------------------|----------------------------------------------------------------------------------------------------|
| Randomized in error                 | Replacing the subject number with the randomization number only occurs once per subject. The one exception is if a subject is randomized in error.                                                                                                    |
|                                     | <ul> <li>The randomization number, assigned in error, remains associated with the subject until it is updated to Randomized in Error in the Randomization List.</li> <li>When that is done, the subject number is</li> </ul>                                                            |
|                                     | reverted to the subject number assigned after screening or enrollment.                                                                                                    |
|                                     | <ul> <li>If the subject is randomized in the future,<br/>the randomization number replaces the<br/>subject number.</li> </ul>                                                                                                    |
|                                     | Note:                                                                                                    |
|                                     | If a randomization number is manually assigned to a subject randomized in error, the subject number is not updated. For more information, see Manually assign a randomization number to a subject.                                                                                      |
| Update Subject Number(s) permission | Selecting <b>Update Subject Number(s)</b> from the <b>Manage Subjects</b> drop-down on the All Subjects screen results in an update to the Screening Number, not the new Subject Number.                                                                                                |
| The Subject Number Format setting   | The <b>Subject Number Format</b> setting on the <b>Study Settings</b> tab does not apply to the randomization number assigned to a subject; it only applies to the initial number assigned to a subject after screening or enrollment, which is also reflected in the Screening Number. |
| Notifications                       | <ul> <li>Notifications include the current subject<br/>number displayed in the user interface.</li> <li>Notifications sent as a part of or after<br/>randomization include the new subject<br/>number.</li> <li>For more information about notifications, see</li> </ul>                |
|                                     | the Notifications and Permissions Guide.                                                                                                    |

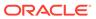

Table 4-1 (Cont.) Details about the impact to your studies

| . ,              | •                                                                                                    |
|------------------|----------------------------------------------------------------------------------------------------|
| Impacted area    | Details                                                                                                    |
| Standard reports | For more information about standard reports, see the Reporting Guide.                                                                                                    |
|                  | Once the subject number is changed, the new subject number is associated with all data, including data collected before the change.  The following reports are uniquely impacted:  Subject Data report  The report output includes a column to capture the Screening Number, populated with the original subject number assigned after screening or enrollment. |
|                  | <ul> <li>After randomization, the Subject         Number column displays the         randomization number, and the         Screening Number column remains         unchanged.     </li> </ul>                                                                                                    |
|                  | <ul> <li>Study Design report         <ul> <li>The setting that controls this functionality is not available in design mode, sometimes called draft mode, and, therefore, is not included in the report when generated in design mode.</li> </ul> </li> </ul>                                                                                                    |
|                  | <ul> <li>The setting appears in the report<br/>output for the three other modes<br/>(Testing, Training, and Production) if<br/>the permission that controls the<br/>setting is added to any study role.</li> </ul>                                                                                                    |
|                  | <ul> <li>Subject Events Report</li> <li>Before randomization, the Current</li> <li>Subject Number and Screening</li> <li>Number columns display the subject number assigned after screening or enrollment. The Previous Subject</li> <li>Number column also displays N/A.</li> </ul>                                                                            |
|                  | <ul> <li>After randomization, data is displayed in the following ways:</li> <li>* Current Subject Number column displays the randomization number.</li> </ul>                                                                                                    |
|                  | * The original subject number<br>(assigned after screening or<br>enrollment) is displayed in the<br>Screening Number column.                                                                                                    |
|                  | <ul> <li>And the Previous Subject</li> <li>Number column displays N/A.</li> </ul>                                                                                                    |

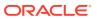

Table 4-1 (Cont.) Details about the impact to your studies

| Impacted area                 | Details                                                                                                    |
|-------------------------------|----------------------------------------------------------------------------------------------------|
|                               | Note:  If the Screening Number is edited, the new number appears in the Screening Number column, and the previous Screening Number is displayed in the Previous Subject Number column.                                                                                                    |
|                               | <ul> <li>The report contains an entry to<br/>record the activity. The Event Type<br/>and Reason columns are populated<br/>with Randomization Number<br/>assigned to subject number.</li> </ul>                                                                                                    |
| Subject Data Extracts         | <ul> <li>The Subject Data Extract includes three columns containing data related to the subject number.</li> <li>USUBJID: Also referred to as the subject GUID. This is a unique value across all studies and does not change if the subject number does.</li> <li>SUBJID: This is a unique value within a study and contains the original subject number or the new subject number after randomization.</li> <li>SCRNID: This is the Screening Number, the original subject number assigned after screening or enrollment.         <ul> <li>The Screening Number is displayed even if the setting is not enabled.</li> <li>The value is updated if the Update Subject Number(s) option is used under Manage Subjects on the subject listings page.</li> </ul> </li> <li>For more information, see Subject Data</li> </ul> |
| Oracle Clinical One Analytics | Extract.  Integrating the updated subject number is planned for a future release. Until then, the new subject number is not present in Oracle                                                                                                    |
|                               | Clinical One Analytics. For more information about Analytics, see Get started with Oracle Clinical One Analytics                                                                                                    |

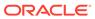

Table 4-1 (Cont.) Details about the impact to your studies

| Impacted area                                           | Details                                                                                                    |
|---------------------------------------------------------|----------------------------------------------------------------------------------------------------|
| Oracle Life Sciences Data Management<br>Workbench (DMW) | The integration between Oracle Clinical One Platform and DMW continues to work. This is because the subject GUID, which does not change if the subject number does, is the unique identifier used when exchanging data between the two systems.  However, even though the integration       |
|                                                         | <ul> <li>However, even though the integration<br/>continues to work, the updated subject<br/>number is not currently present in DMW.<br/>Integrating the updated subject number is<br/>planned for a future release.</li> </ul>                                                             |
| Oracle CRF Submit archives and reports                  | <ul> <li>Requests that use Now for the As of Date<br/>include the new subject number once a<br/>subject is randomized.</li> </ul>                                                                                                    |
|                                                         | <ul> <li>Requests that use an As of Date before<br/>randomization reflect the initial Subject<br/>Number assigned after screening or<br/>enrollment, and a date used after<br/>randomization reflects the new subject<br/>number.</li> </ul>                                                |
|                                                         | <ul> <li>The Subject ID column in the Download<br/>Log report may contain a single subject's<br/>original and new subject numbers. This is<br/>because the report is an audit history for<br/>downloads of PDFs and reports, which<br/>can occur before and after randomization.</li> </ul> |
|                                                         | For more information about Oracle CRF<br>Submit, see Oracle CRF Submit archives and<br>reports                                                                                                    |

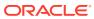

Table 4-1 (Cont.) Details about the impact to your studies

| Impacted area                                               | Details                                                                                                    |
|-------------------------------------------------------------|----------------------------------------------------------------------------------------------------|
| Oracle Clinical One Digital Gateway configured integrations |                                                                                                    |
|                                                             | Note:                                                                                                    |
|                                                             | Review this section in future releases to see additionally supported Oracle Clinical One Digital Gateway configured integrations.                                                                                                    |
|                                                             | Oracle Clinical One Platform can send the updated subject number to an integrated third-party system.                                                                                                    |
|                                                             | Make sure the other system is capable of processing such an update. If not, you may want to reconsider enabling this setting.                                                                                                    |
|                                                             | <ul> <li>Supported integrations</li> <li>Oracle Clinical One Platform to Oracle InForm</li> <li>In addition to the new setting being enabled, a configuration update is required to take advantage of this feature. Work with your Oracle Services Consultant to apply the necessary updates.</li> </ul> |
| Oracle Central Coding                                       | This feature is not supported in Oracle Central Coding. Verbatim terms, present in Oracle Central Coding, entered before and after randomization, remain associated with the original subject number assigned after screening or enrollment.                                                             |
| Subject migration                                           | The APIs that migrate subjects populate the database with the original subject number (assigned after screening or enrollment) and the new subject number (assigned after randomization).                                                                                                    |

# Specify enrollment settings for minimization cohorts

When specifying the enrollment settings, if your study includes a minimization design , the system displays the cohorts in sections by each minimization design. Typically, a study manager specifies these settings. This procedure also applies to rollover studies.

Each minimization design contains a number of cohorts defined when creating the randomization. Minimization cohorts are organized underneath each minimization design listed in this section. For example, a minimization design called "Minimization 1:1" will have a corresponding section of cohorts on this screen called "Minimization 1:1 Cohorts".

#### Want to see how to perform this task? Watch the video below.

### Video

- 1. Open the study settings.
- 2. Below the study name, click the **Study Settings** tab.
- 3. On the top left, select a specific mode:
  - Production Settings
  - Testing Settings
  - Training Settings
- 4. Within the Enrollment Settings section, locate the cohorts and expand each to fill in the fields:
  - a. For each of the displayed cohorts, turn on the toggle to open the enrollment of subjects based for that cohort. Turn the toggle off to close the enrollment for that minimization cohort.
  - b. In the Enrollment and Randomization Limits column, enter the maximum number of subjects who can be randomized.
    - After this limit is reached, no subjects in this cohort can be randomized (even subjects who were already added to the study). The system then proceeds to randomize subjects from the next cohort included in the minimization.
  - c. In the **Notifications** column, enter the percentage of subjects in the limit who can be randomized before a notification occurs.
    - You can adjust this value throughout the study conduct period so that you receive updates about the number of screened and randomized subjects.
- 5. In the upper right, click **Apply Changes**, then select an option:
  - Select the option to apply to the given mode.
  - Select Apply to All Modes to use the study settings in all 3 modes.

#### **Related Topics**

Add a region

You need to add regions to your study to be able to successfully randomize subjects. This procedure can also apply to rollover studies.

· Specify study, enrollment, and visits settings

Typically, a study manager specifies these settings and it can be done for all modes simultaneously. However, we recommend you set and verify these settings in Testing mode first. These settings apply to all versions of the study and you can edit them at any time. This procedure also applies to rollover studies.`

Create or edit custom enrollment limits

Study managers can create custom enrollment limits to restrict subject enrollment based on specific criteria. Custom enrollment limits can be defined in all three modes: Testing, Training, and Production.

Upload a randomization list for minimization

Create a randomization list for minimization in Testing mode when you're ready to test data entry and randomization. Create a randomization list for Production and Training mode when you're ready to make the study live.

Define the minimization

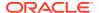

# Manage screening and randomization limits by site

Study managers can set screening and randomization limits for each site individually.

When managing screening and randomization limits, users can either set site limits for the total of sites at once or for individual sites. SeeSpecify study, visit, limit, and cohort settings for more information on setting total limits.

Users must consider the status of the site when setting limits. For example, active sites can have limits, but retired site cannot, However, subjects from retired sites will still count toward the overall limit for study totals.

- Open the study's settings.
- Select the Sites & Labstab.
- 3. On the top left, select a specific mode:
  - Production Settings
  - Testing Settings
  - Training Settings
- **4.** Turn on the **Show Limits** toggle, in the upper right corner of the screen, to show the limits columns.

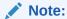

When toggle is off, no specific limits are considered for sites.

5. If the Screening and Randomization Limits toggle is not visible in the Study Settings page Check the sites' permissions and make sure the Randomize Subjects toggle button is enabled for every site. If this toggle is disabled, it will prevent you from randomizing subjects at the given sites. For more information, seeManage site permissions.

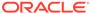

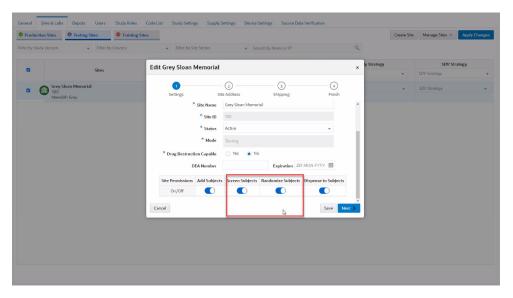

Figure 4-1 Sites & Labs tab - Screen and randomize subjects toggles

Enter a number for the Screening Limit and Randomized Limit in the appropriate column and for each site as required.

Note:

As long as you define the randomization for a study version in each mode, both the **Screening Limit** and **Randomized Limit** columns will be available for sites in all modes: Testing, Production, or Training. You will see only the **Screening Limit** column if you don't have defined randomization in any study version for the given mode. To add a randomization list, see Generate a randomization list.

7. Click Apply Changes.

## Create or edit custom enrollment limits

Study managers can create custom enrollment limits to restrict subject enrollment based on specific criteria. Custom enrollment limits can be defined in all three modes: Testing, Training, and Production.

To make sure you create relevant and appropriate custom enrollment limits in your study, you must work with your study designer to make sure the following elements are defined in a study's design:

- You must include a screening visit in your study. Moreover, you must assign forms to that visit.
- You must include questions with multiple options for an answer, as well as age questions.
- Work with your study designer to make sure that multiple-choice questions, such as checkboxes and drop-down questions, have a Select Exactly One or Answer Must Be validation rules defined.
- Questions on a subject's age must be defined as the specific age type of question.

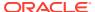

A custom enrollment group may need to be modified during the study conduct period. For example, if a question used as enrollment criteria is removed or modified, that question is highlighted when you attempt to edit the custom enrollment group. Review the changes and if you still need to use that question for your enrollment criteria, work with your study designer.

- 1. Open the study settings.
- 2. Below the study name, click the **Study Settings** tab.
- 3. On the top left, select a specific mode:
  - Production Settings
  - Testing Settings
  - Training Settings
- 4. Scroll down to the Custom Enrollment Settings.
- 5. Depending on whether this is your first time creating a custom enrollment limit or not, you can:
  - Click Add Custom Enrollment Group to create your first enrollment group.
  - Click the Edit icon ( ) to edit an existing enrollment group.
- 6. On the Create Custom Enrollment Group dialog, enter the details for the following fields:

| Field         | Description                                                                                          |
|---------------|----------------------------------------------------------------------------------------------------|
| Group Title   | Enter the name of the enrollment group, such as High Risk.                                           |
| Subject Limit | Insert the maximum number of subjects permitted for the enrollment group.                            |
| Notification  | Enter the percentage of enrollments that generates the Study Limits notification.                    |
| Description   | (Optional) Provide additional information about the enrollment group that does not fit in the title. |

#### 7. Click Select a Visit.

The system displays all scheduled visits at or before the Screening visit.

- 8. From the drop-down, select the appropriate visit, branch, or cycle.
- 9. Click **Select a Form** and select a form to display its questions.
- **10.** Drag the desired question and drop it onto the Group Criteria section.

Repeat this step for every question you want to use as enrollment criteria.

11. Configure the settings of each question for your group criteria.

For example, for a question with multiple choices, select the exact answer options that must be used as enrollment criteria. Or, for the age question, define the age range of subjects that can be enrolled.

12. Click Save or Save & Add Another.

The system adds the custom enrollment group to the table.

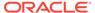

#### **Related Topics**

Add a region

You need to add regions to your study to be able to successfully randomize subjects. This procedure can also apply to rollover studies.

• Specify study, enrollment, and visits settings

Typically, a study manager specifies these settings and it can be done for all modes simultaneously. However, we recommend you set and verify these settings in Testing mode first. These settings apply to all versions of the study and you can edit them at any time. This procedure also applies to rollover studies.`

Specify enrollment settings for minimization cohorts

When specifying the enrollment settings, if your study includes a minimization design , the system displays the cohorts in sections by each minimization design. Typically, a study manager specifies these settings. This procedure also applies to rollover studies.

Create or edit custom enrollment limits

Study managers can create custom enrollment limits to restrict subject enrollment based on specific criteria. Custom enrollment limits can be defined in all three modes: Testing, Training, and Production.

## Specify settings for a source data verification strategy

Typically, a study manager specifies these settings and it can be done for all modes simultaneously. However, we recommend you set and verify these settings in Testing mode first. These settings apply to all versions of the study and you can edit them at any time. This procedure also applies to rollover studies.

Want to see how to perform this task? Watch the video below.

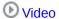

- 1. Open the study settings.
- 2. Below the study name, click the **Source Data Verification** tab.
- 3. Select a specific mode:
  - Production Settings
  - Testing Settings
  - Training Settings

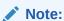

You can specify Production and Training settings only after you make a study version available in Production.

4. Fill in the fields. To view tips for completing a field, choose an option:

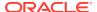

| Setting                     | Description                                                                                                    |
|-----------------------------|----------------------------------------------------------------------------------------------------|
| Allow SDV in Study          | Select <b>Yes</b> if it is mandatory for Clinical Research Associates (CRAs) to perform source data verification in the study. Select <b>No</b> if source data verification isn't required in this study                                                                                                    |
| Amount of SDV               | Select 100% if CRAs should perform source data verification on all visits, forms, and questions completed at a site. Select Targeted SDV if CRAs should only perform source data verification for a certain number of subjects enrolled at a site.                                                                                           |
|                             | If you choose to enable <b>Targeted SDV</b> in your study, remember that you should also create a source data verification strategy that defines the exact number of initial subjects and the percentage of remaining subjects whose data should be verified                                                                                 |
| Include Screen Failures     | This setting is reserved for a future release.                                                                                                    |
| Include Read Only Questions | This setting is reserved for a future release.                                                                                                    |
| Allow SDV Overrides         | This setting is only available if you previously selected <b>Partial SDV</b> for the <b>Amount of SDV</b> setting.                                                                                                    |
|                             | Select Yes if CRAs should be allowed to perform source data verification on questions that aren't marked as either SDV for All Subjects or Critical Variables (Targeted SDV) by a study designer. Select No if source data verification shouldn't be performed on questions that aren't specifically marked as having to always be verified. |

- 5. In the upper right, click **Apply Changes**, then select an option:
  - Select the option to apply to the given mode.
  - Select **Apply to All Modes** to use the study settings in all 3 modes.

Specify these settings for other modes in your study, if you haven't already and when required.

#### **Related Topics**

- Create a source data verification strategy and assign it to a site
   Your source data verification strategy ensures that partial source
  - Your source data verification strategy ensures that partial source data verification is performed for a specific number of subjects and for either all subjects or only critical questions in a study. Source data verification strategies must be associated with a site to become effective. This procedure also applies to rollover studies.
- How are subjects randomly selected for targeted source data verification?
   If your study only requires partial source data verification, then you might opt for creating a partial source data verification strategy, which would guide Clinical Research Associates (CRAs) to verify the data of certain subjects and specifically-marked questions at a site, by a study designer.
- Understanding source data verification
   Targeted source data verification (SDV) allows you to tailor the level of data verification to each study and to each site within the study. Before creating your targeted SDV strategy,

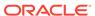

be sure to understand what your settings mean in terms of real world data collection. Reviewing some common scenarios can help.

# Create a source data verification strategy and assign it to a site

Your source data verification strategy ensures that partial source data verification is performed for a specific number of subjects and for either all subjects or only critical questions in a study. Source data verification strategies must be associated with a site to become effective. This procedure also applies to rollover studies.

Want to see how to perform this task? Watch the video below.

### **(b)** Video

- 1. Open the study settings.
- 2. Below the study name, click the **Source Data Verification** tab.
- **3.** On the top left, select a specific mode:
  - Production Settings
  - Testing Settings
  - Training Settings
- 4. On the right side pane, click **Create SDV Strategy**.
- 5. On the Create Source Data Verification Strategy dialog, fill in the following fields and click **Create**.

| Option             | Description                                                                                                    |
|--------------------|----------------------------------------------------------------------------------------------------|
| SDV Strategy Title | Enter the name of the source data verification strategy.                                                                                         |
|                    | If you create multiple source data verification strategies, consider using names that will indicate the type of SDV performed for each strategy. |
| Initial Subjects   | Enter a number of initial subjects that<br>Clinical Research Associates (CRAs)<br>should verify.                                                 |
|                    | For example, enter 5 if you only want a CRA to verify the data collected from the first 5 enrolled subjects at a site.                           |
| Remaining Subjects | Enter the percentage of remaining subjects that Clinical Research Associates (CRAs) should verify at a site.                                     |
|                    | For example, enter a percentage of 10% of randomly selected subjects at a site whose data must be verified by a CRA.                             |

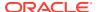

#### Option

#### **Description**

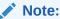

For more details on how subjects are randomly selected for verification in the system, see How are subjects randomly selected for targeted source data verification?

#### **SDV Type**

- Select 100% SDV if a CRA should perform source data verification on all completed questions, forms, and visits of all the subjects specified in the Subject Count column, whether they are initial or remaining subjects at a site.
- Select SDV for All Subjects & Critical Variables if a CRA should perform source data verification only on questions marked as SDV for all Subjects and Critical Variables (Targeted SDV) by a study designer.
- 6. Associate a source data verification strategy with a site:
  - a. Navigate to the Sites & Labs tab.
  - **b.** On the top left, select a specific mode:
    - Production Settings
    - Testing Settings
    - Training Settings
  - From the SDV Strategy drop-down for each site, select a source data verification strategy.
  - d. In the upper right, click Apply Changes.

Create source data verification strategies and assign them to sites for other modes in your study, if you haven't already and when required.

#### Tips:

Click the Edit icon ( ) next to a source data verification strategy to edit it.

#### **Related Topics**

Specify settings for a source data verification strategy

Typically, a study manager specifies these settings and it can be done for all modes simultaneously. However, we recommend you set and verify these settings in Testing

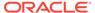

mode first. These settings apply to all versions of the study and you can edit them at any time. This procedure also applies to rollover studies.

- How are subjects randomly selected for targeted source data verification?
   If your study only requires partial source data verification, then you might opt for creating a partial source data verification strategy, which would guide Clinical Research Associates (CRAs) to verify the data of certain subjects and specifically-marked questions at a site, by a study designer.
- Understanding source data verification
   Targeted source data verification (SDV) allows you to tailor the level of data verification to each study and to each site within the study. Before creating your targeted SDV strategy, be sure to understand what your settings mean in terms of real world data collection. Reviewing some common scenarios can help.

# Specify supply settings

Typically, a clinical supply manager specifies these settings. These settings apply to all versions of the study and you can edit them at any time. This procedure also applies to rollover studies.

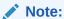

We recommend you set and verify these settings in Testing mode first. Specify supply settings for Production mode once you have verified that the study design and settings are working as expected in Testing, then make Training mode settings match.

Want to see how to perform this task? Watch the video below.

### 

- 1. Open the study settings.
- 2. Below the study name, click the **Supply Settings** tab.
- 3. On the top left, select a specific mode:
  - Production Settings
  - Testing Settings
  - Training Settings
- 4. Fill in the fields.

To view tips for completing a field, click into the field or choose an option to reveal a tool tip. Refer to Supply settings fields for fields descriptions.

- In the upper right, click Apply Changes.
- If your study allows sites to perform partial dispensation, Create and manage a partial dispensation.
- If your study allows sites to perform does holds, Create or edit a dose hold.

Specify these settings for other modes in your study, if you haven't already and when required.

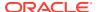

#### Supply settings fields

This reference provides you with the fields and their descriptions when specifying supply settings for a study.

#### **Related Topics**

#### Understand how dose holds work

Dose holds are crucial when an investigator needs to pause dispensation and respond appropriately to subjects' experiences concerning their health and well being. To make sure this feature is properly configured in a study, several types of users must do their part in creating and applying a dose hold.

#### · Create or edit a dose hold

As a clinical supply manager, you can create a dose hold to enable site staff to pause dispensation for a subject due to safety reasons. A dose hold can be created in all three modes: Testing, Training, or Production.

#### • Create and manage a partial dispensation

Define partial dispensation settings so that site users are able to complete a visit when there are not enough kits available at the site to dispense. Partial dispensation is only available when the dispensation of multiple kits of the same type is required for the visit and you have at least one kit available of each kit type that must be dispensed.

#### Create a min/max resupply strategy

You create a min/max resupply group to resupply a site or a depot only when their inventory is low. When the application checks inventory, shipments are created as needed to bring the inventory at sites or depots up to the maximum number of kits you specify.

#### Create a predictive resupply strategy

You create a predictive resupply group to resupply a site based on actual enrollment and planned dispensation visits. After running inventory, the application creates shipments to meet each site's inventory requirements for the coming weeks. You specify the number of weeks to consider and the number of weeks to order for. You also set minimum and maximum levels so that sites have sufficient supply for new subjects.

- Inventory management and dispensation FAQs (for clinical supply managers)
- Create a new Draft version of a study to update the Approved version

## Supply settings fields

This reference provides you with the fields and their descriptions when specifying supply settings for a study.

#### **Schedule Settings**

| Field                 | Description                                                                |
|-----------------------|----------------------------------------------------------------------------|
| Days to Run Inventory | Choose the days of the week when the resupply process runs for every site. |
| Time to Run Inventory | Choose the time when the resupply process runs.                            |

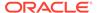

### **Inventory Settings**

| Field                                   |                                      | Description                                                                                                    |
|-----------------------------------------|--------------------------------------|----------------------------------------------------------------------------------------------------|
| Site Kit Reconciliati                   | ion Required                         | Choose <b>Yes</b> if you want to manage the return or destruction of any unused product from within Oracle Clinical One Platform at a site.                                                                                                    |
| Dispense Kits By                        |                                      | Select whether kits are dispensed by Lowest Kit Number & Closest Expiration Date or Lowest Sequence Number & Closest Expiration Date.                                                                                                    |
|                                         |                                      | Dispensing by lowest kit number is helpful when you store your kits in a physical space.                                                                                                    |
|                                         |                                      | Dispensing kits by lowest sequence number is the default method where kit numbers are scrambled.                                                                                                    |
| Depot Kit Reconcili                     | ation Required                       | Choose <b>Yes</b> if you want to manage the destruction of any shipments from within Oracle Clinical One Platform at a depot facility.                                                                                                    |
| Randomize Only wl<br>Site               | hen All Kits are Available at        | Choose <b>No</b> to allow the randomization of subjects regardless of a site's inventory. By default, this setting is set to <b>No</b> .                                                                                                    |
|                                         |                                      | Choose <b>Yes</b> if you want to prevent randomization when site has no kits availabile of either all or specific kit types.                                                                                                    |
| Select Kits                             |                                      | Select kit types that must be available at a site to allow for subject randomization. This is a multi-select field with a default of <b>All</b> .                                                                                                    |
|                                         | Note:                                |                                                                                                    |
|                                         | Available only                       |                                                                                                    |
|                                         | Available only<br>when <b>Yes</b> is |                                                                                                    |
|                                         | selected for                         |                                                                                                    |
|                                         | Randomize<br>Only when All           |                                                                                                    |
|                                         | Kits are<br>Available at             |                                                                                                    |
|                                         | Site.                                |                                                                                                    |
| Dispense Reusable                       | e Kits                               | Choose <b>Yes</b> if you want to let site users conserve and re-dispense a subject's reusable kits.                                                                                                    |
|                                         |                                      | Or choose <b>No</b> if you want to restrict site users from conserving and re-dispensing reusable kits to subjects.                                                                                                    |
| Dispense only reus last dispensation vi | able kits from a subject's<br>sit    | Click the checkbox if you want to set a limit for site users to only see conserved kits from a subject's last dispensation visit. If this setting is enabled, site users only see reusable kits from a subject's latest dispensation visit as opposed to seeing reusable kits from all previous dispensation visits. |

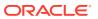

| Field                                 | Description                                                                                                    |
|---------------------------------------|----------------------------------------------------------------------------------------------------|
| Request Sites to Confirm Dispensation | Choose <b>Yes</b> if you want to let site users confirm kits are dispensed to each subject during a visit.                  |
|                                       | Choose <b>No</b> if you don't want to enable site users to confirm the dispensation of kits during each dispensation visit. |

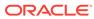

#### **Shipment Settings**

 Field
 Description

 Shipment ID Prefix
 Choose the prefix to use for every shipment ID.

### Note:

- For shipments sent through the Oracle Clinical One Platform -Fisher Clinical Services integration, only IDs that contain numbers are accepted. To make sure you use the right Shipment ID prefix, select **Use Depot** ID or None. If a depot ID contains leading zeros, they do not appear in the Shipment Request file as part of the Shipment ID format for Fisher Clinical Services.
- shipments
  sent through
  the Oracle
  Clinical One
  Platform Catalent
  Clinical
  Supply
  Services
  integration,

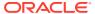

| Field | Description |
|-------|-------------|
|       |             |

Shipment ID prefixes must consist only of numbers. To make sure you use the right Shipment ID prefix, select **Use Depot** ID (if depot IDs are defined using numbers only), Enter Prefix to use a prefix that consists only of numbers or None, if no prefix is used.

#### Send Initial Shipments

Choose whether initial shipments are sent to sites when each site is activated, or after the first subject starts a particular visit, which you choose. Only one initial shipment is ever sent to a site, even if you change this setting in a live study.

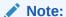

If you choose First Subject in Visit Number, the Visit Number drop-down shows only scheduled visits.

#### Visit Number

(Available only when **First Subject in Visit Number** is selected for the previous field)

Choose the visit that the first subject must start for initial shipments to be sent to a site.

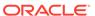

| Field                            | Description                                                                                                    |
|----------------------------------|----------------------------------------------------------------------------------------------------|
| Single Kit Ordering Allowed      | Select <b>Yes</b> if a shipment can contain one kit. If the study is blinded, you typically select <b>No</b> .                                                                                                    |
|                                  | Note:  Single kit ordering is not supported for pooled kits.                                                                                                    |
| Blinded Groups Required          | (Available only when single kit ordering isn't allowed) Select <b>Yes</b> if kits have different packaging requirements. Create blinded groups of the kits that ship together to protect the study blind.                                                                                                    |
|                                  | If you select <b>No</b> , specify the kit that is added to single-kit shipments to protect the study blind.                                                                                                    |
| Kits Added to Prevent Unblinding | (Available only when single kit ordering isn't allowed)                                                                                                    |
|                                  | Select how kits are added to a shipment to protect the study blind when single-kit ordering isn't allowed. If you choose to send a specific kit type, the location where you choose the kit type depends on whether you have blinded groups. If you don't have blinded groups, you choose the kit type to add to the shipment on this page. If you have blinded groups, you choose the kit type to add to the shipment when you create a blinded group. |
| Kit Type                         | (Available only when single kit ordering isn't allowed, blinded groups aren't required, and you chose to send a specific kit type to prevent unblinding)                                                                                                    |
|                                  | Choose the kit type to add to a single-kit shipment to protect the study blind.                                                                                                    |
| Label Groups Required            | Select <b>Yes</b> if a kit type has more than one label. A label group is a collection of kits that use the same label.                                                                                                    |
|                                  | Note:  If you assigned the label to a depot in error, click Clear assigned label group to remove it from the Kit Settings.                                                                                                    |

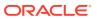

| Field                                                      | Description                                                                                                    |
|------------------------------------------------------------|----------------------------------------------------------------------------------------------------|
| Allow for Temperature Excursion                            | Select <b>Yes</b> if any kits are sensitive to temperature excursions. A kit that experiences a temperature excursion cannot be dispensed until data about the excursion has been reviewed.                                                                                                    |
| Allow Single Kit Quarantine                                | (Available only when <b>Yes</b> is selected for <b>Allow for Temperature Excursion</b> )                                                                                                    |
|                                                            | Select <b>Yes</b> if you would like to allow single kits to be quarantined if they experience a temperature excursion.                                                                                                    |
| Shipments Received without a Temperature Monitor Should be | (Available only when <b>Yes</b> is selected for <b>Allow Temperature Excursions</b> ) Select <b>Quarantined</b> if you would like kit statuses to update to Quarantined if they are received without a temperature monitoring device.                                                                                                    |
|                                                            | Choose Allow to Continue to Receipt Process to let kits received without a temperature monitor to progress through the receipt process.                                                                                                    |
| Temperature Excursion Starting Number                      | (Available only when <b>Yes</b> is selected for <b>Allow for Temperature Excursion</b> )  Provide a starting number for the shipment's tracking number. The number can begin with a value of one digit up to 8 digits that sequentially increment by 1.                                                                                                    |
|                                                            | Note:  The starting number cannot begin with 0.                                                                                                    |
| Multiple Storage Requirements                              | Select <b>Yes</b> to create shipments according to the storage needs of the kit types. For example, kits requiring refrigeration are shipped separately from kits that require ambient storage. If kit reconciliation is required and kits are shipped to a depot for destruction, shipments are created based on the temperature requirements for the kits.  Select <b>No</b> if all kits have the same storage needs. |
| Notification Schedule                                      | Select <b>Daily</b> to receive the Receive Shipment notification daily, depending on the days resupply is scheduled to run. Select <b>Once</b> to receive the Receive Shipment notification only once.                                                                                                    |

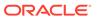

| Field                                      | Description                                                                                                    |
|--------------------------------------------|----------------------------------------------------------------------------------------------------|
| Notification to Receive Shipment (in days) | Insert the number of days after the ship date when the site user receives a notification to mark a shipment as received.                                                              |
|                                            | Note:  If the ship date isn't defined, raise the date.                                                                                                    |
| Site Can Request Shipments                 | Select <b>Yes</b> if sites can order a blinded shipment that you don't have to approve. You define the contents of the shipment in the resupply strategy that you assign to the site. |
|                                            | Select <b>No</b> if the clinical supply manager will specify the contents of manual shipments that sites request.                                                                     |

### **Locally Sourced Kit Settings**

For step-by-step instructions on configuring locally sourced kits, see Add a locally sourced kit.

| Field                     | Description                                                     |
|---------------------------|-----------------------------------------------------------------|
| Kit Type                  | Select the type of kit that can be locally sourced.             |
| Locally Sourced Countries | Select the countries the selected kit type can be sourced from. |
|                           |                                                                 |

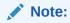

A country can only be added to either Locally Sourced Countries or Sourced by Site Countries, but not added to both.

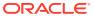

| Field                     | Description                                                                                                    |
|---------------------------|----------------------------------------------------------------------------------------------------|
| Sourced by Site Countries | Select the countries whose kits can be locally sourced.                                                                     |
|                           | Note:  A country can only be added to either Locally Sourced Countries or Sourced by Site Countries, but not added to both. |

## Understand how dose holds work

Dose holds are crucial when an investigator needs to pause dispensation and respond appropriately to subjects' experiences concerning their health and well being. To make sure this feature is properly configured in a study, several types of users must do their part in creating and applying a dose hold.

#### What clinical supply managers must know

As a clinical supply manager, it is your responsibility to properly configure dose holds for one or all required kit types in a study. How a site user performs a dose hold during the study conduct period depends entirely on what you allow them to do.

Before you begin your work with dose holds, there are several particularities of this feature that you must consider to make sure you approach your task in the right way.

You can choose to create one or more dose holds in your study, in any study mode (Testing, Training, or Production) and properly define the details of each dose hold. For step-by-step instructions on how to create and manage a dose hold, see Create or edit a dose hold.

| Consideration | Notes                                                                                                    |
|---------------|----------------------------------------------------------------------------------------------------|
| Kit types     | <ul> <li>You cannot define more than one dose hold<br/>for the same combination of a visit and kit<br/>type. For example, you cannot create two<br/>separate dose holds for Kit A, starting with a<br/>Week 1 visit.</li> </ul>                                                                                                    |
|               | <ul> <li>If you already created a dose hold for an individual kit type titration within a titration group, but also created a dose hold for an entire titration group, the dose hold created for that titration group takes precedence over the dose hold created for the individual kit type. A dose hold created for a titration group is always taken into account, even when a dose hold for an individual kit type is not created separately.</li> </ul> |

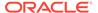

| Consideration           | Notes                                                                                                    |
|-------------------------|----------------------------------------------------------------------------------------------------|
| Visits                  | You cannot create a dose hold for an unscheduled event or a randomization visit. However, you can create a dose hold for an unscheduled visit (that is different from an unscheduled event, such as an Adverse Event).                                                                                                    |
|                         | An end visit date can be entered for dose holds.                                                                                                    |
| Frequency of dose holds | When establishing the frequency of dose holds, keep in mind that, in the application, days are considered calendars days and not increments of 24 hours. Days are determined by a site's current time zone.                                                                                                    |
| Avoiding unblinding     | If you are creating a dose hold for an Unblinded Pharmacist kit, work with your study designer to make sure there is a matching placebo kit that you can use to configure the dose hold.                                                                                                    |
|                         | You must know that kits available for dose holds are displayed using an icon for the site user to match the kit that they want to put on hold. If the kits that can be put on hold are using the same icon (for example, the Blister pack icon), and if multiple blinded kits must be dispensed to a single treatment arm, these similar kits are grouped using one dose hold icon. <b>See figure below.</b> |

Figure 4-2 How a site user sees blinded kits available for dose holds

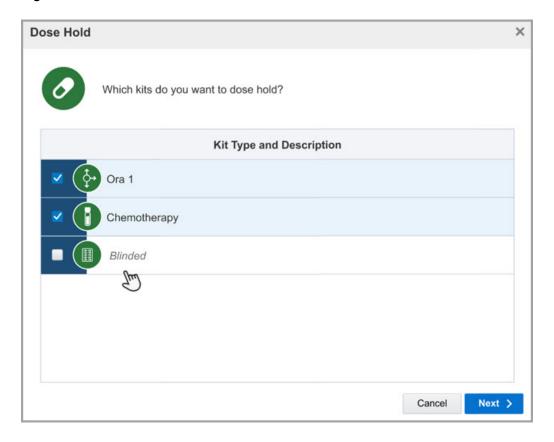

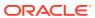

#### What the site staff must know

If you want to learn more about what a site user must do to pause dispensation, see Pause dispensation by placing a dose hold.

### Create or edit a dose hold

As a clinical supply manager, you can create a dose hold to enable site staff to pause dispensation for a subject due to safety reasons. A dose hold can be created in all three modes: Testing, Training, or Production.

To learn more about the end-to-end workflow of creating and applying dose holds, as well as any particularities of this feature, see <u>Understand how dose holds work</u>.

To create dose holds for multiple kit types, you must create one dose hold for each type of kit. For example, you create one dose hold for a kit containing the investigational product and another dose hold for a kit type titration group.

#### To create or edit a dose hold:

- 1. Open the study settings.
- 2. Click the Supply Settings tab.
- 3. On the top left, select a specific mode:
  - Production Settings
  - Testing Settings
  - Training Settings
- 4. Scroll down to the Dose Hold Settings and depending on whether this is the first time you are creating a dose hold or not, you can:
  - Make sure the toggle ( ) is turned on.
  - Click the toggle ( ) to activate the feature. By default, the toggle is turned off.

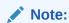

You cannot set to have partial kit dispensations and dose holds at the same time in your study. If you activate either of the toggles, the other one will be deactivated.

- 5. Click Create Dose Hold.
- 6. On the Dose Hold dialog, fill-in the fields:

| Field                       | Description                                                                                       |
|-----------------------------|---------------------------------------------------------------------------------------------------|
| Kit Type or Titration Group | From the drop-down, choose the kit type or titration group that sites can pause dispensation for. |

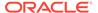

| Field                 | Description                                                                                                    |
|-----------------------|----------------------------------------------------------------------------------------------------|
| Starting Visit        | From the drop-down, choose the visit where site users can begin performing dose holds for the previously specified kit type.                                                                |
|                       | Note:  On this drop-down, while you may see the randomization visit in your study available for selection, remember that a site user cannot place a dose hold during a randomization visit. |
| End Visit             | If you set an end visit date, dose holds will not be able to occur past this visit.                                                                                                    |
| Cycle                 | If you chose a visit from a branch, for the Starting Visit field, a new Cycle field appears. You must choose the cycle where site users car begin the dose holds.                           |
| Max per Subject       | Enter a whole number (from 1 to 999) for the maximum number of dose holds that site users can perform for the selected kit type.                                                            |
|                       | Leaving the field empty sets the maximum number of dose holds to unlimited.                                                                                                    |
| Frequency per Subject | Choose whether there is a limited frequency or timeframe during which the site user can perform a dose hold:  • Unlimited                                                                   |
|                       | <ul> <li>Up to a certain number of sequential<br/>dose holds: enter a whole number from 1<br/>to 999.</li> </ul>                                                                            |
|                       | <ul> <li>Every certain amount of days: enter a<br/>whole number from 1 to 999.</li> </ul>                                                                                                   |

#### 7. Click Submit & Create Another or Create.

- 8. To edit the details of an existing dose hold, click the edit icon ( ) and edit its details on the Create Dose Hold dialog.
- 9. To stop the functioning of an existing dose hold, click the toggle ( ) next to a dose hold to deactivate it.

Every dose hold that you create is displayed in a table, in the Dose Holds Settings section, along with the dose hold's corresponding details, such as the chosen kit type, the starting visit, as well as the allowed number of dose holds per subject, and the frequency.

Activate and create dose holds for other modes in your study, if you haven't already and when required.

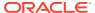

#### **Related Topics**

#### Specify supply settings

Typically, a clinical supply manager specifies these settings. These settings apply to all versions of the study and you can edit them at any time. This procedure also applies to rollover studies.

#### Understand how dose holds work

Dose holds are crucial when an investigator needs to pause dispensation and respond appropriately to subjects' experiences concerning their health and well being. To make sure this feature is properly configured in a study, several types of users must do their part in creating and applying a dose hold.

#### Create and manage a partial dispensation

Define partial dispensation settings so that site users are able to complete a visit when there are not enough kits available at the site to dispense. Partial dispensation is only available when the dispensation of multiple kits of the same type is required for the visit and you have at least one kit available of each kit type that must be dispensed.

### Create a min/max resupply strategy

You create a min/max resupply group to resupply a site or a depot only when their inventory is low. When the application checks inventory, shipments are created as needed to bring the inventory at sites or depots up to the maximum number of kits you specify.

#### Create a predictive resupply strategy

You create a predictive resupply group to resupply a site based on actual enrollment and planned dispensation visits. After running inventory, the application creates shipments to meet each site's inventory requirements for the coming weeks. You specify the number of weeks to consider and the number of weeks to order for. You also set minimum and maximum levels so that sites have sufficient supply for new subjects.

- Inventory management and dispensation FAQs (for clinical supply managers)
- Create a new Draft version of a study to update the Approved version

## Create and manage a partial dispensation

Define partial dispensation settings so that site users are able to complete a visit when there are not enough kits available at the site to dispense. Partial dispensation is only available when the dispensation of multiple kits of the same type is required for the visit and you have at least one kit available of each kit type that must be dispensed.

Partial dispensation must be defined for each kit type to allow for its partial dispensation, but it is not necessary that all kit types in a study have matching settings. For studies that allow titration, the rules for partial dispensation are defined for each of the titration kits, not on the titration definition.

### Note:

- For kits with calculated doses, data changes after a partial dispensation will not result in the recalculation of the dose.
- The DND days requirement considers the initial dispensation date only.

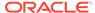

Any dispensation visit, scheduled or unscheduled, will allow partial dispensation for the given kit type, as long as it is within the defined visit range and regardless of whether there was a skipped visit or not.

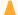

#### **Caution:**

Partial dispensation visits can be left with incomplete dispensations.

- 1. Open the study settings.
- 2. Click the Supply Settings tab.
- 3. On the top left, select a mode:
  - Production Settings
  - Testing Settings
  - Training Settings
- **4.** Scroll down to the Partial Kit Dispensation Settings section and depending on whether this is the first time you are creating a partial dispensation or not, you can:
  - Confirm the toggle ( ) is turned on.
  - Click the toggle ( ) to activate the feature.
     By default, the toggle is turned off.

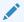

#### Note:

You cannot have partial kit dispensation and dose holds at the same time in your study. If you activate either one of the toggles, the other one is deactivated.

5. Click Create Partial Dispensation.

If you already have a partial dispensation defined, look for the button with the plus icon (+).

6. On the Create Partial Dispensation dialog, fill in the fields: :

| Option         | Description                                                                                                    |
|----------------|----------------------------------------------------------------------------------------------------|
| Kit Type       | From the drop-down, choose the kit type that sites can partially dispense. This is a multi-select field, allowing you to equally define partial dispensation for multiple kit types at the same time. |
| Starting Visit | From the drop-down, choose the visit where site users can begin partial dispensations for the previously specified kit type.                                                                          |

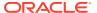

#### Option Description

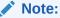

You may see the randomization visit in your study available for selection. However, partial dispensation cannot be performed during a randomization visit.

**Starting Visit Cycle** (Available only when selecting a cyclic

visit as the starting visit)

Choose the cycle where you want the starting visit to apply for the partial

dispensation.

**Ending Visit** (Optional field)

> If you set an end visit date, partial dispensations will not be allowed past

this visit.

**Ending Visit Cycle** (Available only when selecting a cyclic

visit as the ending visit)

Choose the cycle where you want the ending visit to apply for the partial

dispensation.

7. Click Submit & Create Another or Create.

Every partial dispensation that you create is displayed in a table, in the Partial Kit Dispensation Settings section, along with the corresponding details for each.

Manage existing partial dispensations:

To edit the details of an existing partial dispensation, click the edit icon (  $\stackrel{\checkmark}{}$  ) and edit its details on the Create Partial Dispensation dialog.

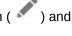

To stop the functioning of an existing partial dispensation, click the toggle ( next to the kit type to deactivate it.

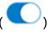

To delete the partial dispensation, click the trash can icon (  $\stackrel{|||}{=}$  ) and confirm on the confirmation window.

If required, activate and create partial dispensations for other modes in your study...

#### **Related Topics**

Specify supply settings

Typically, a clinical supply manager specifies these settings. These settings apply to all versions of the study and you can edit them at any time. This procedure also applies to rollover studies.

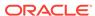

#### Understand how dose holds work

Dose holds are crucial when an investigator needs to pause dispensation and respond appropriately to subjects' experiences concerning their health and well being. To make sure this feature is properly configured in a study, several types of users must do their part in creating and applying a dose hold.

#### Create or edit a dose hold

As a clinical supply manager, you can create a dose hold to enable site staff to pause dispensation for a subject due to safety reasons. A dose hold can be created in all three modes: Testing, Training, or Production.

#### Create a min/max resupply strategy

You create a min/max resupply group to resupply a site or a depot only when their inventory is low. When the application checks inventory, shipments are created as needed to bring the inventory at sites or depots up to the maximum number of kits you specify.

#### Create a predictive resupply strategy

You create a predictive resupply group to resupply a site based on actual enrollment and planned dispensation visits. After running inventory, the application creates shipments to meet each site's inventory requirements for the coming weeks. You specify the number of weeks to consider and the number of weeks to order for. You also set minimum and maximum levels so that sites have sufficient supply for new subjects.

Inventory management and dispensation FAQs (for clinical supply managers)

## Understand dispensation exceptions

Learn more about setting dispensation exceptions for kits based on study requirements to adhere to study protocol and ensure patient safety.

As a clinical supply manager, it is your responsibility to dispense products for all scheduled dispensation based on protocol requirements while following study protocol and preserving patient safety. Dispensation exceptions allow you to set an exception for kits with the Do Not Dispense (DND) dispensation logic at both the country and site level.

This feature supports sponsor users in scenarios such as a country or a site that requires a longer expiration timeframe for distributing the investigational product to subjects. Similarly, this can be helpful in emergency situations when there is a shortage in supply at the site and an override of the initial distribution setting is necessary.

#### What sponsor users must know

Before working with dispensation exceptions, be aware of the following:

- You must be assigned the *View Dispensation Exceptions* permission in order to view dispensation exceptions that have been created.
- You must be assigned the Create and Manage Dispensation Exceptions
  permission in order to add, edit, copy, and delete DND dispensation logic
  exceptions.
- Study designers can still configure the DND (Days) in a study's visit schedule, while a clinical supply manager (or a sponsor user) can configure exceptions to the DND dispensation during the study conduct period, as well.

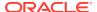

For more information on specifying DND dispensation in study design, see Define the dispensation schedule.

- Exceptions can be made for all visits where dispensation occurs.
- The DND logic considers the limit or exceptions at the time of dispensation for a subject's country or site when the subject completes a partial dispensation or removing the subject from a dose hold visit.
- When removing an exception from a site, the site defaults to the country's DND settings.
   If you remove an exception from a country, the country returns to the study design's default DND settings.

For step-by-step instructions on managing dispensation exceptions, see:

- Create a DND exception
- Edit a DND exception
- Copy a DND exception
- Delete a DND exception

## Create a DND exception

Sponsor users can control kit dispensation based on protocol requirements to ensure patient safety by setting DND exceptions.

#### Before you work with this feature

Before defining dispensation exceptions, be aware of the following:

- You must be assigned the Create and Manage Dispensation Exceptions permission in order to add, edit, copy, and delete DND dispensation logic exceptions.
- You must be assigned the *View Dispensation Exceptions* permission in order to view dispensation exceptions that have been created.
- Study designers can configure the DND (Days) in a study's visit schedule, while a clinical supply manager (or a sponsor user) can configure exceptions to the DND dispensation during the study conduct period.
- Exceptions can be made for all visits where dispensation occurs.
- Access your study in a specific mode.
- 2. Along the top, click **Supplies**.
- 3. Below the study name, click the **Study Inventory** tab.
- 4. In the Dispensation Exceptions side panel, select Add a DND Exception.

The Add a DND Exception dialog appears.

- 5. In the **Settings** section, choose one or multiple active kits you would like to set an exception for.
- **6.** For the **Location** field, choose one of the following:

|  | Option           | Description                                                                                         |  |
|--|------------------|----------------------------------------------------------------------------------------------------|--|
|  |                  | To create the exception for all countries that have been defined at the time of kit creation. $ \\$ |  |
|  | Country specific | To create the exception for a particular country.                                                   |  |
|  | Site specific    | To create the exception for a particular site.                                                      |  |
|  |                  |                                                                                                    |  |

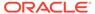

- 7. Click Next.
- 8. In the **Exceptions** section, choose which visits you would like to apply the exception to, and enter the amount of days the exception should be set for.
- 9. Click Create Exception.

The kits with defined exceptions appear in the Dispensation Exceptions side panel.

#### **Related Topics**

Edit a DND exception

Make changes to a defined dispensation exception.

Copy a DND exception

Copy a previously defined dispensation exception to kits.

Delete a DND exception
 Delete a defined dispensation exception.

## Edit a DND exception

Make changes to a defined dispensation exception.

#### Before you work with this feature

Before editing a dispensation exception, be aware:

- You must be assigned the *View Dispensation Exceptions* permission in order to view dispensation exceptions that have been created.
- You must be assigned the Create and Manage Dispensation Exceptions
  permission in order to add, edit, copy, and delete DND dispensation logic
  exceptions.
- 1. Access your study in a specific mode.
- 2. Along the top, click Supplies.
- 3. Below the study name, click the **Study Inventory** tab.
- In the Dispensation Exceptions side panel, locate the exception you would like to edit.
- 5. Click the menu icon (=) and select Edit.

The Edit DND Exception dialog appears.

- Make any desired changes in the Settings or Exceptions sections.
- Click Confirm.

#### **Related Topics**

- Copy a DND exception
   Copy a previously defined dispensation exception to kits.
- Delete a DND exception
   Delete a defined dispensation exception.

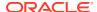

## Copy a DND exception

Copy a previously defined dispensation exception to kits.

#### Before you work with this feature

Before copying a dispensation exception, be aware:

- You must be assigned the View Dispensation Exceptions permission in order to view dispensation exceptions that have been created.
- You must be assigned the *Create and Manage Dispensation Exceptions* permission in order to add, edit, copy, and delete DND dispensation logic exceptions.
- 1. Access your study in a specific mode.
- 2. Along the top, click Supplies.
- 3. Below the study name, click the **Study Inventory** tab.
- 4. In the Dispensation Exceptions side panel, locate the exception you would like to copy.
- 5. Click the menu icon ( $\equiv$ ) and select **Copy**.

The Add a DND Exception dialog appears with the **Settings** section pre-populated with the copied exception's entries.

- In the Settings section, choose one or multiple active kits you would like to apply the copied exception to.
- 7. For the **Location** field, choose one of the following:

Option Description

All countries To create the exception for all countries that have been defined at the time of kit creation.

Country specific To create the exception for a particular country.

Site specific To create the exception for a particular site.

Click Next.

The **Exceptions** section appears with the **DND (Days)** fields pre-populated with the copied exception's entries.

- In the Exceptions section, choose which visits you would like to apply the copied exceptions to.
- 10. Click Create Exception.

#### **Related Topics**

- Edit a DND exception
   Make changes to a defined dispensation exception.
- Delete a DND exception
   Delete a defined dispensation exception.

# Delete a DND exception

Delete a defined dispensation exception.

Before you work with this feature

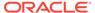

Before deleting a dispensation exception, be aware:

- You must be assigned the *View Dispensation Exceptions* permission in order to view dispensation exceptions that have been created.
- You must be assigned the Create and Manage Dispensation Exceptions
  permission in order to add, edit, copy, and delete DND dispensation logic
  exceptions.
- When removing an exception from a site, the site defaults to the country's DND settings. If you remove an exception from a country, the country returns to the study design's default DND settings.
- 1. Access your study in a specific mode.
- 2. Along the top, click **Supplies**.
- 3. Below the study name, click the **Study Inventory** tab.
- In the Dispensation Exceptions side panel, locate the exception you would like to delete.
- 5. Click the menu icon (=) and select **Delete**.

The Delete Exception dialog informs you that by deleting the exception, you are removing it from the dispensation exceptions list, and it will no longer be applied to the selected kits, countries, and sites.

6. Click Confirm.

#### **Related Topics**

- Edit a DND exception
   Make changes to a defined dispensation exception.
- Copy a DND exception
   Copy a previously defined dispensation exception to kits.

## Create a min/max resupply strategy

You create a min/max resupply group to resupply a site or a depot only when their inventory is low. When the application checks inventory, shipments are created as needed to bring the inventory at sites or depots up to the maximum number of kits you specify.

Create min/max resupply strategy for other modes in your study, if you haven't already and when required.

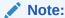

In the system, resupply runs once a day based on the offset of UTC that you set in the Schedule Settings (under Supply Settings), not the current time zone for your sites.

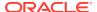

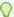

### Tip:

Set resupply to run at 12:01AM to ensure kit status accuracy. Whereas expired kits will not be dispensed, the status of these kits on the inventory page will only be refreshed to "expired" once resupply runs.

For more information on managing expiration dates, see Manage expiration dates with lots.

- 1. Open the study settings.
- 2. Below the study name, click the **Supply Settings** tab.
- **3.** On the top left, select a specific mode:
  - **Production Settings**
  - **Testing Settings**
  - **Training Settings**
- 4. On the right side pane, expand Min/Max Resupply.
- 5. Click Create Min/Max Resupply Group.
- 6. Fill in the fields and click **Create**. To view tips for completing a field, click into the field.

| Field                    | Description                                                                                                    |
|--------------------------|----------------------------------------------------------------------------------------------------|
| Min/ Max Resupply Title  | Enter the name of the resupply strategy. If you create multiple resupply strategies, consider using names that tell you the sites that use each strategy.                                                                                                    |
| Туре                     | Choose <b>Site</b> if this resupply strategy is created to resupply a site.                                                                                                    |
|                          | Choose <b>Depot</b> if this resupply strategy is created to resupply a source depot.                                                                                                    |
| Kit Type and Description | Select the checkbox next to the kit type that you want to include in this resupply group.                                                                                                    |
| Minimum Buffer           | Enter the number of kits that trigger a shipment when the resupply strategy runs. When a single kit type reaches the number specified in the buffer, a shipment is created so that all kit types in the resupply strategy are raised to the maximum buffer at the site or depot. |

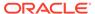

you want to set a kit type to be shipped only with a manual order.

| Field                   | Description                                                                                                    |
|-------------------------|----------------------------------------------------------------------------------------------------|
| Kits in First Shipment  | This field only appears if you previously selected <b>Site</b> for the Type setting.                                                                                                    |
|                         | Enter the number of kits of each type that are in the initial shipment. The number should be higher than the minimum buffer so that a new shipment isn't created after the resupply strategy runs the first time. |
|                         | Use "0" for certain kit types, if you don't want to ship that kit type at site initiation.                                                                                                    |
| Kits in Manual Shipment | This field only appears if you previously selected <b>Site</b> for the Type setting.                                                                                                    |
|                         | Enter the number of kits of each type that are included in a manual shipment when you allow sites to request manual blinded shipments.                                                                            |
|                         |                                                                                                    |

#### **Related Topics**

Specify supply settings

Typically, a clinical supply manager specifies these settings. These settings apply to all versions of the study and you can edit them at any time. This procedure also applies to rollover studies.

Understand how dose holds work

Dose holds are crucial when an investigator needs to pause dispensation and respond appropriately to subjects' experiences concerning their health and well being. To make sure this feature is properly configured in a study, several types of users must do their part in creating and applying a dose hold.

· Create or edit a dose hold

As a clinical supply manager, you can create a dose hold to enable site staff to pause dispensation for a subject due to safety reasons. A dose hold can be created in all three modes: Testing, Training, or Production.

Create and manage a partial dispensation

Define partial dispensation settings so that site users are able to complete a visit when there are not enough kits available at the site to dispense. Partial dispensation is only available when the dispensation of multiple kits of the same type is required for the visit and you have at least one kit available of each kit type that must be dispensed.

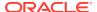

Create a predictive resupply strategy

You create a predictive resupply group to resupply a site based on actual enrollment and planned dispensation visits. After running inventory, the application creates shipments to meet each site's inventory requirements for the coming weeks. You specify the number of weeks to consider and the number of weeks to order for. You also set minimum and maximum levels so that sites have sufficient supply for new subjects.

- Inventory management and dispensation FAQs (for clinical supply managers)
- Create a new Draft version of a study to update the Approved version

## Create a predictive resupply strategy

You create a predictive resupply group to resupply a site based on actual enrollment and planned dispensation visits. After running inventory, the application creates shipments to meet each site's inventory requirements for the coming weeks. You specify the number of weeks to consider and the number of weeks to order for. You also set minimum and maximum levels so that sites have sufficient supply for new subjects.

For titration visits with available dosing changes, the predictive resupply strategy will create shipments with enough kits for site users who need to maintain the same dose for subjects.

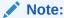

In the system, resupply runs once a day based on the offset of UTC that you set in the Schedule Settings (under Supply Settings), not the current time zone for your sites.

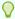

#### Tip:

Set resupply to run at 12:01AM to ensure kit status accuracy. Whereas expired kits will not be dispensed, the status of these kits on the inventory page will only be refreshed to "expired" once resupply runs.

For more information on managing expiration dates, see Manage expiration dates with lots.

Want to see how to perform this task? Watch the video below.

## **(b)** Video

- 1. On the Home page, click study settings ( ) on the study you want to edit, and select Open Settings.
- 2. Below the study name, click the **Supply Settings** tab.
- **3.** Open the study settings.
- 4. Below the study name, click the **Supply Settings** tab.
- **5.** On the top left, select a specific mode:
  - Production Settings

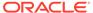

- **Testing Settings**
- **Training Settings**
- 6. On the right side pane, expand **Predictive Resupply**.
- 7. Click Create Predictive Resupply Group.
- 8. Fill in the fields and click **Create**. To view tips for completing a field, click into the

| Field                     | Description                                                                                                    |
|---------------------------|----------------------------------------------------------------------------------------------------|
| Predictive Resupply Title | Enter the name of the resupply strategy. If you create multiple resupply strategies, consider using names that tell you the sites that use each strategy.                                                                                   |
| Kit Type and Description  | Select the checkbox next to the kit type that you want to include in this resupply group.                                                                                                    |
| Trigger Weeks             | Enter the number of weeks that the resupply strategy looks at, to determine the supply that is required for subjects who have already been randomized. If additional supply is required, a shipment is created based on the resupply weeks. |
|                           | 🕜 Tip:                                                                                                    |

Use "0" here and for Resupply Weeks if you don't want the site to be resupplied with a certain kit type or all kit types during the study. Choose this option for resupply strategies that use minimum and maximum buffers.

#### Resupply Weeks

Enter the number of weeks that the resupply strategy resupplies for. For example, if you specify 2 trigger weeks and 4 resupply weeks, the resupply strategy determines the supply needed for the next 2 weeks for subjects who have been randomized. If the on-site supply is insufficient for that time, enough supply is sent so that the site can dispense for the next 4 weeks.

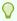

#### Tip:

Use "0" here and for Trigger Weeks if you don't want the site to be resupplied with a certain kit type or all kit types during the study. Choose this option for resupply strategies that use minimum and maximum buffers.

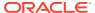

| Field           | Description                                                                                                    |
|-----------------|----------------------------------------------------------------------------------------------------|
| Minimum Buffer  | Enter the number of kits that trigger a shipment when the resupply strategy runs. When a single kit type reaches the number specified in the buffer, a shipment is created so that all kit types in the resupply strategy are raised to the maximum buffer at the site or depot. |
| Maximum Buffer  | Enter the number of kits that will be present at the site after a resupply shipment arrives. When a single kit type reaches the minimum buffer, a shipment is created so that all kit types in the resupply strategy are raised to the maximum buffer at the site.               |
|                 | This number refers to the maximum available kits on site. In case the supply need is greater than the maximum buffer, the system will only ship to the maximum. The quantity of kits is set considering the storage limitations at the sites.                                    |
| First Shipment  | Enter the number of kits of each type that are in the initial shipment. The number should be higher than the minimum buffer so that a new shipment isn't created after the resupply strategy runs the first time.                                                                |
|                 | Use "0" for certain kit types, if you don't want to ship that kit type at site initiation.                                                                                                    |
| Manual Shipment | Enter the number of kits of each type that are included in a manual shipment when you allow sites to request manual blinded shipments.                                                                                                    |
|                 | Use "0" for one or multiple kit types, if you want to set a kit type to be shipped only with a manual order.                                                                                                    |

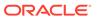

Create a predictive resupply strategy for other modes in your study, if you haven't already and when required.

#### **Related Topics**

#### Specify supply settings

Typically, a clinical supply manager specifies these settings. These settings apply to all versions of the study and you can edit them at any time. This procedure also applies to rollover studies.

#### Understand how dose holds work

Dose holds are crucial when an investigator needs to pause dispensation and respond appropriately to subjects' experiences concerning their health and well being. To make sure this feature is properly configured in a study, several types of users must do their part in creating and applying a dose hold.

#### · Create or edit a dose hold

As a clinical supply manager, you can create a dose hold to enable site staff to pause dispensation for a subject due to safety reasons. A dose hold can be created in all three modes: Testing, Training, or Production.

#### Create and manage a partial dispensation

Define partial dispensation settings so that site users are able to complete a visit when there are not enough kits available at the site to dispense. Partial dispensation is only available when the dispensation of multiple kits of the same type is required for the visit and you have at least one kit available of each kit type that must be dispensed.

#### Create a min/max resupply strategy

You create a min/max resupply group to resupply a site or a depot only when their inventory is low. When the application checks inventory, shipments are created as needed to bring the inventory at sites or depots up to the maximum number of kits you specify.

- Inventory management and dispensation FAQs (for clinical supply managers)
- Create a new Draft version of a study to update the Approved version

## Create a blinded group of kits

Create blinded groups if you don't allow single kit ordering, and if the kits in your study use different packaging. Blinded groups determine the kit or kits that are added to a single-kit shipment to protect the study blind. This procedure also applies to rollover studies.

Want to see how to perform this task? Watch the video below.

### **(b)** Video

- 1. On the Home page, click the study settings button ( ) on the study you want to edit, and select **Open Settings**.
- 2. Below the study name, click the **Supply Settings** tab.
- 3. Open the study settings.
- Below the study name, click the Supply Settings tab.
- 5. On the top left, select a specific mode:
  - Production Settings

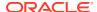

- Testing Settings
- Training Settings
- **6.** At the bottom of the right side pane, expand **Blinded Groups**.

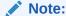

If **Blinded Groups** doesn't appear, make sure that Yes is selected for Blinded Groups required within the Shipments Settings in the **Supply Settings** tab. Refer to Specify Supply settings for step-by-step help and Supply settings fields for descriptions.

- 7. Click Create Blinded Group.
- 8. Fill in the fields, and then click **Create**.

| Option                              | Description                                                                                                    |
|-------------------------------------|----------------------------------------------------------------------------------------------------|
| Title                               | Enter a title for the blinded group.                                                                                                    |
| Select kits to create blinded group | Select the kit types to include in the blinded group.                                                                                                    |
| Kits added to prevent unblinding    | (Available only if you choose to send a kit type to prevent unblinding)                                                                                              |
|                                     | Select the kit type that is added to a shipment to protect the study blind. Consider choosing the placebo or the kit with the highest number in the treatment ratio. |

To view tips for completing a field, click into the field or choose an option.

Create blinded groups for other modes in your study, if you haven't already and when required.

## About signature configurations

Learn more about creating signature configurations.

As a sponsor user, your study may encounter different scenarios where a signature is required, such as signing a Serious Adverse Events form, adjudication forms, completed visits, and forms that capture certain protocol deviations. By creating custom signature configurations, you can allow sites to sign off at the form or visit level for given forms and visits using customized affidavits.

#### What sponsor users must know

Before you begin your work with signature configurations, consider the following to assure you approach your task properly:

• You must be assigned the *Manage signature settings* permission in order to create and edit signature configurations.

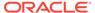

#### Note:

Only roles with permission to sign will appear in the configuration dropdown list.

Template users will not appear in the drop-down list for form and visit level signatures.

 Signature elements on the Study and Subject homepages are hidden by default for existing studies. In the Study Settings, selecting Yes for the Display signature

**elements for site staff and sponsors** option enables the Signature widget (Sprature) to display in Production mode, while the Signature Request side panel appears in all modes.

#### Note:

It is not possible to go back and select **No** for the **Display signature elements for site staff and sponsors** option once **Yes** has been selected and saved for the corresponding mode.

- Every form that has been created is available in the Forms list when creating a signature configuration, regardless of whether they have been assigned to a visit or not.
- To add more than one combination of an affidavit and role(s) for a given set of forms or visits, you must create an additional signature configuration for each combination.
- If a new visit is named the same as a deleted visit, both appear as options in the Signature Configuration.
- Modifications made to a signature configuration are applied to unsigned data and data that has never been signed, but does not affect signed data unless it becomes unsigned.
- If more than one role is selected in a signature configuration, a user assigned any of the selected roles can sign and fulfill the signature requirement.

#### Note:

If two roles are required to sign, then two signature configurations are required.

- When removing signature related permissions from study roles, be aware that if a
  role is still referenced in a signature configuration they no longer have permission
  to sign, the Sign option will still be available, but they will receive an error when
  attempting to sign.
- When a role referenced in a signature configuration has been retired, it will not be removed from the signature configuration, but the role will no longer have the ability to sign the data.

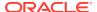

• Once a signature's target date has been reached or become overdue, you have the option to trigger an email notification each day until the overdue signature is applied. For notification details, see the Signature request notification.

You can choose to create a signature configuration in your study in any mode (Testing, Training, or Production). For step-by-step instructions on how to create a signature configuration, see Create a signature configuration.

## Create a signature configuration

As a study administrator, create a signature configuration to allow sites to sign off at the form and or visit level using custom affidavits.

Before performing this task, see About signature configurations to understand the specifics of creating a signature configuration.

To create a signature configuration:

- 1. Open the study settings.
- 2. Click the Signature Configuration tab.
- 3. On the top left, select a specific mode:
  - Production Mode
  - Testing Mode
  - Training Mode
- 4. Click Create Signature Configuration.

Only Required in Following Visits

5. In the Create Signature Configuration dialog, fill in the following fields, and click Create.

| Option                            | Description                                                                    |
|-----------------------------------|--------------------------------------------------------------------------------|
| Title                             | The title of the signature configuration, for example, Adverse Event Signature |
| Required by (One of the Following | The custom role(s) required for the signature configuration                    |

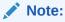

If more than one role is specified, any user with any of the specified roles can sign.

| Affidavit   | The affidavit description selected for the signature configuration            |
|-------------|-------------------------------------------------------------------------------|
| Required on | The form or visit the signature is required on depending on your radio button |

on depending on your radio button selection.

Set the toggle to **On** to include only the

visits you would like the signature to be required for. For example, Adverse Event Visit.

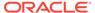

#### Option

#### Description

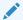

#### Note:

This configuration is available if only one form is selected and the **Required on** radio button is set to **Forms**.

# Trigger Signature Request with the Response to a Question

Set the toggle to **On** to choose the choice question and response you would like to trigger a signature request.

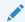

#### Note:

This configuration is available if only one form is selected and the **Required on** radio button is set to **Forms**.

#### **Set Target Date**

Set the toggle to **On** to specify the number of days after the Start or Completion visit, or the selected form or visit.

### Send Reminder Through Email

Set the toggle to **On** to receive email notifications regarding an overdue signature at sites you are assigned to.

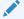

#### Note:

You must be assigned the Receive the Pending Signatures Notification permission to receive these email notifications.

## Manage signature configurations at the casebook level

Define a signature configuration at the casebook level.

Users assigned the *Manage signature settings* permission have the ability to define casebook level signature configurations. Be aware that the Casebook Signature dialog displays by default.

- 1. Open the study settings.
- 2. Click the Signature Configuration tab.
- 3. On the top left, select a specific mode:

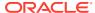

- Production Mode
- Testing Mode
- Training Mode
- 4. In the Casebook Signature dialog, complete the following fields, and click **Apply Changes**.

Option

**Required By** 

#### Description

The custom role(s) required for the signature configuration

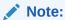

If more than one role is specified, any user with any of the specified roles can sign.

The Site User Template role is available for casebook signatures.

Only users assigned the *Approve* and sign data permission can be selected.

**Set Frequency** 

Set the toggle to **On** to set a frequency of how often the casebook is required to be signed.

Note:

Additional signatures are only required when there is unsigned data present in the casebook. Once all data has been signed no additional signatures will be required.

**Every** 

Note:

This field is only available if the **Set Frequency** toggle is set to **On** 

Set Reminder Through Email

Set the toggle to **On** to receive email notifications regarding an overdue signature at sites you are assigned to.

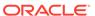

Option

#### Description

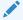

#### Note:

You must be assigned the Receive the Pending Signatures Notification permission to receive these email notifications.

# Configure the connection to Oracle mHealth Connector so you can dispense devices

When a study dispenses IoT-enabled devices managed with Oracle mHealth Connector, you must establish a connection with Oracle mHealth Connector so that data collected from the devices can be sent to the appropriate application. To establish a connection, you enter a user name, password, and URLs for Oracle mHealth Connector. This procedure can also apply to rollover studies, according to how the rollover study is designed.

### Want to see how to perform this task? Watch the video below. Video

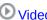

The user account for Oracle mHealth Connector is created in Oracle Life Sciences Identity and Access Management Service. The user account must have the mHealth\_External\_Web\_Services-System\_Users\_Only role.

- Open the study settings.
- Below the study name, click the **Device Service** tab.
- Fill in the fields:

| Option         | Description                                                                                                    |
|----------------|----------------------------------------------------------------------------------------------------|
| User Name      | Enter the user name for Oracle mHealth Connector. The user account is typically a service or integration account and isn't used by a user to sign in to Oracle mHealth Connector. If you don't have the user name or password, work with the delegated administrator who is responsible for provisioning users in Oracle Life Sciences Identity and Access Management Service to obtain the user name and password. |
| Password       | Enter the password for the Oracle mHealth Connector user.                                                                                                    |
| Production URL | Paste the URL for the Production instance of Oracle mHealth Connector. Your organization received the URLs when Oracle mHealth Connector was set up. If you don't have the URLs,                                                                                                    |

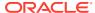

| Option       | Description                                                          |
|--------------|----------------------------------------------------------------------|
|              | reach out to your Oracle Project<br>Manager.                         |
| Testing URL  | Paste the URL for the Testing instance of Oracle mHealth Connector.  |
| Training URL | Paste the URL for the Training instance of Oracle mHealth Connector. |

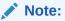

Having a study available in Training mode isn't mandatory for setting up the connection to Oracle mHealth Connector, so having a URL for the Training field can be optional.

If you can't see or edit all three URL fields, you might not have the appropriate roles for all three modes. Work with a user administrator to update your roles. All the fields must have values for data collection to work as expected.

4. Click Apply Changes.

#### Tips:

• While some tasks in Study Settings must be performed one time for each mode, this task needs to be done only one time for an entire study.

# Manage randomization

Once you are done setting up sites, depots, labs, and other study settings, a clinical supply manager and other sponsor users can begin configuring settings for the randomization processes of a study.

- Define settings for Testing mode first, so you can test and verify a study version using mock data.
- Configure settings for Production mode once you have verified that the study design and settings are working as expected.
- Configure Training mode settings to match those defined for Production mode, so that
  users who operate your study can get properly trained with the real study configuration
  using mock data.
- Generate a randomization list

Create a randomization list for Testing mode when you're ready to test data entry and randomization. Create a randomization list for Production and Training mode when you're ready to make the study live.

About the randomization list duplicate
 Learn more about duplicating a randomization list.

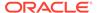

- Upload a randomization list
  - Create a randomization list for Testing mode when you're ready to test data entry and randomization. Create a randomization list for Production and Training mode when you're ready to make the study live.
- Understand the concepts used in minimization
   Minimization can be particularly useful for studies that aim to balance subjects
   across treatment groups. A key aspect of working this this type of randomization
   design is understanding the main concepts that it operates with.
- Upload a randomization list for minimization
   Create a randomization list for minimization in Testing mode when you're ready to
   test data entry and randomization. Create a randomization list for Production and
   Training mode when you're ready to make the study live.
- Assign blocks of randomization numbers to a site, country, or region
   You must assign blocks of randomization numbers to a site, country, or region if
   you selected a type of randomization with Fixed in its name, and you either
   generated a randomization list in Oracle Clinical One Platform or uploaded a
   randomization list that didn't identify sites, countries, or regions for blocks. This
   procedure also applies to rollover studies.
- Assign a randomization list to a randomization design and study version
   You typically need to assign a randomization list to a randomization design and
   study version if you created a second randomization list for a randomization
   design (such as if you added a treatment arm to a study and needed to create
   another randomization list to support it). This procedure also applies to rollover
   studies.

### Generate a randomization list

Create a randomization list for Testing mode when you're ready to test data entry and randomization. Create a randomization list for Production and Training mode when you're ready to make the study live.

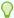

#### Tip:

To prevent potential unblinding, create separate lists for each mode. If a statistician provides only the production list for a study, upload it in Production mode and generate lists for Testing and Training modes. We recommend you first create a randomization list in Testing mode before you create one in Training or Production mode.

Do you want to upload a randomization list, instead of generating one? See Upload a randomization list.

- Access the study version for a given mode as described in Open the design of a study version.
- 2. Along the top, click Study Supplies.
- 3. Below the study name, make sure the **Randomizations** tab is selected.
- 4. From the Randomization List drop-down, select Generate.

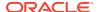

5. Select the randomization design that you want to generate a randomization list for, and click **Next**.

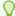

#### Tip:

Only the randomization designs that randomize subjects and that are assigned to a visit appear.

6. Fill in the fields, and click Generate.

To view tips for completing a field, click into the field or choose an option.

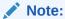

You can re-generate an existing randomization list by adding the same design parameters and the same **Randomization Seed**. For more information, see About the randomization list duplication.

| Option                | Description                                                                                                    |
|-----------------------|----------------------------------------------------------------------------------------------------|
| Title                 | Enter a title for your randomization list.                                                                                                    |
| Description           | Enter a description for your randomization list.                                                                                                    |
| Mode                  | Choose the mode that the randomization list is available in.                                                                                                    |
| Multiplier for Blocks | Enter the number used to calculate the size of blocks in the randomization list.                                                                                                    |
|                       | The numbers in the treatment ratio are added and multiplied by this number. For example, for a 1:2 ratio, if the multiplier is 4, each block size is $12 (1 + 2 = 3, \text{ and } 3 \times 4 = 12)$ . |
| Starting Number:      | Enter the first number in the randomization list.                                                                                                    |
| Length                | Enter the length of the randomization list, calculated by the randomization numbers in the list, the number of blocks per strata, or the number of blocks per cohort.                                 |

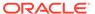

| Option | Description |
|--------|-------------|

#### **Randomization Seed**

Fill in this field to generate a list for the first time or reuse the seed to generate a second list as a duplicate of the first list. The number you enter must be from 1 to 99,999,999.

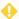

#### WARNING:

If you skip the seed field and generate a randomization list using the same design, the result will be a new and different randomization list, not a duplicate.

Reproduce any randomization list number as long as all parameters match the initial format. For example, if you initially added 1234 in the Randomization Seed field, use the same 1234 number for the Randomization Seed, as well as the same randomization design in the new list you are generating.

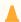

#### **Caution:**

Oracle Clinical One Platform will use the most recent active randomization list to re-randomize the treatment arm.

#### 7. Click **Finish** once you complete the wizard.

We recommend using dynamic block assignments. However, if you are doing static block assignments with a generated randomization list, you must assign blocks of randomization numbers to each site, country, or region. For more details, see Assign blocks of randomization numbers to a site, country, or region.

To view or manage generated randomization lists, the list associated with study version, or the generated Randomization Seed, select Manage from the Randomization List drop-down. The Randomization Seed number is displayed as read only on the Randomization Lists column under the name of the randomization list it duplicated. Revert to the old randomization list by manually unassigning the study version.

You can generate or upload a new randomization list at any time, without creating a new version of a study.

#### **Related Topics**

- Randomization lists and kit lists FAQs
- Assign blocks of randomization numbers to a site, country, or region You must assign blocks of randomization numbers to a site, country, or region if you selected a type of randomization with Fixed in its name, and you either generated a randomization list in Oracle Clinical One Platform or uploaded a

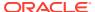

randomization list that didn't identify sites, countries, or regions for blocks. This procedure also applies to rollover studies.

- Update a randomization list that ran out of numbers during the study conduct period
- Upload a randomization list
   Create a randomization list for Testing mode when you're ready to test data entry and
   randomization. Create a randomization list for Production and Training mode when you're
   ready to make the study live.

## About the randomization list duplicate

Learn more about duplicating a randomization list.

In the study process, you may encounter a scenario where an exact copy of the randomization list is needed after you first generated it for the first time, such as providing evidence for auditing purposes. To generate the randomization list duplicate on demand you must insert a randomization seed in the original list as a starting point. With that seed number and the same parameters as the original list, the system generates a new list that copies the same randomization design with the same outcome. The result allows you to recreate any randomization list consistently, so regulatory agencies can verify that the study was randomized correctly.

#### What sponsor users must know

After you first generated a randomization list for a study, you can reproduce the list by adding the same parameters and randomization seed number. From there, the Oracle Clinical One Platform duplicates the list with the help of the randomization seed that acts as a vector of the initial randomization list.

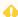

#### WARNING:

If you skip the seed field and generate a randomization list using the same design, the result will be a new and different randomization list, not a duplicate.

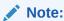

Every time you generate a randomization list with a seed, Oracle Clinical One Platform associates and maintains the latest active randomization list to re-shuffle the treatment arms in the study. To revert to any previous randomization lists you need to manually unassign the current active list from the study version.

You can identify the Randomization Seed associated to a randomization list in the Manage Randomization Lists dialog. Each randomization seed displays as a read-only value under each list. If no value is displayed, this means the randomization list was generated with a randomization seed value assigned to it.

If you use the Randomization Generator or upload your initial randomization list, the randomization seed number is also not displayed in the Manage Randomization Lists window.

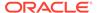

## Upload a randomization list

Create a randomization list for Testing mode when you're ready to test data entry and randomization. Create a randomization list for Production and Training mode when you're ready to make the study live.

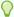

#### Tip:

To prevent potential unblinding, create separate lists for each mode. If a statistician provides only the production list for a study, upload it in Production mode and generate lists for Testing and Training modes. We recommend you first create a randomization list in Testing mode before you create one in Training or Production mode.

#### File requirements to upload a randomization list:

Create a comma-separated values (CSV) file (up to 1 GB) that includes one row for each randomization number with corresponding columns for:

- Randomization number
- Block number
- Treatment ID

If you use a stratified randomization design, you also need to include a column for *stratum groups*.

We recommend using dynamic block assignments. However, if you are doing static block assignments, the list you upload must identify the site to associate with each block.

You can generate a randomization list to see the format Oracle Clinical One Platform uses. For more guidelines on special characters and formatting of lists, see Guidelines for creating a kit or randomization list.

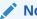

#### Note:

The file name must not include any periods, other than the period that appears before the file extension.

- 1. Access the study version for a given mode as described in Open the design of a study version.
- 2. Along the top, click Study Supplies.
- 3. Below the study name, make sure the **Randomizations** tab is selected.
- 4. From the Randomization List drop-down, select Upload.
- Select the randomization design that you want to upload a randomization list for, and click Next.
- 6. Fill in the following fields:

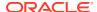

- Title
- Description
- Mode: Choose the mode that the randomization list is available in.
- Columns in File Have Headings: Select if the CSV file you're uploading contains headings.
- 7. Click Choose File and select your CSV file, then click Next.
- 8. On the third page of the wizard, specify the type of data in each column (randomization number, block number and treatment ID) of your CSV file by mapping it to the column headers Oracle Clinical One Platform uses, and click **Next**.
- 9. On the fourth page of the wizard, specify the treatment arms, stratum groups, and/or cohorts in your CSV file that are mapped to the treatment arms, stratum groups, and cohorts you created in Oracle Clinical One Platform, and click Upload.
- 10. Click **Finish** once you complete the wizard.

You can generate or upload a new randomization list at any time, without creating a new version of a study.

#### **Related Topics**

- Randomization lists and kit lists FAQs
- Guidelines for creating a kit or randomization list
  If you choose to upload a kit or randomization list into the system, there are certain
  guidelines related to special characters and file formatting that you should keep in mind
  before performing this task.
- Update a randomization list that ran out of numbers during the study conduct period
- Assign a randomization list to a randomization design and study version
   You typically need to assign a randomization list to a randomization design and study
   version if you created a second randomization list for a randomization design (such as if
   you added a treatment arm to a study and needed to create another randomization list to
   support it). This procedure also applies to rollover studies.

### Understand the concepts used in minimization

Minimization can be particularly useful for studies that aim to balance subjects across treatment groups. A key aspect of working this this type of randomization design is understanding the main concepts that it operates with.

As a non-random method of treatment allocation in clinical studies, minimization aims to balance treatment groups by subject factors (ensuring that common subject characteristics have a balanced weight across stratum factors). In recent history, it was proven that minimization provides better-balanced treatment groups given its flexibility to integrate more demographic or prognostic factors into its algorithm.

Let's go through the key concepts that define minimization's algorithm. Each main concept is tied to a product area where one of the three involved user roles perform a different task for creating and setting up minimization.

For the purpose of this exercise, we will describe the concepts in the context of an oncology study that uses minimization with five stratum factors: Country, Age, Gender, Race, and Cancer Stage.

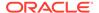

#### Weight

In Oracle Clinical One Platform, weight represents an even number (from 0 to 99) that you must use to define the importance of each minimization stratum factor. How you define the weight of each stratum factor determines how each subject is assigned to a treatment arm and what drug they ultimately receive during the course of a study. In other words, the higher the weight number of a stratum factor is, the higher the priority it has when balancing subjects across treatment groups.

Using a sequential number for defining the weight is not mandatory. Moreover, a study designer typically defines the weight number based on the study protocol and a statistician's recommendations.

For example, as a study designer, you define the Weight number of a Cancer Stage minimization stratum factor as the highest among a list of other stratum factors, such as Country, Age, Gender, and Race.

Two new subjects of similar age, gender, and country are enrolled into the study. To balance out treatment groups, the two subjects will be assigned to two different treatment arms based on the severity of their illness (the Cancer Stage stratum factor).

For step-by-step instructions on how to define a minimization design, see Define the minimization.

#### **Probability factor**

When it comes to minimization, the probability factor is a measure or an estimate of the possibility one subject may have to be assigned to a certain treatment arm and receive a certain type of drug during the course of a study. This probability is measured on a scale from zero (impossibility) to one (certainty).

In Oracle Clinical One Platform, the probability factor is a decimal number included in a randomization list. The probability factor must be between 0 and 1 (exclusively) and can only have up to a maximum of six decimal places.

For example, in an oncology study, as a clinical supply manager, you can define the probability factor of a first subject being assigned to Treatment Arm A as 0.728, based on the associated stratum factors. Then, as you go further down the randomization list, you can alternate between a number closer to 1 (certainty) and a number closer to 0 (impossibility) for the probability factor associated with each subject and randomization number.

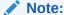

In general (and especially if your study contains three treatment arms), we recommend a randomly assigned probability factor, not an alternating one.

For step-by-step instructions on how to upload a randomization list, see Upload a randomization list for minimization.

#### **Minimization cohorts**

Minimization cohorts represent the groups of subjects that are created in the system based on stratum factors defined by a study designer.

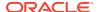

In Oracle Clinical One Platform, minimization cohorts are associated with each minimization design they belong to. Minimization cohorts can be enabled for enrollment and randomization of subjects in the study.

For example, in an oncology study, as a study manager, you can enable all minimization cohorts for enrollment and randomization (Country, Age, Gender, Race, and Cancer Stage) and then define a Randomization Limit of 50 and a Notification Limit of 50%. That way, every time the limit of 25 subjects is reached in each minimization cohort, the study manager (or any other assigned study team member) receives a notification about this reaching this limit.

For step-by-step instructions on how to configure settings for minimization cohorts, see Specify enrollment settings for minimization cohorts.

### Upload a randomization list for minimization

Create a randomization list for minimization in Testing mode when you're ready to test data entry and randomization. Create a randomization list for Production and Training mode when you're ready to make the study live.

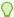

#### Tip:

To prevent potential unblinding, create separate lists for each mode. If a statistician provides only the production list for a study, upload it in Production mode and generate lists for Testing and Training modes.

We recommend you first create a randomization list in Testing mode before you create one in Training or Production mode.

Typically, minimization does not use a randomization list and the assignment of treatment arms is done dynamically based on the balance of subjects across the defined parameters. However, you can still upload (but not generate) a randomization list and her is how you can do it.

#### File requirements to upload a randomization list:

Create a comma-separated values (CSV) file (up to 1 GB) that includes one row for each randomization number with corresponding columns for:

- Randomization number
- Probability factor

The probability factor defines a probability score for each randomization number and must be a decimal value between 0 and 1, exclusive.

For guidelines on special characters and formatting of lists, see Guidelines for creating a kit or randomization list.

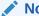

The file name must not include any periods, other than the period that appears before the file extension.

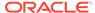

- 1. Access the study version for a given mode as described in Open the design of a study version.
- 2. Along the top, click Study Supplies.
- 3. Below the study name, make sure the **Randomizations** tab is selected.
- 4. From the Randomization List drop-down, select Upload.
- Select the randomization design that you want to upload a randomization list for, and click Next.
- **6.** Fill in the fields the following fields:
  - Title
  - Description
  - Mode: Choose the mode that the randomization list is available in.
  - Columns in File Have Headings: Select if the CSV file you're uploading contains headings.
- 7. Click Choose File and select your CSV file, then click Next.
- 8. On the third page of the wizard, specify the type of data in each column (Randomization Number and Probability Factor) of your CSV file by mapping it to the column headers that Oracle Clinical One Platform uses, and click **Upload**.

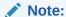

Make sure the Probability Factor is a decimal number between 0 and 1, exclusively.

9. Click **Finish** once you complete the wizard.

#### **Related Topics**

- Randomization lists and kit lists FAQs
- Guidelines for creating a kit or randomization list
   If you choose to upload a kit or randomization list into the system, there are certain
   guidelines related to special characters and file formatting that you should keep in
   mind before performing this task.
- Update a randomization list that ran out of numbers during the study conduct period
- Define the minimization

### Assign blocks of randomization numbers to a site, country, or region

You must assign blocks of randomization numbers to a site, country, or region if you selected a type of randomization with Fixed in its name, and you either generated a randomization list in Oracle Clinical One Platform or uploaded a randomization list that didn't identify sites, countries, or regions for blocks. This procedure also applies to rollover studies.

- 1. Access your study in a specific mode.
- 2. Along the top, click Supplies.

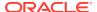

- 3. Below the study name, click the **Randomizations** tab.
- 4. If the study has more than one randomization list, select the appropriate list from the **Randomizations List** drop-down.
- **5.** To the right of the **Randomization List** drop-down, click **Block Assignment**.
- **6.** To assign blocks to a site, country or region you have two options:
  - For each block number, select a site, country, or region from the drop-down list.
  - To assign multiple consecutive blocks to the same site, country or region, in the upper left corner of the block assignment window search for the number range you need, click **Assigned to** and choose a site/country/region from the drop-down.

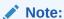

You can also search for block numbers based on specific status. For instance, you can filter for unused blocks, so that you don't reassign a block that has been partially used.

Click Save.

Assign blocks of randomization numbers to a site for other modes in your study, if you haven't already and when required.

# Assign a randomization list to a randomization design and study version

You typically need to assign a randomization list to a randomization design and study version if you created a second randomization list for a randomization design (such as if you added a treatment arm to a study and needed to create another randomization list to support it). This procedure also applies to rollover studies.

You can perform this action in all three modes: Testing, Training and Production.

Want to see how to perform this task? Watch the video below.

### **Video**

- Access the study version for a given mode as described in Open the design of a study version.
- 2. Along the top, click **Study Supplies**.
- 3. Below the study name, make sure the **Randomizations** tab is selected.
- 4. From the Randomization List drop-down, select Manage.
- 5. Along the top in the dialog, select either:.
  - Production Lists
  - Testing Lists
  - Training Lists
- 6. In the table, find the randomization list you need to use in a study version, and make sure that it is associated with both the appropriate randomization design and the study version that is being used for the mode you selected.
- 7. To assign a randomization list to an additional study version or randomization design:

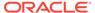

a. If needed, delete an existing association.

Remember that each combination of study version and randomization design can be associated with only one randomization list for a given mode.

- In the Study Version column for the randomization list, click +Add Study Version.
- **c.** Fill in the fields. To view tips for completing a field, click into the field.

| Select the study version that will use the randomization list.                                |
|-----------------------------------------------------------------------------------------------|
| Click into the field, and select the randomization list to use in the selected study version. |

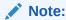

Even if two randomization designs have the same stratum factors, a randomization list that was generated for one randomization design cannot be associated with the other randomization design.

- d. Click Add.
- 8. Click Close.

#### Tips:

• Click the pencil button ( ) to the right of an assignment to change the randomization designs that are associated with a study version and randomization list. If the pencil is grayed out, the study version has been archived, so you can no longer make any changes (though you can delete the association entirely).

# Manage supplies

After defining randomization, clinical supply managers can define how to manage supplies in the study, including lists, lots and other features.

- Define settings for Testing mode first, so you can test and verify a study version using mock data.
- Configure settings for *Production mode* once you have verified that the study design and settings are working as expected.
- Configure Training mode settings to match those defined for Production mode, so that users who operate your study can get properly trained with the real study configuration using mock data.
- Generate a kit list

You can generate a new kit list at any time, without creating a new version of a study. Create a kit list for Production and Training modes when you're ready to make the study live.

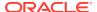

#### Upload a kit list

You can upload a new kit list at any time, without creating a new version of a study. Create a kit list for Production and Training modes when you're ready to make the study live.

#### Deactivate a kit list in Testing mode

Deactivate a kit list if you ever uploaded a kit list in error and don't want to upload or generate a new kit list with different kit or sequence numbers. This procedure applies to rollover studies, as well.

#### About manufacturing and blinded lots

In a study, you may have to create both manufacturing and blinded lots. Before creating your lots, you should understand the difference between these two lot types.

#### Manage expiration dates with lots

A kit can't be dispensed unless it has an expiration date, and you assign an expiration date to a kit by associating the kit with a manufacturing lot. This procedure also applies to rollover studies.

#### Assign kits to a manufacturing lot

A kit can't be dispensed unless it has an expiration date, and you assign an expiration date to a kit by associating the kit with a manufacturing lot. This procedure also applies to rollover studies.

#### Combine manufacturing lots into a blinded lot

Creating blinded lots is optional. You combine one or more manufacturing lots into a blinded lot for one of two reasons: (1) to monitor batches of kits while protecting the study blind, or (2) to organize kits in multiple groupings. This procedure also applies to rollover studies.

#### Create label groups

A label group contains kits with the same label and ensures that kits are shipped to countries with the appropriate labels. Create label groups only if a country has special label requirements and you want to verify the complete end-to-end business process. This procedure also applies to rollover studies.

### Generate a kit list

You can generate a new kit list at any time, without creating a new version of a study. Create a kit list for Production and Training modes when you're ready to make the study live.

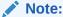

You cannot generate or upload a kit list for pooled kits. The system generates a pooled kit list by default. Pooled kits can only be shipped through an integration. For more information, see About pooling kits in a study.

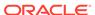

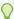

#### Tip:

To prevent potential unblinding, create separate lists for each mode. If a statistician provides only the production list for a study, upload it in Production mode and generate lists for Testing and Training modes. Make sure you verify the list for Testing mode before creating the lists for Production and Training modes.

To upload a kit list, instead of generating one, see Upload a kit list.

- 1. Access the study version for a given mode as described in Open the design of a study version.
- 2. Along the top, click Study Supplies.
- Below the study name, click the Kits tab.
- From the **Kit List** drop-down, select **Generate**.
- Fill in the fields and click Next.

| Option                | Description                                                                                                    |
|-----------------------|----------------------------------------------------------------------------------------------------|
| Title                 | Type the appropriate description for your kit list.                                                             |
| Description           | Type a description that is relevant to the kit list.                                                            |
| Mode                  | From the drop-down, select the mode that the kit list should be available in: Testing, Training, or Production. |
| First Kit Number      | Enter the first number in the kit list.<br>Each kit is randomly assigned to a kit<br>number.                    |
| First Sequence Number | Enter the first sequence number for the kits in the kit list.                                                   |
| Generate Barcodes     | Click this checkbox if you want to generate barcodes for kits in the study.                                     |
| Barcodes              | (Available only if you If you activated the <b>Generate Barcodes</b> checkbox)                                  |
|                       | <ul> <li>Select Use Kit Numbers to use kit<br/>numbers for generating barcodes.</li> </ul>                      |
|                       | <ul> <li>Select Generate New Numbers to<br/>generate brand new barcodes.</li> </ul>                             |

To view tips for completing a field, click into the field or choose an option.

- On the Select Kit Types section, select the kit types that should be mapped in the kit list and, in the Quantity field, enter the number of kits of each to include.
- Click Generate.
- Click **Export** and select **CSV** to first export your generated kit list.

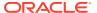

#### 9. Click Finish.

#### **Related Topics**

- Randomization lists and kit lists FAQs
- Why are barcodes useful in a study? Whether you're a clinical supply manager or a site user, here's why barcodes are useful for you.
- Update a kit list that ran out of numbers during the study conduct period
- Upload a kit list

You can upload a new kit list at any time, without creating a new version of a study. Create a kit list for Production and Training modes when you're ready to make the study

### Upload a kit list

You can upload a new kit list at any time, without creating a new version of a study. Create a kit list for Production and Training modes when you're ready to make the study live.

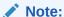

You cannot generate or upload a kit list for pooled kits. The system generates a pooled kit list by default. Pooled kits can only be shipped through an integration. For more information, see About pooling kits in a study.

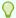

#### Tip:

To prevent potential unblinding, create separate lists for each mode. If a statistician provides only the production list for a study, upload it in Production mode and generate lists for Testing and Training modes.

Make sure you verify the list for Testing mode before creating the lists for Production and Training modes.

#### File requirements to upload a randomization list:

Create a comma-separated values (CSV) file (up to 1 GB) that includes one row for each kit with corresponding columns for:

- Kit numbers
- Sequence numbers
- Kit descriptions
- Kit IDs

The file name must not include any periods, other than the period that appears before the file extension. For more guidelines on special characters and formatting of lists, see Guidelines for creating a kit or randomization list.

Do you want to generate a kit list, instead of uploading one? See Generate a kit list.

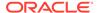

- 1. Access the study version for a given mode as described in Open the design of a study version.
- 2. Along the top, click Study Supplies.
- 3. Below the study name, click the **Kits** tab.
- 4. From the **Kit List** drop-down, select **Upload**.
- 5. Fill in the fields, upload your kit list, and click **Next**.

Option Description Title Type the appropriate description for your kit list. Description Type a description that is relevant to the kit list. Mode From the drop-down, select the mode that the kit list should be available in: Testing, Training, or Production. File Upload Click Choose File to upload your kit list as a CSV file. Select if the CSV file you're uploading **Columns in File Have Headings** 

contains headings.

6. Map each header in your kit list and click Next.

| Option               | Description                                                                                              |
|----------------------|----------------------------------------------------------------------------------------------------|
| Kit Number           | From the Mapped To drop-down, select the appropriate option to map with the Kit Number header.           |
|                      | This column indicates the number of each kit.                                                            |
| Sequence Number      | From the Mapped To drop-down, select the appropriate option to map with the Sequence Number header.      |
|                      | This column indicates the exact sequence number of each kit.                                             |
| Kit Type             | From the Mapped To drop-down, select the appropriate option to map with the Kit Type header.             |
|                      | This column indicates the kit type of each kit.                                                          |
| Kit Type Description | From the Mapped To drop-down, select the appropriate option to map with the Kit Type Description header. |
|                      | This column indicates a kit type's description as entered in the system by a study designer.             |
| Barcode              | From the Mapped To drop-down, select the appropriate option to map with the Barcode header.              |

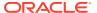

| Option       | Description                                                                                                    |
|--------------|----------------------------------------------------------------------------------------------------|
|              | Depending on what type of barcodes you are using, this column may indicate the kit number of each kit or a specific barcode number. |
| Block Number | From the Mapped To drop-down, select the appropriate option to map with the Block Number header.                                    |
|              | This column indicates the exact block number to which a kit belongs.                                                                |

- 7. Specify the kit types in your CSV file that are mapped to the kit types you created in Oracle Clinical One Platform and click **Upload**.
- 8. Click Finish.

#### **Related Topics**

- Randomization lists and kit lists FAQs
- Why are barcodes useful in a study?
   Whether you're a clinical supply manager or a site user, here's why barcodes are useful for you.
- Update a kit list that ran out of numbers during the study conduct period
- Generate a kit list

You can generate a new kit list at any time, without creating a new version of a study. Create a kit list for Production and Training modes when you're ready to make the study live

## Deactivate a kit list in Testing mode

Deactivate a kit list if you ever uploaded a kit list in error and don't want to upload or generate a new kit list with different kit or sequence numbers. This procedure applies to rollover studies, as well.

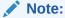

It may take longer than you would expect for a larger kit list to be deactivated in the system. For example, a kit list that contains over 50.000 rows may take up to 4 minutes to get deactivated.

#### Learn more about kit lists in the FAQs.

Want to see how to perform this task? Watch the video below.

- **(1)** Video
- 1. Access your study in a specific mode.
- 2. Along the top, click Supplies.
- 3. Below the study name, click the **Study Inventory** tab.
- **4.** To deactivate a kit list, click the **Deactivate Kit List** button.

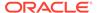

- 5. From the drop-down, select the kit list that you want to deactivate.
- On the Confirmation dialog, read the message and either click **Deactivate** or Cancel.

You'll receive a Kit List Deactivated notification once the deactivation process is done. Once the kit list is deactivated, you can re-upload the same kit list under a new name. **Tips**:

- Remember to re-upload your kit list under a different name, otherwise the system will warn you about the duplicate name of the kit list.
- You can deactivate as many kit lists as you have to.
- If a kit list is deactivated and some of the kits are also part of a shipment, those kits will be removed from the shipment.
- If any kits that are part of a deactivated list have already been dispensed to a subject, they will still be visible in a subject's dispensation history.

## About manufacturing and blinded lots

In a study, you may have to create both manufacturing and blinded lots. Before creating your lots, you should understand the difference between these two lot types.

#### **Manufacturing lots**

You must use this type of lot in every study. Kits in a manufacturing lot share an expiration date, and you must create at least one manufacturing lot in each study mode (Testing, Training, and Production) so that you can assign an expiration date to kits in Oracle Clinical One Platform.

#### Blinded lots

Create a blinded lot in Testing mode if the study or organization requires them and you want to verify the complete end-to-end business process.

Creating blinded lots is optional. You may choose to combine one or more manufacturing lots into a blinded lot for the following reasons:

- To monitor batches of kits while protecting the study blind.
- To organize kits in multiple groupings.

Create a blinded lot in Production mode if the study or organization requires blinded lot numbers. You can also create a blinded lot in Training mode if you want users to be able to practice the end-to-end business process.

#### **Related Topics**

Manage expiration dates with lots

A kit can't be dispensed unless it has an expiration date, and you assign an expiration date to a kit by associating the kit with a manufacturing lot. This procedure also applies to rollover studies.

Assign kits to a manufacturing lot

A kit can't be dispensed unless it has an expiration date, and you assign an expiration date to a kit by associating the kit with a manufacturing lot. This procedure also applies to rollover studies.

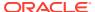

Combine manufacturing lots into a blinded lot

Creating blinded lots is optional. You combine one or more manufacturing lots into a blinded lot for one of two reasons: (1) to monitor batches of kits while protecting the study blind, or (2) to organize kits in multiple groupings. This procedure also applies to rollover studies.

Create label groups

A label group contains kits with the same label and ensures that kits are shipped to countries with the appropriate labels. Create label groups only if a country has special label requirements and you want to verify the complete end-to-end business process. This procedure also applies to rollover studies.

 How do I manage expiration dates and replenish stock to prepare for imminent expiration dates?

A few settings help you manage the expiration dates of kits.

## Manage expiration dates with lots

A kit can't be dispensed unless it has an expiration date, and you assign an expiration date to a kit by associating the kit with a manufacturing lot. This procedure also applies to rollover studies.

To understand which type of lot to create, see About manufacturing and blinded lots.

Want to see how to perform this task? Watch the video below.

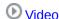

#### Task 1. Create a manufacturing lot:

- 1. Access your study in a specific mode
- 2. Along the top, click **Supplies**.
- 3. Below the study name, click the **Inventory** tab.
- 4. On the right, make sure that **Lots** is expanded.
- 5. From the Create Lot drop-down, select Manufacturing Lot.
- 6. Fill in the fields and click **Create**.

| Option                  | Description                                                                                                    |
|-------------------------|----------------------------------------------------------------------------------------------------|
| Manufacturing Lot Title | Enter a unique name for the manufacturing lot.                                                                                                    |
| Short Name              | Enter an alternative manufacturing lot label. For example, you might enter a short name if your organization's labeling conventions differ from the lot name supplied by the depot.           |
| Expiration Date         | Choose the expiration date for the kits in the manufacturing lot. If you're creating a manufacturing lot for devices that don't expire, you can choose a date that is very far in the future. |
| Do Not Ship (DNS) Days  | Enter the number of days before the expiration date when a kit can no longer be shipped from a depot to a site.                                                                               |

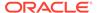

| on                                                                           |
|------------------------------------------------------------------------------|
| number of days before the date when the kit is no longer a site's inventory. |
| 1                                                                            |

To view tips for completing a field, click into the field.

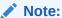

Custom country settings defined for a blinded lot override the default settings you may have specified for a manufacturing lot.

7. Assign kits to the manufacturing lot to manage their expiration dates.

#### Task 2. (Optional) Create a blinded lot:

- 1. Access your study in a specific mode
- 2. Along the top, click **Supplies**.
- 3. Below the study name, click the **Inventory** tab.
- 4. On the right, make sure that **Lots** is expanded.
- 5. From the Create Lot drop-down, select Blinded Lot and fill in the fields.

| Blinded Lot Title                  | Enter a unique name for the blinded lot.                                                                                                    |
|------------------------------------|----------------------------------------------------------------------------------------------------|
| Short Name                         | Enter a short name for the blinded lot. This field is useful when multiple depots use the same lot and have different naming conventions. One depot can use the title, and another can use the short name. |
| Expiration                         | Choose the expiration date for the blinded lot. The date must be on or before the earliest expiration date of the manufacturing lots in the blinded lot.                                                   |
| Do Not Count/ Do Not Ship Settings | Specify a number in each column:                                                                                                    |
|                                    | <ul> <li>Do Not Count (DNC) Days: Enter<br/>the number of days before the<br/>expiration date when the kit is no<br/>longer counted in a site's inventory.</li> </ul>                                      |
|                                    | <ul> <li>Do Not Ship (DNS) Days: Enter the<br/>number of days before the<br/>expiration date when a kit can no<br/>longer be shipped from a depot to a<br/>site.</li> </ul>                                |
|                                    | Select countries: In the Do Not<br>Count / Do Not Ship Settings<br>section, click Select countries, and<br>select the countries you want to                                                                |

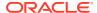

specify custom DNC and DNS values for. Click the plus icon (+) to add a new row where you can customize these values for a different country.

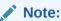

Custom country settings override any default settings you may have specified.

**6.** If you know the manufacturing lots that you want to combine into the blinded lot, select the manufacturing lots. Otherwise, combine manufacturing lots into the blinded lot later.

#### Click Create.

Remember that you can update the expiration date for a manufacturing lot or a blinded lot at any time. After a lot expires, its kits are no longer distributed to sites or dispensed to subjects.

#### **Related Topics**

- About manufacturing and blinded lots

  In a study you may have to greate both manufacturing.
  - In a study, you may have to create both manufacturing and blinded lots. Before creating your lots, you should understand the difference between these two lot types.
- Assign kits to a manufacturing lot

A kit can't be dispensed unless it has an expiration date, and you assign an expiration date to a kit by associating the kit with a manufacturing lot. This procedure also applies to rollover studies.

- Combine manufacturing lots into a blinded lot
  - Creating blinded lots is optional. You combine one or more manufacturing lots into a blinded lot for one of two reasons: (1) to monitor batches of kits while protecting the study blind, or (2) to organize kits in multiple groupings. This procedure also applies to rollover studies.
- Create label groups
  - A label group contains kits with the same label and ensures that kits are shipped to countries with the appropriate labels. Create label groups only if a country has special label requirements and you want to verify the complete end-to-end business process. This procedure also applies to rollover studies.
- How do I manage expiration dates and replenish stock to prepare for imminent expiration dates?
  - A few settings help you manage the expiration dates of kits.

## Assign kits to a manufacturing lot

A kit can't be dispensed unless it has an expiration date, and you assign an expiration date to a kit by associating the kit with a manufacturing lot. This procedure also applies to rollover studies.

You typically assign kits to a manufacturing lot before a study goes live and as needed during the study conduct period, such as when a new batch is released.

What do I do first? Before you can work with kits in any mode, you need to generate or upload a kit list.

Want to see how to perform this task? Watch the video below.

### **(b)** Video

- 1. Access your study in a specific mode.
- 2. Along the top, click Supplies.
- Below the study name, click the Study Inventory tab.
- 4. Click a kit type.
- 5. Above the kit list, from the **Lots** drop-down, click **Unassigned** so you see only kits that aren't assigned to any lots.

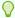

#### Tip:

You can narrow your view further using the filters above the kit list:

- If the kits in the lot are at a site or a depot, below Location, click Sites or Depots and select an option from the All Sites or All Depots drop-down. If the kits aren't at a site or depot, click Unassigned.
- Below Number Range, click **Kit** or **Sequence**, and enter the range of kit or sequence numbers for the kits in the lot.
- 6. In the list, select the kits to include in the manufacturing lot.
- From the Add to Lot drop-down, located to the right of the filters, select the manufacturing lot.
- 8. In the confirmation window, select a reason for the change, and click Yes.
- 9. Above the kit list, use the filters to check your work:
  - a. In the upper right, click Clear Filters.
  - **b.** Above the kit list, from the **Lots** drop-down, select the manufacturing lot that you assigned the kits to.

#### **Related Topics**

- About manufacturing and blinded lots
  - In a study, you may have to create both manufacturing and blinded lots. Before creating your lots, you should understand the difference between these two lot types.
- Manage expiration dates with lots
  - A kit can't be dispensed unless it has an expiration date, and you assign an expiration date to a kit by associating the kit with a manufacturing lot. This procedure also applies to rollover studies.
- Combine manufacturing lots into a blinded lot
  - Creating blinded lots is optional. You combine one or more manufacturing lots into a blinded lot for one of two reasons: (1) to monitor batches of kits while protecting the study blind, or (2) to organize kits in multiple groupings. This procedure also applies to rollover studies.

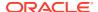

#### Create label groups

A label group contains kits with the same label and ensures that kits are shipped to countries with the appropriate labels. Create label groups only if a country has special label requirements and you want to verify the complete end-to-end business process. This procedure also applies to rollover studies.

 How do I manage expiration dates and replenish stock to prepare for imminent expiration dates?

A few settings help you manage the expiration dates of kits.

## Combine manufacturing lots into a blinded lot

Creating blinded lots is optional. You combine one or more manufacturing lots into a blinded lot for one of two reasons: (1) to monitor batches of kits while protecting the study blind, or (2) to organize kits in multiple groupings. This procedure also applies to rollover studies.

#### Want to see how to perform this task? Watch the video below.

#### Video

- 1. Access your study in a specific mode.
- 2. Along the top, click Supplies.
- 3. Below the study name, click the **Study Inventory** tab.
- 4. On the right, expand Lots.
- 5. Drag one or more manufacturing lot to the blinded lot that you want to combine them in.

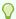

#### Tip:

You can add manufacturing lots to a blinded lot at creation as explained in Manage expiration dates with lots.

#### **Related Topics**

About manufacturing and blinded lots

In a study, you may have to create both manufacturing and blinded lots. Before creating your lots, you should understand the difference between these two lot types.

Manage expiration dates with lots

A kit can't be dispensed unless it has an expiration date, and you assign an expiration date to a kit by associating the kit with a manufacturing lot. This procedure also applies to rollover studies.

Assign kits to a manufacturing lot

A kit can't be dispensed unless it has an expiration date, and you assign an expiration date to a kit by associating the kit with a manufacturing lot. This procedure also applies to rollover studies.

Create label groups

A label group contains kits with the same label and ensures that kits are shipped to countries with the appropriate labels. Create label groups only if a country has special label requirements and you want to verify the complete end-to-end business process. This procedure also applies to rollover studies.

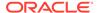

 How do I manage expiration dates and replenish stock to prepare for imminent expiration dates?

A few settings help you manage the expiration dates of kits.

### Create label groups

A label group contains kits with the same label and ensures that kits are shipped to countries with the appropriate labels. Create label groups only if a country has special label requirements and you want to verify the complete end-to-end business process. This procedure also applies to rollover studies.

Want to see how to perform this task? Watch the video below.

#### Video

- 1. Access your study in a specific mode.
- Along the top, click Supplies.
- 3. Below the study name, click the **Study Inventory** tab.
- 4. In the lower right, expand Label Groups.
- 5. Click **Create Label Group**, and fill in the fields.

To view tips for completing a field, click into the field.

**6.** Select the countries to include in the label group by either double-clicking them or clicking the arrow buttons, and then click **Create**.

#### Assign kits to a label group:

- 1. Access your study in a specific mode.
- 2. Along the top, click Supplies.
- 3. Below the study name, click the **Study Inventory** tab.
- Click a kit type.
- 5. Above the kit list, use the filters to return the kits you want to assign to the label group:
  - a. Below Location, click **Depots**, and select the depot that is supplying kits for the country from the **All Depots** drop-down.
  - **b.** Above the kit list, from the **Status** drop-down, select **Available**.
  - **c.** If necessary, narrow your view further by clicking **Kit** or **Sequence**, and enter a range of kit or sequence numbers.
- 6. In the list, select the kits to include in the label group.
- On the right side pane, make sure Kit Settings is expanded and, from the Label Group drop-down, select the label group.

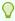

#### Tip:

To remove the group label, click **Clear assigned label group** from drop-down, if you assigned the label to a depot in error.

8. Click Update Kits.

- 9. In the confirmation window, select a reason for change and click Yes.
- 10. Repeat this procedure for every kit type included in the label group.

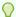

#### Tip:

To repeat for different kit types, click **Back**, and select a different kit type from the kit type list.

#### **Related Topics**

About manufacturing and blinded lots

In a study, you may have to create both manufacturing and blinded lots. Before creating your lots, you should understand the difference between these two lot types.

Manage expiration dates with lots

A kit can't be dispensed unless it has an expiration date, and you assign an expiration date to a kit by associating the kit with a manufacturing lot. This procedure also applies to rollover studies.

Assign kits to a manufacturing lot

A kit can't be dispensed unless it has an expiration date, and you assign an expiration date to a kit by associating the kit with a manufacturing lot. This procedure also applies to rollover studies.

Combine manufacturing lots into a blinded lot

Creating blinded lots is optional. You combine one or more manufacturing lots into a blinded lot for one of two reasons: (1) to monitor batches of kits while protecting the study blind, or (2) to organize kits in multiple groupings. This procedure also applies to rollover studies.

 How do I manage expiration dates and replenish stock to prepare for imminent expiration dates?

A few settings help you manage the expiration dates of kits.

# Make a study live

After all required elements of a study are created, it's time to put all of the pieces together. During this phase, a study team member must assign the appropriate study version to sites, activate sites, and complete many more settings to make a study version live in a specific mode.

- Make a study version live in Testing mode first, so you can test it and verify it using mock data.
- Make a study version live in *Production mode* once you have verified that the study design and settings are working as expected.
- Configure Training mode settings to match those defined for Production mode, so that
  users who operate your study can get properly trained with the real study configuration
  using mock data.
- Assign a resupply strategy to a depot

When you create a depot that can supply other depots with kits, you can specify a resupply strategy for the receiving depot so the depot always has the appropriate number of kits.

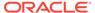

#### Activate a depot

You must activate a depot in Testing mode to be able to test your study. Activate depots in Production mode to begin distribution in a live study. If you activated a depot in error, or if a depot is no longer active, mark the depot as retired. You can activate a retired depot at any time. This procedure also applies to rollover studies.

#### Release kits to sites or depots

Release kits to a depot in Testing mode so that the kits are associated with the depot and you can begin testing distribution in Testing mode. Release kits to a depot in Production mode to begin distribution and in Training mode to practice. This procedure also applies to rollover studies.

#### Assign a study version to a site

To make a study version live in any mode, you must perform these steps and then activate a site. If the site you need to activate hasn't been created yet, you must first add the site. This procedure also applies to rollover studies.

#### Select a resupply strategy for a site

You must select a resupply strategy for a site so that automatic shipments can be generated. This procedure also applies to rollover studies.

#### Open and close a cohort

All cohorts are closed by default in a cohort study. Open at least one cohort before the study goes live, or sites won't be able to randomize subjects. After the limit is reached for a cohort, sites can't randomize subjects until you open the next cohort or increase the limit. This procedure also applies to rollover studies.

#### Activate a site

To make a study version live, activate a site. Make a study live in Production mode only after the site has contractually agreed to the protocol and regional regulatory requirements are in place. A site that has been activated can never be deleted, but it can be retired. This procedure also applies to rollover studies.

### Assign a resupply strategy to a depot

When you create a depot that can supply other depots with kits, you can specify a resupply strategy for the receiving depot so the depot always has the appropriate number of kits.

You can only assign a Min/Max resupply strategy to a receiving depot.

You must first create a supplying depot and a receiving depot in order to assign a resupply strategy to the receiving depot. For step-by-step instructions, see Add a depot for a study.

- 1. Open the study settings.
- 2. Click the **Depots** tab.
- **3.** Along the top, select a specific mode:
  - Production Depots
  - Testing Depots
  - Training Depots
- 4. Locate the depot that you want to assign the resupply strategy to.
- 5. From the Resupply Strategy drop-down for each depot, select a resupply strategy.

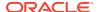

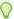

#### Tip:

You can also click **Create Resupply Strategy** to create a new Min/Max resupply strategy on the spot and assign it to the receiving depot.

Next, activate a depot. For step-by-step instructions, see activate a depot.

#### **Related Topics**

Activate a depot

You must activate a depot in Testing mode to be able to test your study. Activate depots in Production mode to begin distribution in a live study. If you activated a depot in error, or if a depot is no longer active, mark the depot as retired. You can activate a retired depot at any time. This procedure also applies to rollover studies.

Release kits to sites or depots

Release kits to a depot in Testing mode so that the kits are associated with the depot and you can begin testing distribution in Testing mode. Release kits to a depot in Production mode to begin distribution and in Training mode to practice. This procedure also applies to rollover studies.

- Edit a depot at a study level
   You can modify certain details of a depot at the study level
- Retire a depot at the study level

You may retire a depot because you changed distribution vendors for the study or because the depot was activated in error and you want to prevent depot users from accessing the study. Automatic shipments are stopped after a depot is retired.

- Delete a depot at a study level
   If necessary, a study-level depot can be deleted by a sponsor or CRO user.
- Site, depot, labs, and source data verification FAQs

### Activate a depot

You must activate a depot in Testing mode to be able to test your study. Activate depots in Production mode to begin distribution in a live study. If you activated a depot in error, or if a depot is no longer active, mark the depot as retired. You can activate a retired depot at any time. This procedure also applies to rollover studies.

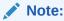

If the depot you need to activate hasn't been created, you must add the depot. For more information, see Add a depot for a study.

- 1. Open the study settings.
- 2. Click the **Depots** tab.
- **3.** Along the top, select a specific mode:
  - Production Depots
  - Testing Depots
  - Training Depots

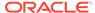

- 4. Locate a depot that you want to activate.
- 5. Next, from the **Manage Depots** drop-down, you can select either one of the following options:
  - Select Edit and in the Edit Depot dialog, select Active from the Status dropdown and click Save and Finish.
  - Select Activate.

Activate additional depots as needed. Do the same for other modes when required.

#### **Related Topics**

Assign a resupply strategy to a depot

When you create a depot that can supply other depots with kits, you can specify a resupply strategy for the receiving depot so the depot always has the appropriate number of kits.

Release kits to sites or depots

Release kits to a depot in Testing mode so that the kits are associated with the depot and you can begin testing distribution in Testing mode. Release kits to a depot in Production mode to begin distribution and in Training mode to practice. This procedure also applies to rollover studies.

Edit a depot at a study level
 You can modify certain details of a depot at the study level

Retire a depot at the study level

You may retire a depot because you changed distribution vendors for the study or because the depot was activated in error and you want to prevent depot users from accessing the study. Automatic shipments are stopped after a depot is retired.

- Delete a depot at a study level
   If necessary, a study-level depot can be deleted by a sponsor or CRO user.
- Create and manage institutions, vendors, and contacts
- Site, depot, labs, and source data verification FAQs

### Release kits to sites or depots

Release kits to a depot in Testing mode so that the kits are associated with the depot and you can begin testing distribution in Testing mode. Release kits to a depot in Production mode to begin distribution and in Training mode to practice. This procedure also applies to rollover studies.

- 1. Access your study in a specific mode.
- Along the top, click Supplies.
- Click the Study Inventory tab.
- 4. Click a kit type.
- Above the kit list, use the filters to return only the kits you want to release to the site or depot:

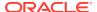

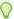

#### Tip:

We recommend releasing many kits in Testing mode so you don't run out while testing.

- a. Below Location, click Unassigned.
- b. Above the kit list, from the **Status** drop-down, select **Available**.
- **c.** If necessary, narrow your view further by clicking **Kit** or **Sequence**, and enter a range of kit or sequence numbers.
- 6. In the list, select the kits to update.
- 7. On the right side panel, make sure **Kit Settings** is expanded.
- 8. Do one of the following:
  - From the Location drop-down below Kit Settings, select the depot to associate the kits with.

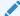

#### Note:

If you don't see the depot you need, make sure it was created and activated.

- Alternately, in Testing mode you can release kits directly to sites if you don't want to
  test the end-to-end distribution. In this case, from the Location drop-down, select a
  site to associate the kits with.
- 9. Click Update Kits.
- 10. In the confirmation window, select a reason for change and click Yes.

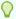

#### Tip:

In the upper right of the kit list, the Total Kits number tells you the number of available kits at the depot.

- You can use the filters to check your work:
  - 1. On the left, below Location, click **Sites** or **Depots**, and select the site or depot from the **All Sites** or **All Depots** drop-down.
  - 2. Above the kit list, from the **Status** drop-down, select **Available**.
  - f necessary, narrow your view further by clicking Kit or Sequence, and enter a range of kit or sequence numbers.
- Click Back to select a different kit type from the kit type list and repeat for each as required.

#### **Related Topics**

Manage shipments

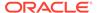

- What if users have problems working in a live study?
   If users run into problems while working in a live study, these troubleshooting tips will help you get everyone back on track.
- What is the workflow for shipments?
   This workflow applies to shipments when you don't use an integration for shipments, and it applies to all types of shipments, including the initial shipment to a site, a resupply shipment that is generated automatically when resupply runs, and a manual shipment.

## Assign a study version to a site

To make a study version live in any mode, you must perform these steps and then activate a site. If the site you need to activate hasn't been created yet, you must first add the site. This procedure also applies to rollover studies.

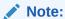

You or your delegate are responsible for ensuring that appropriate regional and local regulatory approvals are in place before allowing a site access to any study versions that may mandate the conduct of specific procedures and investigations on subjects.

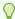

### Tip:

If you have a lot of sites, use the filters above the table of sites to find the site you're looking for.

- Open the study settings.
- 2. Click the Sites & Labs tab.
- **3.** Along the top, select a specific mode:
  - Production Sites
  - Testing Sites
  - Training Sites
- **4.** Locate a site and, from the **Study Version** drop-down, select the study version that the site must use.

The study version must be under either Testing or Approved on the Home page.

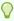

### Tip:

Use the **Study Version** drop-down in the column header to apply a study version to all sites.

5. In the upper-right corner, click **Apply Changes**.

### **Related Topics**

•

# Select a resupply strategy for a site

You must select a resupply strategy for a site so that automatic shipments can be generated. This procedure also applies to rollover studies.

To complete this task, you must first add a site and assign a study version to that site. For more information, see Add the site and Assign a study version to a site.

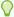

### Tip:

If you have a lot of sites, use the filters above the table of sites to find the site you're looking for.

- 1. Open the study settings.
- 2. Click the Sites & Labs tab.
- 3. Along the top of the page, select a specific mode:
  - Production Sites
  - Testing Sites
  - Training Sites
- Locate a site and, from the Resupply Strategy drop-down, select the resupply strategy that the site must use.

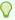

### Tip:

Use the **Resupply Strategy** drop-down in the column header to apply a resupply strategy to all sites.

- 5. Assign resupply strategies to additional sites as required.
- 6. In the upper right corner, click Apply Changes.

Select a resupply strategy for sites in other modes when required.

## Open and close a cohort

All cohorts are closed by default in a cohort study. Open at least one cohort before the study goes live, or sites won't be able to randomize subjects. After the limit is reached for a cohort, sites can't randomize subjects until you open the next cohort or increase the limit. This procedure also applies to rollover studies.

If your study uses a minimization cohort, you must first specify the enrollment settings for that cohort. For more information, see Specify enrollment settings for minimization cohorts.

- 1. Open the study settings.
- 2. Click the Study Settings tab.
- **3.** Along the top of the page, select a specific mode:

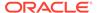

- Production Settings
- Testing Settings
- Training Settings
- 4. Scroll to the Enrollment Settings section, and expand Cohort.
- 5. Do one of the following:
  - To **open a cohort**, click the toggle to the left of the cohort name so that the color of the toggle changes from gray to blue and the circle moves from the left

to the right ( )

To **close a cohort**, click the toggle to the left of the cohort name so that the color of the toggle changes from blue to gray and the circle moves from the

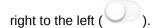

Open and close cohorts for other modes when required.

### **Related Topics**

- Upload a randomization list for minimization
   Create a randomization list for minimization in Testing mode when you're ready to
   test data entry and randomization. Create a randomization list for Production and
   Training mode when you're ready to make the study live.
- Define the minimization
- Specify enrollment settings for minimization cohorts
   When specifying the enrollment settings, if your study includes a minimization design, the system displays the cohorts in sections by each minimization design.
   Typically, a study manager specifies these settings. This procedure also applies to rollover studies.

### Activate a site

To make a study version live, activate a site. Make a study live in Production mode only after the site has contractually agreed to the protocol and regional regulatory requirements are in place. A site that has been activated can never be deleted, but it can be retired. This procedure also applies to rollover studies.

Before you can activate a site, you must perform the following tasks in the specified order:

- 1. Add the site, including specifying the principal investigator's last name.
- 2. Assign a study version to a site.
- 3. Select a resupply strategy for each site.
- 4. Specify the first subject number for Testing mode in Study Settings.
- **5.** Open the appropriate cohort(s).
- Depending on how supply settings are set up, site activation might initiate a shipment to the site.
- If you activated a site in error, or if a site is no longer active, mark the site as retired. You can activate a retired site at any time.

What if users have problems working in a live study?

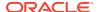

### Note:

You or your delegate are responsible for ensuring that appropriate regional and local regulatory approvals are in place before allowing a site access to any study versions that may mandate the conduct of specific procedures and investigations on subjects.

- 1. On the Home page, click the pencil button ( ) on a study, and make sure the correct study version is in the appropriate container:
  - Testing for Testing mode.
  - Approved for Production and Training modes.
- 2. Open the study settings.
- 3. Click the Sites & Labs tab.
- 4. Along the top of the page, select a specific mode:
  - Production Sites
  - Testing Sites
  - Training Sites
- 5. Locate a site that you want to activate.
- 6. Next, from the Manage Sites drop-down, you can select either one of the following options:
  - Select Edit and in the Edit Site dialog, select Active from the Status drop-down and click Save and Close.
  - Select Activate.

Activate sites in other modes when required.

- Verify a study in Testing mode once you have activated sites and make your study live in Testing mode.
- Practice data entry in Training mode once you have activated sites and make your study live in Training mode.
- Manage real data and Work during the study conduct period once you have activated sites and make your study live in *Production mode*.

# Verify a study in Testing mode

After all settings and elements of a study are configured in Testing mode, you must verify that the study design is matching the protocol to proceed with the Production mode configuration. During this phase you must also check the user workflow and make sure everything follows a logical order.

Specify and review settings before verifying a study
 It's a good idea to make sure your settings are correct before you start verifying your study. This procedure also applies to rollover studies.

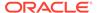

Verify a study

When you verify a study, you typically check that a user's flow is logical and usable and that the study design matches the protocol. This procedure also applies to rollover studies.

What if I have problems trying to verify a study?
 If you run into problems while verifying your study in Testing mode, these troubleshooting tips will help you get back on track.

## Specify and review settings before verifying a study

It's a good idea to make sure your settings are correct before you start verifying your study. This procedure also applies to rollover studies.

- 1. On the Home page, click the pencil button ( ) on a study, and make sure a study version is below either Testing or Approved.
- 2. Review supply settings for Testing mode:
  - a. On the Home page, click the study settings button ( ) on the study you want to edit, and select **Open Settings**.
  - b. Below the study name, click the **Supply Settings** tab.
  - c. On the left, make sure **Testing Settings** is selected.
  - **d.** Fill in the fields. To view tips for completing a field, click into the field or choose an option.

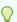

### Tip:

You can edit these settings at any time, including during the study conduct period.

- e. In the upper right, click Apply Changes.
- **3.** Review the read-only kit types in the study:
  - a. On the Home page, click the pencil button ( ) on the study you want to review.
  - b. Below Testing, click the study version.
  - c. Along the top, click Study Supplies.
  - d. Below the study name, click the **Kits** tab.
  - e. Review the settings for each kit type.

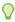

#### Tip:

To edit the settings, Create a new Draft version of a study to update the Testing version. You can edit the settings in the Draft version of the study.

4. Make sure the dispensation schedule was defined correctly:

- a. On the Home page, click the pencil button ( ) on the study you want to review.
- b. Below Testing, click the study version.
- c. Along the top, click Study Supplies.
- d. Below the study name, click the **Kits** tab.

The visit schedule appears on the right, with the pill icon representing a dispensation visit

e. Click a visit to review its details.

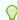

### Tip:

To change the dispensation schedule, you must Create a new Draft version of a study to update the Testing version.

f. To review the dispensation settings for a kit type, click the pencil button on a treatment arm, and select the kit type.

### Verify a study

When you verify a study, you typically check that a user's flow is logical and usable and that the study design matches the protocol. This procedure also applies to rollover studies.

- 1. On the Home page, click the pencil button ( ) on a study, and make sure a study version is in Testing.
- Make sure the correct study version is assigned to active Testing sites and update if required. See Assign a study version to a site.
- 3. Click the Testing Mode button ( $\stackrel{\triangle}{=}$ ) on the study you want to verify.
- 4. Verify the study.

Consider performing the following verification activities:

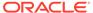

#### **Activity Tips** Where to get more information Verify data collection: We recommend For information about a site Verify that a user's flow randomizing a number user's activities, see the Site through forms is logical of subjects to make sure User Guide. and usable and that you that randomization and See how to Run a report and are collecting the data dispensation occur as Subject Data report that you expect. expected. The number description. Run the Subject Data of subjects to randomize report to view the data depends on your randomization design. collected for subjects. For example, if you have a block size of 4, you might want to randomize 8 or more subjects. We recommend completing all forms in the study for at least one test subject to make sure that the study design meets your expectations. Consider checking that: The Site drop-down in the upper-right corner contains all sites that you expect to see. Required questions are identified correctly. The text in the Question Hint panel on the right is useful. The validation rules work as you expect. You are capturing data as you expected. The forms flow as expected. Site users will have a positive

experience entering

data.

Verify the workflow of kits. None.

See Manage kits at the site and study level.

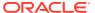

| Activity                                                                                | Tips                                                                                                    | Where to get more information                                                                                                    |
|-----------------------------------------------------------------------------------------|----------------------------------------------------------------------------------------------------|----------------------------------------------------------------------------------------------------|
| Verify that randomization and dispensation occur in accordance with the specifications. | Consider verifying the following information:  The correct randomization numbers are assigned to subjects.  Subjects are dispensed kits in accordance with the dispensation schedule.  If the study uses label groups, kits have appropriate labels for countries. | An unblinded user can View a subject's randomization number in a study you are verifying in Testing mode and can also run the following reports:  • Kit Chain of Custody (Unblinded) In this report, you can see the kits that were dispensed to subjects.  • Randomization List (Unblinded) report |

- For more information for sponsor users about operating a live study, see Work during the study conduct period.
- For more information for site users about entering data, see Add subjects and enter data.
- What if I have problems trying to verify a study?

Once you have verified your study is in compliance with the study protocol, you are ready to go live. To do this, configure your study settings in Production mode as you did for Testing mode.

### **Related Topics**

- Run a report
- Report descriptions
- View a subject's randomization number
   Unblinded users can view all randomization numbers and the subjects who are assigned to them. This procedure also applies to rollover studies.
- Work during the study conduct period

## What if I have problems trying to verify a study?

If you run into problems while verifying your study in Testing mode, these troubleshooting tips will help you get back on track.

Having problems with a live study?

### What if I can't work in a study?

- 1. Ask a user administrator to confirm your effective date range in the study is not in the past or future. For instructions on creating users, see Create study user accounts.
- 2. Contact Oracle Support.

### What if I open a study, and it says I have no sites?

- 1. Verify that you created sites for Testing mode.
- 2. Make sure the sites are all activated.

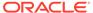

### 3. Contact Oracle Support.

### What if shipments aren't being raised?

- 1. If shipments were created in the past and aren't being created anymore: Make sure a study version is assigned to the site. If the site uses predictive resupply and doesn't have a study version assigned to it, the supplies that are needed at the site can't be predicted, so no shipments are created.
- 2. Make sure the study has a kit list for Testing mode.
- 3. Check your depots:
  - Make sure a depot is assigned to send shipments to the country that the site is in.
  - · Check that depots are activated.
  - Check that kits are assigned to the depot.
- 4. If your study requires label groups:
  - a. Make sure each kit is assigned to a label group.
  - **b.** Make sure that kits of each type are in label groups that are allowed to be sent to the site(s) that are missing shipments.
- 5. Verify the following information for the manufacturing lots (and blinded lots, if you are using them):
  - Expiration dates of all lots are in the future.
  - Expiration dates of all lots are late enough that kits can still be dispensed in consideration of the Do Not Ship (DNS) Days value for the manufacturing lot.
- 6. Check that the site:
  - Has been activated.
  - Has a resupply strategy associated with it.
- Check the event that triggers the first shipment, either site activation or the first subject who starts a specified visit. A shipment is created only after the selected event occurs.
- 8. Contact Oracle Support.

### What if I can't create shipments in a study I am trying to verify?

- 1. Check your depots:
  - Make sure a depot is assigned to send shipments to the country in which the site exists.
  - Check that kits are assigned to the depot.
- 2. Make sure that kits that are assigned to the depot are also assigned to a manufacturing lot.
- 3. Verify the following information for the manufacturing lots (and blinded lots, if you are using them):
  - Kits of every type are assigned to a lot.
  - Expiration dates of all lots are in the future.

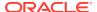

 Expiration dates of all lots are late enough that kits can still be dispensed in consideration of the Do Not Ship (DNS) Days value for the manufacturing lot.

### 4. If your study requires label groups:

- a. Make sure each kit is assigned to a label group.
- **b.** Make sure that the kits you're trying to add to the shipment are in label groups that are allowed to be sent to the site you're creating a shipment for.
- 5. If your study requires label groups, make sure each kit is assigned to a label group.
- 6. If the study allows single kit ordering, check whether the depot has the right combination of kits. If not, make kits available at the depot.
- 7. Contact Oracle Support.

### What if I can't add subjects in a study I am trying to verify?

- 1. If you have access to multiple sites, make sure the site you're verifying is selected from the **Site** drop-down, to the right of the Manage Subjects drop-down.
- 2. Check with an administrator to make sure you have a site user role for Testing mode. For instructions, see Create study user accounts.
- Check whether the limits for the study have been met, and make sure enrollment isn't closed.
- 4. Contact Oracle Support.

### What if I can't randomize subjects or dispense kits in a study I am trying to verify?

- Make sure the subject came in within the visit window, if the study doesn't allow dispensation out of window.
- 2. Ask a user administrator to verify that you are assigned to:
  - A site user role for Testing mode. For instructions, see Create study user accounts.
  - The site you're trying to work with for Testing mode.
- **3.** Make sure the study has:
  - A kit list for Testing mode.
  - A randomization list for Testing mode.
- 4. Confirm that the randomization list is assigned to the study version that you are verifying.
- **5.** Check that kits are assigned to the site.
- **6.** Verify the following information for the manufacturing lots (and blinded lots, if you are using them):
  - Kits of every type are assigned to lots.
  - Expiration dates of all lots are in the future.
  - Expiration dates of all lots are late enough that kits can still be dispensed in consideration of the DND (Do Not Dispense) value for the visit.
- 7. Check whether the screening, randomization, and cohort limits have been met. If the cohort limit has been met, make sure that a cohort that hasn't reached its limit is open.
- 8. If you are randomizing into stratum groups, make sure the stratum groups don't have overlapping ranges.

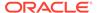

### 9. Contact Oracle Support.

# Create and manage custom rules

Oracle Clinical One Platform provides a user interface for creating custom rules using JavaScript. Rules are applied in all modes when published, but you can only create, test, edit, approve and publish them in Testing mode.

To further understand the scope and management of custom rules, and to get additional helper function details and rules examples, see Before you begin your rules development.

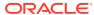

5

# Work during the study conduct period

- Use the study dashboard to get easy access to data
   As a user working with queries, shipments, or subject data, you can see these types of data at a glance in the study dashboard, displayed on the home page of the application.
- Manage shipments
- · Manage kits at the site and study level
- View and update randomization numbers
- Monitor subjects and sites
- Create and manage queries
- · Perform kit reconciliation
- Run and download a report, data extract, or archive
   As a sponsor user, you can typically run a multitude of standard reports and Oracle CRF Submit archives, as well as extract subject data.

# Use the study dashboard to get easy access to data

As a user working with queries, shipments, or subject data, you can see these types of data at a glance in the study dashboard, displayed on the home page of the application.

MVP3497

| MVP3497 | Study. TCW7349 | Study. TCW7349 | Study. TCW7349 | Study. TCW7349 | Study. TCW7349 | Study. TCW7349 | Study. TCW7349 | Study. TCW7349 | Study. TCW7349 | Study. TCW7349 | Study. TCW7349 | Study. TCW7349 | Study. TCW7349 | Study. TCW7349 | Study. TCW7349 | Study. TCW7349 | Study. TCW7349 | Study. TCW7349 | Study. TCW7349 | Study. TCW7349 | Study. TCW7349 | Study. TCW7349 | Study. TCW7349 | Study. TCW7349 | Study. TCW7349 | Study. TCW7349 | Study. TCW7349 | Study. TCW7349 | Study. TCW7349 | Study. TCW7349 | Study. TCW7349 | Study. TCW7349 | Study. TCW7349 | Study. TCW7349 | Study. TCW7349 | Study. TCW7349 | Study. TCW7349 | Study. TCW7349 | Study. TCW7349 | Study. TCW7349 | Study. TCW7349 | Study. TCW7349 | Study. TCW7349 | Study. TCW7349 | Study. TCW7349 | Study. TCW7349 | Study. TCW7349 | Study. TCW7349 | Study. TCW7349 | Study. TCW7349 | Study. TCW7349 | Study. TCW7349 | Study. TCW7349 | Study. TCW7349 | Study. TCW7349 | Study. TCW7349 | Study. TCW7349 | Study. TCW7349 | Study. TCW7349 | Study. TCW7349 | Study. TCW7349 | Study. TCW7349 | Study. TCW7349 | Study. TCW7349 | Study. TCW7349 | Study. TCW7349 | Study. TCW7349 | Study. TCW7349 | Study. TCW7349 | Study. TCW7349 | Study. TCW7349 | Study. TCW7349 | Study. TCW7349 | Study. TCW7349 | Study. TCW7349 | Study. TCW7349 | Study. TCW7349 | Study. TCW7349 | Study. TCW7349 | Study. TCW7349 | Study. TCW7349 | Study. TCW7349 | Study. TCW7349 | Study. TCW7349 | Study. TCW7349 | Study. TCW7349 | Study. TCW7349 | Study. TCW7349 | Study. TCW7349 | Study. TCW7349 | Study. TCW7349 | Study. TCW7349 | Study. TCW7349 | Study. TCW7349 | Study. TCW7349 | Study. TCW7349 | Study. TCW7349 | Study. TCW7349 | Study. TCW7349 | Study. TCW7349 | Study. TCW7349 | Study. TCW7349 | Study. TCW7349 | Study. TCW7349 | Study. TCW7349 | Study. TCW7349 | Study. TCW7349 | Study. TCW7349 | Study. TCW7349 | Study. TCW7349 | Study. TCW7349 | Study. TCW7349 | Study. TCW7349 | Study. TCW7349 | Study. TCW7349 | Study. TCW7349 | Study. TCW7349 | Study. TCW7349 | Study. TCW7349 | St

Figure 5-1 How the study dashboard is displayed on the home page

To view data about each study you're working in, all you need to do is click once on the study row, next to the study ID, and data about your subjects, shipments, or queries instantly becomes available to you.

The data is displayed according to the roles and permissions that you are assigned in the system. For example, if you are a clinical supply manager who must work with shipments and also create queries in forms, you see data on both shipments and queries displayed on the study dashboard.

Additionally, you only see data for sites that you are assigned to. For example, you only see the total number of subjects enrolled at a site that you are assigned to.

### **Open/Answered Queries**

This section shows the total number of queries with an **Open** and **Answered** status for all the sites that you are assigned to. To see more details about these queries:

- 1. On the study dashboard, click **Open/Answered Queries**. The Subjects tab opens in Production mode.
- From the Sites drop-down, select a site.A list of all opened and answered queries for that site are displayed on the right sidebar.

### **Total Subjects**

This section shows the total number of subjects for all the sites that you are assigned to and acts as a shortcut to the main **Subjects** page. The **Total Subjects** section also includes charts that show how subjects with different statuses are distributed in the study. One chart displays the number of current subjects in a **Screened**, **Active**, **Enrolled**, and **Complete** state, while the second graphic shows the number of inactive subjects in a **Screen Failed** and **Withdrawn** state.

To browse through the list of subjects:

- 1. Next to the **Total Subjects** icon, click the drop-down arrow.
- To find out more about a specific subject in the list either select the subject's ID from the drop-down or type the subject's ID in the search field above the subjects list.

The Subjects tab opens in Production mode, the subject you searched for is already selected, and the Subject History pane is displayed on the right.

#### **Shipments In Transit**

This section shows the number of shipments with an **In Transit** status for all the sites that you're assigned to. When you click the **Shipments In Transit** section, the **Shipments** page opens and a list of all shipments is displayed.

### **Related Topics**

View and monitor queries

There are different ways to find and monitor queries. You can find queries for all subjects within a site or for a specific subject, and you can view them in the sidebar directly on the Subjects tab or within the visit containing the query. You can also view the history of a single query. This procedure also applies to rollover studies.

View the shipments sent to sites

If you're troubleshooting an issue with shipments or inventory, you might need to see the shipments that have been sent to sites. This procedure also applies to rollover studies.

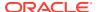

### What actions impact subjects?

Depending on the protocol, site users can perform multiple actions that have an impact on a subject's state. Most of these updates appear in each subject's history, but do you know what each update means and what's the impact for every subject and the overall user interface?

### What states can a subject have?

Depending on the protocol, site users can update a subject's state through multiple actions for a number of times during the study. But have you ever wondered what each state really means for the way you manage subjects' data at a site?

# Manage shipments

### View the shipments sent to sites

If you're troubleshooting an issue with shipments or inventory, you might need to see the shipments that have been sent to sites. This procedure also applies to rollover studies.

### Add and remove kits in a shipment

You typically add and remove kits in a shipment when something happens to a kit that was selected for the shipment. For example, when a kit is damaged before it is packed, you can replace it with another kit of the same type. This procedure also applies to rollover studies.

### View a drug order form

A drug order form (also known as a DOF, kit order form, or shipment order form) is a document that presents all details of a shipment requested during a clinical study.

### Create a manual shipment

Create a manual shipment if a source depot is in need of supplies or if a site anticipates an enrollment surge, such as for a clinic day, and requires additional supply. You shouldn't need to create a manual shipment for any other situations. This procedure also applies to rollover studies.

### Specify a ship date and tracking number for a shipment

You must specify a ship date and tracking number for every shipment, with one exception: If the study uses an integration with Almac or Fisher Clinical Services for shipments, you should not perform these steps. This procedure also applies to rollover studies.

### · Mark a shipment as lost

When a shipment gets lost in transit, you can mark the shipment as lost so that all kits in the shipment are also marked as missing. This procedure also applies to rollover studies.

#### Cancel a shipment

You can cancel a shipment with a status of Pending, Invalid, Confirmed, In Transit, or Pending Destruction. If the study uses an integration with Almac for shipments, you must cancel every shipment with a status of Invalid; otherwise, a new shipment won't be created the next time inventory runs. This procedure also applies to rollover studies.

#### Check whether a shipment was marked invalid

If the study uses an integration with Almac for shipments, you need to check whether a shipment was marked invalid so you can confirm whether the depot received the shipment request. This procedure also applies to rollover studies.

### Disallow temperature excursions for shipments

Mark kits in a shipment as Missing or Damaged when you choose not to allow temperature excursions in your study.

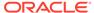

- Quarantine a shipment with temperature excursions
   Mark shipments in your study as Quarantined when they've experienced temperature excursions.
- Quarantine shipments set to Quarantine with no temperature monitor
   Depending on your study settings, the system will quarantine shipments or ask you to update the status for individual kits.
- Move shipments through the receipt process with no temperature monitors
  If your study is configured to move shipments through the receipt process when
  there are no temperature monitors included, you will be prompted to mark any
  damaged or missing kits.
- Release kits or shipments from quarantine
   Mark kits and shipments as Damaged or Available by releasing them from quarantine.

## View the shipments sent to sites

If you're troubleshooting an issue with shipments or inventory, you might need to see the shipments that have been sent to sites. This procedure also applies to rollover studies.

Want to see how to perform this task? Watch the video below.

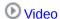

- 1. On the Home page, click the pencil button ( ) on the study, and make sure a study version appears below Approved.
- 2. Determine where to work:
  - To work with real data in Production mode, click the title of the study.
  - To work with mock data in Testing mode, click the Testing Mode button ( ) on the study.
  - To work with mock data in Training mode, click the Training Mode button ( on the study.
- 3. Along the top, click **Supplies**.
- 4. Below the study name, click the **Shipments** tab.
- 5. The shipments are grouped by the site they're shipped to, in alphabetical order.

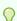

#### Tip:

Use the **Filter by Status** drop-down to view shipments that are in transit or have been received.

## Add and remove kits in a shipment

You typically add and remove kits in a shipment when something happens to a kit that was selected for the shipment. For example, when a kit is damaged before it is

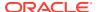

packed, you can replace it with another kit of the same type. This procedure also applies to rollover studies.

Before adding or removing kits in a shipment consider the notes below:

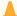

### **Caution:**

If your study uses an integration with Almac or Fisher Clinical Services for shipments, do not perform the steps below, even if you need to adjust the shipment. Instead, cancel the shipment and either allow the resupply process to create a new shipment the next time inventory runs or create a manual shipment.

### Note:

- You cannot add or remove kits from a shipment containing pool kits (also known as a pooled shipment).
- If the study doesn't allow shipments with a single kit and you need to remove all but one kit, add replacement kits first, and then remove the other kits. Oracle Clinical One Platform prevents you from removing kits and leaving only a single kit.
- 1. Determine in which mode you need to work. For step-by-step instructions, see Access your study in a specific mode.
- 2. Along the top, click Supplies.
- 3. Below the study name, click the **Shipments** tab.
- 4. Select a shipment with a status of **Pending**.

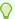

### Tip:

If a shipment has a status of **In Transit** but hasn't shipped yet, you can remove the shipping date, and the status changes back to **Pending**.

- To add kits:
  - a. On the right, below Shipment Details, click Add Kits.
  - **b.** Under Available Kits, select the kits you want to add to the shipment.
  - c. Use the arrow button to move the selected kits to Add to the Shipment, and click Add.
- 6. To remove kits:
  - a. On the right, below Shipment Details, select the kits you want to remove from the shipment, and click Remove Kits.
  - **b.** Select **Yes** to confirm the kits you want to remove from the shipment.
- 7. Upon adding or removing kits from a shipment, a Confirmation dialog appears asking you if you choose to update the form or not.
  - If you do not wish to update the form, click **Don't Update Form**.

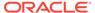

If you want to update the form, click Update Form.

### **Related Topics**

- Supply settings fields
  - This reference provides you with the fields and their descriptions when specifying supply settings for a study.
- Can I modify a Pending Destruction shipment?
   No. But a couple workarounds are available if you need to add kits and all kits are going to the same depot.
- Kit reconciliation FAQs

### View a drug order form

A drug order form (also known as a DOF, kit order form, or shipment order form) is a document that presents all details of a shipment requested during a clinical study.

As a sponsor user, you can update the drug order form to reflect the shipment's contents. A depot or site user can then download the drug order form, print it out, add any special instructions for other users in a study, and sign it. Oracle Clinical One Platform

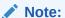

As a clinical supply manager or an unblinded depot user, you can update the a drug order form if you're assigned with the *Update the Shipment Order Form* permission. If you wish to know more about shipment orders in your overall study, generate the Order Summary report.

### **Field descriptions**

The table below contains descriptions of all fields displayed in a drug order form. The **Special Instructions**, **Signature**, and **Date** fields can only be filled in offline, after you download and print the drug order form.

| Field                    | Description                                                                                                    |
|--------------------------|----------------------------------------------------------------------------------------------------|
| Study                    | Indicates the study associated with the drug order form that you downloaded.                                             |
| Mode                     | Indicates the study mode in which you downloaded the drug order form. Displayed values can be TEST, ACTIVE, or TRAINING. |
| Shipment Number          | Indicates the shipment number associated with your drug order form.                                                      |
| Date Requested           | Indicates the date when the shipment associated with the drug order form has been requested.                             |
| (Site/ Center) Number    | Indicates the site number associated with the requested shipment.                                                        |
| Investigator (Full Name) | Indicates the name of the Principal Investigator, as specified by a site manager when they created the site.             |

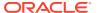

| Description                                                                                                    |
|----------------------------------------------------------------------------------------------------|
| Indicates the name of the facility where the shipment is supposed to be delivered, as well as the address of the facility. This facility can be a site or another depot within the study.                                       |
| Indicates the facility's associated phone number, whether it's a depot or site facility.                                                                                                    |
| Indicates the facility's associated fax number, whether it's a depot or a site facility.                                                                                                    |
| Indicates the projected date of a shipment's arrival at a site. For a depot-to-depot shipment this field indicates the projected date of a shipment's arrival at a depot.                                                       |
| Indicates the exact number of investigational product kits, specifically for kits, boxes, or bottles.                                                                                                    |
| Indicates the email address of the depot that prepares and delivers this shipment to the site or to another depot. The email address is displayed as it was specified by a clinical supply manager when they created the depot. |
| Indicates the phone number of the depot that prepares and delivers this shipment to the site or to another depot. The phone number is displayed as it was specified by a clinical supply manager when they created the depot.   |
| Indicates the fax number of the depot that prepares and delivers this shipment to the site or to another depot. The fax number is displayed as it was specified by a clinical supply manager when they created the depot.       |
| Indicates any special instructions specified by an unblinded depot user for other depot users within the study or site users. May contain specific details on how to handle packages or the contents of a shipment.             |
| Indicates numbers of all kits included in a shipment.                                                                                                    |
| This is the field that a site or depot user is supposed to sign upon receiving and registering a shipment.                                                                                                    |
| This is the field that a site or depot user is supposed to fill-in with the date of the shipment reception.                                                                                                    |
|                                                                                                    |

# Create a manual shipment

Create a manual shipment if a source depot is in need of supplies or if a site anticipates an enrollment surge, such as for a clinic day, and requires additional supply. You shouldn't need

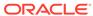

to create a manual shipment for any other situations. This procedure also applies to rollover studies.

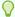

### Tip:

Oracle Clinical One Platform adds a kit to the shipment if the study doesn't allow single kit ordering. See Specify supply settings.

If automatic shipments do not meet a site's needs, either select a more appropriate resupply strategy or create a new resupply strategy and assign it to the site. For step-by-step instructions see:

- Create a predictive resupply strategy
- Create a min/max resupply strategy
- Select a resupply strategy for a site

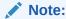

Depending on how kits are designed in your study, a kit type may include information about its block size. If you add a number of kits that is lower than its block size, the system adds additional kits to complete the block. For example, if you include 2 vials in a shipment, the system includes 2 additional vials to complete the block of 4 units.

Want to see how to perform this task? Watch the video below.

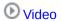

- 1. On the Home page, click the Edit button ( ) on the study, and make sure a study version appears below Approved.
- 2. Determine in which mode you need to work. For step-by-step instructions, see Access your study in a specific mode.
- 3. Along the top of the page, click **Supplies**.
- 4. Below the study name, click the **Shipments** tab.
- 5. Click Create Shipment.
- **6.** On the Create Shipment dialog, fill in the fields. To view tips for completing a field, click into the field or choose an option.

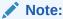

For a site-to-depot shipment, you can include a maximum of 99 kits. For a depot-to-depot shipment, you can include a maximum of 9999 kits.

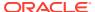

| Field                    | Description                                                                                                    |  |
|--------------------------|----------------------------------------------------------------------------------------------------|--|
| Destination              | <ul> <li>Select whether the destination of this shipment is a site or a depot.</li> <li>If you select Site, then you must select the destination site from the second drop-down</li> <li>If you select Depot, then you must specify the destination depot (in the Destination field) and the source depot (in the Ship From field), too.</li> </ul> |  |
| Kit Type and Description | For a specific kit type, turn on the toggle  ( ) to specify that the shipment must include that kit type.                                                                                                    |  |
| Quantity                 | Enter the number of kits of this type to include in the shipment.                                                                                                    |  |
| Lot                      | From the Select Lot drop-down, select the lot that you want to associate with the pooled kit.                                                                                                    |  |
|                          | Specifing a lot is only available for pooled kits that are included in a shipment sent out to sites. You cannot include pooled kits in a depotto-depot shipment.                                                                                                    |  |

- 7. Click Create Shipment.
- 8. Click Close.

### **Related Topics**

- Inventory management and dispensation FAQs (for clinical supply managers)
- · Kit reconciliation FAQs
- · Site, depot, labs, and source data verification FAQs

## Specify a ship date and tracking number for a shipment

You must specify a ship date and tracking number for every shipment, with one exception: If the study uses an integration with Almac or Fisher Clinical Services for shipments, you should not perform these steps. This procedure also applies to rollover studies.

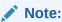

A pooled shipment's ship date can only be updated through an integration. As a clinical supply manager or depot user, you can still manually specify a tracking number for a pooled shipment or cancel it.

• If a shipment has a status of In Transit but hasn't shipped yet, you can remove the shipping date, and the status changes back to Pending.

- If the study uses an integration with Almac or Fisher Clinical Services, the integration automatically adds a ship date and tracking number and changes the status of the shipment.
- If the study doesn't use an integration, someone from either the sponsor or depot
  must specify a ship date so that the status of a shipment changes from Pending to
  In Transit and so that the site can mark the shipment as received. Site users can't
  see Pending shipments, but they can see In Transit shipments.

Want to see how to perform this task? Watch the video below.

### **(b)** Video

1. Determine in which mode you need to work. For step-by-step instructions, see Access your study in a specific mode.

Make sure a study version appears below Approved.

- 2. Along the top, click **Supplies**.
- On the Shipments tab, from the Filter by Status drop-down, select Pending or Confirmed.

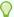

### Tip:

If a shipment has a status of In Transit in Oracle Clinical One Platform but hasn't shipped yet, you can remove the Ship Date, and the status changes back to Pending.

- 4. Add a ship date:
  - Under the Ship Date column for the Pending shipment, click the Click to Add link.
  - Select the correct date from the calendar drop-down.
     The status of the shipment changes from Pending to In Transit.
- 5. Specify tracking information:
  - **a.** If you just added a ship date to the shipment, above the table and to the right, select **In Transit** from the status drop-down.
  - **b.** In the Tracking Number column, click the **Click to add** link of the shipment you added a ship date to.

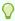

### Tip:

You can add tracking information to any shipment at any time. Adding this information is optional.

- 6. Fill in the fields, and click Save.
  - Tracking Number: Enter the tracking number of the shipment.
  - Tracking Link: Enter the URL for tracking the shipment.

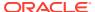

# Mark a shipment as lost

When a shipment gets lost in transit, you can mark the shipment as lost so that all kits in the shipment are also marked as missing. This procedure also applies to rollover studies.

Want to see how to perform this task? Watch the video below.

### **€** Video

- 1. On the Home page, click the pencil button ( ) on the study, and make sure a study version appears below Approved.
- 2. Determine where to work:
  - To work with real data in Production mode, click the title of the study.
  - To work with mock data in Testing mode, click the Testing Mode button (  $\stackrel{\triangle}{=}$  ) on the study.
  - To work with mock data in Training mode, click the Training Mode button ( ) on the study.
- 3. Along the top, click Supplies.
- 4. Below the study name, click the **Shipments** tab.
- 5. Select one or more shipments with statuses of In Transit or Confirmed.
- From the Edit Shipment drop-down, select Mark Shipment Lost, and click Confirm.All kits in the shipment are marked as Missing.

### Cancel a shipment

You can cancel a shipment with a status of Pending, Invalid, Confirmed, In Transit, or Pending Destruction. If the study uses an integration with Almac for shipments, you must cancel every shipment with a status of Invalid; otherwise, a new shipment won't be created the next time inventory runs. This procedure also applies to rollover studies.

Want to see how to perform this task? Watch the video below.

### **Video**

- 1. On the Home page, click the pencil button ( ) on the study, and make sure a study version appears below Approved.
- 2. Determine where to work:
  - To work with real data in Production mode, click the title of the study.
  - To work with mock data in Testing mode, click the Testing Mode button ( ) on the study.
  - To work with mock data in Training mode, click the Training Mode button ( ) on the study.

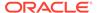

- 3. Along the top, click **Supplies**.
- 4. Below the study name, click the **Shipments** tab.
- Select a shipment with a status of Pending, Invalid, Confirmed, In Transit, or Pending Destruction.

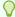

### Tip:

You can cancel multiple shipments if they have the same status and if you select the same new status for all the kits.

- 6. From the Edit Shipment drop-down, select Cancel Shipment.
- 7. Select the new status of the kits in the shipment, and click **Confirm**.

For example, if you canceled your shipment because it had a temperature excursion, you should choose Pre-quarantined. However, if you canceled the shipment because the site did not need the inventory, you should choose Available.

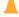

### **Caution:**

You cannot reverse a shipment cancellation. Please ensure that you are canceling the correct shipment before you confirm.

### Tips:

- You typically cancel a shipment to control costs and avoid the waste of the investigational product.
- You can cancel both automatically generated shipments and manual shipments.
- As a Clinical Supply Manager, if you learn that a shipment has been canceled in
  error, do not adjust on-site clinical supplies manually, even if the investigational
  product has been delivered to the site. Create a new shipment instead, ensuring
  that its content matches that of the canceled shipment. You can then send the
  investigational product delivered as part of the canceled shipment back to the
  depot.

## Check whether a shipment was marked invalid

If the study uses an integration with Almac for shipments, you need to check whether a shipment was marked invalid so you can confirm whether the depot received the shipment request. This procedure also applies to rollover studies.

If the depot received the request, the status of the shipment changes to Confirmed. If an issue occurred with the shipment request, the status of the shipment changes to Invalid. You must cancel an invalid shipment so that:

- You can change the status of the kits in the shipment back to Available or another status.
- A new shipment can be created the next time inventory runs.
- 1. On the Home page, click the pencil button ( ) on the study, and make sure a study version appears below Approved.

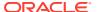

- 2. Determine where to work:
  - To work with real data in Production mode, click the title of the study.
  - To work with mock data in Testing mode, click the Testing Mode button ( ) on the study.
  - To work with mock data in Training mode, click the Training Mode button ( ) on the study.
- 3. Along the top, click **Supplies**.
- 4. Below the study name, make sure the **Shipments** tab is selected.
- **5.** Locate the shipment in the table. For example:
  - If you know the shipment ID, enter it in the **Search by Shipment ID** field, above the table and to the right, and press **Enter**.
  - If you don't know the shipment ID, find the shipment using the Site and Created Date columns.
- **6.** Check the status of the shipment in the Status column:
  - If the status is **Confirmed**, you don't have to do anything. The depot received the shipment request successfully.
  - If the status is Invalid, an issue occurred, such as a system outage, and the depot
    was unable to process the shipment request.

Next step for an Invalid shipment: Cancel the shipment so the resupply process can create a new shipment the next time inventory runs.

### Disallow temperature excursions for shipments

Mark kits in a shipment as Missing or Damaged when you choose not to allow temperature excursions in your study.

If you disallow temperature excursions for your study when defining the supply settings, the system will prompt you to mark any kits that are damaged or missing in the shipment at receipt. For more information on configuring supply settings for a study, see Specify supply settings.

To mark impacted kits when temperature excursions are deactivated for a study:

- 1. On the Home page, click the Testing Mode button ( $^{\triangle}$  ) on the study.
- 2. Along the top, click **Supplies**.
- 3. Below the study name, click the **Shipments** tab.
- 4. Select a shipment.

The system displays the shipment details.

- Click Add Shipment to Inventory.
- 6. If any kits are damaged, select the affected kits and click **Next**.
- If any kits are missing, select the affected kits and click Next.
- 8. Review the information in the Add Shipment to Inventory dialog and click **Finish**.

The status of the selected kits are updated to Damaged or Missing.

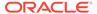

### **Related Topics**

•

## Quarantine a shipment with temperature excursions

Mark shipments in your study as Quarantined when they've experienced temperature excursions.

If your study allows for temperature excursions, you can update the status for all the kits in the shipment to Quarantined if they have reached a temperature reading outside of the defined range. To learn how to configure temperature excursions in your study, see Specify supply settings.

To quarantine a shipment with temperature excursions:

- 1. On the Home page, click the Testing Mode button ( $^{\triangle}$ ) on the study.
- 2. Along the top, click Supplies.
- 3. Below the study name, click the **Shipments** tab.
- 4. Select a shipment.

The system displays the shipment details.

- 5. Click Add Shipment to Inventory.
- In the Add Shipment to Inventory dialog, select Yes, a temperature monitor inside of the shipment went off.

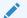

### Note:

Depending on your study settings, the system may skip forward to the Review dialog. In this case, continue to the final step. Otherwise, go to the next step.

- 7. If necessary, select kits for quarantine and click Next.
- 8. If any kits are damaged, select the affected kits and click **Next**.
- If any kits are missing, select the affected kits and click Next.
- 10. Review the information in the Add Shipment to Inventory dialog and click Finish.

The status of all kits in the shipment, or the selected kits (if marking individual kits is allowed in your study), are updated to Quarantined.

### **Related Topics**

•

### Quarantine shipments set to Quarantine with no temperature monitor

Depending on your study settings, the system will quarantine shipments or ask you to update the status for individual kits.

By choosing to quarantine shipments when no temperature monitors are included, the system will automatically update the status of every kit in the shipment to Quarantined.

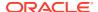

To learn more about configuring supply settings for your study, see Specify supply settings. To quarantine shipments when no temperature monitors are present:

- **1**. On the Home page, click the Testing Mode button ( $^{ extstyle \triangle}$  ) on the study.
- 2. Along the top, click Supplies.
- 3. Below the study name, click the **Shipments** tab.
- Select a shipment.

The system displays the shipment details.

- 5. Click Add Shipment to Inventory.
- 6. In the Add Shipment to Inventory dialog, select I didn't find any temperature monitors in the shipment.

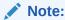

Depending on your study settings, the system may skip forward to the Review dialog. In this case, continue to the final step. Otherwise, go to the next step.

- 7. If necessary, select kits for quarantine and click **Next**.
- 8. If any kits are damaged, select the affected kits and click Next.
- 9. If any kits are missing, select the affected kits and click **Next**.
- 10. Review the information in the Add Shipment to Inventory dialog and click Finish.

The status of all kits in the shipment, or the selected kits (if marking individual kits is allowed in your study), are updated to Quarantined.

### **Related Topics**

•

## Move shipments through the receipt process with no temperature monitors

If your study is configured to move shipments through the receipt process when there are no temperature monitors included, you will be prompted to mark any damaged or missing kits.

By allowing shipments to continue the receipt process when no temperature monitors are present, the system asks you to mark any kits that are damaged or missing. For more information on configuring your study's supply settings, see Specify supply settings. To move a shipment through the receipt process when no temperature monitors are present:

- 1. On the Home page, click the Testing Mode button ( $^{\triangle}$ ) on the study.
- 2. Along the top, click Supplies.
- 3. Below the study name, click the **Shipments** tab.
- Select a shipment.

The system displays the shipment details.

5. Click Add Shipment to Inventory.

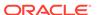

In the Add Shipment to Inventory dialog, select I didn't find any temperature monitors in the shipment.

The system skips the option to select quarantined kits and moves to the next step.

- 7. If any kits are damaged, select the affected kits and click **Next**.
- 8. If any kits are missing, select the affected kits and click Next.
- Review the information in the Add Shipment to Inventory dialog and click Finish.The status of the selected kits are updated to Damaged or Missing.

### **Related Topics**

•

### Release kits or shipments from quarantine

Mark kits and shipments as Damaged or Available by releasing them from quarantine.

Users assigned the *Release Shipments from Quarantine* permission have the ability to move kits out of quarantine and update their statuses to Damaged or Available. To release individual kits and shipments from quarantine:

- **1**. On the Home page, click the Testing Mode button (  $\stackrel{\triangle}{=}$  ) on the study.
- 2. Along the top, click **Supplies**.
- 3. Below the study name, click the **Shipments** tab.
- 4. Select a shipment and click Edit Shipment.
- Choose Release Quarantined Kits.
- 6. Select Yes, I tested one or more kits in the shipment.
- Choose the quarantined kits you'd like to release, and click Next.The kits are sorted by Kit Number and Status in Review.
- Click Finish.

The kits are marked as Available in Shipment Details.

# Manage kits at the site and study level

Access the Study Inventory tab

The Study Inventory tab shows all kits, grouped by kit type. On the right, you can see the total number of kits, the number of dispensed kits, and the number of damaged kits for each kit type.

Access the Site Inventory tab

As a Clinical Research Associate (CRA) or clinical supply manager, you may have to perform certain tasks on the Site Inventory tab.

Access the Depot Inventory tab

As a blinded depot user or a clinical supply manager, you may have to fulfill some inventory tasks while protecting the study blind. If managing blinded kits at assigned depots is part of your responsibility, then you may need to work on the **Depot Inventory** tab:

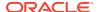

### • Filter kits in a Study's Inventory tab

Inventory filters are located at the top of the page. You can use these filters individually or in a combined way.

#### Filter kits in a site's inventory

Inventory filters are located at the top of the page. You can use filters individually or they can be combined.

### • Search and filter kits on the Depot Inventory tab

Inventory filters are located at the top of the page. You can use filters individually or they can be combined.

### Monitor site and depot stock levels

As long as resupply strategies meet sites' enrollment needs, you don't need to monitor product levels. However, you might want to monitor supply levels at the beginning of a study to make sure the resupply strategies meet the sites' needs. This procedure also applies to rollover studies.

### Transfer the product to another location

You can transfer an investigational product to another site to minimize waste, such as when a site doesn't enroll as anticipated. This procedure also applies to rollover studies.

### Mark kits to test for temperature excursions

Before quarantining your kits, determine if they have experienced a temperature excursion.

### Quarantine kits

Mark individual kits as Quarantined if they've experienced a temperature excursion.

### Mark a kit as missing or damaged

Kits at sites and depots can be marked as missing or damaged. This procedure also applies to rollover studies.

### Reserve kits for a quality check

Two kit statuses are available when you need to reserve kits for a quality check: Temporarily Unavailable and Not In Use. These two statuses give your organization flexibility for managing kits that are unavailable for distribution. This procedure also applies to rollover studies.

### Update the status of a kit for a site user

Site users should update the kit status themselves whenever possible. If you're a CRA, and a site user asks you what to do about the status of a kit that is no longer available, instruct them to perform this task. If you're a clinical supply manager who needs to update the status of a kit that should be available in the inventory, follow this procedure.

#### Update a kit's barcode

There may be cases during a study when a clinical supply manager should manually update a kit's barcode. Follow this procedure to know more about a clinical supply manager can do.

• What if a site user dispensed a kit in error?

You next steps depend on what happened.

### Access the Study Inventory tab

The Study Inventory tab shows all kits, grouped by kit type. On the right, you can see the total number of kits, the number of dispensed kits, and the number of damaged kits for each kit type.

- 1. On the Home page, click the pencil button ( ) on the study, and make sure a study version appears below Approved.
- 2. Determine where to work:
  - To work with real data in Production mode, click the title of the study.
  - To work with mock data in Testing mode, click the Testing Mode button ( ) on the study.
  - To work with mock data in Training mode, click the Training Mode button () on the study.
- 3. Along the top, click Supplies.
- **4.** Below the study name, click the **Study Inventory** tab.

### **Related Topics**

Monitor site and depot stock levels

As long as resupply strategies meet sites' enrollment needs, you don't need to monitor product levels. However, you might want to monitor supply levels at the beginning of a study to make sure the resupply strategies meet the sites' needs. This procedure also applies to rollover studies.

Transfer the product to another location

You can transfer an investigational product to another site to minimize waste, such as when a site doesn't enroll as anticipated. This procedure also applies to rollover studies.

Mark kits to test for temperature excursions

Before quarantining your kits, determine if they have experienced a temperature excursion.

Quarantine kits

Mark individual kits as Quarantined if they've experienced a temperature excursion.

Mark a kit as missing or damaged

Kits at sites and depots can be marked as missing or damaged. This procedure also applies to rollover studies.

Reserve kits for a quality check

Two kit statuses are available when you need to reserve kits for a quality check: Temporarily Unavailable and Not In Use. These two statuses give your organization flexibility for managing kits that are unavailable for distribution. This procedure also applies to rollover studies.

Update a kit's barcode

There may be cases during a study when a clinical supply manager should manually update a kit's barcode. Follow this procedure to know more about a clinical supply manager can do.

### Access the Site Inventory tab

As a Clinical Research Associate (CRA) or clinical supply manager, you may have to perform certain tasks on the Site Inventory tab.

Determine where to work:

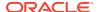

- To create real data in Production mode, click the title of the study.
- To create mock data in Training mode, click the Training Mode button ( ) on the study.
- Along the top, click Supplies.
- 3. Below the study name, click the **Site Inventory** tab.

### **Related Topics**

Update the status of a kit for a site user

Site users should update the kit status themselves whenever possible. If you're a CRA, and a site user asks you what to do about the status of a kit that is no longer available, instruct them to perform this task. If you're a clinical supply manager who needs to update the status of a kit that should be available in the inventory, follow this procedure.

### Access the Depot Inventory tab

As a blinded depot user or a clinical supply manager, you may have to fulfill some inventory tasks while protecting the study blind. If managing blinded kits at assigned depots is part of your responsibility, then you may need to work on the **Depot Inventory** tab:

To access or manage the Depot Inventorytab you have to have a **Blinded Depot Users** and a **Clinical Supply Manager** roles, or to have the *Blinded Depot User* permission assigned to your role.

- 1. On the Home page, determine where to work:
  - To work with real data in Production mode, click the title of the study.
  - To work with mock data in Testing mode, click the Testing Mode button ( ) on the study.
  - To work with mock data in Training mode, click the **Training Mode** button ( ) on the study.
- 2. Along the top of the page, click **Supplies**.
- 3. Below the study name, click the **Depot Inventory** tab.

The tab displays the following columns:

| Option          | Description                                                                                          |
|-----------------|----------------------------------------------------------------------------------------------------|
| Field           | Description                                                                                          |
| Kit Number      | This column indicates a unique number assigned to the individual kits (serialized kit distribution). |
| Sequence Number | This column indicates the exact sequence number of each kit.                                         |
| Block Number    | This column indicates the exact block number to which a kit belongs.                                 |
| Kit Description | This column indicates a kit type's description as entered in the system by a study designer.         |

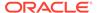

### Option

### **Description**

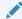

### Note:

Blinded Depot Users will see this field as **Blinded** to protect the study.

### **Status**

This column indicates the states of the kit during the reconciliation process went through as selected by the user:

- Available
- Damaged
- Damaged by Subject
- Destroyed
- Dispensed
- Expired
- In Transit
- Lost by the Subject
- Misallocated
- Missing
- New
- Not Dispensed to Subject
- Not in Use
- Pending Destruction
- Pre-Quarantined
- Quarantined
- Received for Destruction
- Returned to Site
- Temporary Unavailable

For the full description of all statuses a kit undergoes, see Kit status descriptions.

This column indicates the UTC time and date when the kits in the manufacturing lot expire.

This column indicates the number of individual consumable units in a kit such as pill count or mg.

### Units per Kit

**Expiration Date** 

### **Related Topics**

Search and filter kits on the Depot Inventory tab

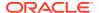

- Manage kits at the site and study level
- · Kit status descriptions

# Filter kits in a Study's Inventory tab

Inventory filters are located at the top of the page. You can use these filters individually or in a combined way.

- 1. Access the Study Inventory tab.
- 2. Filter kits by location or lot.

| Description                                                                                                    |
|----------------------------------------------------------------------------------------------------|
| To filter kits by their location, select one of the following options:                                                                                                    |
| Tip:  The number of Total Kits at each site includes kits that are In Transit. To filter for Available kits, click the name of a kit type.                                                                                                    |
| <ul> <li>All: displays all kits at every facility, both site and depot.</li> <li>Unassigned: displays all kits that are currently not associated with any depot or site in your study.</li> <li>Sites: displays all kits that are assigned to a specific site. After selecting this option, you must select one specific site or All Sites from the All Sites drop-down.</li> <li>Depots: displays all kits that are assigned to a specific depot. After selecting this option, you must select one specific depot or All Depots from the All Depots drop-</li> </ul> |

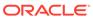

| ilter | Description                                                                                                    |
|-------|----------------------------------------------------------------------------------------------------|
| Lots  | To filter kits by the lot that they belong to, select one of the following options:                                                                                                    |
|       | You can combine the Lots filter with a Location filter for a depot to see kits that can be shipped.                                                                                                    |
|       | <ul> <li>All: displays all kits associated with all lots in your study (whether the lot is blinded or a manufacturing lot).</li> <li>Unassigned: displays all kits that are currently not part of any lots.</li> <li>Blinded Lots: select one blinded lot that is displayed underneath this section.</li> <li>Manufacturing Lots: select one manufacturing lot that is displayed underneath this section.</li> </ul> |

**3.** After filtering your kits by location or lot, you can further narrow your view by looking for kits of a specific kit type or a specific kit.

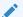

### Note:

This filter only appears after you have previously clicked a specific kit type from the list.

| Filter | Description                                                                                                    |
|--------|----------------------------------------------------------------------------------------------------|
| Status | Select one kit status to view kits with that specific status. Or select <b>All</b> to view all kits in the inventory no matter their status. |

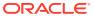

### Filter Description Number Range Select one of the following options: Kit: Narrow the list of kit numbers that you want to view by entering a kit number in the two fields for the Kit filter. These fields are only available if the kit list does not contain special UTF-8 characters ("|", "/", "\$", "&", "-"). Sequence: Narrow the list of sequence numbers that you want to view by entering sequence numbers in the two fields for the Sequence filter. Note: You only see the kit or sequence numbers within the range you have defined. Should the study inventory include no kits with sequence or kit numbers within this range, no results are displayed. Note: Leaving either field blank will display no results. **Block Number** Filter your study's inventory based on block number. Tip: To use this filter, you must first Assign blocks of randomization numbers to a site, country, or region. Kit Number Filter your study's inventory based on an individual kit number. Note: Searching by individual kit numbers is only available when your list of kits contains special

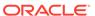

UTF-8 characters ("|", "/", "\$", "&",

"-").

| Filter                | Description                                                                                                    |
|-----------------------|----------------------------------------------------------------------------------------------------|
| Temperature Excursion | Search your study's inventory based on an tracking number for kits that have experienced a temperature excursion. This is valid only for kits marked in the <b>Quarantined</b> status.                                          |
|                       | Searching by individual kit numbers is only available when your list of kits contains one (1) digit up to eight (8) digits that sequentially increment by 1. For example, 001, 002, 003, 004, and so on. Starting number cannot |

4. Click Clear Filters to clear all of your filters.

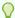

### Tip:

The filters you apply to the kit types also apply to the kit list. If you change or add filters while viewing the kit list, those filters are also applied when you return to the kit types. Click **Clear Filters** in the upper right corner on either page to clear all the filters.

begin with 0.

### **Related Topics**

Monitor site and depot stock levels

As long as resupply strategies meet sites' enrollment needs, you don't need to monitor product levels. However, you might want to monitor supply levels at the beginning of a study to make sure the resupply strategies meet the sites' needs. This procedure also applies to rollover studies.

Transfer the product to another location

You can transfer an investigational product to another site to minimize waste, such as when a site doesn't enroll as anticipated. This procedure also applies to rollover studies.

Mark kits to test for temperature excursions

Before quarantining your kits, determine if they have experienced a temperature excursion.

Ouarantine kits

Mark individual kits as Quarantined if they've experienced a temperature excursion.

Mark a kit as missing or damaged

Kits at sites and depots can be marked as missing or damaged. This procedure also applies to rollover studies.

Reserve kits for a quality check

Two kit statuses are available when you need to reserve kits for a quality check: Temporarily Unavailable and Not In Use. These two statuses give your

organization flexibility for managing kits that are unavailable for distribution. This procedure also applies to rollover studies.

• Update a kit's barcode

There may be cases during a study when a clinical supply manager should manually update a kit's barcode. Follow this procedure to know more about a clinical supply manager can do.

## Filter kits in a site's inventory

Inventory filters are located at the top of the page. You can use filters individually or they can be combined.

- 1. Access the Site Inventory tab
- 2. Determine which filters you want to use.

| Filter               | Description                                                                                                    |  |
|----------------------|----------------------------------------------------------------------------------------------------|--|
| Site                 | Select the site you want to view kits for.                                                                                                    |  |
|                      | Note:  You can only see sites that you are assigned to.                                                                                                    |  |
| Subject Number       | Select the subject number you want to view kits for.                                                                                                    |  |
| Search by Kit Number | Enter a specific kit number that you want to search for. These fields are only available if the kit list contains special UTF-8 characters such as: a vertical line ( ), slash (/), dollar sign (\$), ampersand (&), or hyphen (-). |  |
|                      | Tip: For filtered kit lists containing special UTF-8 characters results are sorted numerically first, then alphabetically.                                                                                                    |  |
| Filter by Status     | To view kits by status, select one or more statuses.                                                                                                    |  |

3. Click Clear Filters to clear all of your filters.

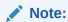

To clear your selection of kit statuses, click  ${f Clear}$  Filters under Filer by  ${f Status}$  .

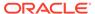

### **Related Topics**

Update the status of a kit for a site user

Site users should update the kit status themselves whenever possible. If you're a CRA, and a site user asks you what to do about the status of a kit that is no longer available, instruct them to perform this task. If you're a clinical supply manager who needs to update the status of a kit that should be available in the inventory, follow this procedure.

# Search and filter kits on the Depot Inventory tab

Inventory filters are located at the top of the page. You can use filters individually or they can be combined.

To access or manage the **Depot Inventory** tab you have to have a **Blinded Depot User** and a **Clinical Supply Manager** roles, or to have the *Blinded Depot User* permission assigned to your role.

### Video

- 1. Access the Depot Inventory tab
- 2. In the upper-right corner of the page, select the depot from the **Depot** drop-down.
- 3. Determine how you want to search for kits:
  - Select **Kit** and then type the kit number in the **Search Bar**, and press **Enter**.
  - Select Sequence number and then type the Sequence number in the Search Bar, and press Enter.
- 4. Determine which filters you want to use to view your depot's supply:

| Option          | Description                                                                                                    |
|-----------------|----------------------------------------------------------------------------------------------------|
| Status          | Select one kit status to view kits with that specific status from the drop-down. Or select <b>All</b> to view all kits in the inventory no matter their status. |
| Lot             | Filter by the <b>Blinded Lot</b> or select <b>Unassigned</b> .                                                                                                  |
| Shipment ID     | Enter a specific ID to narrow the list of sequence numbers that you want to view. Or click <b>All</b> to view all shipped kits in the inventory                 |
| Quarantine ID   | Enter a specific ID to narrow the list of quarantine numbers that you want to view. Or click <b>All</b> to view all quarantined kits in the inventory           |
| Kit number      | Enter a number in the fields <b>From</b> and <b>To</b> to narrow the search range.                                                                              |
| Sequence number | Enter a number in the fields <b>From</b> and <b>To</b> to narrow the search range.                                                                              |

5. Click **Clear Filters** to clear all of your filters.

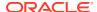

### **Related Topics**

Update the status of a kit for a blinded depot user

# Monitor site and depot stock levels

As long as resupply strategies meet sites' enrollment needs, you don't need to monitor product levels. However, you might want to monitor supply levels at the beginning of a study to make sure the resupply strategies meet the sites' needs. This procedure also applies to rollover studies.

The Study Inventory tab shows all kits, grouped by kit type. On the right, you can see the total number of kits, the number of dispensed kits, and the number of damaged kits for each kit type.

Want to see how to perform this task? Watch the video below.

### **(b)** Video

- Make sure depots and sites have sufficient stock before the study conduct period begins.
- If you find that sites are not meeting or are exceeding their enrollment goals, or if the shipping time for shipments is too long, consider adjusting or switching the resupply strategy for the sites. For more information, see Create a predictive resupply strategy or Select a resupply strategy for a site.
- 1. Access the Study Inventory tab.
- 2. Filter kits in a Study's Inventory tab.

#### **Related Topics**

Inventory management and dispensation FAQs (for clinical supply managers)

### Transfer the product to another location

You can transfer an investigational product to another site to minimize waste, such as when a site doesn't enroll as anticipated. This procedure also applies to rollover studies.

Want to see how to perform this task? Watch the video below.

### **(b)** Video

- 1. Access the Study Inventory tab.
- Click a kit type and filter the kits in your inventory.For step-by-step instructions, see Filter kits in a Study's Inventory tab.
- 3. In the list, select the kits you want to transfer, and make sure **Kit Settings** is expanded on the right.
- 4. From the **Location** drop-down, select the site to transfer the kits to.

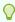

### Tip:

To remove the location, click **Clear assigned location** in the **Location** dropdown, if you assigned the kit to a depot in error.

5. Click Update Kits.

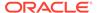

- 6. In the confirmation window, select a reason for change and click Yes.
- 7. Above the kit list, use the filters to check your work:
  - a. Below Location, click Sites, and select the site that you transferred the kits to from the All Sites drop-down.
  - **b.** Above the kit list, from the **Status** drop-down, select **Available**.
  - **c.** If necessary, narrow your view further by clicking **Kit** or **Sequence**, and enter a range of kit or sequence numbers.

### Mark kits to test for temperature excursions

Before quarantining your kits, determine if they have experienced a temperature excursion.

If your study allows for temperature excursions, you can mark your kits for testing when you need to determine if any kits in the shipment have experienced a temperature excursion. To learn more on how to configure temperature excursions for a study, see Specify supply settings.

- 1. Access the Study Inventory tab.
- 2. Click the type of kit you'd like to test for a temperature excursion.
- 3. Above the kit list, use the filters to only see the kits you want to mark for testing. For step-by-step instructions, see Filter kits in a Study's Inventory tab.
- 4. In the list, select the kits you want to mark for testing.
- 5. Make sure **Kit Settings** is expanded on the right.
- 6. From the **Status** drop-down, select **Pre-Quarantined**.
- Click Update Kits.
- 8. In the confirmation window, choose the reason for change and click Yes.

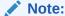

Repeat these steps for each kit type with a kit that needs to be tested for a temperature excursion.

### Quarantine kits

Mark individual kits as Quarantined if they've experienced a temperature excursion.

If your study allows for temperature excursions and any of the kits have reached a temperature reading outside of the recommended ranges, you can update their statuses to Quarantined. For step-by-step instructions on how to configure temperature excursions in your study, see Specify supply settings.

To guarantine individual kits:

- 1. Access the Study Inventory tab.
- 2. Select the type of kit you'd like to quarantine.
- 3. Above the kit list, use the filters to only see the kits you want to update.

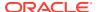

For step-by-step instructions, see Filter kits in a Study's Inventory tab.

- 4. Update the kits that experienced a temperature excursion:
  - a. Select the kits you want to quarantine.
  - b. Make sure **Kit Settings** is expanded on the right.
  - c. From the Status drop-down, select Quarantine.
  - d. Click Update Kits.
  - e. In the confirmation window, choose the reason for change and click Yes.

### Mark a kit as missing or damaged

Kits at sites and depots can be marked as missing or damaged. This procedure also applies to rollover studies.

Want to see how to perform this task? Watch the video below.

### **€** Video

- If you marked a kit in error as Missing or Damaged, you can set the kit back to Available by following the previous steps.
- To view the history of a kit, select the kit on the Site Inventory tab, and expand Kit History, on the right.
- 1. Access the Study Inventory tab.
- 2. Click a kit type.
- 3. Above the kit list, use the filter to find the kits to update.

For step-by-step instructions, see Filter kits in a Study's Inventory tab.

- In the list, select the kits to update.
- 5. On the right, make sure **Kit Settings** is expanded.
- 6. Below Kit Settings, from the Status drop-down, select Missing or Damaged.
- 7. Click Update Kits.
- 8. In the confirmation window, select a reason for change and click **Yes**.
- 9. Above the kit list, use the filters to check your work:
  - a. If the kits are at a site or a depot, below Location, click **Sites** or **Depots** and select an option from the **All Sites** or **All Depots** drop-down.
    - If the kits aren't at a site or depot, click **Unassigned**.
  - **b.** Above the kit list, from the **Status** drop-down, select the status the kit had before it went missing or was damaged.
  - c. To view kits from the same lot, select a blinded or manufacturing lot from the Lots drop-down.
  - **d.** If necessary, narrow your view further by clicking **Kit** or **Sequence**, and enter a range of kit or sequence numbers.

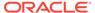

### Reserve kits for a quality check

Two kit statuses are available when you need to reserve kits for a quality check: Temporarily Unavailable and Not In Use. These two statuses give your organization flexibility for managing kits that are unavailable for distribution. This procedure also applies to rollover studies.

Want to see how to perform this task? Watch the video below.

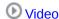

To view the history of a kit, select the kit on the Site Inventory tab, and expand Kit History, on the right.

### Task 1 Make kits unavailable for distribution

- 1. Access the Study Inventory tab.
- Click a kit type.
- Above the kit list, use the filter to return only the kits you want to perform a quality check on. Make sure you select the status the kit had before it went missing or was damaged.

For step-by-step instructions, see Filter kits in a Study's Inventory tab.

- 4. In the list, select the kits you want to update.
- 5. On the right, make sure **Kit Settings** is expanded.
- 6. Below Kit Settings, from the **Status** drop-down, select one of the following:
  - Not in Use: if you don't want the kit to be counted in site inventory.
     The kit must currently be marked as Available or Temporarily Unavailable.
  - Temporarily Unavailable: if you want the kit to be counted in site inventory.
     The kit must currently be marked as Available, Missing, Pre-Quarantined,
     Quarantined, or Not in Use.

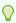

#### Tip:

Kits marked as Not in Use or Temporarily Unavailable can't be dispensed or shipped.

- 7. Click Update Kits.
- 8. In the confirmation window, select a reason for change and click **Yes**.
- **9.** Above the kit list, use the filters to check your work:
  - If the kits are at a site or a depot, below Location, click Sites or Depots and select an option from the All Sites or All Depots drop-down.
     If the kits aren't at a site or depot, click Unassigned.
  - Above the kit list, from the Status drop-down, select Not in Use or Temporarily Unavailable.

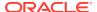

• If necessary, narrow your view further by clicking **Kit** or **Sequence**, and enter a range of kit or sequence numbers.

### Task 2 Update the status of kits after testing them

- 1. Access the Study Inventory tab.
- Click a kit type.
- 3. Above the kit list, use the filter to return only the kits you want to update:
  - a. If the kits are at a site or a depot, below Location, click Sites or Depots and select an option from the All Sites or All Depots drop-down.
    - If the kits aren't at a site or depot, click **Unassigned**.
  - b. Above the kit list, from the Status drop-down, select Not in Use or Temporarily Unavailable.
  - **c.** To view kits from the same lot, select a blinded or manufacturing lot from the **Lots** drop-down.
  - **d.** If necessary, narrow your view further by clicking **Kit** or **Sequence**, and enter a range of kit or sequence numbers.
- 4. In the list, select the kits to update.
- 5. On the right, make sure **Kit Settings** is expanded.
- **6.** Below Kit Settings, from the **Status** drop-down, select one of the following:
  - **Available**: if the kits passed the quality check.
  - **Damaged**: if the kits didn't pass the quality check, and are currently marked as Temporarily Unavailable.
  - **Temporarily Unavailable**: if the kits didn't pass the quality check, and are currently marked as Not in Use. After you mark the kits as Temporarily Unavailable, mark them as Damaged by following the previous steps.
- 7. Click Update Kits.
- 8. In the confirmation window, select a reason for change and click Yes.
- **9.** Above the kit list, use the filters to check your work:
  - a. If the kits are at a site or a depot, below Location, click Sites or Depots and select an option from the All Sites or All Depots drop-down.
    - If the kits aren't at a site or depot, click **Unassigned**.
  - b. Above the kit list, from the **Status** drop-down, select **Available** or **Damaged**.
  - c. If necessary, narrow your view further by clicking Kit or Sequence, and enter a range of kit or sequence numbers.

# Update the status of a kit for a site user

Site users should update the kit status themselves whenever possible. If you're a CRA, and a site user asks you what to do about the status of a kit that is no longer available, instruct them to perform this task. If you're a clinical supply manager who needs to update the status of a kit that should be available in the inventory, follow this procedure.

If you need to reconcile kits, see Verify returned kits to confirm and correct site reconciliation.

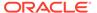

### Note:

If titration is part of a study's design, we recommend you never mark a kit as **Not Dispensed to Subject**. This kit status update will interfere with the way dose changes are performed in the system.

- Access the Site Inventory tab
- 2. Filter kits in a site's inventory
- 3. Select the kit.
- 4. On the right, below Kit Settings, click **Update Kit**.
- **5.** Select the appropriate status from the **Kit Status** drop-down:
  - If a kit went missing or was damaged at the site, mark the kit as Missing or Damaged.
  - If a kit experienced a temperature excursion, mark the kit as **Pre-quarantined**.
  - If the subject didn't receive the kit, mark the kit as Not Dispensed to Subject
  - If a kit (particularly a device) was previously marked as Not Dispensed to Subject and you want to make it available for dispensation again, mark the kit as Available.

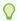

#### Tip:

To view the history of a kit, select the kit on the Site Inventory tab, and expand Kit History, on the right.

**6.** Enter a reason, and click **Update Kit**. To view tips for completing a field, click into the field or choose an option.

### **Related Topics**

- What if a site user dispensed a kit in error?
   You next steps depend on what happened.
- How do I dispense the same device to another subject?

### Update a kit's barcode

There may be cases during a study when a clinical supply manager should manually update a kit's barcode. Follow this procedure to know more about a clinical supply manager can do.

If your study uses barcodes and you need to update a kit's barcode, you can perform this task during the study conduct period. If your study doesn't use barcodes, this task isn't mandatory.

Yes. Check with your user administrator to make sure you're assigned the clinical supply manager role and have the *Update Supplies Information After Design Approval* permission.

- Access the Study Inventory tab.
- 2. Click a kit type.

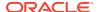

- 3. Below Number Range, click **Kit** and enter the range of kit or sequence numbers for the kits in the lot that you included in the generated kit list with barcodes.
- 4. Select a kit.
- 5. On the right, make sure **Barcodes** is expanded.
- 6. View the barcode of the selected kit or click the pencil icon ( ) to edit the barcode. Your changes are automatically saved.

### What if a site user dispensed a kit in error?

You next steps depend on what happened.

# What if Oracle Clinical One Platform dispensed a kit, but the subject left the site without it?

1. Tell the site user to dispense a replacement kit to the subject if he or she needs one.

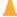

### **Caution:**

A site user must dispense a replacement kit before marking the kit as Not Dispensed to Subject. If a site user marks a kit as Not Dispensed to Subject before dispensing a replacement kit, the site user won't be able to dispense a replacement kit.

Tell the site user to mark the kit that the subject didn't receive as Not Dispensed to Subject.

What if a site user gave a subject a kit that was different from the kit that Oracle Clinical One Platform said to dispense, and the subject left the site with it? Perform these steps only if it is determined that the subject can continue with the study.

Tell the site user to dispense a replacement kit to the subject.

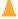

### **Caution:**

A site user must dispense a replacement kit before marking the kit as Misallocated. If a site user marks a kit as Misallocated before dispensing a replacement kit, the site user won't be able to dispense a replacement kit.

2. Mark the kit that the subject left the site with as Misallocated.

From the **Subject Number** drop-down, tell the site user to select the subject who received the kit.

#### What if a site user entered data for the wrong subject?

1. Tell the site user to dispense a replacement kit to the subject whose visit the site user mistakenly entered data in.

For example, if the site user entered data for subject 001-001 in the visit for subject 001-002, the site user should dispense a replacement kit for subject 001-002.

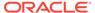

### A

#### Caution:

A site user must dispense a replacement kit before marking the kit as misallocated. If a site user marks a kit as Misallocated before dispensing a replacement kit, the site user won't be able to dispense a replacement kit.

- 2. Tell the site user to mark the kit that was dispensed as Misallocated.
  - From the **Subject Number** drop-down, tell the site user to select the subject who received the kit.
  - For example, after the site user dispenses a replacement kit for subject 001-002, tell the site user to mark the kit dispensed in error to subject 001-001 as Misallocated, and select subject 001-001 from the **Subject Number** drop-down.
- 3. If the subject who received the wrong kit can continue in the study, tell the site user to enter data for the correct subject. For example, the site user should enter the data for subject 001-001 in the visit for subject 001-001. Oracle Clinical One Platform dispenses a kit to the subject; use your organization's procedures to determine whether to exchange the kit in the subject's hands for the kit that Oracle Clinical One Platform dispensed.

What if a site user dispensed a kit without using Oracle Clinical One Platform? Site users should never dispense a kit without using Oracle Clinical One Platform.

Tell the site user to mark the kit as Misallocated.
 In the Subject Number field, the site user should enter the number of the subject who received the kit.

#### What if a site user titrated in error?

If a site user titrated up or down in error, there are ways to fix the error from within Oracle Clinical One Platform. The site user's next steps depend on the blinding status of the kits that were dispensed:

#### **Unblinded kits**

The site user should work with the clinical research associate and other members of the study team as needed to determine whether they can fix the error by not dispensing one or more kits. For example, consider a subject who is currently consuming 5 mg of an investigational product and wants to stay on the dose. If the site user titrates up in error, the subject might switch to a 7.5 mg dose, consisting of a 5 mg kit and a 2.5 mg kit. Here's what should happen in this situation:

- The site user and sponsor team determine whether removing one of the kits from
  the dispensation will solve the error. In this case, removing the 2.5 mg kit does
  solve the problem. What if the error can't be solved by removing a kit? The error
  can't be solved from within Oracle Clinical One Platform. The study team must
  determine the next steps for the subject.
- 2. The site user and sponsor team identify the kit number of the kit to remove.
- 3. The site user marks the kit as Not Dispensed to Subject. When a kit is marked as Not Dispensed to Subject, the kit is no longer considered part of the subject's current dose. So when the subject has their next dispensation visit and they choose to maintain their current dose, they'll stay on the 5 mg dose.

### **Blinded kits**

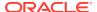

The site user should reach out to their clinical research associate, who should contact the clinical supply manager. The clinical supply manager should look at the kits that were dispensed to see whether they can fix the error by not dispensing one or more kits. For example, consider a subject who is currently consuming 5 mg of an investigational product and wants to stay on the dose. If the site user titrates up in error, the subject might switch to a 7.5 mg dose, consisting of a 5 mg kit and a 2.5 mg kit. Here's what should happen in this situation:

- The clinical supply manager determines whether removing one of the kits from the dispensation will solve the error. In this case, removing the 2.5 mg kit does solve the problem. What if the error can't be solved by removing a kit? The error can't be solved from within Oracle Clinical One Platform. The study team must determine the next steps for the subject.
- 2. The clinical supply manager identifies the kit number of the kit to remove and shares the kit number with the CRA, who tells the site user.
- 3. The site user marks the kit as Not Dispensed to Subject. When a kit is marked as Not Dispensed to Subject, the kit is no longer considered part of the subject's current dose. So when the subject has their next dispensation visit and they choose to maintain their current dose, they'll stay on the 5 mg dose.

# View and update randomization numbers

- View a subject's randomization number
   Unblinded users can view all randomization numbers and the subjects who are assigned to them. This procedure also applies to rollover studies.
- Manually assign a randomization number to a subject
   If a subject was randomized in error but is still eligible to participate in the study, you can manually assign a randomization number to a subject. You cannot manually assign a randomization number in a study using minimization.
- Mark randomization numbers that were used in error
   If a subject was randomized in error, you must correct the error in the randomization list.

   For example, a site user might have randomized a subject in Oracle Clinical One
   Platform without the subject present, but the subject never arrived for the visit. This
   procedure also applies to rollover studies.

### View a subject's randomization number

Unblinded users can view all randomization numbers and the subjects who are assigned to them. This procedure also applies to rollover studies.

- 1. Access your study in a specific mode
- 2. Along the top, click **Supplies**.
- 3. Below the study name, click the **Randomizations** tab.
- 4. If the study has more than one randomization list, select the appropriate list from the **Randomizations List** drop-down.
- (Available only if your randomization design blocks by site) From the Filter by Site dropdown, select the subject's site.

The Subject Number column lists the subject who was assigned the randomization number. If the Subject Number column is blank, the randomization number has not been used.

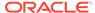

### Manually assign a randomization number to a subject

If a subject was randomized in error but is still eligible to participate in the study, you can manually assign a randomization number to a subject. You cannot manually assign a randomization number in a study using minimization.

What do I have to do first? Mark the subject's randomization number as randomized in error, and make sure you know the subject number of the subject you are assigning a randomization number to.

- 1. On the Home page, click the pencil button ( ) on the study, and make sure a study version appears below Approved.
- 2. Determine where to work:
  - To work with real data in Production mode, click the title of the study.
  - To work with mock data in Testing mode, click the Testing Mode button ( ) on the study.

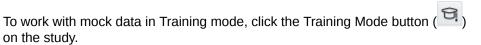

- 3. Along the top, click **Supplies**.
- 4. Below the study name, click the **Randomizations** tab.
- 5. If the study has more than one randomization list, select the appropriate list from the **Randomizations List** drop-down.
- **6.** Filter the view of the list appropriately:
  - If you know the randomization number you are assigning to the subject, enter it in the Search by Number field above the table.
  - If you don't know the randomization number you are assigning to the subject:
    - (Available only if your randomization design blocks by site) From the Filter by Site drop-down, select the subject's site.
    - From the Filter by Status drop-down, select Available so you see only the randomization numbers that you can assign to subjects.
- 7. In the table, select the randomization number to assign to the subject.

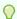

### Tip:

The Treatment Arm and Stratum Groups columns contain treatment details for the randomization number.

- **8.** Below Randomization Settings on the right, from the **Select Status** drop-down, select **Assigned**.
- 9. From the **Select Subject Number** drop-down, select the subject number.

The software doesn't prompt you to confirm the change. Make sure you select the correct subject number.

**10.** In **Reason for Update**, enter a reason for the change, and click **Update**.

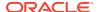

The subject is assigned the new randomization number. If you filtered the page to see only Available randomization numbers, you can change the Available filter to Assigned to see the new assignment.

### Mark randomization numbers that were used in error

If a subject was randomized in error, you must correct the error in the randomization list. For example, a site user might have randomized a subject in Oracle Clinical One Platform without the subject present, but the subject never arrived for the visit. This procedure also applies to rollover studies.

- 1. On the Home page, click the pencil button ( ) on the study, and make sure a study version appears below Approved.
- Determine where to work:
  - To work with real data in Production mode, click the title of the study.
  - To work with mock data in Testing mode, click the Testing Mode button (  $\stackrel{\triangle}{=}$  ) on the study.
  - To work with mock data in Training mode, click the Training Mode button ( ) on the study.
- 3. Along the top, click **Supplies**.
- 4. Below the study name, click the **Randomizations** tab.
- 5. If the study has more than one randomization list, select the appropriate list from the **Randomizations List** drop-down.
- (Available only if your randomization design blocks by site) From the Filter by Site dropdown, select the subject's site.
- 7. In the Subject Number column of the randomization list, locate the subject that was randomized in error, and select their randomization number.
- **8.** On the right, below Randomization Settings, select **Randomized in Error** from the **Select Status** drop-down.
- **9.** Enter a reason for the change, and click **Update**. To view tips for completing a field, click into the field.
- 10. Next, you can manually assign a randomization number to the subject, if needed.

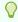

Tip:

You'll need the subject's number.

11. If a kit was dispensed to the subject after they were randomized in error, ensure that someone at the site marks the kit as Misallocated.

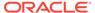

# Monitor subjects and sites

### Find incomplete visits

A visit is marked as incomplete if the visit window passes or if a subject arrives within the visit window but the site user doesn't complete the required questions associated with the visit. An incomplete visit means that screening, randomization, or dispensation didn't occur. This procedure also applies to rollover studies.

#### Lock a subject at the form or visit level

Sponsor users can lock forms and visits to prevent users from editing subject data.

#### Unlock a subject at the form or visit level

Sponsor users can unlock forms and visits to allow users to modify subject data.

### Lock a subject at the casebook level

Lock a subject's casebook to prevent users from adding new or updating existing data for that subject.

#### Unlock a subject at the casebook level

Unlock a subject at the casebook level to allow users to add new or update existing data for a subject that has been previously locked.

#### · Freeze and unfreeze data

As a data manager or CRA, you can prevent site users from editing case form data, to use it in data extracts and analysis. You can freeze data at a visit, form, and question level. Site users can only update a question after you unfreeze it.

### Filter subjects in a study

Subject filters are located at the top of the subjects table. You can use these filters individually or in a combined way.

### Manage site permissions

You can limit the activities a site user can perform, such as adding new subjects, screening and randomizing subjects or dispensing kits.

#### Verify that a site has been activated

If you're troubleshooting site or inventory issues, you might need to verify that a site has been activated. On the Sites tab, a green icon next to the site name means the site has been activated. This procedure also applies to rollover studies.

#### Reveal a subject's treatment arm

Oracle Clinical One Platform does not automatically withdraw subjects that have been unblinded with a code view. After you reveal a subject's treatment arm, you can perform the code view as many times as necessary to retrieve the unblinding results again. This procedure also applies to rollover studies.

#### Re-verify a subject's data

If a response to a question is updated on a form or visit that is already verified, that form or visit becomes unverified. In order to perform source data verification, you have to re-verify that form or visit.

### Review the data collected for a subject

You can review the data entered for a subject and the history of events that have occurred for the subject. This procedure also applies to rollover studies.

#### Verify a subject's data at a form and question level

If source data verification is required in your study, then you must perform this task to make sure the data collected during a study is accurate.

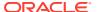

Transfer a subject

When a subject is transferred, the subject number doesn't change. The site that the subject is transferred to can view and edit all subject data, including data that the subject's previous site entered. The site that the subject is transferred from can no longer edit any data for the subject. This procedure also applies to rollover studies.

Verify that a site received a shipment

If the site received the shipment, but did not register it as received in Oracle Clinical One Platform, the site won't be able to dispense the kits in the shipment, and the site may appear to be out of stock when there are kits available at the site. This procedure also applies to rollover studies.

What if a site user randomized a subject in error?
 The following workflows provide suggestions for rectifying possible user errors. We recommend confirming that these measures are consistent with your organizational policies and processes.

### Find incomplete visits

A visit is marked as incomplete if the visit window passes or if a subject arrives within the visit window but the site user doesn't complete the required questions associated with the visit. An incomplete visit means that screening, randomization, or dispensation didn't occur. This procedure also applies to rollover studies.

Want to see how to perform this task? Watch the video below.

### **(b)** Video

- 1. On the Home page, determine where to work:
  - To work with real data in Production mode, click the title of the study.
  - To work with mock data in Training mode, click the Training Mode button ( ) on the study.
- 2. Along the top, make sure **Subjects** is selected.
- **3.** From the **Site** drop-down, select a site.
- 4. In the table, a yellow visit with an exclamation point in the Previous Visits column indicates an incomplete visit. An orange visit with a question mark indicates a failed screening visit.

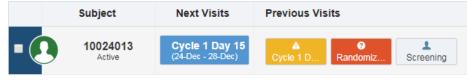

# Lock a subject at the form or visit level

Sponsor users can lock forms and visits to prevent users from editing subject data.

Sponsor users assigned the *Lock Subject Data Entered at a Site* permission have the ability to lock forms and visits to prevent other users from modifying that subject's data.

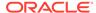

### Note:

If all questions on a form are marked for unlock at the question level, any hidden questions on the form will also be unlocked.

Advanced Study Version Changes will not be applied to locked data, but will be applied once the data is unlocked.

Coding updates and lab normal range updates will still be visible even if the form is locked.

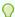

### Tip:

If the item's data you would like to lock has been previously cleared, it may be necessary to refresh the page to view the **Lock** option in the menu.

Use the following procedure to lock a subject's data at the form or visit level:

- Determine in which mode you need to work. For step-by-step instructions, see Access your study in a specific mode.
- 2. Along the top, make sure **Subjects** is selected.
- 3. From the **Site** drop-down, select a site. For step-by-step instructions, see Filter subjects in a study.
- 4. Locate the visit you want to lock.
- 5. On the Visit screen, click **Lock Data** and select **Lock**.
- **6.** Choose one of the following:
  - The checkbox next to the question or form that you would like to lock.
  - The checkbox next to **Forms** in the Forms side panel to lock the entire visit.
- 7. Select one of the following to lock the selected item(s):
  - Lock
  - Lock & Close
- In the Lock Data dialog, select Lock to confirm you would like to lock the selected data.

A lock icon ( ) appears next to all forms and questions that have been started within the visit.

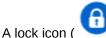

A lock icon ( igwedge ) appears next to the visit.

#### **Related Topics**

Unlock a subject at the form or visit level
 Sponsor users can unlock forms and visits to allow users to modify subject data.

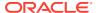

### Unlock a subject at the form or visit level

Sponsor users can unlock forms and visits to allow users to modify subject data.

Sponsor users provided with the *Lock Subject Data Entered at a Site* permission have the ability to unlock forms or visits that were locked in order to prevent other users from updating that subject's data.

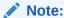

If all questions on a form are marked for unlock at the question level, any hidden questions on the form will also be unlocked.

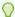

### Tip:

If the item's data you would like to unlock has been previously cleared, it may be necessary to refresh the page to view the **Unlock** option in the menu.

Use the following steps to unlock a subject's data at the form or visit level:

- Determine in which mode you need to work. For step-by-step instructions, see Access your study in a specific mode.
- 2. Along the top, make sure **Subjects** is selected.
- 3. From the **Site** drop-down, select a site. For step-by-step instructions, see Filter subjects in a study.
- 4. Locate the visit you want to unlock.
- 5. On the Visit screen, click the **Lock Data** drop-down and select **Unlock**.
- **6.** Choose one of the following:
  - The checkbox next to the question or form that you would like to unlock.
  - The checkbox next to Forms in the Forms side panel to unlock the entire visit.
- 7. Select one of the following to unlock the selected item(s):
  - Unlock
  - Unlock & Close
- In the Unlock Data dialog, choose an option from the Reason for Change drop-down, then select Unlock.

An unlock icon ( ) appears next to all forms and questions within the visit.

An unlock icon ( ) appears next to the visit.

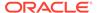

### Lock a subject at the casebook level

Lock a subject's casebook to prevent users from adding new or updating existing data for that subject.

Sponsor users assigned the *Lock Subject Data Entered at a Site* permission can lock a subject at the casebook level, preventing other users from modifying that subject's data.

Before locking a subject at the casebook level, be aware that:

- Locking all subjects at a site does not prevent additional subjects from being added. On the Sites page, the Add Subjects option must be set to Off to disallow users from adding additional subjects.
- Programmable rules do not run against locked subject data.
- While subject locking is in progress, the *Subject Locked* status will not be reflected in the subject's history until the lock action has completed.

Use the following procedure to lock a subject's data at the casebook level:

- 1. Determine in which mode you need to work. For step-by-step instructions, see Access your study in a specific mode.
- 2. Along the top, make sure **Subjects** is selected.
- From the Site drop-down, select a site. For step-by-step instructions, see Filter subjects in a study.
- 4. Locate the subject you want to lock.
- 5. Click the Manage Subjects drop-down and select Lock Subject.
- In the Lock Subject dialog, select Lock to confirm you would like to lock the selected subject.

A lock icon ( ) appears next to the subject and all visits, along with an updated status of *Subject Locked* in the Subject History.

### **Related Topics**

Unlock a subject at the casebook level
 Unlock a subject at the casebook level to allow users to add new or update existing data for a subject that has been previously locked.

### Unlock a subject at the casebook level

Unlock a subject at the casebook level to allow users to add new or update existing data for a subject that has been previously locked.

Sponsor users assigned the *Lock Subject Data Entered at a Site* permission can unlock a subject's casebook that was previously locked, even when its forms and visits were partially locked, allowing them to update that subject's data.

Use the following steps to unlock a subject's data at the casebook level:

- Determine in which mode you need to work. For step-by-step instructions, see
- 2. Along the top, make sure **Subjects** is selected.

Access your study in a specific mode.

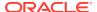

- **3.** From the **Site** drop-down, select a site. For step-by-step instructions, see Filter subjects in a study.
- 4. Locate the subject you want to unlock.
- Click the Manage Subjects drop-down and select Unlock Subject.
- In the Unlock Subject dialog, choose an option from the Reason for Change drop-down, then select Unlock.

An unlock icon ( ) appears next to the subject and all visits, along with an updated status of *Subject Unlocked* in the Subject History.

### Freeze and unfreeze data

As a data manager or CRA, you can prevent site users from editing case form data, to use it in data extracts and analysis. You can freeze data at a visit, form, and question level. Site users can only update a question after you unfreeze it.

You can freeze data for both complete and incomplete visits. All question types can be frozen, including instances of a repeating form, coding questions, and individual questions in question groups.

When it comes to repeating forms, you can only freeze data in a repeating form instance when that form instance is completed.

If you or another user at a sponsor organization raises a query against a frozen question, that question remains frozen and the query can be answered by a site user. You can only unfreeze data at a question level, one by one.

Want to see how to perform this task? Watch the video below.

### **(b)** Video

- 1. On the Home page, determine where to work:
  - To work with real data in Production mode, click the title of the study.
  - To work with mock data in Training mode, click the Training Mode button ( ) on the study.
- 2. Along the top of the page, select the **Subjects** tab.
- 3. If you have access to multiple sites for the study, select a site from the Site drop-down.
- 4. From the View drop-down, select **Signed & Verified** to filter your search for subjects whose data can be frozen.

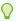

#### Tip:

If you want to unfreeze data, select the **Frozen** option to filter your search for subjects whose data is already frozen.

- 5. Locate a subject in the table, and click a visit in the **Previous Visit** column.
- **6.** Along the top of the page, click **Freeze Data**.
- 7. There are two ways for you to freeze data:

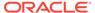

- If you want to freeze all questions in a form, select the checkbox next to that form, on the right.
- If you want to freeze a certain question, select the checkbox next to that question.
- 8. In the lower-right corner, click **Freeze** or **Freeze & Close**.
- On the Freeze Data dialog, review the message, and click Freeze Data.If you don't want to freeze a subject's data, click Cancel.
- 10. If you want to unfreeze a question, click the menu icon (=) next to it and select Unfreeze. On the Unfreeze Question dialog, select an option from the Reason for Change drop-down and click Unfreeze.

All frozen forms and questions appear with the frozen icon () next to them. The same icon appears next to each subject if all of their data has been verified, as well as in the Answer & Visit History. What does each icon mean for signing, verifying, or freezing data?

▶ Question Information Freeze Data < Back to Subjects Manage Subject v 016-014 -13-Oct-2018 CRA 13-Oct-2018 CRA Date of Dosing Date of Dosing 06-Oct-2018 Dr. HG Vital Signs • 03-Oct-2018 Lisa Scott Vital Signs 13-Oct-2018 CRA Verified 13-Oct-2018 CRA mHg 🙋 🖸 🚯 06-Oct-2018 Dr. HG Signed

Figure 5-2 How a data manager or CRA freezes data in a form

### Filter subjects in a study

Subject filters are located at the top of the subjects table. You can use these filters individually or in a combined way.

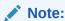

Depending on your study role and site assignments, only certain countries and sites are available when filtering through subjects. For more information, see Best practices for study role assignment.

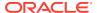

The filters you select are preserved until you sign out of the application, but they are not preserved if you switch to another study.

For step-by-step instructions, see Filter subjects in a study.

# Manage site permissions

You can limit the activities a site user can perform, such as adding new subjects, screening and randomizing subjects or dispensing kits.

During the study conduct period, you might need to stop the enrollment of new subjects and limit screening, randomization and dispensation, at one or multiple sites at once. For instance, if you need to have a balance between subjects enrolled at different sites and you notice that one site is approaching its limit for randomized subjects, you can prevent site users at that site from adding more subjects, screening, or randomizing them. Or, if one of the sites in your study requires additional protocol training, you might need to suspend dispensing to all subjects.

- 1. On the Home page, click the study settings button ( ) for the study you want to monitor, and select **Open Settings**.
- 2. Below the study name, click the **Sites** tab.
- 3. On the left, select Production Sites, Testing Sites or Training Sites.
- 4. Choose one or multiple sites and from the Manage Sites drop-down select Edit.
- **5.** Go to **Site permissions** and, depending on your study protocol, click the toggle buttons to turn on or turn off one or more of the following permissions:
  - Add Subjects: Enable or prevent site users from adding subjects at one or multiple sites
  - Screen Subjects: Enable or prevent site users from screening subjects at one or multiple sites
  - Randomize Subjects: Enable or prevent site users from randomizing subject at one or multiple sites
  - Dispense to Subjects: Enable or prevent site users from dispensing kits, devices or performing dose changes for subjects at one or multiple sites

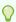

### Tip:

When a site permission is **On** the toggle button is blue. When the permission is turned **Off** the button is grayed out.

6. In the lower left, click Save.

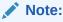

For each permission that is turned off a new icon appears next to the site on the **Sites** tab.

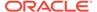

### Verify that a site has been activated

If you're troubleshooting site or inventory issues, you might need to verify that a site has been activated. On the Sites tab, a green icon next to the site name means the site has been activated. This procedure also applies to rollover studies.

#### Need to activate a site?

- 1. On the Home page, click the study settings button ( ) for the study you want to monitor, and select Open Settings.
- 2. Below the study name, click the **Sites** tab.
- 3. On the left, select **Production Sites** or **Training Sites**.
- 4. Select a site.
- 5. From the **Manage Sites** drop-down, select **Edit**.
- 6. Look at the **Status** field to see if **Active** is selected.

# Reveal a subject's treatment arm

Oracle Clinical One Platform does not automatically withdraw subjects that have been unblinded with a code view. After you reveal a subject's treatment arm, you can perform the code view as many times as necessary to retrieve the unblinding results again. This procedure also applies to rollover studies.

#### Show me how!

- 1. On the Home page, determine where to work:
  - To work with real data in Production mode, click the title of the study.
  - To work with mock data in Training mode, click the Training Mode button ( ) on the study.

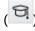

- 2. Along the top, make sure **Subjects** is selected.
- 3. From the **Site** drop-down, select a site.
- 4. Find the subject. To filter your view of subjects, enter some or part of the subject number in the **Search** field in the upper right above the table of subjects, and press Enter.
- 5. In the table, select the checkbox to the left of the subject you want to unblind.
- 6. Above the table of subjects, from the Manage Subjects drop-down, select Code View.
- Click Continue.
- 8. Confirm the subject number and study name, and select the checkbox to confirm the code break.
- 9. Indicate whether an adverse event occurred, and click **Continue**.
- **10.** Review the unblinding results for the subject, and click **Done**.

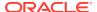

If a response to a question is updated on a form or visit that is already verified, that form or visit becomes unverified. In order to perform source data verification, you have to re-verify that form or visit.

Consider the following before re-verifying a subject's data:

- If verifying subjects' data is required in your study protocol and data is updated after you've already verified it, then you need to re-verify subjects' data at some point during the study conduct period, to validate the latest information. You can verify questions and forms that are associated with incomplete visits, irrespective of a visit's status in a system (whether it's in progress, incomplete, just started, or completed).
- If a site user removes a completed and verified repeating form instance, that visit and repeating form table become unverified and you must verify the entire repeating form again.
- A visit may have two consecutive Verified and Unverifiedrecords in the Visit History due to changes such as:
  - A subject is selected for SDV after the visit has been verified.
  - A new dynamic question or form requiring verification is added to the visit, after the visit has been verified.
  - A trigger question which does not require verification is answered, which prevents triggering a child form. The response to the trigger question is eventually changed, which triggers a child form with at least on question that requires verification.

### Want to see how to perform this task? Watch the video below.

### Video

- 1. On the Home page, determine where to work:
  - To work with real data in Production mode, click the title of the study.
  - To work with mock data in Training mode, click the Training Mode button ( ) on the study.
- From the View drop-down, select Ready to Verify to filter your search for subjects who need to be verified.

The filter displays all visits that have at least one question requiring verification, which has not yet been verified. However, you can also verify data associated with incomplete visits.

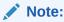

If SDV is not turned on in the study settings, the filter will not be available.

### Note:

In order for the filter to display results correctly for an existing study, a user must first open a visit.

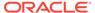

- 3. If you have access to multiple sites for the study, select a site from the Site drop-down.
- 4. Locate a subject in the table, and click a visit in the **Previous Visit** column that contains the unverified icon ( ).
- 5. Along the top of the page, click **Verify Visit Data**.
- 6. There are two ways for you to re-verify data:
  - If you want to re-verify an entire form, select the checkbox next to that form, on the left.
  - If you want to re-verify a certain question, select the checkbox next to that question.
- Depending on how the study's targeted source data verification strategy is configured, you may see two types of check boxes for questions that need to be verified.
  - Questions with an outlined check box: it is mandatory for you to verify these questions
  - Questions with a simple check box: it is up to you whether you want to verify these questions or not
- 8. In the lower-right corner, click **Verify** or **Verify & Close**.

All verified forms and questions appear with the verified icon ( $\checkmark$ ) next to them. The same icon appears next to each subject if all of their data has been verified, as well as in the Answer & Visit History.

Figure 5-3 How a Clinical Research Associate sees a visit that they need to reverify

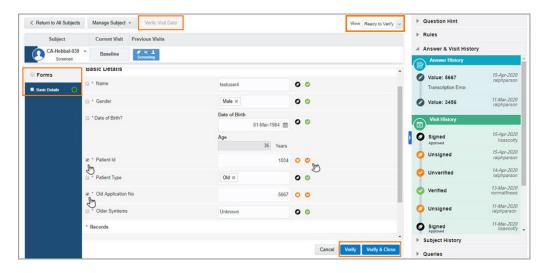

### Need more help with verifying data?

What does each icon mean for signing, verifying, or freezing data?

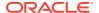

# Review the data collected for a subject

You can review the data entered for a subject and the history of events that have occurred for the subject. This procedure also applies to rollover studies.

#### Want to see how to perform this task? Watch the video below.

### **(b)** Video

- 1. On the Home page, determine where to work:
  - To work with real data in Production mode, click the title of the study.
  - To work with mock data in Training mode, click the Training Mode button ( ) on the study.
- 2. Along the top, make sure **Subjects** is selected.
- 3. From the **Site** drop-down, select a site.
- **4.** Find the subject. To filter your view of subjects, enter some or part of the subject number in the **Search** field in the upper right above the table of subjects, and press **Enter**.
- 5. To review a subject's history, select the subject, and view audit details to the right, below Subject History.
- 6. To review data entered for a subject, locate a subject in the table, and click a visit in the **Previous Visit** column.
- 7. Review the data entered for the visit by scrolling down the forms.

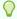

### Tip:

To view the answer history of any question, click into the answer field, and Answer & Visit History expands on the right.

- 8. Above the form, select another previous visit to continue reviewing data for this subject.
- 9. In the upper-left, click **Return to All Subjects** to select another subject to review.

#### Tips:

- You can also run the Subject Data report to view all data collected for a subject during site visits.
- To view the history for a kit, select a subject, and on the right below Subject History, click the arrow icon ( ) next to Dispensation History. Then, select the kit, and expand Kit History, on the right.

#### **Related Topics**

- · Run a report
- Subject Data report

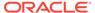

### Verify a subject's data at a form and question level

If source data verification is required in your study, then you must perform this task to make sure the data collected during a study is accurate.

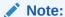

When you apply the **Ready to Verify** filter for subjects and you check the visit-level verification box, only the questions that are visible to the user will be verified. If the study is set up with to allow SDV overrides, the questions that do not require verification will not be verified since they will not be visible in this case.

Consider the following before performing this task:

- Remember that you can verify forms and questions that are incomplete or that are associated with incomplete visits in the study.
- A visit may have two consecutive Verified and Unverified records in the Visit History due to changes such as:
  - A subject is selected for SDV after the visit has been verified.
  - A new dynamic question or form requiring verification is added to the visit, after the visit has been verified.
  - A trigger question which does not require verification is answered, which
    prevents triggering a child form. The response to the trigger question is
    eventually changed, which triggers a child form with at least on question that
    requires verification.

Want to see how to perform this task? Watch the video below.

### **(b)** Video

- 1. On the Home page, determine where to work:
  - To work with real data in Production mode, click the title of the study.
  - To work with mock data in Training mode, click the Training Mode button ( ) on the study.
- If you have access to multiple sites for the study, select a site from the Site dropdown.
- **3.** From the View drop-down, select **Ready to Verify** to filter your search for subjects who need to be verified.

The filter only displays subjects with visits that have been started and include at least one question requiring verification (which also does not have a status of **Verified**).

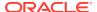

If SDV is not turned on in the study settings, the filter will not be available.

- 4. Locate a subject in the table, and click a visit in the **Previous Visit** column.
- **5.** Review data entered for the visit by scrolling down the forms. To learn more about how to review data, see Review the data collected for a subject.
- 6. Along the top of the page, click **Verify Visit Data**.
- 7. There are two ways for you to verify data:
  - If you want to verify an entire form, select the checkbox next to that form, on the left.
  - If you want to verify a certain question, select the checkbox next to that question.
  - If you want to verify all forms and questions from a visit, select the checkbox next to the word **Forms**, on the left.
- 8. Depending on how the study's targeted source data verification strategy is configured, you may see three types of indicators for questions that need to be verified.
  - Questions with an outlined check box: it is mandatory for you to verify these questions
  - Questions with a simple check box: it is up to you whether you want to verify these
    questions or not
  - Questions with a Targeted SDV icon( ): if SDV Override is turned on in the study settings, you can verify these questions if you wish.
- 9. In the lower-right corner, click Verify or Verify & Close.

All verified questions, forms, and visits appear with the verified icon  $(\checkmark)$  next to them. The same icon appears next to each subject if all of their data has been verified, as well as in the Answer & Visit History.

#### Need more help with verifying data?

What does each icon mean for signing, verifying, or freezing data?

# Transfer a subject

When a subject is transferred, the subject number doesn't change. The site that the subject is transferred to can view and edit all subject data, including data that the subject's previous site entered. The site that the subject is transferred from can no longer edit any data for the subject. This procedure also applies to rollover studies.

Are the subject's kits transferred to the new site? No. The kits either need to be reconciled at the subject's original site, or a clinical supply manager has to transfer the kits to the new site so that the receiving site can reconcile them.

Are queries associated with a subject transferred to the new site, as well? Yes, but only the open queries. If the subject you want to transfer has any open queries associated with it, these will also move to the new site along with the subject. Moreover, the open queries will show up in the reports you run for that new site.

#### Show me how!

1. On the Home page, determine where to work:

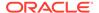

- To work with real data in Production mode, click the title of the study.
- To work with mock data in Training mode, click the Training Mode button ( ) on the study.

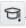

- Along the top, make sure **Subjects** is selected.
- From the **Site** drop-down, select a site.
- Find the subject. To filter your view of subjects, enter some or part of the subject number in the **Search** field in the upper right above the table of subjects, and press **Enter**.
- In the table, select the checkbox to the left of the subject you want to transfer.
- Above the table of subjects, from the **Manage Subjects** drop-down, select Transfer.
- 7. Fill in the fields and click **Transfer**. To view tips for completing a field, click into the field or choose an option.

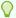

#### Tip:

Before transferring a subject, clear out all data inputs that connect to the subject's former site. (Subject data or event-related reports are examples that would bound the subject to the former site). If you make edits after transferring the subject to a new site, the edits will show in the new site.

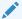

#### Note:

After transferring a subject, allow the system a 15-minute buffer time to load existing commands before making any other changes to subject data or related reports.

Click Done.

### Verify that a site received a shipment

If the site received the shipment, but did not register it as received in Oracle Clinical One Platform, the site won't be able to dispense the kits in the shipment, and the site may appear to be out of stock when there are kits available at the site. This procedure also applies to rollover studies.

#### Show me how!

- 1. On the Home page, determine where to work:
  - To work with real data in Production mode, click the title of the study.
  - To work with mock data in Training mode, click the Training Mode button ( ) on the study.
- 2. Along the top, click **Supplies**.
- Below the study name, make sure the **Shipments** tab is selected.
- From the **Site** drop-down, select a site.

- 5. From the **Status** drop-down, select **Received**.
- 6. Review the contents and dates of the shipments the site has received.
- 7. If you don't see the shipment you're looking for, check if the shipment is still in transit:
  - a. From the Filter by Status drop-down on the right, select In Transit.
  - b. If the shipment has a Tracking Number, check whether the shipment has arrived. If there is no Tracking Number, review the shipment's **Ship Date**, and contact the site outside Oracle Clinical One Platform if they should have received the shipment already.

# What if a site user randomized a subject in error?

The following workflows provide suggestions for rectifying possible user errors. We recommend confirming that these measures are consistent with your organizational policies and processes.

### What if a site user randomized a subject and there is no intention to treat the subject?

Instruct the site user to withdraw the subject.

### What if a site user randomized the wrong subject?

In this scenario, Subject A comes in, and the site user enters Subject A's data into Subject B's visits.

- Instruct the site user to mark the kit dispensed to the wrong subject (Subject A) as Damaged, and to note what happened in the Reason for Change field.
- 2. Instruct the site user to go to the correct randomization visit for Subject A, and randomize Subject A.
- 3. Instruct the site user about the next steps to take for Subject B. The options include:
  - Creating a new subject record for the subject, and then completing the randomization visit.
  - Asking an unblinded user, such as the clinical supply manager, to mark the randomization number that was assigned to Subject B as used in error and then manually assign a randomization number to the subject.

# What if a site user accidentally randomized a subject before they were ready to randomize?

- 1. Instruct the site user to mark the kit initially dispensed to the subject as Damaged, and to note what happened in the Reason for Change field.
- 2. When the subject is ready to be randomized, instruct the site user to verify or update the values on the forms.
- 3. If the subject is still eligible for randomization, instruct the site user to dispense a replacement kit.
  - If the subject is no longer eligible for randomization, tell the site user the next steps for the subject, such as withdrawing the subject.

# Create and manage queries

View and monitor gueries

There are different ways to find and monitor queries. You can find queries for all subjects within a site or for a specific subject, and you can view them in the sidebar directly on the

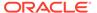

Subjects tab or within the visit containing the query. You can also view the history of a single query. This procedure also applies to rollover studies.

#### Create a query

You have three options for queries: candidate queries, which are visible only to sponsor users; assigned queries, which you can assign to specific user roles from both site and sponsor, and site queries, which are visible to and assigned only to site users. This procedure also applies to rollover studies.

#### Lock a question or query

Sponsor users can lock questions and gueries to prevent users from editing subject data.

### Unlock a question or query

Sponsor users can unlock questions and queries that have been previously locked to prevent users from modifying subject data.

#### Open or delete a candidate guery

After evaluating a candidate query, you can either open the query so that it can be assigned to a site user, or you can delete the query if the query is no longer applicable. This procedure also applies to rollover studies.

Review a guery, and either close or re-open it

After a site answers a query, you should review their answer, and then either close the guery (if the answer is acceptable) or reopen the guery (if the conversation with the site must continue). This procedure also applies to rollover studies.

### View and monitor queries

There are different ways to find and monitor queries. You can find queries for all subjects within a site or for a specific subject, and you can view them in the sidebar directly on the Subjects tab or within the visit containing the guery. You can also view the history of a single guery. This procedure also applies to rollover studies.

#### Show me how!

- 1. On the Home page, determine where to work:
  - To work with real data in Production mode, click the title of the study.

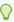

### Tip:

By clicking on the study row next to the study ID you can view a summary of Open/Answered gueries in the dashboard at the right. You can click the **Open/Answered Queries** button to access all the queries directly.

To work with mock data in Testing mode, click the Testing Mode button ( ) on the study.

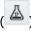

To work with mock data in Training mode, click the Training Mode button ( ) on the study.

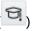

- 2. Along the top, make sure **Subjects** is selected.
- 3. From the **Site** drop-down, select a site.

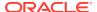

4. Access a query through the queries sidebar:

You can do this at this point from the Subjects screen or within a visit. Look for visits that

are displayed in red and marked with a question mark (

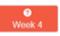

) and click to open.

a. On the right side pane, expand Queries.

If you do this from the Subjects screen filtered by site, all queries for all site subjects will display. Select a subject to view queries related to a single subject.

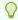

#### Tip:

You can type in to search for a query or filter them by status.

- b. Click on a guery item to expand its details.
- c. Click on the menu icon (=) and from the drop-down select View.

The system will take you into the form, directly to the question containing the query. Within a visit, you can also scroll through the forms, questions with Open or Answered queries will be highlighted in red.

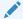

#### Note:

There is a text length limit of 2048 characters. However, if the query message is longer than 1068 characters it will display partially and you will need to use the sidebar to view the full text.

- **5.** To view the history of a query:
  - **a.** Click anywhere on the item with the query as to perform any action.
  - On the right, expand Answer & Visit History, and review. Recent activity appears first.

If an item with an open or answered query becomes unavailable through the UI, either the question gets removed from design or hidden by user's action, you will not be able to **View** it or manage it directly from the form. Review queries and manage them directly from the **Queries** sidebar using the menu options as described in Open or delete a candidate query and Review a query, and either close or re-open it.

### Create a query

You have three options for queries: candidate queries, which are visible only to sponsor users; assigned queries, which you can assign to specific user roles from both site and sponsor, and site queries, which are visible to and assigned only to site users. This procedure also applies to rollover studies.

Want to see how to perform this task? Watch the video below.

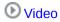

- 1. On the Home page, determine where to work:
  - To work with real data in Production mode, click the title of the study.

To work with mock data in Testing mode, click the Testing Mode button ( ) on the study.

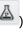

To work with mock data in Training mode, click the Training Mode button ( ) on the study.

- 2. Along the top, make sure **Subjects** is selected.
- From the **Site** drop-down, select a site.
- Locate a subject in the table, and click a visit in the Previous Visits column.
- 5. Review the data entered for the visit by scrolling down the forms.
- 6. Point to a question, and click the gray question mark ( ) that appears to the right of the answer. You can create a query for any type of question: text, number, date/time, drop-down, age, rollover, coding, and question groups.

#### Can't see the gray question mark?

A red background appears behind the question, and query details appear below the question.

- 7. On the left, enter the query text.
- 8. On the right, below Type, choose the type of query to create:
  - **Site Query**: Assign the query to the site.
  - **Assigned Query**: Assign the query to a specific user role.

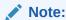

The guery will be visible to all users with that given role that have the permission to view this new type of query, but only the users with the permission to answer a query will be able to also update the query.

Candidate Query: Create a query that is only visible to sponsor users. Use this query when you want to review a query internally before assigning it to the site.

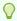

After completing the review, you can either delete it or change the query to an open query, so that it will be assigned to the site.

If you chose **Assigned Ouery**, click the field below **Roles** and from the drop-down list select the user roles that should get notified about the guery.

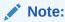

The **Roles** drop-down list contains only the study roles that have been created in the study. The template study roles are not included in the list.

10. Click Save.

11. In the lower-right corner of the form, click either Save (to keep the visit open) or Save & Close (to return to all subjects).

The guery is created.

#### Tips:

- To view the history of gueries on a question, select the question, and expand Answer & Visit History on the right.
- To see all queries, return to the Subjects page, and expand **Queries** on the right.

### Lock a question or query

Sponsor users can lock questions and queries to prevent users from editing subject data.

Sponsor users assigned the Lock Subject Data Entered at a Site permission have the ability to lock questions and queries to disallow other users from modifying that subject's data.

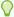

### Tip:

If the item's data you would like to lock has been previously cleared, it may be necessary to refresh the page to view the **Lock** option in the menu.

Use the following procedure to lock a query:

- Determine in which mode you need to work. For step-by-step instructions, see Access your study in a specific mode.
- 2. Along the top, make sure **Subjects** is selected.
- From the Site drop-down, select a site. For step-by-step instructions, see Filter subjects in a study.
- 4. Select a visit with open queries.
- On the Visit screen, click the **Lock Data** drop-down and select **Lock**.
- Choose one of the following:
  - The checkbox next to the question or form that you would like to lock.
  - The checkbox next to **Forms** in the Forms side panel to lock the entire visit.
- 7. In the Lock Data dialog, select **Lock** to confirm you would like to lock the question.

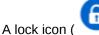

) appears next to the guery.

#### **Related Topics**

Unlock a question or query

Sponsor users can unlock questions and queries that have been previously locked to prevent users from modifying subject data.

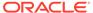

### Unlock a question or query

Sponsor users can unlock questions and queries that have been previously locked to prevent users from modifying subject data.

Sponsor users provided with the *Lock Subject Data Entered at a Site* permission have the ability to unlock queries that were locked in order to prevent other users from updating that subject's data.

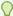

### Tip:

If the item's data you would like to unlock has been previously cleared, it may be necessary to refresh the page to view the **Unlock** option in the menu.

Use the following steps to unlock a query:

- 1. Determine in which mode you need to work. For step-by-step instructions, see Access your study in a specific mode.
- 2. Along the top, make sure **Subjects** is selected.
- From the Site drop-down, select a site. For step-by-step instructions, see Filter subjects in a study.
- 4. Select a visit with locked gueries.
- 5. On the Visit screen, click the **Unlock Data** drop-down and select **Unlock**.
- 6. Choose one of the following:
  - The checkbox next to the question or form that you would like to unlock.
  - The checkbox next to Forms in the Forms side panel to unlock the entire visit.
- In the Unlock Data dialog, choose an option from the Reason for Change dropdown, then select Unlock.

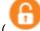

An unlock icon (

) appears next to the query.

8. Select Save & Close.

# Open or delete a candidate query

After evaluating a candidate query, you can either open the query so that it can be assigned to a site user, or you can delete the query if the query is no longer applicable. This procedure also applies to rollover studies.

- 1. On the Home page, determine where to work:
  - To work with real data in Production mode, click the title of the study.
  - To work with mock data in Testing mode, click the Testing Mode button ( ) on the study.

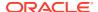

 To work with mock data in Training mode, click the Training Mode button ( ) on the study.

- 2. Along the top, make sure **Subjects** is selected.
- 3. From the **Site** drop-down, select a site.
- 4. On the right side pane, expand **Queries** to open the Queries sidebar.
- 5. From the filter at the top of the list of queries and on the right, select **Candidate**.
- 6. Find the query in the list, and click on it to expand its details.
- 7. Click on the menu icon (=) and select one of the following options:

| Option | Description                                                                                                    |
|--------|----------------------------------------------------------------------------------------------------|
| View   | This option will take you directly to the item in the form containing the query as described in View and monitor queries. From this point you can take action as described in the next step. |
| Open   | This option opens the query for site users. A Comment for Site Query dialog will open. Enter a comment and click <b>Open Query</b> .                                                         |
| Delete | This option deletes the candidate query. A Comment to Delete Query dialog will open. Enter a comment and click <b>Delete Query</b> .                                                         |

### Note:

If an item with an open or answered query becomes unavailable through the UI, either the question gets removed from design or hidden by user's action, you will not be able to **View** it or manage it directly from the form. Choose **Delete** from the menu options to close it directly from the sidebar instead. Keep in mind that, considering the same scenario, if you choose to **Open** the query it is still going to be inaccessible through the UI.

- **8.** If you choose to **View** the query in the form, or access the query directly within the visit, click one of the following to take action:
  - Open to open the query for site users.
  - Delete to delete the candidate query.

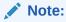

If there are two or more queries on the question, click the **Actions** button, and from the drop-down choose either **Open** or **Delete**.

Then enter a comment and click Submit.

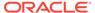

Deleted queries get removed from the question, but the record of each can be accessed through **Answer & Visit History** on the right side pane within the visit.

## Review a query, and either close or re-open it

After a site answers a query, you should review their answer, and then either close the query (if the answer is acceptable) or reopen the query (if the conversation with the site must continue). This procedure also applies to rollover studies.

### Show me how!

- 1. On the Home page, determine where to work:
  - To work with real data in Production mode, click the title of the study.
  - To work with mock data in Testing mode, click the Testing Mode button ( ) on the study.

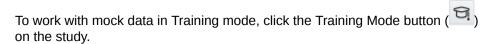

- 2. Along the top, make sure **Subjects** is selected.
- 3. From the **Site** drop-down, select a site.
- 4. In the lower right, expand Queries.
- **5.** From the status filter at the top of the list of queries and on the right, select **Answered**.
- 6. Find the guery in the list, and click on it to expand its details.
- 7. Click on the menu icon (=) and select one of the following options:

| Option  | Description                                                                                                    |
|---------|----------------------------------------------------------------------------------------------------|
| View    | This option will take you directly to the item in the form containing the query as described in View and monitor queries. From this point you can take action as described in the next step. |
| Re-Open | This option re-opens the query for site users to continue the conversation. A Comment to Re-Open Query dialog will open. Enter a comment and click Re-open Query.                            |
| Close   | This option closes the query. A Comment to Close Query dialog will open. Enter a comment and click <b>Close Query</b> .                                                                      |

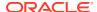

### Note:

If an item with an open or answered query becomes unavailable through the User Interface (UI), either the question gets removed from design or hidden by user's action, you will not be able to **View** it or manage it directly from the form. Choose **Close** from the menu options to close it directly from the sidebar instead.

Keep in mind that, considering the same scenario, if you choose to **Re-Open** the query it is still going to be inaccessible through the UI.

- 8. If you choose to **View** the query in the form, or access the query directly within the visit, review the answer provided by the site and take appropriate action:
  - If the issue identified in the query is resolved, click Close Query, add a comment and Submit.
    - The status of the query changes to Closed. Closed queries appear in the Queries section with a green check mark.
  - If the issue identified in the query is not resolved, click Re-Open, add a comment and Submit.

The status of the query changes back to Open.

### Perform kit reconciliation

Verify returned kits to confirm and correct site reconciliation

After a subject returns a kit to a site and the site user reconciles the kit, you verify the kits. If a site user later updates a kit that has been verified, the green verified checkbox is removed, and you must verify the kit again. This procedure also applies to rollover studies.

- Mark kits as ready for destruction at the site or at a depot
   If the study requires kit reconciliation and the site is drug destruction capable, you must
   mark the kits as ready for destruction. This procedure also applies to rollover studies.
- Complete a drug reconciliation form
   Use this form to keep track of drug reconciliation as you mark your kits for destruction.
- Complete a drug reconciliation form for kits which have already been sent for destruction
  Use this form to keep track of drug reconciliation for kits which have already been marked
  for destruction.
- Ship kits to a drug destruction depot

If the study requires kit reconciliation and a site isn't drug destruction capable, you must send the kits to a depot for destruction. This procedure also applies to rollover studies.

Mark kits as destroyed

Mark kits as destroyed in accordance with the protocol and any applicable SOPs, or just leave kits in the Pending Destruction status. If the study allows titration, don't mark the last kits that were dispensed as destroyed until a subject receives their next kits. This procedure also applies to rollover studies.

What if a site user can't see the Returned Units and Missing Units fields?
 Issue: A site user clicks the link for a dispensed kit in Subject History, selects a new kit status, and doesn't see the Returned Units and Missing Units fields in the Inventory Management pop-up.

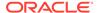

# Verify returned kits to confirm and correct site reconciliation

After a subject returns a kit to a site and the site user reconciles the kit, you verify the kits. If a site user later updates a kit that has been verified, the green verified checkbox is removed, and you must verify the kit again. This procedure also applies to rollover studies.

Want to see how to perform this task? Watch the video below.

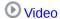

- Access the Site Inventory tab
- From the **Site** drop-down, select a site.
- Filter kits in a site's inventory.
- On the CRA Verified column, select a kit that has a gray checkbox ( ).
- On the Inventory Management side panel, verify that site reconciliation is correct.
- If site reconciliation is correct, click the gray checkbox (( ))in the CRA Verify column.
  - The checkbox turns green ( $\checkmark$ ).
- 7. If site reconciliation isn't correct, on the Inventory Management side panel, click Update Kit.
- 8. Update the kit as needed, provide a reason, and click **Update Kit**.

The checkbox in the CRA Verified column turns green ( $\checkmark$ ).

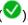

Next, you can now mark kits for destruction. For more information, see Mark kits as ready for destruction at the site or at a depot.

### **Related Topics**

Kit reconciliation FAQs

# Mark kits as ready for destruction at the site or at a depot

If the study requires kit reconciliation and the site is drug destruction capable, you must mark the kits as ready for destruction. This procedure also applies to rollover studies.

Shipments are created based on the temperature requirements for the kits. For example, if you mark a refrigerated kit and a frozen kit as Pending Destruction, one shipment is created for the refrigerated kit, and another shipment is created for the frozen kit. If the return shipments don't have temperature requirements, consider combining multiple packing lists in one shipment.

If the depot that sent the kits to the site is drug destruction capable, the kits are sent back to that depot. If multiple depots ship kits to a site, and all depots are drug destruction capable, kits are sent back to their originating depots for destruction.

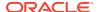

If the depot that sent the kits isn't drug destruction capable, the kits are sent to the depot that is marked as a drug destruction facility and that is associated with the country that the site is in

# Want to see how to perform this task? Watch the video below.

# **(b)** Video

You must verify all kits that were returned to the site. For more information, see Verify returned kits to confirm and correct site reconciliation.

- 1. Access the Site Inventory tab
- 2. From the **Site** drop-down, select a site.
- 3. Use the **Status** drop-down to filter the view so you see only the kits that are ready for destruction. For example, you might select all statuses except Available, Dispensed, In Transit, and Missing, though you might select Available if the site is shut down.

For more information, see Filter kits in a site's inventory.

- 4. Select the kits that are ready for destruction.
- 5. On the **Inventory Management** side panel, click **Update Kits**.
- 6. From the Kit Status drop-down, select Pending Destruction.
- If you have one or more Drug-Destruction Facility in the country, you can choose to return the kit to any destruction depot, regardless if it was the depot that initially dispensed the kits.

From the **Send Option** drop-down, select:

- Send back to a supply depot.
- Send to a destruction facility and select the destruction facility from the drop-down.
- 8. Enter the number of Total Returned Units and Total Missing Units in the fields.
- 9. Enter a Reason For Change in the text box.
- 10. Click Submit.
- 11. Next, do one of the following:
  - If the site is drug-destruction capable, click Update Kit.
  - If the kits need to be shipped to a depot that is a drug destruction facility, click
     Update & Ship Kit.
- If the site is drug destruction capable, the site can destroy the kits and mark them as Destroyed.
- If the site isn't drug destruction capable, one or more shipments are created for the kits
  you selected for destruction. You have to ship the kits to the drug destruction depot
  identified in the shipments. For more information, see Ship kits to a drug destruction
  depot.

#### **Related Topics**

Kit reconciliation FAQs

# Complete a drug reconciliation form

Use this form to keep track of drug reconciliation as you mark your kits for destruction.

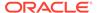

- 1. On the Home page, select the study you would like to work on. For more information, see Access your study in any mode.
- 2. Along the top of the page, select Supplies.
- 3. Below the study name, select the **Study Inventory** tab.
- **4.** Filter your view as required. For more information, see Filter kits in a study's inventory.
- 5. In the table, check the boxes of the kits you would like to appear on your drug reconciliation form.

# Note:

Only users with the appropriate permission will be able to see and select unblinded pharmacist kits. For more information on permissions, see Descriptions of permissions in Clinical One.

- **6.** On the right, below Kit Settings, select **Pending Destruction** from the **Kit Status** dropdown.
- 7. Enter a reason, then select **Update Kits**.
- 8. Complete the fields of the form as necessary.
- 9. Click either Save or Save & Close.

# Note:

If the destination site for the kits you are performing drug reconciliation for does not have the capability to destroy kits, **Save & Close** is replaced by **Update & Ship**.

# **Related Topics**

- Who is responsible for each step in the kit reconciliation process?
   The workflow is flexible so that you can opt to use the parts that are required for the protocol and any relevant SOPs. All of these steps are available in Oracle Clinical One Platform when you require kit reconciliation, but they're not required.
- Complete a drug reconciliation form for kits which have already been sent for destruction

Use this form to keep track of drug reconciliation for kits which have already been marked for destruction.

# Complete a drug reconciliation form for kits which have already been sent for destruction

Use this form to keep track of drug reconciliation for kits which have already been marked for destruction.

- 1. On the Home page, select the study you would like to work on. For more information, seeAccess your study in any mode.
- **2.** Along the top of the page, select **Supplies**.

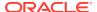

- 3. Below the study name, select the **Shipments** tab.
- 4. Filter your view for kits with a status of *Pending destruction*.
- In the table, check the boxes of the kits you would like to appear on your drug reconciliation form.

# Note:

Only users with the appropriate permission will be able to see and select unblinded pharmacist kits. For more information on permissions, see Descriptions of permissions in Clinical One.

- 6. Select Order Forms, then Drug reconciliation form.
- 7. Complete the fields of the form as necessary.
- Click either Save or Save & Close.

# Note:

If the destination site for the kits you are performing drug reconciliation for does not have the capability to destroy kits, **Save & Close** is replaced by **Update & Ship**.

## **Related Topics**

- Who is responsible for each step in the kit reconciliation process?
   The workflow is flexible so that you can opt to use the parts that are required for the protocol and any relevant SOPs. All of these steps are available in Oracle Clinical One Platform when you require kit reconciliation, but they're not required.
- Complete a drug reconciliation form
   Use this form to keep track of drug reconciliation as you mark your kits for destruction.

# Ship kits to a drug destruction depot

If the study requires kit reconciliation and a site isn't drug destruction capable, you must send the kits to a depot for destruction. This procedure also applies to rollover studies.

Want to see how to perform this task? Watch the video below.

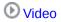

First, you must update the status of all kits that are ready for destruction. For more information, see Mark kits as ready for destruction at a site or depot.

- 1. Below the study name, make sure the **Shipments** tab is selected.
- 2. If you have access to multiple sites for the study, select a site from the **Site** drop-down in the upper-right.
- 3. From the **Filter by Status** drop-down, select **Pending Destruction**.
- 4. Select a shipment.
- 5. On Shipment Details side panel, click **Download List of Kits**.

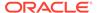

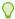

## Tip:

Consider printing the report so you know the receiving depot and so you can include the report as a packing list.

- 6. Fulfill the shipment outside Oracle Clinical One Platform.
- 7. To add a ship date and tracking number after the shipment departs the site:
  - a. Under the **Ship Date** column, click the **Click to Add** link, and select the correct date from the calendar drop-down.
  - **b.** In the Tracking Number column, click the **Click to add** link of the shipment you added a ship date to.

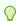

### Tip:

You can add tracking information to any shipment at any time. Adding this information is optional.

c. Fill in the fields and click Save.

The depot can destroy the kits according to applicable requirements.

## **Related Topics**

Kit reconciliation FAOs

# Mark kits as destroyed

Mark kits as destroyed in accordance with the protocol and any applicable SOPs, or just leave kits in the Pending Destruction status. If the study allows titration, don't mark the last kits that were dispensed as destroyed until a subject receives their next kits. This procedure also applies to rollover studies.

Want to see how to perform this task? Watch the video below.

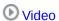

- 1. Access the Study Inventory tab.
- 2. Click a kit type.
- 3. Above the kit list, from the Status drop-down, select **Pending Destruction**.
- 4. In the list, select the kits you want to mark as destroyed.
- 5. On the right, make sure **Kit Settings** is expanded.
- 6. Under Kit Settings, from the **Status** drop-down, select **Destroyed**.
- Click Update Kits.
- 8. In the confirmation window, select a reason for change, and click Yes.
- 9. Update kits of other kit types as needed.

# **Related Topics**

Kit reconciliation FAQs

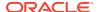

# What if a site user can't see the Returned Units and Missing Units fields?

**Issue:** A site user clicks the link for a dispensed kit in Subject History, selects a new kit status, and doesn't see the Returned Units and Missing Units fields in the Inventory Management pop-up.

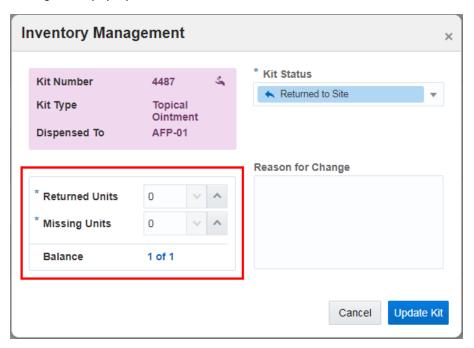

**What to do:** Select Yes for Kit Reconciliation Required on the Supply Settings tab for both Production and Training modes.

# Run and download a report, data extract, or archive

As a sponsor user, you can typically run a multitude of standard reports and Oracle CRF Submit archives, as well as extract subject data.

With the appropriate permissions assigned to you, you can:

- Run and download standard reports, such as the Study Design report or the Minimization List report, for example.
- Schedule standard reports to run automatically.
- Add customized fields to the Subject Events report.
- Run and download the Subject Data Extract.
- Generate and download Oracle CRF Submit archives and reports.

For step-by-step instructions on how to perform all of these tasks, see the Reporting Guide.

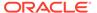

6

# Archive a study version and decommission a study

### Close enrollment for a country or study

If you close enrollment for a country, sites in the country won't be able to add new subjects or randomize subjects who were already added. If you close enrollment for a study, no subjects can be added or randomized. This procedure also applies to rollover studies.

# Archive a study version

Archive a study version when you no longer need the study version, such as if you found an issue during verification, or when sites are no longer using it because they have switched to a newer study version. This procedure also applies to rollover studies.

## Delete a study

You can delete a study in the Draft or Archived build phases if no study design objects have been defined, meaning a study was created, possibly in error and no one edited the study or added any design objects, for example, forms, kits or visits.

## Revoke a user's access to the study

If a person's role has changed, or if the person no longer needs access to the study, you can revoke the person's access to a study. This procedure also applies to rollover studies.

## Retire a depot at the study level

You may retire a depot because you changed distribution vendors for the study or because the depot was activated in error and you want to prevent depot users from accessing the study. Automatic shipments are stopped after a depot is retired.

### Retire a site at a study level

Retire a site when the site stops participating in the study, when the study ends, or when a site was activated in error. In a retired site, site users can only view data, run reports, and perform code breaks.

#### Decommission a Production study

Review the details below to familiarize yourself with some reasons for decommissioning a study and the necessary steps.

### Decommission other studies

Certain customer environments contain non-production studies that may require decommissioning.

### Recommission a study

Scenarios may arise that require your organization to review or action study data in the Oracle Clinical One Platform after study decommissioning. Reach out to your Oracle point of contact for information about recommissioning a study.

# Close enrollment for a country or study

If you close enrollment for a country, sites in the country won't be able to add new subjects or randomize subjects who were already added. If you close enrollment for a study, no subjects can be added or randomized. This procedure also applies to rollover studies.

- 1. On the Home page, click the study settings button ( ) on the study you want to edit, and select **Open Settings**.
- 2. Below the study name, click the **Study Settings** tab.
- 3. Along the top, select **Testing Settings**.
- **4.** To close enrollment for the study:
  - a. Below Enrollment Settings, locate the Study Total row.
  - **b.** To the left of Study Total, click the toggle so that the color of the toggle changes from blue to gray and the circle moves from the right to the left.
- 5. To close enrollment for a country:
  - a. Below Enrollment Settings, locate the row for the country.
  - **b.** To the left of the country name, click the toggle so that the color of the toggle changes from blue to gray and the circle moves from the right to the left.

# Archive a study version

Archive a study version when you no longer need the study version, such as if you found an issue during verification, or when sites are no longer using it because they have switched to a newer study version. This procedure also applies to rollover studies.

### Show me how!

- 1. Make sure that there are no sites assigned to the study version:
  - a. On the Home page, click **Study Settings** ( ) on the study you want to edit, and select **Open Settings**.
  - b. Below the study name, click the **Sites** tab.
  - c. In the table, review the Study Version column for Production, Testing, and Training modes, and make sure that no sites are using the study version that you want to archive:
    - If the study version you are archiving is assigned to a site, and the study is ending, remove the site from the study version and then retire the site.
    - If the study version you are archiving is assigned to a site, and the sites are moving to a new study version, assign the sites to a new study version
    - If the study version you are archiving isn't assigned to any sites, proceed to the next step.
  - d. In the upper right, click **Home**.

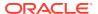

- 2. On the Home page, click the **Edit icon** ( ) on the study.
- 3. Locate the study version that you want to archive, and drag it to **Archived**.

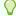

## Tip:

## Managing multiple study versions?

- You can move an archived study version back to Approved, but only if the study version was previously approved.
- If a study version contains mistakes—for example, a typo on the name of a form—it's a good idea to archive the study version so that no sites are assigned to it accidentally.
- You might want to rename the Archived version to something like RETIRED -V1 DESIGN to make it clear that it isn't meant for use.

To rename a study version, click the pencil button on the study ( ). Click the menu button ( ) on the study version, and select **Rename**. You can change the name of the study version, but not the version number.

# Delete a study

You can delete a study in the Draft or Archived build phases if no study design objects have been defined, meaning a study was created, possibly in error and no one edited the study or added any design objects, for example, forms, kits or visits.

The **Delete Study** option appears under **Study Settings** if the above criteria are met, if not the **Delete Study** option is grayed out.

### To delete a study that no one has worked in:

- 1. On the Home page, click the study settings button ( ) for the study you want to delete, and select **Delete Study**.
- 2. In the confirmation window, click Yes.

# Revoke a user's access to the study

If a person's role has changed, or if the person no longer needs access to the study, you can revoke the person's access to a study. This procedure also applies to rollover studies.

- 1. On the Home page, click the study settings button ( ) on the study you want to edit, and select **Open Settings**.
- 2. Below the study name, click the **Users** tab.
- 3. Select the user whose access you want to revoke.
- 4. From the Manage Users drop-down, select Edit.
- 5. On the first page of the wizard, modify the user's **Effective Date Range** to the appropriate date.

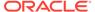

The user can no longer see the study on their Home page.

- 6. In the lower right, click Next.
- 7. Click Finish, and then click Close.

# Retire a depot at the study level

You may retire a depot because you changed distribution vendors for the study or because the depot was activated in error and you want to prevent depot users from accessing the study. Automatic shipments are stopped after a depot is retired.

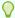

# Tip:

Do you want to retire a depot at the global level so that it can no longer be used by any study at your organization? For step-by-step instructions, see Retire a depot at a global level.

You can switch a retired depot back to Active at any time.

- 1. On the Home page, click the study settings button ( ) on the study you want to edit, and select **Open Settings**.
- 2. Click the **Depots** tab.
- 3. Along the top of the screen, make sure **Production Depots** is selected.

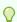

### Tip:

You're not required to retire Testing or Training depots.

- 4. Select one or more depots.
- 5. From the Manage Depots drop-down, select Retire.
- In the Confirmation window, confirm the name of the depot, select the Retire the depot? checkbox, and click Yes.

# **Related Topics**

Activate a depot

You must activate a depot in Testing mode to be able to test your study. Activate depots in Production mode to begin distribution in a live study. If you activated a depot in error, or if a depot is no longer active, mark the depot as retired. You can activate a retired depot at any time. This procedure also applies to rollover studies.

Assign a resupply strategy to a depot

When you create a depot that can supply other depots with kits, you can specify a resupply strategy for the receiving depot so the depot always has the appropriate number of kits.

Release kits to sites or depots

Release kits to a depot in Testing mode so that the kits are associated with the depot and you can begin testing distribution in Testing mode. Release kits to a depot in Production mode to begin distribution and in Training mode to practice. This procedure also applies to rollover studies.

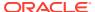

- Edit a depot at a study level You can modify certain details of a depot at the study level
- Delete a depot at a study level If necessary, a study-level depot can be deleted by a sponsor or CRO user.
- Create and manage institutions, vendors, and contacts
- Site, depot, labs, and source data verification FAQs

# Retire a site at a study level

Retire a site when the site stops participating in the study, when the study ends, or when a site was activated in error. In a retired site, site users can only view data, run reports, and perform code breaks.

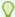

### Tip:

Do you want to retire a site at the global level so that it can no longer be used by any study at your organization? For step-by-step instructions, see Retire a site at a global level.

You can switch a retired site back to Active at any time. For more information, see Verify that a site has been activated.

Work with the Principal Investigator (PI) at the site to make sure that they've downloaded all of their end-of-study reports. For more information, see Decommission a Production study.

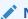

## Note:

If you're retiring sites because the study is ending, make sure that you repeat these steps for all sites in each mode at a study level. You won't be able to archive a study version if any sites are assigned to it.

- 1. On the Home page, click the study settings button ( ) on the study you want to edit, and select Open Settings.
- Click Sites & Labs.
- 3. Along the top, select the study mode that is appropriate: Production Sites, Testing Sites, or Training Sites.
- 4. In the table, locate the site to retire and, from the **Study Version** drop-down, select **Select Study Version.**
- 5. Select the site you want to retire and click Manage Sites.
- 6. From the drop-down, select **Retire**.
- In the Confirmation dialog, select Yes, I want to retire the site.
- Click Yes.
- In the upper right, click **Apply Changes**.

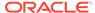

The site is no longer assigned to a study version. Removing sites from a study version as you retire them ensures that you can archive the study version when the study conduct period is over.

# Decommission a Production study

Review the details below to familiarize yourself with some reasons for decommissioning a study and the necessary steps.

### When should a study be decommissioned?

- During the renewal process, you determined that a study is no longer needed.
- The study conduct period ended as planned, and you no longer require access to the study or its data through the Oracle Clinical One Platform user interface.
- The study conduct period ended sooner than expected, and you no longer require access to the study or its data through the Oracle Clinical One Platform user interface.

There are three steps in the process of decommissioning a study. First, confirm you have access to generate reports and archives, generate and download them, and finally initiate the decommissioning process.

### Confirm you have access to generate and download reports and archives.

- a. Log in to Oracle Clinical One Platform.
- **b.** Locate the study that is to be decommissioned and open the Study Settings.
- c. Click the Users tab, select your user, click Manage Users, then click Edit.
- d. On the Details & Roles page, confirm that you are assigned the View Only for Unblinded Support Users study role in Production Mode. Then, on the Sites & Depots page, confirm that all sites and depots are assigned.

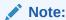

If you need your assignments updated, contact your delegated administrator.

Repeat this process for each study if you need to decommission multiple studies.

### Generate and download the final reports and archives.

It is the customer's obligation to retrieve all necessary study data before the end of the Services Period.

Generate the necessary reports and archives before contacting Oracle to start the decommissioning process. For more information about reports and archives, see the Reporting Guide.

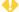

## WARNING:

You cannot generate reports and archives in the Oracle Clinical One Platform user interface approximately seven to ten (7 to 10) days after Oracle initiates the decommissioning process.

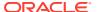

- a. From the home page, open the study, then click Reports & Archives to access the Reports and Archives tabs.
- **b.** Select and generate each end-of-study report and archive you require for decommissioning a study.
  - For more information, see Descriptions for Standard Reports and Available Archives and Reports.
- **c.** To include all required information in the output, select a date range comprising the studies' beginning and ending dates.
- **d.** Generate the output for each report and archive, then save the output (CSV and PDF) to a secure location.

## 3. Request to have a study decommissioned.

- Decommission a single study that is part of a single study order:
  - a. The customer initiates the process by informing their sales contact that they are not renewing the contract or are requesting early study termination.

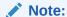

Oracle requires advanced notice for studies terminated earlier than expected. Your contract includes the notification period required. The decommissioning process starts once the notification period ends.

- **b.** After being contacted, sales initiates the decommissioning process.
- c. Oracle places a copy of the study data in a pluggable database (PDB) package, consisting of one .dmp file, on the Oracle sFTP server and notifies the customer's primary study contact that the PDB package is ready for retrieval. The primary study contact must retrieve the package within 60 days of Oracle's initial notification. Oracle automatically deletes the package after 60 days.

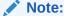

Reach out to your Oracle point of contact if you do not know the primary contact, want to change it, or need other assistance.

**d.** After 60 days, Oracle deletes the study data and its components from the Oracle server. This final step completes the decommissioning process.

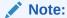

The primary contact receives reminders seven (7) days and twenty-four (24) hours before deleting the study.

Decommission a single study that is part of a multi-study capacity order:

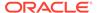

Table 6-1 Study decommission - multi-study capacity order

# Study type **Owner & Responsibilities** Oracle built studies The **customer** initiates the process by informing their sales contact that they are not renewing the contract or are requesting early study termination. Note: Oracle requires advanced notice for studies terminated earlier than expected. Your contract includes the notification period required. The decommissioning process starts once the notification period ends. After being contacted, sales initiates the decommissioning process. For details about what happens after sales initiates the process, refer to steps c. and d. above in section 3. Request to have a study decommissioned. Customer built studies The customer creates the Change Request (CR) to initiate the decommissioning process. Note: For information about creating a CR, see LSGBU Support Cloud Guide for Change Requests. If you encounter issues with the link above, log into Oracle Life Sciences Support Cloud, click the menu icon in the upper-left corner, and then select Documents & Request Forms. For details about what happens after creating the CR, refer to steps c. and d. above in section 3. Request to have a study decommissioned.

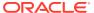

# Decommission other studies

Certain customer environments contain non-production studies that may require decommissioning.

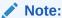

The following content is not relevant to studies in the Release Assessment Environment.

# Consider the following before decommissioning a non-production study

- Should I generate any reports?
- Should I generate any Oracle CRF Submit extracts?

# Things to be aware of before decommissioning a non-production study

- A decommissioned non-production study cannot be recommissioned.
- Unlike a production study, Oracle does not provide a pluggable database (PDB) package when they decommission a non-production study.

## Decommission a non-production study

- 1. Log into Oracle Clinical One Digital Gateway to disable active integrations.
- 2. Then, log into Oracle Life Sciences Support Cloud.
- 3. In the upper-right corner, click Create Request, then select Change Request.
- 4. Click the **Decommission an application** option and complete the request using the details below:

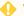

### **WARNING:**

Complete the Change Request precisely as defined below to ensure the correct study is decommissioned.

| Field            | Description                                                                                  |
|------------------|----------------------------------------------------------------------------------------------|
| Summary          | Decommission a non-production study                                                          |
| Severity         | Medium                                                                                       |
| Description      | Requesting the decommission of a non-<br>production study, <enter names="" study=""></enter> |
| Category         | <ul><li>Change - Cloud Environment</li><li>Application</li><li>Decommission</li></ul>        |
| Customer         | Customer name                                                                                |
| Product          | Clinical One                                                                                 |
| Business Service | Clinical One - customer name                                                                 |
| Environment      | Other                                                                                        |

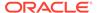

| Field                 | Description                            |
|-----------------------|----------------------------------------|
| Implementation Window | As Soon As Possible                    |
| Action                | Business Service Decommission          |
| Impact Analysis       | Leave blank                            |
| sFTP Path             | Enable the setting                     |
| Date Required By      | Select the ideal date for decommission |

# Recommission a study

Scenarios may arise that require your organization to review or action study data in the Oracle Clinical One Platform after study decommissioning. Reach out to your Oracle point of contact for information about recommissioning a study.

- A study decommissioned in an earlier version can still function when
  recommissioned in a newer version. However, the user interface and underlying
  tech stack may have evolved, so the data is not guaranteed to maintain the same
  layout once recommissioned. For more information about study decommissioning,
  see Decommission a production study
- You should follow the standard process to add users once the study is recommissioned. For more information, see Create user accounts in Oracle Clinical One Platform.
- Oracle Clinical One Digital Gateway integrations and the Oracle Central Coding integration are inactive for a recommissioned study. However, Oracle CRF Submit and Oracle Clinical One Analytics are available.

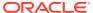

7

# In-product training

- Track training and send training reminders
   You can track a user's training completion and send a reminder about training at any time.
- Turn off the training requirement for an organization
   If you turn off the training requirement for your organization, you can turn training on again at any time, and then all users will be required to complete training before they can work on each page.
- Practice data entry in Training mode
   Training mode is just for practicing and typically contains the same forms, visits, and so on as Production mode. This procedure also applies to rollover studies.
- Can I watch the training videos without signing in to Oracle Clinical One Platform?
   Yes, but the training won't be tracked, and you'll be required to watch the videos again after signing in to Oracle Clinical One Platform.
- Will I have to retake training after a system update?
   Only when a new video is added.
- I work in multiple studies. Do I have to take training in every study?
   Your training is linked to your email address at the organization level, so as long as your user account uses the same email address in every study and tenant (also known as your organization's product environment), you'll have to take training only one time.

# Track training and send training reminders

You can track a user's training completion and send a reminder about training at any time.

To see all completed in-product training in a study, run the Clinical One Training report.

- 1. On the Home page, click the study settings button ( ) on the study you want to edit, and select **Open Settings**.
- 2. Below the study name, click the **Users** tab.

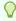

### Tip:

See a snapshot of each user's training status in the **Training** column.

- Select a user, and make sure User Training is expanded to the right. This section lists all assigned training.
- To send a reminder to the user, click Send Training Record, above the list of assigned training.

The user receives an email with the subject "Training Status Reminder". The information is presented in two columns: in the Training Name column they see the name of each

training video. In the Date Completed column, they see either the date when they completed a specific training video or if the video wasn't started yet.

### **Related Topics**

Clinical One Training report

# Turn off the training requirement for an organization

If you turn off the training requirement for your organization, you can turn training on again at any time, and then all users will be required to complete training before they can work on each page.

Before starting to work in Oracle Clinical One Platform, users at your organization should take either the in-product training or another form of training that you determine. If you turn off the training requirement, users won't be able to open the in-product training videos.

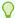

# Tip:

Training is still available on the Oracle Help Center. Navigate to the Oracle Clinical One Platform page (http://docs.oracle.com/health-sciences/clinical-one/index.html), and click **Training** on the left.

- On the Home page, in the upper right, click Global Settings.
- 2. Above the table and to the right, turn off **Product User Training**.

# Practice data entry in Training mode

Training mode is just for practicing and typically contains the same forms, visits, and so on as Production mode. This procedure also applies to rollover studies.

Want to see how to perform this task? Watch the video below.

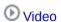

- 1. On the Home page, click the pencil button ( ) on a study, and make sure a study version is in Approved.
- 2. Click the graduation cap button ( ) on the study you want to practice in.
- If you are associated with more than one site, from the Site drop-down in the upper-right corner, select a site to work in.

For more information about entering data, see Add subjects and enter data.

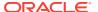

# Can I watch the training videos without signing in to Oracle Clinical One Platform?

Yes, but the training won't be tracked, and you'll be required to watch the videos again after signing in to Oracle Clinical One Platform.

## To watch training outside Oracle Clinical One Platform:

- 1. Navigate to the Oracle Clinical One Platform page on the Oracle Help Center.
- 2. On the left, click the appropriate option under the **Videos** section.

# Will I have to retake training after a system update?

Only when a new video is added.

# I work in multiple studies. Do I have to take training in every study?

Your training is linked to your email address at the organization level, so as long as your user account uses the same email address in every study and tenant (also known as your organization's product environment), you'll have to take training only one time.

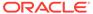

# Reference information

- Receive notifications
   Sponsor users can receive a variety of notifications with the correctly assigned permissions.
- Troubleshoot
- Frequently Asked Questions (FAQs)

# Receive notifications

Sponsor users can receive a variety of notifications with the correctly assigned permissions.

For descriptions of the different notifications and their required permissions, along with instructions on how to view notifications, see the Notifications and Permissions Guide.

# **Troubleshoot**

- What if users have problems working in a live study?
   If users run into problems while working in a live study, these troubleshooting tips will help you get everyone back on track.
- A site user receives a message that a subject's age couldn't be calculated
   When a study contains an age question, and an error appears about the age not being
   calculated, the site user can continue attempting to enter the subject's date of birth. If the
   age still can't be calculated, you should contact Life Sciences Support.
- I need to correct a multiple choice question in a live form
- I step away and then can't work in Oracle Clinical One Platform anymore Your session might have timed out. Close your browser, and sign in again.
- More troubleshooting help
   If you run into issues while verifying a study, working in a live study, randomizing subjects, dispensing kits, reconciling kits, or running reports, these troubleshooting tasks can help.

# What if users have problems working in a live study?

If users run into problems while working in a live study, these troubleshooting tips will help you get everyone back on track.

Having problems trying to verify a study?

## What if someone can't work in a live study?

 Ask a user administrator to confirm the user's effective date range in the study is not in the past or future. For instructions, see Create study user accounts. 2. Contact Oracle Support.

## What if someone opens a study, and it says they have no sites?

- 1. Verify that you created sites for Production mode.
- 2. Make sure the sites are all activated.
- 3. Contact Oracle Support.

#### What if shipments aren't being raised?

- 1. If shipments were created in the past and aren't being created anymore:

  Make sure a study version is assigned to the site. If the site uses predictive resupply and doesn't have a study version assigned to it, the supplies that are needed at the site can't be predicted, so no shipments are created.
- 2. Make sure the study has a kit list for production mode.
- 3. Check the depots:
  - **a.** Make sure a depot is assigned to send shipments to the country in which the site exists.
  - **b.** Check that depots are activated for production mode.
  - c. Check that kits are assigned to depots.
- 4. If your study requires label groups:
  - a. Make sure each kit is assigned to a label group.
  - b. Make sure that kits of each type allowed to be sent to sites are assigned to a label group, specially check for those sites that are missing shipments.
- **5.** Verify the following information for the manufacturing and blinded lots, if you are using them:
  - a. Make sure kits of every type are assigned to a lot.
  - b. Check expiration dates of all lots to be in the future.
  - c. Check expiration dates of all lots to be late enough that kits can still be dispensed in consideration of the Do Not Ship (DNS) Days value for the manufacturing lot.
- 6. Check the site:
  - a. Verify the site has been activated.
  - b. Make sure the site has a resupply strategy associated with it.
- Check the event that triggers initial shipment defined when specifying supply settings, either site activation or the first subject who starts a specified visit, has happened.

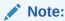

An initial shipment is created only after the selected event occurs.

8. Contact Oracle Support.

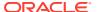

# What if a depot can't raise shipments in a study, or a site can't request manual shipments?

- 1. If the site can't request a manual shipment, check whether the study allows sites to request shipments specified in supply settings.
- 2. Check the depots:
  - Make sure a depot is assigned to send shipments to the country in which the site exists
  - b. Check that kits are assigned to depots.
- Make sure that kits that are assigned to the depot are also assigned to a manufacturing lot.
- 4. If your study requires label groups:
  - a. Make sure each kit is assigned to a label group.
  - **b.** Make sure that kits of each type allowed to be sent to sites are assigned to a label group, specially check for those sites that are missing shipments.
- 5. Verify the following information for the manufacturing and blinded lots, if you are using them:
  - a. Make sure kits of every type are assigned to a lot.
  - **b.** Check expiration dates of all lots to be in the future.
  - c. Check expiration dates of all lots to be late enough that kits can still be dispensed in consideration of the Do Not Ship (DNS) Days value for the manufacturing lot.
- 6. Verify in the supply settings if the study allows single kit ordering and check whether the depot has the right combination of kits. If not, make kits aavailable at the depot.
- 7. Contact Oracle Support.

### What if a site user can't see shipments that are In Transit?

Make sure the site user is assigned to the appropriate sites and depots.

### What if a site user can't add subjects in a study?

- 1. If the site user has access to multiple sites, tell the user to make sure the site is selected from the **Site** drop-down, to the right of the Manage Subjects drop-down.
- 2. Make sure the user has a site user role for Production mode. For instructions, see Create study user accounts.
- 3. Check in the study, enrollment and visit settings, whether the limits for the study have been met, and make sure enrollment isn't closed.
- 4. Contact Oracle Support.

### What if a site user can't randomize subjects or dispense kits in a study?

- 1. Make sure the subject came in within the visit window, if the study doesn't allow dispensation out of window.
- 2. Ask the site user to make sure that all required questions are answered.
- 3. Ask a user administrator to verify that the site user is assigned to:

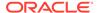

- A site user role for Production mode. For instructions on assigning roles, see Create study user accounts.
- The site that the user is trying to work with for Production mode.
- 4. Make sure the study has a kit list for production mode.
- 5. Make sure the study has a randomization list for production mode.
- **6.** Confirm that the randomization list is mapped to the correct study version, the one you are making live.
- 7. Verify that kits are assigned to depots and have the status of Available.
- 8. Make sure the site has kits to dispense.
- 9. Verify the following information for the manufacturing and blinded lots, if you are using them:
  - Make sure kits of every type are assigned to a lot.
  - **b.** Check expiration dates of all lots to be in the future.
  - c. Check expiration dates of all lots to be late enough that kits can still be dispensed in consideration of the Do Not Ship (DNS) Days value for the manufacturing lot.
- 10. Check in the study, enrollment and visit settings whether the screening, randomization, and cohort limits have been met. If the cohort limit has been met, make sure the next cohort is open.
- 11. If you are randomizing into stratum groups, make sure the stratum groups don't have overlapping number ranges.
- 12. Contact Oracle Support.

# A site user receives a message that a subject's age couldn't be calculated

When a study contains an age question, and an error appears about the age not being calculated, the site user can continue attempting to enter the subject's date of birth. If the age still can't be calculated, you should contact Life Sciences Support.

# I need to correct a multiple choice question in a live form

Multiple choice type of questions (Drop-down, Check boxes, Radio Buttons, and Labels) can not be updated or deleted after a study version is approved. The restriction applies to both typed in values and code lists. However, there is a **workaround** you can use in case you need to correct an error: You can hide the question containing the error and then create a new one with the correct code list or values.

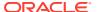

# I step away and then can't work in Oracle Clinical One Platform anymore

Your session might have timed out. Close your browser, and sign in again.

Your session will time out after 20 minutes of inactivity. However, an overall active session lasts 3 hours before it times out anyway. If this happens, close your browser, and sign in again.

If you are working in Oracle Clinical One Analytics, make sure you keep your session active in Oracle Clinical One Platform.

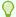

## Tip:

Save your work regularly to avoid any loss of data in case of session time out.

Be careful when entering your password. Five consecutive failed login attempts will lock your account. You will be forced to reset your password on the next successful attempt.

# More troubleshooting help

If you run into issues while verifying a study, working in a live study, randomizing subjects, dispensing kits, reconciling kits, or running reports, these troubleshooting tasks can help.

- I have problems trying to verify a study
- Users have problems working in a live study
- · A site user randomized a subject in error
- · A site user dispensed a kit in error
- A site user can't see the Returned Units and Missing Units fields
- Chinese characters don't display correctly when I open a CSV report in Microsoft Excel

# Frequently Asked Questions (FAQs)

- Integration FAQs
- Inventory management and dispensation FAQs (for clinical supply managers)
- Kit reconciliation FAQs
- Query FAQs
- Randomization FAQs
- Randomization lists and kit lists FAQs
- · Site, depot, labs, and source data verification FAQs
- Study version and rollover study FAQs
- Subject and data entry FAQs

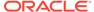

# Integration FAQs

- Which products can Oracle Clinical One Platform integrate with?
   SaaS Services can help you integrate Oracle Clinical One Platform with a number of Oracle and third-party products.
- How do I set up an integration?
   Integrations are set up by SaaS Services using the Oracle Life Sciences Clinical
   One Digital Gateway. Reach out to your Sales contact for information and assistance in setting up an integration.
- Which data can be shared with Oracle InForm?
   All data on scheduled and unscheduled events is sent to Oracle InForm at the intervals defined in the integration schedule.
- Which data can be shared with a third-party electronic data capture system?
   All event data is sent to a third-party EDC system at the intervals defined in the integration schedule.
- What is the workflow for shipments when I use an integration?

# Which products can Oracle Clinical One Platform integrate with?

SaaS Services can help you integrate Oracle Clinical One Platform with a number of Oracle and third-party products.

 Global depot networks such as Almac, Fisher Clinical Services and Catalent Clinical Supply Services.

These integrations allow the shipment status in Oracle Clinical One Platform to update automatically.

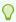

### Tip:

You can find details about the workflow in What is the workflow for shipments when I use an integration?

Oracle Life Sciences InForm

Oracle InForm is a data collection and study management application. The integration sends selected study data from Oracle Clinical One Platform to Oracle InForm so that you enter data only once.

A third-party electronic data capture system

If you are not using Oracle InForm for data capture, you can create an integration with another data capture system. The integration sends selected study data from Oracle Clinical One Platform to Oracle InForm so that you enter data only once.

SmartSupplies PMD

This integration lets you automatically track the status and location of kits from your clinical inventory by sending these updates from Oracle Clinical One Platform to SmartSupplies PMD.

 Clinical trial management systems such as Veeva Vault CTMS and Oracle Siebel Clinical Trial Management System

This integration lets you automatically send general subject information (to Oracle Siebel CTMS) or subject enrollment information (to Veeva Vault CTMS) from Oracle Clinical One Platform.

# How do I set up an integration?

Integrations are set up by SaaS Services using the Oracle Life Sciences Clinical One Digital Gateway. Reach out to your Sales contact for information and assistance in setting up an integration.

# Which data can be shared with Oracle InForm?

All data on scheduled and unscheduled events is sent to Oracle InForm at the intervals defined in the integration schedule.

All data on scheduled and unscheduled events (including unscheduled dispensation data) is sent to Oracle InForm at the intervals defined in the integration schedule. For more details on what types of data you can integrate, see below.

When integrating date fields between Oracle Clinical One Platform and Oracle InForm, make sure a date rule is created in Oracle Clinical One Platform to prevent data that is not accepted by Oracle InForm from being collected. Otherwise, the integration fails with no possible workaround. Learn how to prevent this error and make sure your integrations with Oracle InForm won't fail.

### Subject event data

| Type of data                                  | Notes                                                                                                    |
|-----------------------------------------------|----------------------------------------------------------------------------------------------------|
| Screen a subject.                             | You choose the data to send.                                                                                                    |
| Screen fail a subject and undo screen failure | For screen failure, the screen failure date and reason along with any other relevant information related to the screen failure event are sent to Oracle InForm. You can map these fields to any form you use to collect the screen failure reason. The status for the subject in Oracle InForm isn't changed. |
|                                               | <ul> <li>For undo screen failure, the screen failure<br/>date is updated to blank in Oracle InForm.</li> <li>The status for the subject in Oracle InForm<br/>isn't changed.</li> </ul>                                                                                                    |
| Randomize a subject                           | You choose the data to send.                                                                                                    |
| Update a form for a subject.                  | You choose the data to send.                                                                                                    |
| Complete a subject's visit.                   | You choose the data to send.                                                                                                    |
| Transfer a subject.                           | You choose the data to send.                                                                                                    |
| Withdraw a subject and undo withdrawal.       | <ul> <li>For subject withdrawal, the withdrawal form in<br/>Oracle InForm is updated with the withdrawal<br/>date and reason, as well as any other relevant<br/>information.</li> </ul>                                                                                                    |
|                                               | <ul> <li>For undo subject withdrawal, the completion<br/>date and other details that were sent are<br/>cleared out in Oracle InForm. Oracle Clinical<br/>One Platform retains the information in the<br/>withdrawal form.</li> </ul>                                                                          |

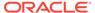

| Type of data                                              | Notes                                                                                                    |
|-----------------------------------------------------------|----------------------------------------------------------------------------------------------------|
| Complete a study for a subject and undo study completion. | <ul> <li>For a study completion, the completion date and any other relevant information for a subject completion event is sent to Oracle InForm.</li> <li>For undo study complete, the completion date and other details that were sent are cleared out in Oracle InForm. The information in the study completion form in Oracle Clinical One Platform remains.</li> </ul> |

# Kit event data

| Type of data                           | Notes                                                                                                    |
|----------------------------------------|----------------------------------------------------------------------------------------------------|
| Replace a kit that was damaged or lost | Data about replaced kits and new kits that are dispensed is sent to Oracle InForm and included in a visit form. The new information includes dispensation date, original kit number and new kit number, amongst others. |
| Re-dispense a conserved kit.           | The conserved kit number and any other relevant data can be sent to Oracle InForm and included in a visit form.                                                                                                    |

# Form data

| Type of data                         | Notes                                                                                                    |
|--------------------------------------|----------------------------------------------------------------------------------------------------|
| Apply, update, or clear a data flag. | In Oracle InForm, data flags correspond to the Reason Incomplete options available in the user interface for incomplete form answers. In Oracle InForm the Data Entry Flag is collected in the item comment section. Clicking the Comments icon in Oracle InForm displays the Reason Incomplete options, equivalent to those in Oracle Clinical One Platform. The Reason for Change from Oracle Clinical One Platform is featured on the Comment field above the Reason Incomplete options. |
|                                      | <ul> <li>These are the default configurations in Oracle InForm. Make sure these settings are configured appropriately, so that data flag information can be sent from Oracle Clinical One Platform to Oracle InForm.</li> <li>The Require a comment setting (when entering N/A, Unknown, or Not Done) in Oracle InForm is set to No.</li> <li>The Display Comment Text Boxes setting is set to Yes.</li> </ul>                                                                              |

Which data can be shared with a third-party electronic data capture system?

All event data is sent to a third-party EDC system at the intervals defined in the integration schedule.

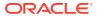

## Screen a subject

You choose the data to send.

### Screen fail a subject, and undo screen failure

- For screen failure, the screen failure date and reason along with any other relevant information related to the screen failure event are sent to the third-party EDC system. You can map these fields to any form you use to collect the screen failure reason. The status for the subject in the third-party EDC system isn't changed.
- For undo screen failure, the screen failure date is updated to blank in the third-party
   EDC system. The status for the subject in the third-party EDC system isn't changed.

### Randomize a subject

You choose the data to send.

## Complete a subject's visit

You choose the data to send.

## Withdraw a subject, and undo withdrawal

- For subject withdrawal, the withdrawal form in the third-party EDC system is updated with the withdrawal date and reason, as well as any other relevant information.
- For undo subject withdrawal, the completion date and other details that were sent are cleared out in the third-party EDC system. Oracle Clinical One Platform retains the information in the withdrawal form.

### Code break

If a user performs a code break in Oracle Clinical One Platform, Oracle Clinical One Platform sends the date and time when the code break was performed to the third-party EDC system.

## Kit replacement

When a kit is replaced, the dispensed kit information is updated with the replacement kit information on the specified form and item in the third-party EDC system.

# What is the workflow for shipments when I use an integration?

## Workflow for an integration with Almac Global Depot Network

This workflow applies to shipments when you use an integration with Almac Global Depot Network. It applies to all types of shipments, including the initial shipment to a site, a resupply shipment that is generated automatically when a resupply runs, and a manual shipment.

### Workflow for an integration with Catalent Clinical Supply Services

This workflow applies to shipments when you use an integration with Catalent Clinical Supply Services for shipments, and it applies to all types of shipments, including the initial shipment to a site, a resupply shipment that is generated automatically when resupply runs, and a manual shipment.

## Workflow for an integration with Fisher Clinical Services

This workflow applies to shipments when you use an integration with Fisher Clinical Services . It applies to all types of shipments, including the initial shipment to a site, a resupply shipment that is generated automatically when resupply runs, and a manual shipment.

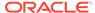

# Workflow for an integration with Almac Global Depot Network

This workflow applies to shipments when you use an integration with Almac Global Depot Network. It applies to all types of shipments, including the initial shipment to a site, a resupply shipment that is generated automatically when a resupply runs, and a manual shipment.

Want details about the workflow when you don't use an integration for shipments?

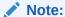

If you need to update a shipment after the shipment request has been sent to the depot, you must contact the organization managing the depot directly. If you make any updates to shipments from within Oracle Clinical One Platform, the changes won't be sent to the depots.

## Workflow for a shipment when you use an integration with Almac for shipments

- When a new shipment is raised, the status of the shipment changes to **Pending**.
   This activity is automated.
- 2. When the shipment request is sent to the depot, the status of the shipment changes to one of the following:
  - Confirmed, if the depot received the request.
  - Invalid, if an issue occurred with the request.

Both status changes are automated.

- The depot adds a ship date and tracking number to the shipment, and the status of the shipment changes to In Transit. The setting of the ship date, tracking number, and the status change are all automated.

  For an invalid shipment, a clinical supply manager should cancel the shipment and
  - For an invalid shipment, a clinical supply manager should cancel the shipment and do one of the following:
  - Allow the resupply process to create a new shipment the next time inventory runs.
  - · Create a new manual shipment.
- A site marks the shipment as received, changing its status to Received.

# Prerequisites for sending the depot order form to Almac-managed depot facilities

To make sure depot users at an Almac-managed depot facility get this email notification in their inbox, in Oracle Clinical One Platform, on the Depots tab, check that the Almac-managed depots are correctly defined and their Depot IDs match the exact names of the depot facilities.

# Workflow for an integration with Catalent Clinical Supply Services

This workflow applies to shipments when you use an integration with Catalent Clinical Supply Services for shipments, and it applies to all types of shipments, including the initial shipment to a site, a resupply shipment that is generated automatically when resupply runs, and a manual shipment.

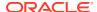

Want details about the workflow when you don't use an integration for shipments?

### Prerequisites for clinical supply managers

- 1. Shipment ID prefixes created in Oracle Clinical One Platform must consist only of numbers. When you set the prefix on the Supply Settings tab, in the Shipment Settings section, choose one of the following options:
  - Use Depot ID: If Depot IDs have been defined using numbers only
  - Enter Prefix: Enter a prefix and make sure the value consists only of numbers
  - None: If no prefix is used
- 2. To make sure depot users at a Catalent-managed depot facility are notified by email about an order, in Oracle Clinical One Platform, on the Depots tab, check that the email field for depots managed by Catalent Clinical Supply Services is left blank. The integration is configured to send emails to the appropriate recipients.
- 3. Catalent expects protocol values between 5 and 30 characters long, therefore the value for **Study Title** in Oracle Clinical One Platform must be defined accordingly.

# Workflow for a shipment when you use an integration with Catalent Clinical Supply Services for shipments:

- When a new shipment is raised, the status of the shipment changes to **Pending** in Oracle Clinical One Platform. This activity happens both manually or automatically, depending on how the resupply conditions are set in the study.
- 2. When the shipment request is acknowledged by the depot, the status of the shipment changes to **Confirmed** in Oracle Clinical One Platform. This activity is automated.
- The depot adds a ship date and a tracking number to the shipment, if available. The status of the shipment changes to In Transit in Oracle Clinical One Platform. These updates are automated.
- **4.** The following updates can happen both automatically or manually, depending on how the integration is configured:
  - If the integration is configured to support this and the courier provides the information: Catalent Clinical Supply Services receives delivery information from the courier. The integration sets the status of the shipment to Received in Oracle Clinical One Platform. The status of all the kits included in the shipment automatically changes to Available.
    - Additionally, the Date Received is updated in Oracle Clinical One Platform to reflect the date the integration processed the delivery file. This date may not always match the date at which the shipment is delivered by Catalent Clinical Supply Services.
  - If the integration isn't configured to interpret the delivery as a receipt: A site user must manually mark the shipment as **Received** in Oracle Clinical One Platform.

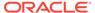

# Note:

If you need to update (add or remove kits from a shipment) or cancel a shipment after the shipment request has been sent to the depot, you must contact Catalent Clinical Supply Services directly. If you make any updates to shipments from within Oracle Clinical One Platform, the changes won't be sent to the depot. When the shipment is marked as **Received**, this status update applies to the entire shipment and all its kits are presumed **Available**. Therefore, all the kits in the shipment, including kits added after the original request, are updated once the shipment is received.

# What if an order is sent to Catalent Clinical Supply Services in error?

If a shipment request is sent in error, the clinical supply manager must contact Catalent Clinical Supply Services and request the shipment's cancellation. Once Catalent Clinical Supply Services cancels the order in their system, the shipment status changes to **Invalid** in Oracle Clinical One Platform. To allow the resupply process to create a new shipment the next time inventory runs, the clinical supply manager must also explicitly cancel the shipment in Oracle Clinical One Platform.

# Note:

Catalent Clinical Supply Services will only be able to cancel the order if the shipment hasn't been sent yet.

# Workflow for an integration with Fisher Clinical Services

This workflow applies to shipments when you use an integration with Fisher Clinical Services . It applies to all types of shipments, including the initial shipment to a site, a resupply shipment that is generated automatically when resupply runs, and a manual shipment.

Want details about the workflow when you don't use an integration for shipments?

# Note:

If you need to update a shipment after the shipment request has been sent to the depot, you must contact Fisher Clinical Services directly. If you make any updates to shipments from within Oracle Clinical One Platform, the changes won't be sent to the depots.

### Prerequisites for clinical supply managers

For shipments sent through this integration, only IDs that contain numbers are accepted. To make sure you use the right Shipment ID Prefix, go to the Supply Settings tab. In the Shipment Settings section, either select **Use Depot ID** or **None**. If a depot ID contains leading zeros, they do not appear in the Shipment Request file as part of the Shipment ID format for Fisher Clinical Services.

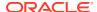

# Workflow for a shipment when you use an integration with Fisher Clinical Services for shipments

- 1. When a new shipment is raised, the status of the shipment changes to **Pending**. This activity is automated.
- 2. The depot adds a ship date to the shipment, and the status of the shipment changes to **In Transit**. The setting of the ship date and the status change are both automated.
- 3. A site receives the shipment and marks the shipment as received, changing its status to **Received**.

# Inventory management and dispensation FAQs (for clinical supply managers)

- What if a site anticipates an enrollment surge?
   Sites have a couple options when they are preparing for a clinic day.
- How often should I run inventory?
   You should consider a few factors when determining how often to run inventory.
- What levels of the supply chain can I manage in Oracle Clinical One Platform?
   You can manage shipments from depots to sites and manage inventory at each site.
- Which resupply strategy should I use?
   When choosing a resupply strategy for a site, consider the factors that should determine when a new shipment is created.
- Do I need to monitor product levels at sites?
  No. Oracle Clinical One Platform runs inventory to monitor product levels at sites, so as long as you created resupply strategies that meet sites' enrollment needs, you don't need to monitor product levels.
- How do I manage expiration dates and replenish stock to prepare for imminent expiration dates?

A few settings help you manage the expiration dates of kits.

- How do I manage temperature excursions for kits and shipments?
   When a kit or shipment has a temperature excursion, a site user changes the status of all affected kits to Pre-quarantined. Next, you determine whether the kits can still be dispensed.
- How do I set the expiration dates for kits?
   You set expiration dates for kits by assigning them to man

You set expiration dates for kits by assigning them to manufacturing lots. Manufacturing lots in Oracle Clinical One Platform typically correspond to the lots created at the factory, though they don't have to. You must create at least one manufacturing lot in each study so you can set the expiration dates for kits.

- How does Oracle Clinical One Platform determine the kits that are selected for shipment or distribution to subjects?
  - The following settings are considered: sequence numbers, expiration dates, and Do Not Ship and Do Not Dispense settings.
- Are all kits at a site counted in inventory?
   Only kits with certain statuses are counted in inventory.
- What if a subject loses or damages a kit?
   A site user can replace a lost or damaged kit during any visit.

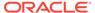

- Can I track a kit from manufacturer to depot to site to subject?
  Yes. The Kit Chain of Custody (Unblinded) report contains this information.
- Can I change the contents of an automatic shipment?
   It depends on whether Oracle Clinical One Platform uses an integration for shipments.
- Understand kit conservation

If some of the kits returned to the site by a subject are not expired or damaged, those kits can be conserved, and re-dispensed to the same subject.

What is the workflow for shipments?

This workflow applies to shipments when you don't use an integration for shipments, and it applies to all types of shipments, including the initial shipment to a site, a resupply shipment that is generated automatically when resupply runs, and a manual shipment.

- How do depots find out when a shipment is needed?
   Depots have two ways to find out when to create new shipments.
- What can I do to prevent my shipments from revealing unblinding information to site users?

When you specify supply settings for a study, you indicate whether a shipment can contain only one kit. If the study is blinded, you typically do not allow a shipment to contain only one kit.

When should I send initial shipments to sites?
 You have two options: After each site is activated, and after subjects start a specific visit.

What if a depot has insufficient stock to resupply a site?

After running inventory, Oracle Clinical One Platform checks whether the primary depot for the site has sufficient stock to fulfill the shipment. If the depot doesn't have sufficient stock, Oracle Clinical One Platform checks whether the secondary depot for the site has sufficient stock. If there is no secondary depot, the shipment cannot be fulfilled.

Can depots ship different kit types?

Yes. Just check that kit types and countries are associated appropriately in the settings for the depots.

What if a site doesn't mark a shipment as received?

The site might not be able to dispense. Only kits with a status of Available can be dispensed, so a site must mark shipments as received to be able to dispense the kits in the shipment.

What do I do if a shipment is lost?

You must mark the shipment as lost, and then check the supply settings to see when the resupply process runs next.

- What is my workflow for enabling confirmation of dispensed kits?
   To allow site users to confirm the dispensation of kits to subjects, you typically need to perform the following tasks in this order:
- Why are barcodes useful in a study?

Whether you're a clinical supply manager or a site user, here's why barcodes are useful for you.

Define kit dispensation logic

Clinical supply managers choose how to define the dispensation logic in a study. Kits can be dispensed based on the lowest kit number or by the lowest sequence number.

# What if a site anticipates an enrollment surge?

Sites have a couple options when they are preparing for a clinic day.

- Requests a manual shipment, if the study allows it.
   When you set up supply settings for the study, you choose whether sites can request manual shipments, and you define the contents of the shipments in the resupply strategy that you assign to each site. You can modify the contents of any pending shipment.
- Tells their CRA that they need additional supply.
   You choose the contents when you create the manual shipment.

A manual shipment does not affect the resupply shipments that sites receive automatically, though an increase in supply at a site from a manual shipment might mean that a new resupply shipment isn't created until the supply is dispensed.

If the enrollment surge changes the number of anticipated subjects for the site, you might need to change the resupply strategy for the site so that they have sufficient supply going forward.

# How often should I run inventory?

You should consider a few factors when determining how often to run inventory.

- Days that the depot ships.
   For instance, some organizations don't run inventory on Thursday, Friday, and Saturday nights because depots aren't able to send those shipments until Monday.
- The risk associated with the planned frequency.
  - If you run inventory two times per week, shipments might not contain enough kits to accommodate high enrollment activity in a short period of time.
    Additionally, a replacement shipment might be generated late. For example, if a shipment arrives at a site damaged, the site probably requires a replacement shipment immediately. However, the new shipment is created only after inventory runs again. If inventory doesn't run for a few days, the site might have inventory issues for planned visits that occur before the new shipment is delivered.

The risk is greater when a site's entire inventory is damaged or experiences a temperature excursion.

 If you run inventory daily, a depot might send a site many small shipments, which can be expensive and inefficient.

# What levels of the supply chain can I manage in Oracle Clinical One Platform?

You can manage shipments from depots to sites and manage inventory at each site.

# Which resupply strategy should I use?

When choosing a resupply strategy for a site, consider the factors that should determine when a new shipment is created.

To resupply a site only when the site's inventory is low, use Min/Max Resupply.
 When Oracle Clinical One Platform runs inventory, shipments are created as needed to bring the inventory at sites up to the maximum number of kits you specify.

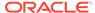

To resupply a site based on actual enrollment and planned dispensation visits, use Predictive Resupply.

After running inventory, Oracle Clinical One Platform creates shipments to meet each site's inventory requirements for the coming weeks. You specify the number of weeks to consider and the number of weeks to order for.

You also set minimum and maximum levels so that sites have sufficient supply for new subjects.

# Do I need to monitor product levels at sites?

No. Oracle Clinical One Platform runs inventory to monitor product levels at sites, so as long as you created resupply strategies that meet sites' enrollment needs, you don't need to monitor product levels.

Of course, you can check site and depot stock levels at any time. If you find that sites need frequent shipments, or if the shipments are taking longer than expected to arrive at sites, consider adjusting or switching their resupply strategy.

# How do I manage expiration dates and replenish stock to prepare for imminent expiration dates?

A few settings help you manage the expiration dates of kits.

| Setting                | Description                                                                                                    |
|------------------------|----------------------------------------------------------------------------------------------------|
| Do Not                 | What you specify                                                                                                    |
| Dispense (DND)<br>Days | Number of days that a kit can be in a subject's hands before the kit expires.                                                                                                    |
|                        | When you set it                                                                                                    |
|                        | A study designer typically specifies the value for the kits in each visit while defining the dispensation schedule.                                                                                |
|                        | Details                                                                                                    |
|                        | When planning this setting, consider when a subject will consume the investigational product. For example:                                                                                         |
|                        | <ul> <li>For an injection that is administered on the day of dispensation, you could set the DND (Days) value to 0, indicating that the kit can expire that day, typically at midnight.</li> </ul> |
|                        | <ul> <li>For a single pill that the subject takes at home the day after the visit, you could set the DND (Days) value to 1, indicating that the kit can expire tomorrow.</li> </ul>                |
|                        | If your organization has a standard time buffer, add the days in the buffer to the number of days the subject will consume the product from the kit. For a buffer of 60 days:                      |
|                        | <ul> <li>If you dispense a single pill that the subject consumes that day at the<br/>site, use 60 for the DND (Days) value.</li> </ul>                                                             |
|                        | <ul> <li>If you dispense a blister pack containing 28 pills, and the subject<br/>consumes one pill daily starting on the dispensation day, use 88 for the<br/>DND (Days) value.</li> </ul>         |

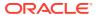

| Setting      | Description                                                                                                    |
|--------------|----------------------------------------------------------------------------------------------------|
| Do Not Count | What you specify                                                                                                    |
| (DNC) Days   | Number of days before the expiration date when the kit is no longer counted in a site's inventory.                                                                                                    |
|              | When you set it                                                                                                    |
|              | When you create a blinded lot and a manufacturing lot. If a manufacturing lot is part of a blinded lot, the expiration date of the blinded lot takes precedence.                                                                                                    |
|              | For a blinded lot, you can choose between setting this as the default value for all countries in your study, setting a specific default for selected countries in your study, or both. Custom values you specify for certain countries take precedence over what you specified as your default value. |
|              | You can adjust this setting at any time.                                                                                                    |
|              | Details                                                                                                    |
|              | This setting helps you resupply a site before stock expires.                                                                                                    |
|              | This value is typically higher than the highest DND Days value.                                                                                                    |
| Do Not Ship  | What you specify                                                                                                    |
| (DNS) Days   | Number of days before the expiration date when a kit can no longer be shipped from a depot to a site.                                                                                                    |
|              | When you set it                                                                                                    |
|              | When you create a blinded lot and a manufacturing lot. If a manufacturing lot is part of a blinded lot, the expiration date of the blinded lot takes precedence.                                                                                                    |
|              | For a blinded lot, you can choose between setting this as the default value for all countries in your study, setting a specific default for selected countries in your study, or both. Custom values you specify for certain countries take precedence over what you specified as your default value. |
|              | You can adjust this setting at any time.                                                                                                    |
|              | Details                                                                                                    |
|              | This setting helps you meet safety standards by preventing a kit that will expire before it is consumed from being shipped to a site.                                                                                                    |
|              | This value is typically higher than the Do Not Count (DNC) value.                                                                                                    |

# How do I manage temperature excursions for kits and shipments?

When a kit or shipment has a temperature excursion, a site user changes the status of all affected kits to Pre-guarantined. Next, you determine whether the kits can still be dispensed.

- Mark any kits that were destroyed during testing as Damaged.
- If the remaining kits can be dispensed, change the status of the kits to Available.
- If the remaining kits can't be dispensed, change the status of the kits to Quarantined so
  that they aren't considered part of the site's inventory.
   Multiple Quarantined kits from the same depot might be a signal of a problem with a
  shipping procedure.

If you change the status to Quarantined, consider checking your supply settings to see when the resupply process runs next. For instance, if the resupply process won't run for another 6 days, you might need to update the settings so that the resupply process runs sooner and the site can be restocked.

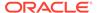

## How do I set the expiration dates for kits?

You set expiration dates for kits by assigning them to manufacturing lots. Manufacturing lots in Oracle Clinical One Platform typically correspond to the lots created at the factory, though they don't have to. You must create at least one manufacturing lot in each study so you can set the expiration dates for kits.

You have the option of combining one or more manufacturing lots into a blinded lot. Kits in a blinded lot are labeled with the blind lot number rather than the manufacturing lot number to protect the study blind. You must set expiration dates on blinded lots. A blinded lot's expiration must be no later than the earliest expiration date for its manufacturing lots.

# How does Oracle Clinical One Platform determine the kits that are selected for shipment or distribution to subjects?

The following settings are considered: sequence numbers, expiration dates, and Do Not Ship and Do Not Dispense settings.

At both depots and sites, Oracle Clinical One Platform selects kits that:

- Have the lowest sequence number.
- Have the earliest expiration date.
- Meet the requirements for one of the following settings:
  - For kits at the depot, the Do Not Ship (DNS) setting.
  - For kits at the site, the Do Not Dispense (DND) Days setting.

## Are all kits at a site counted in inventory?

Only kits with certain statuses are counted in inventory.

# Kit statuses that are counted in inventory numbers for sites

- Available
- In Transit
- Pre-Quarantined
- Temporarily Unavailable

## 0

#### Tip

These statuses are counted in inventory so that another resupply shipment isn't created. However, only kits with the Available status can be dispensed.

# Kit statuses that aren't counted in inventory numbers for sites

- Damaged
- Damaged by Subject
- Destroyed
- Dispensed
- Expired
- Lost by Subject
- Misallocated
- Missing
- Not In Use
- Quarantined
- Processed for Destruction

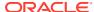

## What if a subject loses or damages a kit?

A site user can replace a lost or damaged kit during any visit.

## Can I track a kit from manufacturer to depot to site to subject?

Yes. The Kit Chain of Custody (Unblinded) report contains this information.

## Can I change the contents of an automatic shipment?

It depends on whether Oracle Clinical One Platform uses an integration for shipments.

If your study uses an integration with Almac or Fisher Clinical Services for shipments, no. You can cancel the shipment, though.

If your study doesn't use an integration for shipments, yes. You can add and remove kits and cancel the shipment.

However, if a site is enrolling more or fewer subjects than is appropriate for its resupply strategy, you should update the resupply strategy for the site rather than update individual shipments. If you anticipate an enrollment surge, such as for a clinic day, you can create a manual shipment.

## Understand kit conservation

If some of the kits returned to the site by a subject are not expired or damaged, those kits can be conserved, and re-dispensed to the same subject.

Clinical supply managers can set their studies to conserve reusable kits that were brought back to the site by subjects. And site users can dispense these conserved kits to the same subjects during the next visit in the study.

A reusable kit is a kit that can be safely re-dispensed to a subject because it is still sufficient to meet the needs of the subject and the study. For example, a subject might have unexpired medication left from a previous dispensation that can be used in place of dispensing a new kit. Sometimes, that product can be conserved by the system, and you can re-dispense it to the same subject during the next visit.

#### Clinical supply managers workflow

In a study's setting, for every study mode, you can configure these settings to make sure the site staff can conserve and dispense reusable kits.

- **Dispense reusable kits**: Choose **Yes** if you want to let site users conserve and redispense a subject's reusable kits. Or choose **No** if you want to restrict site users from conserving and re-dispensing reusable kits to subjects.
- Dispense only reusable kits from a subject's last dispensation visit: Click the
  checkbox if you want to set a limit for site users to only see conserved kits from a
  subject's last dispensation visit. If this setting is enabled, site users only see reusable kits
  from a subject's latest dispensation visit as opposed to seeing reusable kits from all
  previous dispensation visits.

For more details, see Specify supply settings.

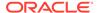

#### Site users workflow

Studies that allow kit conservation have two options, conserving kits from either the most recent dispensation visit or from any previous dispensation visit. A site user should consult CRA or study materials that can help them figure out whether the study allows kit conservation, and if so, which option is allowed in terms of kit conservation.

For example, a site user may have two options.

| Option for kit conservation                                   | Workflow in the user interface                                                                                                    |
|---------------------------------------------------------------|----------------------------------------------------------------------------------------------------|
| Conserve kits from all previous dispensation visits           | In the Reusable Kits dialog, after a site user determines that the subject has reusable kits, they will see all kits from all previous dispensation visits.       |
| Only conserve kits from a subject's latest dispensation visit | In the Reusable Kits dialog, after a site user determines that the subject has reusable kits, they will only see kits from a subject's latest dispensation visit. |

Lastly, if a reusable kit cannot be conserved by the system, a site user may need to perform kit reconciliation. For example, if a reusable kit is nearing its expiration date, the system may not be able to conserve it. If some of the kits that a site user marks as reusable in the user interface cannot be conserved, a site user should remember or keep the kit numbers stored somewhere. After they finish the dispensation visits for subjects, they must search for those same kit numbers in the inventory, and perform kit reconiliation.

For more details, see Conserve and re-dispense kits.

## What is the workflow for shipments?

This workflow applies to shipments when you don't use an integration for shipments, and it applies to all types of shipments, including the initial shipment to a site, a resupply shipment that is generated automatically when resupply runs, and a manual shipment.

- 1. When a new shipment is created in Oracle Clinical One Platform, the recipient specified in the Email field for the depot receives an email with an attachment specifying the contents of the shipment and the site that requires it.
- 2. The designated person at the depot fulfills the shipment request and then adds a ship date to it. Adding a ship date changes the status of the shipment to Pending.
- A site receives the shipment and marks the shipment as received, changing its status to Received.

Want details about the workflow when you use an integration with Almac or Fisher Clinical Services?

## How do depots find out when a shipment is needed?

Depots have two ways to find out when to create new shipments.

New Shipment Request notification
 This notification is sent over email and also appears when you click Notifications on the Home page.

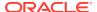

The notification includes the site but not the contents of the shipment.

#### Contents of New Shipment email

This email message is sent to the email address specified for the depot and includes the contents of the shipment.

# What can I do to prevent my shipments from revealing unblinding information to site users?

When you specify supply settings for a study, you indicate whether a shipment can contain only one kit. If the study is blinded, you typically do not allow a shipment to contain only one kit.

If you choose supply settings that don't allow single kit ordering, or if the kits in your study use different packaging or have different storage requirements, you should create blinded groups. Blinded groups determine the kit or kits that are added to a shipment to protect the study blind.

## When should I send initial shipments to sites?

You have two options: After each site is activated, and after subjects start a specific visit.

You make a choice when you specify supply settings.

- When you choose site activation, sites typically receive supply before they enroll
  subjects, so they don't have to turn subjects away due to lack of supply. However, if a site
  never enrolls a subject, supply is sent to the site unnecessarily.
- When you choose a specific visit, you send supply only to sites that enroll subjects. We
  recommend this option, if your study has a number of visits prior to randomization. This
  option doesn't work if randomization occurs on the same day as screening or soon after
  screening.

## What if a depot has insufficient stock to resupply a site?

After running inventory, Oracle Clinical One Platform checks whether the primary depot for the site has sufficient stock to fulfill the shipment. If the depot doesn't have sufficient stock, Oracle Clinical One Platform checks whether the secondary depot for the site has sufficient stock. If there is no secondary depot, the shipment cannot be fulfilled.

## Can depots ship different kit types?

Yes. Just check that kit types and countries are associated appropriately in the settings for the depots.

## What if a site doesn't mark a shipment as received?

The site might not be able to dispense. Only kits with a status of Available can be dispensed, so a site must mark shipments as received to be able to dispense the kits in the shipment.

## What do I do if a shipment is lost?

You must mark the shipment as lost, and then check the supply settings to see when the resupply process runs next.

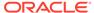

- You mark the shipment as lost so that the kits in the shipment are no longer counted in inventory for the sites they were headed to, so the next time inventory runs, new shipments are created.
- When you check the supply settings to see when the resupply process runs next, consider whether the next shipment will meet the site's needs. For example, if the resupply process won't run for another 6 days, you might need to create a manual shipment or update the settings so that the resupply process runs sooner and the site can be restocked.

## What is my workflow for enabling confirmation of dispensed kits?

To allow site users to confirm the dispensation of kits to subjects, you typically need to perform the following tasks in this order:

- 1. Map barcodes in your uploaded kit list or generate a new kit list with barcodes. For more details on how to perform this task, see Generate a kit list.
- 2. Configure the setting that allows site users to confirm the dispensation of kits. For more details on how to perform this task, see Specify supply settings.

## Why are barcodes useful in a study?

Whether you're a clinical supply manager or a site user, here's why barcodes are useful for you.

## For clinical supply managers

Including barcodes in your kit list lets you assign a barcode to every kit that needs to be dispensed to subjects during the study. After you do that, you can also enable site users to use these barcodes for confirming dispensation of the kits dispensed to subjects during visits. Overall, barcodes allow you and the site team to have better control over the kits that are dispensed during visits without running the risk of unblinding a study.

When uploading a kit list, you can map barcodes in the system to make sure they're correctly assigned to each kit in the study.

When generating a kit list, you can either use kit numbers to generate those barcodes or ask the system to generate new numbers for barcodes.

For more details on how to include barcodes in your kit lists, see Generate a kit list.

For more details on how to enable site users to confirm kit dispensation, see Specify supply settings [Testing mode].

#### For site users

Using barcodes to confirm kit dispensation allows you to have better control over what kits you dispense to subjects during dispensation visits. You can either type a kit's barcode in the user interface (if, for example, a kit's barcode is the same as a kit's number) or you can scan a kit's barcode to confirm its dispensation. You can only confirm the dispensation of kits using barcodes if this feature is enabled in your study by a clinical supply manager.

For details on how a site user can confirm dispensation of kits, see Confirm dispensation of kits.

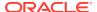

## Define kit dispensation logic

Clinical supply managers choose how to define the dispensation logic in a study. Kits can be dispensed based on the lowest kit number or by the lowest sequence number.

To learn more about kit dispensation, see Specify supply settings.

#### Kit dispensation by lowest kit number

Dispensing kits by the lowest sequence number can potentially lead to partial unblinding in a study if multiple kits are dispensed to a subject one at a time. For example, a site user could have a new patient who gets dispensed a kit from the same resupply order as another patient on the same treatment arm. In this situation, a site user may put together what treatment arm the patients are on.

### Kit dispensation by lowest sequence number

The default dispensation method is to release kits by sequence number.

Sequence numbers are an efficient way to group a random assortment of kit numbers. Sequence numbers can be helpful when a depot user is pulling the investigational product with random kit numbers at a depot, when they are creating shipments. In turn, this allows a randomization and trial supply management system (RTSM) the ability to identify which kits should be shipped based on expiry and sequence number. Sequence numbers ultimately allow more flexibility to further randomize a list in order to protect the blind based on the dispensing schedule or overall complexity of a study design. To maintain study blindness in a study, clinical supply managers can change the dispensation protocol to dispense kits by the lowest expiration date and the lowest kit number.

## Kit reconciliation FAQs

- Who is responsible for each step in the kit reconciliation process?
   The workflow is flexible so that you can opt to use the parts that are required for the protocol and any relevant SOPs. All of these steps are available in Oracle Clinical One Platform when you require kit reconciliation, but they're not required.
- How do I turn on kit reconciliation?
   You must update each site, each depot, and the supply settings.
- Can I modify a Pending Destruction shipment?
   No. But a couple workarounds are available if you need to add kits and all kits are going to the same depot.
- What statuses can kits have?
   Have you ever wondered what each kit status really means for how you manage shipments in your study? Here's a list of every status a kit might have in Oracle Clinical One Platform and their descriptions.
- What is the workflow for destroying shipments at a depot facility?
   If you want your study to have a depot kit reconciliation process here's what you need to know whether you're a clinical supply manager, Clinical Research Associate (CRA), site, or depot user.

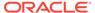

## Who is responsible for each step in the kit reconciliation process?

The workflow is flexible so that you can opt to use the parts that are required for the protocol and any relevant SOPs. All of these steps are available in Oracle Clinical One Platform when you require kit reconciliation, but they're not required.

- 1. Reconcile and verify kits:
  - a. A subject returns a kit to the site.
  - b. A site user changes the status of the kit to Returned to Site and indicates the number of returned and missing units.
  - c. A CRA verifies the kit.

#### 2. Destroy kits:

- a. A CRA marks kits that are ready for destruction, including the returned kits that the CRA verified as well as damaged, expired, and undispensed kits.
- b. The next step depends on the location of the drug destruction facility:
  - If a site is drug destruction capable, the site user destroys the kits and changes the status of the kits to Destroyed according to the protocol and relevant SOPs.
  - If a site can't destroy drugs on site, either the CRA or someone at the site
    sends the kits that are ready for destruction to a depot that is a drug
    destruction facility, where they are destroyed according to the protocol and
    relevant SOPs. The receiving depot can be either the depot that shipped
    the product to the site or a tertiary depot that provides destruction
    capabilities. If required, the clinical supply manager can change the status
    of the kits to Destroyed, or sponsors can opt to skip this final step.

## How do I turn on kit reconciliation?

You must update each site, each depot, and the supply settings.

- Specify whether each site and depot is drug destruction capable.
- 2. Indicate that kit reconciliation is required.

## Can I modify a Pending Destruction shipment?

No. But a couple workarounds are available if you need to add kits and all kits are going to the same depot.

- Create a secondary shipment and include both packing lists in the shipment.
- Cancel a shipment and create a new shipment by marking kits as Pending Destruction again.
  - Before canceling the shipment, consider noting the kits in the shipment so you can find them again easily.

Keep in mind the following rules for how shipments are created in Oracle Clinical One Platform:

• If the depot that sent the kits to the site is drug destruction capable, the kits are sent back to that depot. If multiple depots ship kits to a site, and all depots are

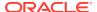

drug destruction capable, kits are sent back to their originating depots for destruction. If the depot that sent the kits isn't drug destruction capable, the kits are sent to the depot that is marked as a drug destruction facility and that is associated with the country that the site is in.

Shipments are created based on the temperature requirements for the kits. For example, if you mark a refrigerated kit and a frozen kit as Pending Destruction, one shipment is created for the refrigerated kit, and another shipment is created for the frozen kit. If the return shipments don't have temperature requirements, consider combining multiple packing lists in one shipment.

## What statuses can kits have?

Have you ever wondered what each kit status really means for how you manage shipments in your study? Here's a list of every status a kit might have in Oracle Clinical One Platform and their descriptions.

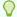

#### Tip:

Depending on your role and the permissions assigned to it, you can see a kit's changed status at either a site or depot, on the Inventory and Kit Reconciliation tabs, or in Subject History. Information about all kit statuses in your inventory can also be found in the Kit Inventory (Blinded) and Kit Inventory (Unblinded) reports in Oracle Clinical One Platform

.

**What it means:** The kit is ready to be dispensed to subjects at a site, or ready to be shipped from a depot.

How a kit reaches this status: A kit's status is updated to Available:

- Automatically: when kits are released to a depot for Testing mode, and when a site user marks a shipment as received
- Manually: when a sponsor user releases kits to a depot for Production or Training mode.

Damaged Pamaged

**What it means:** A kit was physically deteriorated at a site or depot. For example, a kit might have been damaged as a result of being dropped.

**How a kit reaches this status:** A site user or sponsor user marks the kit as Damaged.

Damaged by Subject 2 Damaged by Subject

**What it means:** A kit was physically deteriorated after it was dispensed to the subject. In this case, the subject needs to return it to the site to be destroyed. Usually, if the kit is damaged by the subject, after returning it to the site, a new one is dispensed.

How a kit reaches this status: A site user marks the kit as Damaged by Subject.

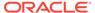

# Destroyed Destroyed

What it means: The kit was destroyed during the kit reconciliation process. Most kits are destroyed after the subjects return them to site. Additionally, a kit is destroyed if it was damaged, it expired, or wasn't dispensed to a subject at all.

**How a kit reaches this status:**Typically, before destruction, a Clinical Research Associate (CRA) verifies the kit and marks it as being ready for destruction. The next step depends on the location of the drug destruction facility:

- If a site is drug destruction capable, the site user destroys the kits and changes the status of the kits to Destroyed.
- If a site can't destroy drugs on site, either the CRA or someone at the site sends the kits that are ready for destruction to a depot that is a drug destruction facility. After the kit is destroyed, its status is updated to Destroyed.

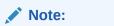

Only Pending Destruction kits can be marked as Destroyed.

# Dispensed Spispensed

What it means: The kit was dispensed to a subject during a dispensation visit.

**How a kit reaches this status:** The kit's status automatically changes to Dispensed after a site user dispenses it to a subject.

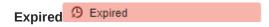

What it means: The investigational product exceeded its expiration date.

**How a kit reaches this status:** A site or sponsor user marks it as Expired.

```
In Transit • In Transit
```

What it means: The kit is being shipped from a depot to a site.

**How a kit reaches this status:** A shipment request was made by a site or sponsor user for that kit, and the ship date has been provided.

Lost by Subject Lost by Subject

**What it means:** The kit went missing after being dispensed to a subject. Usually, if the kit is lost by a subject, a new one is dispensed to them.

How a kit reaches this status: A site user marks the kit as Lost by Subject.

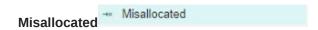

**What it means:** A kit was dispensed in error. There are several reasons why a kit can be dispensed in error. For example, someone at the site might have given a subject a kit that was different from the kit that Oracle Clinical One Platform said to dispense,

and the subject left the site with it; or someone at the site might have entered data in the wrong subject's visit and dispensed a kit.

How a kit reaches this status: A site user manually updates a kit's status to Misallocated.

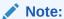

A site user must dispense a replacement kit before marking the kit as Misallocated. If a site user marks a kit as Misallocated before dispensing a replacement kit, the site user won't be able to dispense a replacement kit.

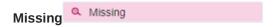

What it means: A kit hasn't been dispensed yet and has gone missing from the site or depot.

**How a kit reaches this status:** A site user or sponsor user manually updates a kit's status to **Missing**.

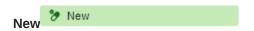

**What it means:** The kit has just been uploaded in Production mode, and it's going to be manufactured and made ready for use.

**How a kit reaches this status:** The kit was created in Production mode.

**What it means:** The dispensed kit was never distributed. A subject might not receive a kit for various reasons. For example, they accidentally left the kit at the site after their visit, or the site user intentionally chose not to distribute the kit to them.

How a kit reaches this status: A site user marks the kit as Not Dispensed to Subject.

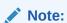

A site user must dispense a replacement kit before marking the kit as Not Dispensed to Subject. If a site user marks a kit as Not Dispensed to Subject before dispensing a replacement kit, the site user won't be able to dispense a replacement kit

## Not in Use O Not in Use

What it means: The kit can't be dispensed or shipped. Think of this status as an "emergency brake". Whenever users want to prevent a kit from being dispensed or shipped they mark it as Not in Use. For example, they would use this status if a kit needs to be moved from one depot to another.

How a kit reaches this status: The site user or sponsor user marked the kit as Not in use.

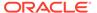

**Pending Destruction** 

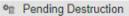

What it means: The kit is ready to be destroyed.

How a kit reaches this status: Typically, the Clinical Research Associate (CRA) verifies the kit and then marks it as Pending Destruction. The user must provide a reason for the status update.

**Pre-guarantined** 

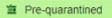

What it means: The kit failed to comply with the shipment or storage requirements. For instance, it could have suffered a temperature or humidity excursion. After the kit is pre-quarantined, a clinical supply manager determines whether the kit can still be dispensed or not. If it can be dispensed, the kit changes its status to Available. If the kit can't be dispensed, the kit's status is updated to Quarantined so that it isn't considered part of the site's inventory anymore.

**How a kit reaches this status:** The sponsor user marks the kits as Pre-quarantined.

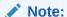

A pre-quarantined kit is counted in a site's inventory.

## **Ouarantined**

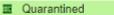

What it means: A kit failed to comply with the shipment or storage requirements, and it was damaged as a result. A Quarantined status marks the end of life for a kit. Quarantined kits can no longer be dispensed to subjects, and aren't counted in a site's inventory. Multiple quarantined kits from the same depot might be a sign of issues with a shipping procedure.

How a kit reaches this status: A clinical supply manager marks the kit as Quarantined.

Received for Destruction Received for Destruction

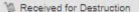

What it means: The site user or Clinical Research Associate (CRA) has shipped the kit to a drug destruction depot and a depot user confirmed they received the kit for destruction at their facility. For instance, if a kit suffered some sort of irreversible damage, the site user might send it back to the depot facility to destroy it.

How a kit reaches this status: A depot user confirms a receipt per kit that they have received it at the depot.

Returned to Site

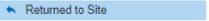

What it means: The subject returned the kit to the site. Subjects are required to bring any used and unused investigational products to their next dispensation visit. For instance, if the subject received three blisters of pills, and at his next dispensation visit they're left with three pills, they're required to return both the empty blisters and remaining pills to the site.

**How a kit reaches this status:** A site user changes the status of the kit to Returned to Site and indicates the number of returned and missing units.

Temporarily unavailable

Temporarily Unavailable

What it means: A kit is temporarily on hold and can't be dispensed or shipped.

**How a kit reaches this status:** A site or sponsor user marks the kit as Temporarily Unavailable.

## What is the workflow for destroying shipments at a depot facility?

If you want your study to have a depot kit reconciliation process here's what you need to know whether you're a clinical supply manager, Clinical Research Associate (CRA), site, or depot user.

## Clinical supply managers: Configure the study

First things first, you must configure the setting for required depot kit reconciliation in both Testing and Production mode. For more details, see Specify supply settings.

# Clinical Research Associates (CRAs) or site users: Mark kits that are ready for destruction

Next up, you must mark all kits that are ready for destruction as **Pending Destruction** in the site inventory. For more details, see Mark kits as ready for destruction at the site or at a depot. This task can also be performed by a site user.

# Clinical Research Associates (CRAs) or site users: Ship kits to a drug destruction depot

If kit destruction should occur at a depot that is a drug destruction facility, either the Clinical Research Associate (CRA) or the site user should be responsible for sending kits to the drug destruction facility.

- If you're a Clinical Research Associate (CRA), see Ship kits to a drug destruction depot
- If you're a site user, see Ship kits to a drug destruction depot

#### Depot users: Confirm you received the kits and destroy the shipment

If you received kits that need to be destroyed at the depot, you can either mark the entire shipment as **Received for Destruction** or confirm each kit within the shipment as received, along with their returned units.

For more details on how to confirm you've received the kits and destroyed them, see Receive and destroy kits.

#### Site users: Check notifications

Whenever a new shipment for destruction is created, a kit is missing from a destruction shipment, or a destruction shipment wasn't received by the depot user, you'll receive a notification.

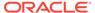

## Query FAQs

- How can I tell when a site has responded to a query?
   The status of the query changes to Answered.
- Do I get notified when queries are created or responded to?
   No, and we suspect your inbox thanks us for that.
- How do I get information about the age of queries?
   You can see the age of all queries you have access to in the Subject Queries report.
- What do I need to do before I can start using queries?
   All the user manager needs to do is assign the appropriate roles, and then all query functionality is available.

## How can I tell when a site has responded to a query?

The status of the query changes to Answered.

You can filter the list of queries, so you see only the answered queries.

## Do I get notified when queries are created or responded to?

No, and we suspect your inbox thanks us for that.

But you can easily filter the list of queries so you see only the queries that the site has responded to.

## How do I get information about the age of queries?

You can see the age of all queries you have access to in the Subject Queries report.

For more information, see the Subject Queries report.

## What do I need to do before I can start using queries?

All the user manager needs to do is assign the appropriate roles, and then all query functionality is available.

- Assign the Sponsor Query Manager role to the appropriate sponsor users.
- Assign the Site Query User role to the appropriate site users.

## Randomization FAQs

- How many times can I randomize in a study?
   It depends on whether your study uses cohorts.
- If my randomization list is blocked by site, country, or region, how are blocks assigned?

Blocks are assigned either automatically or manually, depending on whether you use dynamic or static randomization.

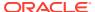

- How are subjects randomized when multiple cohorts are open?
   During randomization, subjects are assigned the first available randomization number associated with an open cohort. This rule is true whether there are one, two, or more cohorts open.
- What is my workflow for setting up a study with multiple periods?

  You have to perform many of the same tasks, regardless of whether a study is blinded, open label, or both.
- What is my workflow for creating a study that uses cohorts?
- Can I randomize subjects without dispensing kits to them?
   Yes.
- Can I determine what happens when the next randomization number is associated with a code for a kit type that is not in stock at a site?
  - Yes. You must determine this requirement when you create a randomization design, typically after consulting a standard operating procedure (SOP) at your organization.

## How many times can I randomize in a study?

It depends on whether your study uses cohorts.

- For cohort studies, you can randomize into cohorts only one time.
- For studies without cohorts, you can randomize one or more times in a study.

When subjects are randomized a second or higher time, you can move some or all subjects into new treatment arms. And the study can change from being blinded to open label (or open label to blinded) after randomization, or you can leave it unchanged.

You can also move subjects into different treatment arms without randomizing again. If the protocol requires subjects to swap treatment arms without a second randomization event, simply select the appropriate treatment for each week while defining the dispensation schedule.

# If my randomization list is blocked by site, country, or region, how are blocks assigned?

Blocks are assigned either automatically or manually, depending on whether you use dynamic or static randomization.

- With dynamic assignment, Oracle Clinical One Platform assigns a block to a given site, country, or region during randomization.

  We recommend using dynamic assignment. This type of randomization uses the
  - We recommend using dynamic assignment. This type of randomization uses the numbers in the list more efficiently and can help reduce having large sections of unassigned numbers.
  - For instance, for site-blocked randomization, Oracle Clinical One Platform assigns the first block to the first site that enrolls a subject. Subsequent subjects who enroll at the site are randomized using the numbers in that block until all numbers are used. Oracle Clinical One Platform assigns another block to the site after all numbers are used and another subject enrolls.
- With static assignment, a statistician assigns blocks to sites, countries, or regions in the randomization list.
  - Static assignment can sometimes lead to randomization failures that are difficult to troubleshoot.

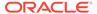

## How are subjects randomized when multiple cohorts are open?

During randomization, subjects are assigned the first available randomization number associated with an open cohort. This rule is true whether there are one, two, or more cohorts open.

## What is my workflow for setting up a study with multiple periods?

You have to perform many of the same tasks, regardless of whether a study is blinded, open label, or both.

- 1. Create and schedule all visits, including the visit(s) in which randomization occurs.
- 2. Define the treatment arms.
- 3. Create the randomization designs in chronological order (create the first randomization design first, the second randomization design second, and so on). Is the study open label, or does it start with an open-label period and doesn't involve randomization? You still have to create a randomization design. The randomization design is how you indicate when the open-label period starts.
- 4. Add the first and then the second (if it exists) randomization design to the appropriate visits. You have to associate randomization designs with visits in chronological order.
  - For the second or higher randomization event in a study, if you chose to map subjects to new treatment arms, the Map Treatment Arms pop-up appears.
- **5.** (If the Map Treatment Arms pop-up appears) Perform the following tasks:
  - a. Choose the new treatment arms for subjects:
    - If you map all subjects in a treatment arm to a single treatment arm, subjects aren't randomized.
    - If you map subjects in one treatment arm to 2 different treatment arms, randomization determines their new treatment arm.
  - **b.** Specify the treatment ratio for the treatment arms.
- Create kit types.

## What is my workflow for creating a study that uses cohorts?

The following entries outline key tasks for creating a study that uses cohorts.

- Study designers: Create a randomization design that randomizes subjects into cohorts.
- 2. Randomization list managers: Generate or upload a randomization list for the cohort randomization.
- 3. Study managers:
  - a. Specify limits and notification levels for each cohort.
  - **b.** Open and close cohorts when appropriate in the study.

Can I randomize subjects without dispensing kits to them?

Yes.

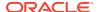

If you're not dispensing kits, you don't have to create kit types or define the dispensation schedule.

Can I determine what happens when the next randomization number is associated with a code for a kit type that is not in stock at a site?

Yes. You must determine this requirement when you create a randomization design, typically after consulting a standard operating procedure (SOP) at your organization.

If you allow sites to randomize when the required kit type is not in stock (sometimes known as forced randomization), you also must determine whether the randomization number that you skipped over is assigned to another subject.

When a site randomizes even though a required kit type is not in stock, information about the forced randomization appears in the Randomization List (Unblinded) report. The letter Y appears in the Restricted to Available Kits column.

## Randomization lists and kit lists FAQs

- Guidelines for creating a kit or randomization list
   If you choose to upload a kit or randomization list into the system, there are certain guidelines related to special characters and file formatting that you should keep in mind before performing this task.
- Can I check that the randomization list or kit list generated by Oracle Clinical One Platform matches my requirements?
   Yes. On the last page of the wizard that generates a list, you can export the list to a CSV file.
- Can I test using a randomization list or kit list that Oracle Clinical One Platform generates and then upload a list from a statistician for a production study?
   Yes. You can also provide the generated lists to the statistician to simplify the process of creating the production lists.
- Can Oracle Clinical One Platform generate a kit list for my study?
   Yes. The kit list is scrambled to protect the study blind. You can also upload a kit list from a statistician.
- Can Oracle Clinical One Platform generate a randomization list for my study?
   Yes, or you can upload a randomization list from a statistician.
- How do I specify the size of the blocks in my randomization list to prevent unblinding?
  You specify a multiplier that is used to calculate the number of randomization numbers in
  each block in the randomization list. Oracle Clinical One Platform adds the numbers in a
  treatment ratio and multiplies the sum by the multiplier.
- How many randomization lists should I have for a study?
   To prevent potential unblinding, create separate lists for Testing, Production, and Training modes. If a statistician provides only the production list for a study, we recommend that you upload it for use in Production mode and generate lists for use in Testing and Training modes.

## Guidelines for creating a kit or randomization list

If you choose to upload a kit or randomization list into the system, there are certain guidelines related to special characters and file formatting that you should keep in mind before performing this task.

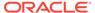

The guidelines listed below apply to both a randomization and a kit list. While some of the information below is comprised of several tips, there are some points that simply explain any odd behavior the system may exhibit when uploading a randomization or kit list.

#### Special characters in lists

Here are a couple things to keep in mind before uploading a kit or randomization list.

- UTF-8 special characters such as "|", "/", "\$", "&", "-" can be used in kit lists.
- Follow the standard CSV file name format. For example, use "KitList.CSV" or "Kit List.CSV", but do not use "Kit.List.CSV".
- Commas are not permitted within randomization list fields. For example, use "PartB(400 mg) 65 more than one non-US" instead of "Part B(400 mg) 65, more than one, non-US".

#### Leading zeros in lists

When uploading a list, any leading zeros in your upload list are removed.

#### Formatting of the CSV file

When it comes to the format and structure of your lists, here are some things that you need to know before uploading a list in the system:

- First row in a CSV file must be populated with the column headers for the mapping
  to be done in the system. For example, if you upload a kit list where the first row is
  populated with your internal naming convention for the file within column A and the
  rest of the columns are blank, the kit list won't be mapped in the system, except for
  column A.
- Cells within the CSV file cannot contain any values if no column headers are
  populated in the file. For example, if you upload a list with four column headers,
  but you populated some rows in the fifth column, the system won't be able to
  upload your file.
- Maximum allowed number of rows in a randomization and kit list is 500.000 rows.

#### Difficulties during the upload process

Sometimes, after having already uploaded one or two lists, a caching issues occurs in the system. For example, if you upload a second list in the system, you might get an error message stating that your list cannot be uploaded during this time. Usually, the cause of this error lies within the saving process. The system saved data from the first upload attempt, such as the list's name, therefore it won't allow you to upload another list again, as though you're attempting to load the same list with the same name a second time.

You can work around this issue by clearing the cache in your browser.

Can I check that the randomization list or kit list generated by Oracle Clinical One Platform matches my requirements?

Yes. On the last page of the wizard that generates a list, you can export the list to a CSV file.

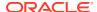

# Can I test using a randomization list or kit list that Oracle Clinical One Platform generates and then upload a list from a statistician for a production study?

Yes. You can also provide the generated lists to the statistician to simplify the process of creating the production lists.

## Can Oracle Clinical One Platform generate a kit list for my study?

Yes. The kit list is scrambled to protect the study blind. You can also upload a kit list from a statistician.

## Can Oracle Clinical One Platform generate a randomization list for my study?

Yes, or you can upload a randomization list from a statistician.

When you generate a list, you can specify the size of the blocks within the list. The numbers within each block are scrambled. In a scrambled list, randomization numbers are assigned to treatment arms in a different order in each block so that people cannot predict the treatment arm that a subject is assigned to.

If you generate a randomization list for each mode of the study, the lists are scrambled differently, so that subjects are assigned to treatment arms differently in Testing than in Production.

If you selected a type of randomization with Fixed in its name, you must assign blocks of randomization numbers to each site, country, or region after either uploading or generating a list

# How do I specify the size of the blocks in my randomization list to prevent unblinding?

You specify a multiplier that is used to calculate the number of randomization numbers in each block in the randomization list. Oracle Clinical One Platform adds the numbers in a treatment ratio and multiplies the sum by the multiplier.

#### For example:

- For a 1:2 ratio, the sum is 3 (1 + 2 = 3).
- For a multiplier of 4, the block size is 12 (3 x 4 = 12).

We recommend that you use a multiplier of 2 or higher to prevent unblinding.

## How many randomization lists should I have for a study?

To prevent potential unblinding, create separate lists for Testing, Production, and Training modes. If a statistician provides only the production list for a study, we recommend that you upload it for use in Production mode and generate lists for use in Testing and Training modes.

## Site, depot, labs, and source data verification FAQs

About depot-to-depot shipments

Depot-to-depot shipments offer full traceability of kits used within a study, so it is important to understand a user's role in the lifecycle of a depot shipment.

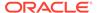

- I'm ready to go live. What do I need to do with sites?
   Assign a study version to each site, and then activate the sites. After you activate a site, the site can start collecting data, so don't activate a site until you're ready for the site to go live, such as after all contracts have been signed.
- Understanding source data verification
   Targeted source data verification (SDV) allows you to tailor the level of data verification to each study and to each site within the study. Before creating your targeted SDV strategy, be sure to understand what your settings mean in terms of real world data collection. Reviewing some common scenarios can help.
- How are subjects randomly selected for targeted source data verification?
   If your study only requires partial source data verification, then you might opt for creating a partial source data verification strategy, which would guide Clinical Research Associates (CRAs) to verify the data of certain subjects and specifically-marked questions at a site, by a study designer.
- If a site is involved in more than one study, do I need to create multiple instances of the site?
  - No. You can create a site in a study, and then you can add it to any other study without having to re-enter details about the site.
- If a depot is involved in more than one study, do I need to create multiple instances of the depot?
   Yes. You must define the depots for each study individually.
- What is the workflow for creating and managing local labs?
   The following steps outline key tasks for creating and managing local labs, whether you're a study designer, a data manager, or another user at a sponsor organization assigned with creating and managing laboratories in a study.

## About depot-to-depot shipments

Depot-to-depot shipments offer full traceability of kits used within a study, so it is important to understand a user's role in the lifecycle of a depot shipment.

#### Create and activate a depot

A clinical supply manager creates both the source depot and the destination depot in the application. Once created, make sure that a resupply strategy is assigned to the source depot, and that every depot in this supply chain is activated.

For step-by-step instructions, see:

- Add a depot for a study
- Activate a depot
- Assign a resupply strategy to a depot

#### Create and manage a min/max resupply strategy

A clinical supply manager creates a min/max resupply strategy for the destination depot. For step-by-step instructions, see Create a min/max resupply strategy.

## Create a depot-to-depot shipment

A clinical supply manager or a depot user can create a depot-to-depot shipment. For step-by-step instructions, see Create a manual shipment.

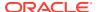

#### Manage kits for destruction

Besides a manual shipment, a depot user may have to create a shipment for destruction. A shipment for destruction may be required when the study is configured to accept the destruction of kits at a depot facility and a depot in your study is configured as drug destruction capable. A shipment for destruction contains all kits marked as Pending Destruction in the study inventory.

For step-by-step instructions, see

- Mark a kit for destruction
- Create a shipment for destruction
- Receive and destroy kits

#### Stay up-to-date with changes in the supply chain

Depending on whether you have the associated permissions or not, you may receive some or all of the notifications listed below, All these notifications contain information about the source and destination depots for depot-to-depot shipments:

- New Shipment for Destruction Created notification
- Kit Missing from Shipment for Destruction notification
- New Shipment Request notification
- Kit Missing from Shipment notification
- Shipment Failure notification
- Depot Shipment notification

For more information, see Notifications.

## I'm ready to go live. What do I need to do with sites?

Assign a study version to each site, and then activate the sites. After you activate a site, the site can start collecting data, so don't activate a site until you're ready for the site to go live, such as after all contracts have been signed.

For details, see Assign a study version to a site and Activate a site.

## Understanding source data verification

Targeted source data verification (SDV) allows you to tailor the level of data verification to each study and to each site within the study. Before creating your targeted SDV strategy, be sure to understand what your settings mean in terms of real world data collection. Reviewing some common scenarios can help.

#### When no SDV is required in a study

In some cases, you will not require any level of SDV. For example, if you use Oracle Clinical One Platform primarily for randomization and trial supply management, SDV isn't necessary.

If your study doesn't require SDV:

Study manager: In a study's settings, select No for the Allow SDV in Study setting

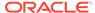

- **Study designer**: When selecting a question in a form, you don't have to switch on any of the Source Data Verification toggles
- Clinical Research Associate (CRA): You don't have anything to verify in the study

#### When full SDV is required in a study

Full SDV means you want all data which can be entered by a user in your study to be verified, without exception.

- Study manager: In a study's settings, select Yes for the Allow SDV in Study setting. Additionally, select 100% for the Amount of SDV setting
- Study designer: you do no need to change SDV settings at the question level for full SDV.
- **CRA**: You must verify everything in a study: all questions, all forms, and all completed visits. You will see check boxes for all items and questions

#### When targeted SDV is required in a study

Targeted SDV requires a bit more work. In this case, you must consider the amount of SDV (what percentage of the data should be checked and for which subjects). You must also consider which questions should be marked for Source Data Verification. In addition, you must decide if you want to allow the monitor (CRA) to verify data that is not specifically targeted for SDV.

When targeted SDV is required in a study:

- Study manager:
  - In a study's settings, select Yes for the Allow SDV in Study setting. Because you now want targeted SDV (not full SDV), select Targeted SDV for the Amount of SDV setting. For Allow SDV Overrides, you can select Yes to allow the CRA to verify any data, even data that is not specifically marked for targeted SDV in study design, or No to prohibit verification of data that is not specifically marked for SDV.
  - On the same tab, create a targeted source data verification strategy where you specify the subject count for initial subjects associated with a site whose data must be verified (expressed in numbers) and the remaining subjects whose data must be verified at a site (expressed in percentages). For each of these subject groups, specify the SDV Type: 100% SDV or SDV for All Subjects & Critical Variables

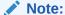

Initial subjects at a site represent either the **Active** or **Completed** subjects who have visits which have been started.

Study designer: Work with the study management team to decide which
questions should be source data verified for all subjects (set the SDV for All
Subjects toggle) and which questions should be source data verified only for
specified subjects (set the Critical Variables (Targeted SDV) toggle).

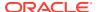

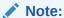

Questions with neither toggle set will only require verification if 100% SDV is chosen for the subject subset in the strategy.

• **CRA**: Depending on the combination of settings that a study manager and study designer have configured, here's what you'll see in your study:

Table 8-1 SDV types selected by study managers

| Allow SDV overrides | 100% SDV                                                                                                    | SDV for All Subjects<br>& Critical Variables                                                                                                    | Question is not<br>marked in study<br>design                  |
|---------------------|----------------------------------------------------------------------------------------------------|----------------------------------------------------------------------------------------------------|---------------------------------------------------------------|
| Y                   | You must verify all completed visits, forms, and questions for the subjects specified in the <b>Subject Count</b> column, whether they were specifically marked by a study designer or not.  Outlined checkboxes appear for all questions and items. | You must verify data depending on what the study designer specifically marked in the form.  Questions and items marked in study design as SDV for All Subjects must be verified for all subjects in a study, including the specified subjects in the Subject Count column.  Questions and items marked in study design as Critical Veriables. | Check boxes are shown, you can verify data at your discretion |
|                     |                                                                                                    | as Critical Variables<br>(Targeted SDV) must<br>be verified only for the<br>number of subjects<br>specified in the Subject<br>Count column.                                                                                                    |                                                               |
|                     |                                                                                                    | Outlined checkboxes appear for all questions and items specifically marked in study design. For questions that aren't specifically marked for SDV, regular checkboxes appear. It's up to you whether you choose to verify them or not.                                                                                                    |                                                               |

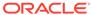

Table 8-1 (Cont.) SDV types selected by study managers

| Allow SDV overrides | 100% SDV                                                                                                 | SDV for All Subjects<br>& Critical Variables                                                                                                    | Question is not<br>marked in study<br>design                               |
|---------------------|----------------------------------------------------------------------------------------------------|----------------------------------------------------------------------------------------------------|----------------------------------------------------------------------------|
| N                   | Data must be verified for all specified subjects. Outlined checkboxes appear for all questions and items | Data must be verified for all specified subjects based on the questions marked by a study designer. For questions marked in study design as SDV for all Subjects and Critical Variables (Targeted SDV), outlined checkboxes appear. Any question that isn't specifically marked by a study designer will not show any kind of checkbox. | No checkboxes appear<br>for these questions, no<br>verification is allowed |

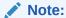

The **Initial Subjects** are selected as they are screened, until the number specified in the Source Data Verification Settings has been reached. From there on, the **Remaining Subjects** are selected randomly based on the percentage specified.

#### Use cases

Forms, visits, or subjects with a status of SDV Complete or SDV Not Required
can change status to SDV Required. This happens if questions requiring SDV are
updated through a change in SDV settings or as a result of a subject being
selected for SDV, in line with the SDV strategy. This can also happen if a dynamic
form or question is triggered after verification is completed for the visit, where at
least one question requires verification.

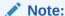

Once a subject has been selected for SDV and the strategy changes, thus reducing the number of subjects requiring SDV, the subject can no longer be deselected. The new strategy will only apply to newly entered subjects.

 Each of the verification records in the Visit History will be attributed to the user who has performed verification.

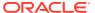

## Note:

If the SDV requirements of a study change, the verification records will be attributed to **AutoSDV**.

- The number of questions requiring SDV may decrease if a study manager changes the SDV Strategy from 100% to Targeted SDV. This can change the status of a visit from SDV Required to Verified. The record added to the Visit History will feature the time when the SDV status was updated; it will also be attributed to AutoSDV.
- A visit can receive a status of **Unverified** if it was partially verified, then the verified data changed.
- If a visit was verified partially prior to the Oracle Clinical One Platform release 22.4 and a
  site user changes data on a verified question (thus causing said question to receive a
  status of Verification Required), then the visit will now receive a status of Unverified
  instead of Verification Required. This will change once a user opens any visit for the
  subject.
- Whenever data labeled as Data Classified requires verification, it will be taken into
  account when calculating the status of a visit. This could mean that a visit may have a
  status of Verification Required or Unverified, even though a user may not be able to
  see the Data Classified question that requires verification. In other words, a user may
  see all questions of a visit as Verified, although the overall status of the visit is either
  Verification Required or Unverified. For more information about Data Classified
  questions, see Define data classifications for a hidden question

## A

#### **Caution:**

Unblinded data may be inferred by blinded users during the verification process, even when a question is hidden. Take this into consideration when creating the SDV strategy and when specifying this type of questions to require SDV.

- **No SDV Required** visits are identifiable through the absence of any SDV-related icons. Once any of the following actions occur, the status is updated as applicable:
  - At least one question is verified.
  - At least one question is unverified due to data change.
  - A subject previously with a status of **No SDV Required** is selected for inclusion in the SDV pool.
  - A user opens a visit for a subject for the first time after the Oracle Clinical One Platform release 22.4.

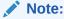

when using the SDV status filter, all visits with a status of **Never Verified** will be included among the results.

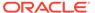

## How are subjects randomly selected for targeted source data verification?

If your study only requires partial source data verification, then you might opt for creating a partial source data verification strategy, which would guide Clinical Research Associates (CRAs) to verify the data of certain subjects and specifically-marked questions at a site, by a study designer.

When you choose to create a strategy for partial source data verification, you have to specify the exact number of initial subjects whose data a CRA must verify. You also have to specify the percentage of remaining subjects that a CRA can verify after they've performed source data verification for the initial subjects.

After the initial subjects are verified, the percentage of the remaining subjects is randomly selected and they have to be verified according to the study's design and the source data verification strategy.

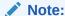

Once a subject has been selected for SDV and the strategy changes, thus reducing the number of subjects requiring SDV, the subject can no longer be deselected. The new strategy will only apply to newly entered subjects.

Let's consider the following example:

A CRA must verify 3 initial subjects at a site and an additional 25% of the remaining subjects at a site. The percentage (25%) is a whole number, greater than or equal zero.

The random selection will proceed as follows, using a 25% example selection to illustrate.

The system strives to match and maintain the percentage of subjects to be randomly selected. When a subject is added, if that subject would cause the number of randomly selected subjects to fall below the specified 25% threshold, then the system randomly selects a subject from the set of subjects that aren't already selected. In doing so, the set of subjects considered for SDV only includes subjects counted since the last selected subject.

For example, consider a study having reached the 25% limit of remaining subjects with subjects 1 through 4, and subject 1 number being selected. Then, as subject 5 is added, another subject is randomly selected from subjects 2 through 5. Because subject 1 was the last selected subject, the system begins selecting subjects added after that subject 1.

If a site is involved in more than one study, do I need to create multiple instances of the site?

No. You can create a site in a study, and then you can add it to any other study without having to re-enter details about the site.

When you add an existing site to a study, you can change details about the site for the study without affecting the site in other studies. For instance, you change the address or phone number.

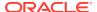

Additionally, a site can have different statuses in each mode. For example, a site can be Active in Testing mode so you can verify a study and New in Production and Training modes.

If a depot is involved in more than one study, do I need to create multiple instances of the depot?

Yes. You must define the depots for each study individually.

## What is the workflow for creating and managing local labs?

The following steps outline key tasks for creating and managing local labs, whether you're a study designer, a data manager, or another user at a sponsor organization assigned with creating and managing laboratories in a study.

#### Global users: Set up a vendor (lab) at the global level

As a global user, you need to first set up a vendor (lab) at the global level. Only after that can a data manager or another site user add that lab in their study. For step-by-step instructions, see Create a vendor (lab). For more information on how to manage institutions, vendors, and contacts, see the chapter Create and manage institutions, vendors, and contacts.

#### Study designers: Create a lab form and tag lab items

As a study designer, you need to perform specific tasks to make sure created labs contain the appropriate lab normals associated with them. For the exact steps of your tasks, see Create a lab form.

The above-mentioned topic describes your required tasks in the following order:

- Make sure questions on age, gender, and race are created and included in a Demography form, as well as tagged with the appropriate subject tag.
- Create a lab form.
- Define lab tests, including the code list used for this item, as well as tag the code list and the lab results item.
- 4. Define code lists for lab units and normal text results.

#### Data manager: Create and manage a lab

- Add a lab to a study.
- 2. Define lab normals.
- 3. Assign a lab to a site at the study level.

## Study version and rollover study FAQs

- Can I work on and test two versions of a study at the same time?
   At any given time in a study, you can design one version, and you can test one version.
- I need to update my Production study because of a revision or protocol amendment.
   What do I do?
  - Create a new version of the study. The new version is identical to the latest study version.
- Can I have multiple versions of a study in production?
   Yes.

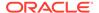

- How many different study versions can I have for a study?
   As many as you need, though you can configure the study only in the Draft version. Additionally, you can have only one study version in Draft at a time and only one study version in Testing at a time.
- How do I know which is the latest version of a study?
   The latest study version has the highest number in the last position (for example, 4 in 1.0.0.4).
- What is my workflow for setting up a rollover study?
   Your workflow as a study team member in a rollover study is the same with your workflow in the original study.
- Update study settings during the study conduct period
   You can edit all study settings at any time, but use caution when changing the
   subject numbering fields, particularly if subjects have already been screened.
   Updating these fields could result in inconsistent subject numbers. This also
   applies to subjects who are enrolled in a rollover study and keep their original
   study ID. Changing their number might result in inconsistencies when it comes to
   subject numbers in your rollover study.

## Can I work on and test two versions of a study at the same time?

At any given time in a study, you can design one version, and you can test one version.

# I need to update my Production study because of a revision or protocol amendment. What do I do?

Create a new version of the study. The new version is identical to the latest study version.

Need step-by-step instructions? See Updates during the study conduct period in the *Study Designer User Guide*.

Can I have multiple versions of a study in production?

Yes.

## How many different study versions can I have for a study?

As many as you need, though you can configure the study only in the Draft version. Additionally, you can have only one study version in Draft at a time and only one study version in Testing at a time.

## How do I know which is the latest version of a study?

The latest study version has the highest number in the last position (for example, 4 in 1.0.0.4).

## What is my workflow for setting up a rollover study?

Your workflow as a study team member in a rollover study is the same with your workflow in the original study.

See the workflow to Operate a clinical study in Oracle Clinical One Platform.

- To get ready for Testing mode, you have to Set up facilities and Define settings. At a minimum, you will have to:
  - a. Add and activate depots.
  - b. Add sites.
  - c. Add regions.
  - d. Specify subject, visit, limit, and cohort settings.
  - e. Specify supply settings.
  - f. Create a resupply strategy and blinded groups of kits.
- 2. After that, Manage randomization and supplies. At a minimum, you will have to:
  - a. Generate or Upload a randomization list and kit list.
  - b. Manage expiration dates with lots, and assign kits to manufacturing lots.
  - c. Create label groups.
- 3. Moving on, you can make the rollover study live in Testing mode. Make sure you:
  - a. Assign a study version to a site.
  - b. Select a resupply strategy for the site.
  - c. Open and close a cohort.
  - d. Activate the sites.
  - e. Release kits to sites or depots.
- 4. Verify the rollover study.
- 5. You have to repeat some of these steps to configure your study in production mode. Only then will you be able to make the rollover study live in production mode.

Learn more about how to work during the study conduct period.

Use our Quick Start for the Study Team to have a checklist at handy for setting up your rollover study.

## Update study settings during the study conduct period

You can edit all study settings at any time, but use caution when changing the subject numbering fields, particularly if subjects have already been screened. Updating these fields could result in inconsistent subject numbers. This also applies to subjects who are enrolled in a rollover study and keep their original study ID. Changing their number might result in inconsistencies when it comes to subject numbers in your rollover study.

The subject numbering fields are:

- Include Hyphen in Subject Numbers
- Leading Zeros in First Subject Number
- First Subject Number
- Subject Numbering
  - If you change to a higher value mid-study, there will be a gap in the subject numbers.

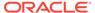

 If you change to a lower value mid-study, you don't have to worry about duplicate subject numbers because subject numbers are never reused.

## Subject and data entry FAQs

- About clearing dynamic questions
   Consider these points when it comes to clearing dynamic questions.
- What is the difference between an XPORT and CPORT file format?
   The SAS Transport file format (XPORT) is an openly documented file specification maintained by SAS, a commercial company with a variety of software products for statistics and business analytics. The CPORT file format is not openly documented. In Oracle Clinical One Platform, SAS Transport File Formats are currently running on Version 8.
- What are my options for defining a subject's number format?
   If you allow site users to enter subject numbers, you must define the subject number format. This ensures consistency for all subject numbers assigned in a study. When defining this format, you have several options.
- What happens if a site user enters invalid data?
   A message explains why the answer does not meet the required criteria, but if the question isn't marked as required, then screening, randomization, and dispensation can still occur.
- What happens to coded terms when the answer to a coding question is cleared or updated?
   When a site user modifies or removes a coding question's answer, coding targets are automatically cleared.
- Can a subject who screen failed be rescreened?
   It depends on the reason the subject failed screening.
- What does a site user do when a subject moves?
   The study team can transfer the subject to a site that is closer to home, as long as the new site uses the same or a newer study version as the subject's original site.
- What happens if a site user doesn't answer a required question?

  The site user can save the form, but the subject can't be screened or randomized, and kits cannot be dispensed.
- What time zone is subject data in?
   If the time zone is specified for the site, all values on the Subjects page are in the site's local time zone except the date and time values in Answer & Visit History, which is on the right when you open a visit.
- What can't be done after a subject completes a study?
   Forms that weren't started prior to study completion can't be started. Additionally, other subject actions, such as screening, randomizing, withdrawing, dispensing, and skipping a visit, can't be done.
- What states can a subject have?
   Depending on the protocol, site users can update a subject's state through multiple actions for a number of times during the study. But have you ever wondered what each state really means for the way you manage subjects' data at a site?
- What actions impact subjects?
   Depending on the protocol, site users can perform multiple actions that have an impact on a subject's state. Most of these updates appear in each subject's

history, but do you know what each update means and what's the impact for every subject and the overall user interface?

- What does each icon mean for signing, verifying, or freezing data?
   Each sign, verify, or freezing action has an impact on the study data. Learn more about what each icon means.
- Understanding data clearing
   Clearing saved data in a form differs from simply removing data from a field.
- Workflow for updating a subject number during the study conduct period

## About clearing dynamic questions

Consider these points when it comes to clearing dynamic questions.

#### Impact on integrations

The inbound multi-IWR integration that is configured to send data for dynamically-displayed questions only (and not the determining question) requires an external request to clear the data before you can update their determining question. If you're using this integration and you configured it to send data into the system for both types of questions (determining and dynamically-displayed), then you must work with the integration manager to ensure that the external request first clears the dynamically-displayed questions, and then their determining question.

#### Impact on reports

When it comes to reports, consider the following:

- If a label question in a repeating form is cleared, the Answer and Visit History and the Subject Data report record an event that the labeled question's value was cleared.
- The Subject Data report includes a new value of Cleared Dynamic hidden in the Reason for Change column for each dynamic question that is hidden. This value is included only when you select Yes for the Include Cleared Data setting.

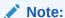

Data that is cleared will not be included in the Subject Data Extract.

#### **Related Topics**

- About updates to the dynamic questions
- Update the answer to a dynamic question

## What is the difference between an XPORT and CPORT file format?

The SAS Transport file format (XPORT) is an openly documented file specification maintained by SAS, a commercial company with a variety of software products for statistics and business analytics. The CPORT file format is not openly documented. In Oracle Clinical One Platform, SAS Transport File Formats are currently running on Version 8.

If you need to make a decision on what file format to choose when extracting data for regulatory submissions, learn more about the differences between the SAS Transport file

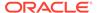

formats XPORT and CPORT. For more information, see SAS Transport File Format (XPORT) Family. Moreover, we recommend you consult the SAS Help Center.

#### **XPORT file format**

### Designed primarily to support short-term transfer of data sets between statistical software systems

- Not designed for long-term archiving
- Consists of records 80 bytes in length
- Character data is stored in ASCII, regardless of the operating system
- Runs on Version 8 in Oracle Clinical One Platform
- Recommended for statisticians and data managers extracting data during the study conduct period for data analysis purposes

#### **CPORT file format**

- Designed only for transfer between statistical software systems running compatible versions of the CPORT files
- Not compatible with XPORT file formats
- Not openly documented, so there is very little information available about the file format
- Data in this file format can be compressed and the file may be password-protected
- Recommended for statisticians and data managers extracting data for regulatory submissions to the FDA or other regulatory agencies

## What are my options for defining a subject's number format?

If you allow site users to enter subject numbers, you must define the subject number format. This ensures consistency for all subject numbers assigned in a study. When defining this format, you have several options.

The subject number format settings are defined using a textural description of the allowed characters in the subject number (also known as a regular expression). You can specify the characters allowed at each position of the subject number, moving from left to right. For example, you can use the expression [0-9] to indicate that this position allows a single digit between 0 and 9. In this way, you can specify the format for a multi-digit subject number as [0-9] [0-9] [0-9], which means the subject number must be specified as a 3-digit number ranging from 000 to 999. For example, subject numbers such as 123, 001, and 998 are all valid for this format.

In addition to this simple example, the subject number format also allows alphabetic characters and the dash (-) character. This allows you to create more complex subject number formats. Let's build on our previous example, [0-9] [0-9]. For this example, let's assume you want to allow subject numbers that are prefixed with an alphabetic character and a dash. The alphabetic characters can be any English letter and can be either upper- or lowercase. The alphabetic character is followed by a dash (-) and then a 3-digit number. The expression for this example is [a-z, A-Z]-[0-9][0-9] [0-9]. Subject numbers such as A-123, C-459, and b-031 all conform to this formatting expression.

In both of our previous examples, we allowed a continuous range of numbers or letters at each position in the subject number, as well as the dash character. More complex numbering schemes are allowed. Additional options include the following:

You can limit the available characters for any position by specifying a commaseparated list of allowed characters in place of a range. For example, the expression [A,B,C, a,b,c]-[1,5][0-9][0-9] requires all numbers to begin with only the characters A, B, or C (in either upper- or lowercase) followed by either the number 1 or the number 5, followed by two additional digits of 0-9. In this case, allowed subject numbers include A-124, b-599, and C-130 but A-734 would not be allowed as the first numeric character following the dash must be either a 1 or a 5.

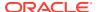

- You can require a mandatory character by omitting the brackets in your expression ([]).
  For example, to always require the subject number to begin with A, you can specify
  something like A[0-9][0-9] which allows a subject number from A00 to A99. Numbers
  such as A13, A89, and A01 are all valid.
- Finally, you can also specify how many times a character can be repeated in a subject number. For example, to allow a subject number that contains a repeated digit, you can specify an expression such as [0-9]{1,3}[A-Z]. This expression allows subject numbers such as 123Z or 12A.

## Note:

No matter which format you choose, the subject number will always be prefixed with the Site Number.

## **Commonly Used Subject Number Formats**

### **Numeric Digits Only:**

- Subject numbers with up to 3 numeric digits: [0-9]{1,3}
- Subject numbers with up to 4 numeric digits: [0-9]{1,4}
- Subject numbers with up to 5 numeric digits: [0-9]{1,5}
- Subject numbers with up to 6 numeric digits: [0-9]{1,6}

#### Numeric Digits terminated by a single alphabetical character

- Subject numbers with up to 3 numeric digits followed by the letters 'a' through 'z': [0-9] {1,3}[a-z]
- Subject numbers with up to 3 numeric digits followed by the letters 'a' or 'c': [0-9]{1,3}[a,c]
- Subject numbers with up to 6 numeric digits followed by the letters 'a' through 'z': [0-9] {1,6}[a-z]
- Subject numbers with up to 6 numeric digits followed by the letters 'a' through 'z' OR 'A' through Z': [0-9]{1,6}[a-z, A-Z]

### Starting with an alphabetical character followed by numeric Digits

• Subject numbers with 'a' or 'c' as the first character followed by up to 3 numeric digits: [a,c] [0-9]{1,3}

#### A dash in the middle

- Subject numbers with up to 3 numeric digits, followed by a dash '-', and finally followed by 3 numeric digits: [0-9]{1,3}-[0-9]{1,3}
- Subject numbers with up to 3 numeric digits, followed by a dash '-', followed by 3 numeric digits, finally the letter 'a' through 'z': [0-9]{1,3}-[0-9]{1,3][a-z]

## What happens if a site user enters invalid data?

A message explains why the answer does not meet the required criteria, but if the question isn't marked as required, then screening, randomization, and dispensation can still occur.

When site users correct invalid data, Oracle Clinical One Platform requires them to provide a reason for changing a value.

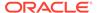

# What happens to coded terms when the answer to a coding question is cleared or updated?

When a site user modifies or removes a coding question's answer, coding targets are automatically cleared.

Coding targets are read-only fields that are populated with coded terms, either automatically or manually coded with a dictionary translation from Oracle Central Coding. If you modify a coding question's answer (a route of administration, for example), coding targets are automatically cleared on that form. After that, according to your modified term, Oracle Central Coding will pick up the new translations and coding targets will be refreshed in Oracle Clinical One Platform.

Keep in mind that once you modify a coding question's answer, coding targets will not be refreshed immediately. First, the items are cleared and after the terms are coded in Oracle Central Coding, the coding targets will be populated with the updated coded term. If you remove a coding question's answer, coding targets are automatically cleared on that form and will remain clear until you add a new answer to the coding question.

If you want to view audit trail data of coding questions and coding targets, we recommend running the Subject Data report.

## Can a subject who screen failed be rescreened?

It depends on the reason the subject failed screening.

- If the subject failed screening based on an error in data entry and didn't meet the
  requirements on the form, a site user can edit the form, enter the reason for the
  change, and screen the subject.
- If a site user selected Screen Fail from the Manage Subjects drop-down, the site user can't rescreen the subject. The site user must add the subject to the study again.

## What does a site user do when a subject moves?

The study team can transfer the subject to a site that is closer to home, as long as the new site uses the same or a newer study version as the subject's original site.

When someone on the study team transfers a subject, the following events occur:

- The transfer occurs immediately.
- Site users at the new site have full access to the subject's data in Oracle Clinical One Platform.
- Site users at the original site have read-only access to the data that was entered for the subject while the subject was at the original site.
- The subject number doesn't change.

## What happens if a site user doesn't answer a required question?

The site user can save the form, but the subject can't be screened or randomized, and kits cannot be dispensed.

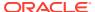

## Note:

Screening, Randomizing, or Dispensing is still available for users when the item in the visit is invisible to them. This is also true if a different user enters incomplete data unavailable to the current user. Users are only prevented by the required items they can see and fill.

- In a screening visit, the Screen button is grayed out, so a site user can't screen the subject.
- In a randomization visit, the Randomize button is grayed out, so a site user can't randomize the subject.
- In a dispensation visit, the Dispense button is grayed out, so a site user can't dispense a kit to the subject.

## What time zone is subject data in?

If the time zone is specified for the site, all values on the Subjects page are in the site's local time zone except the date and time values in Answer & Visit History, which is on the right when you open a visit.

You specify a site's time zone when you add the site.

## What can't be done after a subject completes a study?

Forms that weren't started prior to study completion can't be started. Additionally, other subject actions, such as screening, randomizing, withdrawing, dispensing, and skipping a visit, can't be done.

## What states can a subject have?

Depending on the protocol, site users can update a subject's state through multiple actions for a number of times during the study. But have you ever wondered what each state really means for the way you manage subjects' data at a site?

What is a state and what does it say about a subject? A state is an indicator that gives you a general view of where the subject is in the study. Have they just been added? Are they in the "waiting room", ready to effectively enter the study? Are they active participants in the study? Have they left the study? These are just some of the questions a subject's state can answer.

#### Note:

A subject's state appears under a subject's ID, in the Subjects table. Information about subject states can also be found in the Subject Events report.

#### New

**What it means**: The subject has just been added to a study, but they weren't screened or randomized yet.

**How a subject reaches this state**: A site user adds a subject to a study but doesn't screen them yet.

#### **Screened**

**What it means**: The subject successfully completed the Screening visit and is ready to be randomized.

**How a subject reaches this state**: A site user successfully screens a subject during the Screening visit, without any errors appearing on any forms.

#### **Active**

**What it means**: The subject is an active participant in the study and data is collected on them.

**How a subject reaches this state**: A site user successfully randomized a subject during the Randomization visit, without any data collection or dispensation errors.

#### Screen failed

**What it means**: The subject doesn't meet the screening criteria and can't participate in the study.

How a subject reaches this state: A site user either:

- Tried screening the subject but forms for the Screening visit contained errors.
- Manually screen failed the subject. For example, a site user can manually screen fail a subject after they find out data from their screening form isn't correct.

#### **Enrolled**

There are different scenarios for how a subject reaches an **Enrolled** state:

#### What it means:

- The subject is an active participant in a rollover study.
- The subject was added in the study after being screened outside Oracle Clinical One Platform.
- The subject was screened in a study without a randomization (or baseline) visit.

#### How a subject reaches this state:

- The subject answered 'Yes' to the rollover type question that typically appears in the study completion form and was automatically enrolled from a baseline study to a rollover study.
- The site user clicked Add subject on the Subjects tab and the subject was automatically enrolled in the study after being screened in a different system.

### Withdrawn

**What it means**: The subject is no longer available or eligible to continue participating in the study.

**How a subject reaches this state**: Typically, a site user manually withdrew the subject because they were no longer eligible or became unavailable to participate in the study. Additionally, a subject's state permanently changes to Withdrawn when a site user performs a code break on the subject, unblinding their results.

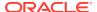

#### Complete

What it means: A subject has completed all visits, and all data has been entered for the subject.

**How a subject reaches this state**: A site user marked the subject as Complete after they completed all of their visits in a study. Once a subject's state changes to Complete a site user can no longer save forms that weren't started, screen, randomize, withdraw or dispense kits to a subject.

## What actions impact subjects?

Depending on the protocol, site users can perform multiple actions that have an impact on a subject's state. Most of these updates appear in each subject's history, but do you know what each update means and what's the impact for every subject and the overall user interface?

What is an action? It's a task site users usually perform for subjects in order to collect and manage their data at a site during the study. From dispensing the right kits to a subject during a randomization visit to transferring or reinstating them, here are some of the actions that impact a subject's state.

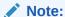

For each action there's a corresponding update in Subject History that shows the date, time, and other specific details such as randomization numbers or site names.

#### Randomized

What it means: A subject has successfully completed a Randomization visit.

**How this action impacts a subject's state**: When a site user randomizes a subject, their state changes to Active.

**Other changes:** When a subject is randomized, this update shows up in Subject History, along with the randomization number, date, and time of the randomization visit.

#### **Transferred**

What it means: A subject was transferred from one site to another.

**How this action impacts a subject's state**: When a site user transfers a subject from site A to site B, the subject maintains whatever state they were in at site A. For example, a subject will keep their Active state after being transferred from one site to another.

**Other changes:** When a subject is transferred, this update shows up in Subject History, along with the site that the subject came from, and the date and time of the transfer.

#### **Enrolled**

What it means: A site user enrolled a subject in a rollover study.

How this action impacts a subject's state: After a site user screenes a subject in a study without a randomization (or baseline) visit. Also After a site user enrolls a subject in a rollover study, the subject remains in a state of Enrolled. In a rollover study, an enrolled subject is also active, so site users can start dispensing kits to them at any time.

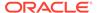

#### Withdrawn

**What it means**: The subject is no longer available or eligible to continue participating in the study, so a site user withdrew them from the study.

**How this action impacts a subject's state**: When a site user withdraws a subject from the study, their state changes to Withdrawn.

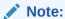

If a site user performs a code break on a subject, and chooses to withdraw that subject after unblinding their details, that subject's withdrawal can no longer be undone.

**Other changes:** When a subject is withdrawn from a study, this update shows up in Subject History, along with the date and time of the withdrawal.

#### Screen failed

**What it means**: The subject doesn't meet the screening criteria so either they can't complete their screening visit or a site user manually screen fails them.

**How this action impacts a subject's state**: When a site user screen fails a subject, their state changes to Screen Failed.

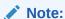

A subject who is marked as Active can no longer be automatically screen failed or manually screen failed by a site user.

**Other changes:** When a subject fails screening, this update shows up in Subject History, along with the date and time of the screen failure.

#### Reinstated (Undo Withdrawal)

**What it means**: A site user withdraw a subject in the study, but then brought them back into the study by undoing their withdrawal.

**How this action impacts a subject's state**: When a site user undoes the withdrawal of a subject in the study, they go back to the state that they had before being withdrawn.

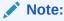

Only subjects in an Active or New state can be withdrawn from a study.

**Other changes:** When a subject's withdrawal is undone, this update shows up in Subject History, along with the date and time of the action.

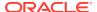

#### Reinstated (Undo Screen Failure)

**What it means**: A subject was automatically or manually screen failed by a site user, and now they're brought back into the study by being re-screened or by undoing their screen failure.

**How this action impacts a subject's state**: When a site user undoes the screen failure of a subject in the study, they go back to the state that they had before failing the screening.

- If they automatically failed screening due to errors in a form, they go back into a Screened state.
- If they were previously manually screen failed by a site user, they go back into a New state

**Other changes:** When a subject's screen failure is undone, this update shows up in Subject History, along with the date and time of the action.

## **Reinstated (Undo Study Completion)**

**What it means**: A site user marked a subject as Complete, but then brought them back into the study by undoing their study completion.

**How this action impacts a subject's state**: When a site user undoes a subject's study completion, they go back to the state that they had before being completed, such as Active.

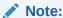

A subject who is marked as Complete cannot be withdrawn from the study.

**Other changes:** When a subject's completion is undone, this update shows up in Subject History, along with the date and time of the action.

## What does each icon mean for signing, verifying, or freezing data?

Each sign, verify, or freezing action has an impact on the study data. Learn more about what each icon means.

Table 8-2 Icons for signing, verifying, and freezing a subject's data

| Icon | What it means                                                                                                    |
|------|----------------------------------------------------------------------------------------------------|
| 0    | This icon appears whenever a principal investigator signed a subject's data. It typically appears on a visit card, next to every question on a form, and a subject's icon.                                                           |
|      | This icon appears whenever a site user in the study updates data on a completed form, and the subject's data becomes unsigned. It typically appears on a visit card, next to every updated question on a form, and a subject's icon. |

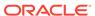

Table 8-2 (Cont.) Icons for signing, verifying, and freezing a subject's data

| Icon     | What it means                                                                                                    |
|----------|----------------------------------------------------------------------------------------------------|
|          | This icon appears whenever a Clinical Research Associate verifies a question.                                                                                                    |
| •        |                                                                                                    |
| ∜?       | This icon appears on the visit title, whenever a question requires verification.                                                                                                    |
|          | This icon appears whenever a site user in the study updates data on a completed form, and the subject's data becomes unverified. It typically appears on a visit card, next to every updated question and form, and a subject's icon. |
| <b>♂</b> | For this icon to appear, the <b>SDV Override</b> setting must be turned on. It appears next to questions that have been marked as Critical Variables, for subjects that have not been selected for the SDV pool.                      |
| *        | This icon appears whenever data is frozen on a completed or incomplete form, and the subject's data becomes read-only. It appears next to every question and form associated with a visit.                                            |
|          | This icon appears next to each question that is unfrozen by a data manager on a completed or incomplete form.                                                                                                    |

Additionally, these icons can appear together if a subject is both signed and verified, or both unsigned and unverified. This also applies to visit cards.

| Icon                                      | What it means                                                                                 |
|-------------------------------------------|-----------------------------------------------------------------------------------------------|
| Figure 8-1 Subject is signed and verified | Both of these icons appear next to a subject whenever their data is both signed and verified. |
|                                           |                                                                                               |

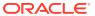

| lcon                                          | What it means                                                                                            |
|-----------------------------------------------|----------------------------------------------------------------------------------------------------|
| Figure 8-2 Subject is unsigned and unverified | Both of these icons appear next to a subject whenever their data is both unsigned and unverified.        |
|                                               | This icon appears next to a subject whenever all of their visits have been frozen.                       |
| Screening                                     | Both of these icons appear in a visit card, whenever data in that visit is both signed and verified.     |
| ★ ★ 1 Screening                               | Both of these icons appear in a visit card, whenever data in that visit is both unsigned and unverified. |
| * Check 1                                     | This icon appears in a visit card, whenever al forms in that visit are frozen.                           |

## Understanding data clearing

Clearing saved data in a form differs from simply removing data from a field.

## How clearing data works

First, a site user must be assigned the *Edit Form Data for Subjects* permission to clear data in a form or to clear visit dates.

Secondly, for a site user to be able to clear a visit's date, the study manager should select the visits for which site users can edit the visit start date after the form has been saved. This

setting is called Site Edits Visit Date. For more information, see Specify study, enrollment, and visits settingsSpecify study, visit, limit, and cohort settings.

Lastly, after a site user is assigned the appropriate permission and the study's settings are configured as expected, they can clear data in a form.

| Clear data and visit dates                                                                                                    | Remove data                                                                                                    |
|----------------------------------------------------------------------------------------------------|----------------------------------------------------------------------------------------------------|
| When you clear a complete visit's date, that visit's status is updated to Incomplete. Upon re-entering the visit's date, you are not requested to provide a reason for this change.                        | You cannot remove a visit date's data.                                                                                                    |
| When you clear a visit's date, this does not impact the visit's status, whether it's <b>Unsigned</b> or <b>Unverified</b> .                                                                                | You cannot remove a visit date's data.                                                                                                    |
| When you clear a verified or signed question, that question becomes unverified or unsigned.                                                                                                    | When you remove a verified or signed question, that question becomes unverified or unsigned.                                                                  |
| When you clear a visit's date, and that date is used to calculate a subject's age or to determine lab normal ranges, the system's date is used in place of the visit's date to populate the normal ranges. | The same behavior is observed when you remove a visit's date and that particular date is used to calculate a subject's age or to determine lab normal ranges. |
| You can only clear a question once a user has entered and saved the data for that question.                                                                                                    | You can remove a question's answer even though the system didn't save the previous answer.                                                                    |
| When you clear a required question, a form's status is set to Incomplete. When you clear an optional question, a form's status is not impacted and it remains the same.                                    | The same behavior is observed when you remove the answer of a required or optional question.                                                                  |
| You cannot clear an unfrozen question.                                                                                                    | You can always remove data from an unfrozen question.                                                                                                    |
| You can clear an unlocked question.                                                                                                    | You can always remove data from an unlocked question.                                                                                                    |
| When a question's answer is cleared, a Cleared action is displayed in that question's answer history.                                                                                                    | When a question's answer is removed, a Value Removed action is displayed in that question's answer history.                                                   |
| When you clear a question and attempt to answer that question again, a reason for this change is not required.                                                                                             | You must provide a reason for your change, whether you remove a question's answer or you answer it again (after previously removing the answer).              |
| Once you clear a question, the <b>Clear</b> option is no longer displayed.                                                                                                    | Even though you may remove data from a question (by using the <b>Delete</b> or <b>Backspace</b> keys), the <b>Clear</b> option is still displayed.            |

#### How clearing data may impact integrations

If you're an integration manager working with Oracle Clinical One Digital Gateway, clearing data in a form only impacts the following integrations:

- For an integration between Oracle Clinical One Platform and Oracle InForm, upon data being cleared in Oracle Clinical One Platform, a clear data action is issued in Oracle InForm along with the specified reason for change.
- For an integration between Oracle Clinical One Platform and any other third-party electronic data capture system, upon data being cleared in Oracle Clinical One

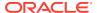

Platform, a null value is sent through Oracle Clinical One Digital Gateway to the third-party system.

 For an integration between Oracle Clinical One Platform and Oracle Central Coding, when a site user clears a Verbatim or coding context item (Route of Administration or Indication) Oracle Central Coding operates as though a user has removed or updated the value in that field. The update is properly reflected in Oracle Central Coding and the new data that is entered for a Verbatim, Route of Administration, or Indication is coded as new data.

For more information, reach out to your Oracle Project Manager.

## How clearing data may impact custom rules

If you're a rule designer working with custom JavaScript rules, consider the following:

 If a site user clears a question that is included in a custom rule, the rule behaves as though the use removed the data from the question by using the **Delete** or **Backspace** keys.

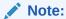

This is applicable to all types of custom rules, whether they are calculated values, automated queries, notification rules, and other types.

- If a site user clears a question that has an open manual query raised against it, the query's status is updated to **Answered**.
- For any other type of custom rule, when one of its variables or the target field is cleared by a site user, you should re-run the rule in the system. The end result of re-running a custom rule depends on the logic you set up for that rule, initially.

## How clearing data may impact reports and data extracts

- The Subject Data Extract does not include records of cleared forms (where all questions in a form are cleared).
- Once data in a form is frozen, that form is included in the Subject Data Extract, even if the data is removed from a question in a form (by using the **Delete** or **Backspace** keys).

#### **Related Topics**

- Clear a visit date
- Clear form data
- Subject Events Report
- Subject Data report
- Subject Data Extract

## Workflow for updating a subject number during the study conduct period

There might be situations when you (as a sponsor user) or your site staff are required to correct one or multiple subject numbers.

A site user is only allowed to update a subject number when assigned with the appropriate permission.

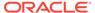

For a site user to properly update a subject number, sponsor users and site users must collaborate in an efficient manner.

#### How updating a subject number works

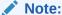

The subject number displayed in the audit trail is the number assigned to a subject when the update occurred in the system. While looking at a subject's audit trail, use their GUID (not their updated subject number) to ensure that all changes relate to the same subject.

Oracle Clinical One Platform automatically assigned a subject number and a site user updates subject numbers in a way that may create a gap in the subject number sequence, the application fills in that gap when the next subject is added. In other words, a skipped subject number will not be the next available subject number. Subject numbers will be assigned to subjects sequentially starting with the highest subject number.

Once a user updates a subject number, that change is reflected throughout the application: on the Subject History side panel, on the Subjects page, in any integrations, subject extracts, and reports that contain subject numbers.

Related to reports, the only exception can be found in the CRF Submit archives. For example, if a subject is transferred from site A to site B, and the subject number is updated at site B, archives generated in association with site A will include the subject number as it was at the time of the transfer, instead of displaying the updated subject number.

### Workflow for updating a subject number

After a site user adds a new subject in a study or a subject number is assigned by an integrated third-party application, either the site or sponsor user may recognize that there was a data entry error for one or more subject numbers.

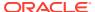

#### Note:

Consider the following notes before updating a subject number:

- If you set any of these two settings (Allow Site to Enter Subject Number and Allow Subjects to be Manually Added) to No, after they were previously marked as Yes, this may prevent you or a site user from updating a subject number. When the abilty to add subjects and their numbers is changed from being manual to automated this interferes with the way you update subject numbers.
- If you plan on updating the Subject Numbering Setting setting during the study conduct period, make sure you re-configure this setting after subject numbers are updated in the system.
- Before the first subject is added in a study, you should carefully review the study settings impacting a site user's ability to add subjects and how they enter their subject numbers. This reduces the probability of updating a subject number after the settings are updated and the subject is already created.

| Step                                                                      | Description                                                                                                    |
|---------------------------------------------------------------------------|----------------------------------------------------------------------------------------------------|
| A user administrator must grant the user the appropriate study role.      | After the data entry error is recognized, you must temporarily grant a user the <i>Update Subject Number after Creation</i> permission so they can perform the update. We recommend you create a custom study role (perhaps at a study level) that contains this specific permission, as well as all other permissions that a site user may require to view and edit data in a study. |
|                                                                           | To make sure both the site and sponsor users are notified of the subject number updates, assign them the Receive the Subject Number Update Notification permission.                                                                                                    |
|                                                                           | For step-by-step instructions, see Create a study role for one study.                                                                                                    |
| A site user or sponsor user makes the appropriate subject number updates. | On the Subjects page, a user can select one or multiple subjects and correct the data entry errors that were identified.                                                                                                    |
|                                                                           | For step-by-step instructions, see Update a subject number.                                                                                                    |
| A sponsor user reviews the updates                                        | After a site user or another sponsor user completes their subject number updates, you must sign into the application and check the updated subject numbers to ensure they are correct. Upon selecting a subject, you can view the subject number update on the Subject History side panel.                                                                                            |
|                                                                           | To get notified of a subject number update, make sure that you are assigned the <i>Receive the Subject Number Update Notification</i> notification.                                                                                                    |

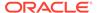

| Step                                                          | Description                                                                                                    |
|---------------------------------------------------------------|----------------------------------------------------------------------------------------------------|
| A user administrator updates the site user's study role again | After a sponsor user validates the subject number updates, you can then remove a site user's custom study role and assign them with their previous site user study role. It is important to ensure that the site user no longer has the permission to update a subject number. |

## How a subject number update may impact integrations

The table below describes the possible use cases for how a subject number may impact your configured integrations.

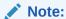

While updating a subject number is possible when your study is integrated with other applications, we advise you to carefully consider the impact of a subject number change on any of your current integrations. Reach out to your Oracle Project Manager for additional information before changing a subject number.

#### Use case Description

You are required to swap two subject numbers in Oracle Clinical One Platform and the study is integrated with Oracle InForm.

If two subject numbers need to be replaced with one another in Oracle Clinical One Platform, the setting to allow duplicate subject numbers in Oracle InForm should be set to **Yes**. If not, in Oracle Clinical One Digital Gateway the job fails and subsequent jobs are blocked until the issue is resolved in Oracle InForm.

#### Note:

Work with your Oracle Project Manager to ensure Oracle InForm is configured correctly prior to swapping subject numbers in the Oracle Clinical One Platform.

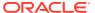

| Use case                                                                                                    | Description                                                                                                    |
|----------------------------------------------------------------------------------------------------|----------------------------------------------------------------------------------------------------|
| You cannot update a subject number in Oracle Clinical One Platform when your study is integrated with Veeva Vault CTMS. For more information about this integration, see Send subject enrollment information to Veeva Vault CTMSSend subject enrollment information to Veeva Vault CTMS. | If a subject number is updated in Oracle Clinical One Platform, the subject number change event is not processed for the Oracle Clinical One Platform to Veeva Vault CTMS integration. This will create subject number discrepancies between the two systems. As a best practice, we recommend you do not update a subject number for a study that is integrated with <b>Veeva Vault CTMS</b> . |
| You cannot update a subject number in Oracle Clinical One Platform when an inbound integration is configured. For more information about this integration, see Load lab results and                                                                                                    | If a subject number is updated in a third-party system, the data intake integration cannot process a subject number update in Oracle Clinical One Platform.                                                                                                    |
| other data into Oracle Clinical One<br>Platform.Load lab results and other data into<br>forms in Oracle Clinical One Platform                                                                                                    | In this case, the subject number must be updated in Oracle Clinical One Platform, as well. Not doing this can result in failed data import or data being imported for the wrong subject.                                                                                                    |
| You update a subject number after verbatim terms were already coded in Oracle Central Coding.                                                                                                    | There is no impact. The Oracle Central Coding user interface, reports, and exports reflect the updated subject number.                                                                                                    |

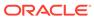

9

# Revision history

Table 9-1 Revision History

| Date     | Part number | Description                       |
|----------|-------------|-----------------------------------|
| May 2024 | F91494-01   | Original version of the document. |